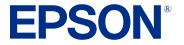

# WF-M5899 User's Guide

# Contents

| WF-M5899 User's Guide                                                         | 17 |
|-------------------------------------------------------------------------------|----|
| Product Basics                                                                | 18 |
| Installing or Using Optional Parts                                            | 18 |
| Optional Accessories and Replacement Parts                                    | 19 |
| Installing the Optional Paper Cassette Units                                  | 19 |
| Enabling the Optional Paper Cassettes - Windows                               | 25 |
| Enabling the Optional Paper Cassettes - PostScript Printer Software - Windows | 27 |
| Enabling the Optional Paper Cassettes - Mac                                   | 29 |
| Enabling the Optional Paper Cassettes - PostScript Printer Software - Mac     | 30 |
| Product Parts Locations                                                       | 31 |
| Product Parts - Front                                                         | 32 |
| Product Parts - Inside                                                        | 34 |
| Product Parts - Back                                                          | 36 |
| Using the Control Panel                                                       | 37 |
| Control Panel Buttons and Lights                                              | 37 |
| Status Icon Information                                                       | 38 |
| Job/Status Screen                                                             | 40 |
| Selecting the Date and Time                                                   | 40 |
| Selecting Your Country or Region                                              | 41 |
| Entering Characters on the LCD Screen                                         | 42 |
| Using Presets                                                                 | 42 |
| Changing LCD Screen Language                                                  | 43 |
| Adjusting Control Panel Sounds                                                | 43 |
| Adjusting the Screen Brightness                                               | 44 |
| Turning Off the Operation Time Out Setting                                    | 44 |
| Checking for Software Updates                                                 | 45 |
| Using Power Saving Settings                                                   | 45 |
| Changing the Sleep Timer Settings                                             | 46 |
| Changing the Power Off Timer Settings                                         | 46 |
| Epson Connect Solutions for Smartphones, Tablets, and More                    | 47 |

| Setting Up Epson Connect Services                          |  |
|------------------------------------------------------------|--|
| Using Epson Email Print                                    |  |
| Using Epson Remote Print                                   |  |
| Using Epson Scan to Cloud                                  |  |
| Using the Epson Smart Panel Mobile App                     |  |
| Using AirPrint                                             |  |
| Setting Up Printing on a Chromebook                        |  |
| Android Printing Using the Epson Print Enabler             |  |
| Using the Mopria Print Service                             |  |
| Voice-activated Printing                                   |  |
| Wi-Fi or Wired Networking                                  |  |
| Network Security Recommendations                           |  |
| Wi-Fi Infrastructure Mode Setup                            |  |
| Selecting Wireless Network Settings from the Control Panel |  |
| Wi-Fi Direct Mode Setup                                    |  |
| Connecting to a Mobile Device                              |  |
| Modifying the Wi-Fi Direct Network Name or Password        |  |
| Wi-Fi Protected Setup (WPS)                                |  |
| Using WPS to Connect to a Network                          |  |
| Printing a Network Status Sheet                            |  |
| Printing a Network Connection Report                       |  |
| Network Connection Report Codes and Messages               |  |
| Changing or Updating Network Connections                   |  |
| Changing a USB Connection to a Wi-Fi Connection            |  |
| Changing a Wi-Fi Connection to a Wired Network Connection  |  |
| Connecting to a New Wi-Fi Router                           |  |
| Disabling Wi-Fi Features                                   |  |
| Enabling PCL or PostScript Printing                        |  |
| Installing the PCL Driver - Windows                        |  |
| Installing the PostScript (PS3) Printer Software - Windows |  |
| Installing the PostScript (PS3) Printer Software - Mac     |  |
| Selecting PDL (Page Description Language) Settings         |  |
| PDL Print Configuration Options                            |  |

| Selecting Printer Language and Interface Settings                                                                                                    | 79 |
|----------------------------------------------------------------------------------------------------|----|
| Printing Language and Interface Options                                                                                                    |    |
| Printing a PCL or PS3 (PostScript) Status Sheet                                                                                                    | 80 |
| Loading Paper                                                                                                    |    |
| Loading Paper in the Paper Cassettes and Rear Paper Tray                                                                                                    | 81 |
| Paper Loading Capacity                                                                                                    |    |
| Double-sided Printing Capacity                                                                                                    | 89 |
| Compatible Epson Papers                                                                                                    |    |
| Paper or Media Type Settings - Printing Software                                                                                                    |    |
| Selecting the Paper Settings for Each Source - Control Panel                                                                                                    |    |
| Paper Type Settings - Control Panel                                                                                                    |    |
| Selecting Default Paper Settings - Administrator                                                                                                    |    |
| Selecting the Default Printer Settings                                                                                                    |    |
| Paper Source Settings Options                                                                                                    |    |
| Selecting the Universal Print Settings                                                                                                    |    |
| Universal Print Settings Options                                                                                                    |    |
| Placing Originals on the Product                                                                                                    | 99 |
|                                                                                                    |    |
| Placing Originals in the Automatic Document Feeder                                                                                                    |    |
|                                                                                                    | 99 |
| Placing Originals in the Automatic Document Feeder                                                                                                    |    |
| Placing Originals in the Automatic Document Feeder<br>Placing Originals on the Scanner Glass                                                                                          |    |
| Placing Originals in the Automatic Document Feeder<br>Placing Originals on the Scanner Glass<br>Copying                                                                               |    |
| Placing Originals in the Automatic Document Feeder<br>Placing Originals on the Scanner Glass<br>Copying<br>Copying Documents or Photos<br>Copying Options                             |    |
| Placing Originals in the Automatic Document Feeder<br>Placing Originals on the Scanner Glass<br>Copying<br>Copying Documents or Photos                                                |    |
| Placing Originals in the Automatic Document Feeder<br>Placing Originals on the Scanner Glass<br>Copying<br>Copying Documents or Photos<br>Copying Options<br>Printing from a Computer |    |
| Placing Originals in the Automatic Document Feeder                                                                                                    |    |
| Placing Originals in the Automatic Document Feeder                                                                                                    |    |
| Placing Originals in the Automatic Document Feeder                                                                                                    |    |
| <ul> <li>Placing Originals in the Automatic Document Feeder</li></ul>                                                                                                    |    |
| Placing Originals in the Automatic Document Feeder                                                                                                    |    |
| Placing Originals in the Automatic Document Feeder                                                                                                    |    |

|     | Custom Color Correction Options - Windows               | 115 |
|-----|---------------------------------------------------------|-----|
|     | Image Options and Additional Settings - Windows         | 116 |
|     | Header/Footer Settings - Windows                        | 117 |
|     | Selecting a Printing Preset - Windows                   | 118 |
|     | Selecting Extended Settings - Windows                   | 120 |
|     | Extended Settings - Windows                             | 121 |
|     | Printing Your Document - Windows                        | 122 |
|     | Locking Printer Settings - Windows                      | 123 |
|     | Locked Setting Options                                  | 124 |
|     | Entering a User ID and Password for Printing            | 126 |
|     | Selecting Default Print Settings - Windows              | 127 |
|     | Changing the Language of the Printer Software Screens   | 128 |
|     | Changing Automatic Update Options                       |     |
| Pri | nting with the Built-in Epson Driver - Windows 10 S     |     |
|     | Selecting Print Settings - Windows 10 S                 | 130 |
| Pri | nting with the Epson Standard Printer Software - Mac    | 134 |
|     | Selecting Basic Print Settings - Mac                    | 135 |
|     | Paper Source Options - Mac                              | 138 |
|     | Print Quality Options - Mac                             | 138 |
|     | Selecting Page Setup Settings - Mac                     |     |
|     | Selecting Print Layout Options - Mac                    | 140 |
|     | Selecting Double-sided Printing Settings - Mac          | 140 |
|     | Double-sided Printing Options and Adjustments - Mac     | 141 |
|     | Selecting Printing Preferences - Mac                    | 142 |
|     | Printing Preferences - Mac                              | 143 |
|     | Printing Your Document - Mac                            | 143 |
|     | Checking Print Status - Mac                             | 144 |
| Se  | tting Up Printing on a Chromebook                       | 145 |
| Pri | nting from a Smartphone or Tablet                       | 145 |
| Pri | nting with the PCL Printer Software - Windows           | 146 |
|     | Synchronizing Printer Settings - PCL Driver - Windows   | 146 |
|     | Selecting Basic Print Settings - PCL Driver - Windows   |     |
|     | Selecting Default Print Settings - PCL Driver - Windows | 149 |

| Locking Printer Settings - PCL Driver - Windows                          | 150 |
|--------------------------------------------------------------------------|-----|
| PCL Driver Locked Setting Options                                        | 152 |
| Printing with the PostScript (PS3) Printer Software - Windows            | 153 |
| Selecting Basic Print Settings - PostScript Printer Software - Windows   | 153 |
| Selecting Default Print Settings - PostScript Printer Software - Windows | 155 |
| Printing with the PostScript (PS3) Printer Software - Mac                | 155 |
| Selecting Basic Print Settings - PostScript Printer Software - Mac       | 156 |
| Cancelling Printing Using a Product Button                               | 160 |
| nning                                                                    | 161 |
| Starting a Scan                                                          | 161 |
| Starting a Scan Using the Product Control Panel                          | 161 |
| Scanning to Email                                                        | 162 |
| Scanning to a Connected Computer                                         | 163 |
| Scanning to a Memory Device                                              | 164 |
| Scanning to the Cloud                                                    | 165 |
| Setting Up a WSD Port (Windows 7/Windows Vista)                          | 166 |
| Control Panel Scanning Options                                           | 167 |
| Setting Up and Scanning to a Network Folder or FTP Server                | 168 |
| Creating a Shared Network Folder                                         | 169 |
| Registering Contacts for Network Folder or FTP Scanning - Web Config     | 170 |
| Registering Contacts for Email, Network, or FTP Scanning - Control Panel |     |
| Scanning to a Network Folder or FTP Server                               |     |
| Starting a Scan Using the Epson Scan 2 Icon                              | 174 |
| Starting a Scan from a Scanning Program                                  |     |
| Starting a Scan from a Smartphone or Tablet                              |     |
| Scanning in Epson Scan 2                                                 |     |
| Additional Scanning Settings - Main Settings Tab                         |     |
| Additional Scanning Settings - Advanced Settings Tab                     |     |
| Saving Scanned Documents as a Searchable PDF Using Epson Scan 2          |     |
| Image Format Options                                                     |     |
| Scan Resolution Guidelines                                               |     |
| Scanning with Document Capture Pro or Document Capture                   |     |
| Scanning with Simple Scan in Document Capture Pro - Windows              |     |

| Scanning with Job Scan in Document Capture Pro - Windows           | 188 |
|--------------------------------------------------------------------|-----|
| Adding and Assigning Scan Jobs with Document Capture Pro - Windows | 190 |
| Scanning Two Originals onto One Sheet (Stitching Images) - Windows | 193 |
| Scanning Multi-Page Originals as Separate Files - Windows          | 196 |
| Scanning with Document Capture - Mac                               | 199 |
| Adding and Assigning Scan Jobs with Document Capture - Mac         | 202 |
| Entering a User ID and Password for Scanning                       | 203 |
| Faxing                                                             | 204 |
| Connecting a Telephone or Answering Machine                        | 204 |
| Setting Up Fax Features                                            | 207 |
| Setting Up Basic Fax Features                                      |     |
| Using the Fax Setup Wizard                                         | 208 |
| Selecting the Line Type                                            | 210 |
| Setting the Number of Rings to Answer                              | 211 |
| Selecting Advanced Fax Settings                                    | 212 |
| Basic Settings - Fax                                               | 213 |
| Send Settings - Fax                                                | 215 |
| Receive Settings - Fax                                             | 216 |
| Report Settings - Fax                                              | 219 |
| Security Settings - Fax                                            | 220 |
| Setting Up the Fax Utility - Windows                               | 221 |
| Setting Up Fax Features Using the Fax Utility - Mac                | 223 |
| Setting Up Contacts and Contact Groups                             | 224 |
| Creating a Contact                                                 | 225 |
| Editing or Deleting a Contact                                      | 226 |
| Creating a Contact Group                                           | 226 |
| Editing or Deleting a Contact Group                                |     |
| Sending Faxes                                                      |     |
| Sending Faxes from the Product Control Panel                       |     |
| Sending a Fax Using the Keypad, Contact List, or History           | 228 |
| Fax Sending Options                                                |     |
| Sending a Fax at a Specified Time                                  |     |
| Sending a Fax on Demand                                            | 233 |

| Sending a Stored Fax                                                            | 234 |
|---------------------------------------------------------------------------------|-----|
| Dialing Fax Numbers from a Connected Telephone                                  | 234 |
| Sending Faxes Using the Fax Utility - Windows                                   | 235 |
| Sending Faxes Using the Fax Utility - Mac                                       | 238 |
| Receiving Faxes                                                                 | 241 |
| Fax Reception                                                                   | 241 |
| Receiving Faxes Automatically                                                   | 242 |
| Receiving Faxes Manually                                                        | 242 |
| Forwarding Received Faxes                                                       | 243 |
| Receiving a Fax by Polling                                                      | 243 |
| Checking Fax Status                                                             | 244 |
| Viewing a Fax on the LCD Screen (Using the Fax Box)                             | 244 |
| Printing Fax Reports                                                            | 245 |
| Fax Report Options                                                              | 245 |
| Using External USB Devices with Your Product                                    | 247 |
| Connecting a USB Device                                                         |     |
| Disconnecting a USB Device                                                      | 247 |
| Viewing and Printing from the LCD Screen                                        | 248 |
| Printing JPEG Photos                                                            | 248 |
| Print Setting Options - JPEG Mode                                               | 249 |
| Printing TIFF and PDF Files                                                     | 250 |
| Print Setting Options - TIFF Mode                                               | 251 |
| Print Setting Options - PDF Mode                                                | 252 |
| Transferring Files on a USB Device                                              | 253 |
| Setting Up File Sharing for File Transfers from Your Computer                   | 253 |
| Transferring Files from a USB Device to Your Computer                           | 254 |
| Replacing the Ink Supply Unit (Ink Pack), Maintenance Box, and Cassette Rollers | 255 |
| Ink Pack Safety Instructions                                                    |     |
| Check Ink and Maintenance Box Status                                            | 256 |
| Checking Ink Status on the LCD Screen                                           | 257 |
| Checking Ink and Maintenance Box Status - Windows                               |     |
| Checking Ink and Maintenance Box Status - Mac                                   |     |
| Purchase Epson Ink Packs and Maintenance Boxes                                  | 260 |

| Removing and Installing the Ink Pack.       26         Replacing the Maintenance Box       26         Replacing the Paper Feed Rollers       26         Resetting the Roller Counter on the LCD Screen       26         Adjusting Print Quality       26         Print Head Maintenance       26         Print Head Maintenance       26         Print Head Nozzle Check.       26         Checking the Nozzles Using the Product Control Panel       26         Checking the Nozzles Using a Computer Utility       26         Print Head Cleaning       27         Cleaning the Print Head Using the Product Control Panel       27         Cleaning the Print Head Using a Computer Utility       27         Print Head Alignment       27         Aligning the Print Head Using the Product Control Panel       27         Cleaning the Print Head Using the Product Control Panel       27         Adjusting the Print Quality Using the Product Control Panel       27         Cleaning the Print Quality Using the Product Control Panel       27         Cleaning the Print Quality Using the Product Control Panel       27         Cleaning the Print Quality Using the Product Control Panel       27         Cleaning the Translucent Film       27         Cleaning the Translucent Film       27 |
|----------------------------------------------------------------------------------------------------|
| Replacing the Paper Feed Rollers       26         Resetting the Roller Counter on the LCD Screen       26         Adjusting Print Quality       26         Print Head Maintenance       26         Print Head Nozzle Check       26         Checking the Nozzles Using the Product Control Panel       26         Checking the Nozzles Using a Computer Utility       26         Print Head Cleaning       26         Checking the Print Head Using the Product Control Panel       26         Print Head Cleaning       27         Cleaning the Print Head Using the Product Control Panel       27         Cleaning the Print Head Using a Computer Utility       27         Print Head Alignment       27         Aligning the Print Head Using the Product Control Panel       27         Aligning the Print Head Using the Product Control Panel       27         Cleaning the Print Head Using the Product Control Panel       27         Cleaning the Print Quality Using the Product Control Panel       27         Cleaning the Print Quality Using the Product Control Panel       27         Cleaning the Translucent Film       27         Checking the Number of Sheets on the LCD Screen       27         Cleaning Your Product       28         Cleaning Your Product       28                  |
| Resetting the Roller Counter on the LCD Screen       26         Adjusting Print Quality       26         Print Head Maintenance       26         Print Head Nozzle Check       26         Checking the Nozzles Using the Product Control Panel       26         Checking the Nozzles Using a Computer Utility       26         Print Head Cleaning       27         Cleaning the Print Head Using the Product Control Panel       27         Cleaning the Print Head Using a Computer Utility       27         Cleaning the Print Head Using the Product Control Panel       27         Cleaning the Print Head Using the Product Control Panel       27         Aligning the Print Head Using the Product Control Panel       27         Aligning the Print Head Using the Product Control Panel       27         Aligning the Print Quality Using the Product Control Panel       27         Cleaning the Print Quality Using the Product Control Panel       27         Cleaning the Translucent Film       27         Cleaning the Translucent Film       27         Cleaning the Number of Sheets on the LCD Screen       27         Cleaning Your Product       28         Cleaning Your Product       28         Cleaning the Scanner Glass       28                                                    |
| Adjusting Print Quality                                                                                                    |
| Print Head Maintenance       26         Print Head Nozzle Check       26         Checking the Nozzles Using the Product Control Panel       26         Checking the Nozzles Using a Computer Utility       26         Print Head Cleaning       27         Cleaning the Print Head Using the Product Control Panel       27         Cleaning the Print Head Using a Computer Utility       27         Cleaning the Print Head Using a Computer Utility       27         Print Head Alignment       27         Aligning the Print Head Using the Product Control Panel       27         Adjusting the Print Quality Using the Product Control Panel       27         Cleaning the Print Quality Using the Product Control Panel       27         Cleaning the Paper Guide       27         Cleaning the Translucent Film       27         Checking the Number of Sheets on the LCD Screen       27         Cleaning Your Product       28         Cleaning Your Product       28         Cleaning the Scanner Glass       28                                                                                                    |
| Print Head Nozzle Check.       26         Checking the Nozzles Using the Product Control Panel       26         Checking the Nozzles Using a Computer Utility.       26         Print Head Cleaning       27         Cleaning the Print Head Using the Product Control Panel       27         Cleaning the Print Head Using a Computer Utility.       27         Cleaning the Print Head Using a Computer Utility.       27         Print Head Alignment.       27         Aligning the Print Head Using the Product Control Panel.       27         Adjusting the Print Quality Using the Product Control Panel.       27         Cleaning the Print Quality Using the Product Control Panel.       27         Cleaning the Print Quality Using the Product Control Panel.       27         Cleaning the Print Quality Using the Product Control Panel.       27         Cleaning the Translucent Film.       27         Checking the Number of Sheets on the LCD Screen       27         Cleaning and Transporting Your Product       28         Cleaning Your Product       28         Cleaning the Scanner Glass       28                                                                                                    |
| Checking the Nozzles Using the Product Control Panel26Checking the Nozzles Using a Computer Utility26Print Head Cleaning27Cleaning the Print Head Using the Product Control Panel27Cleaning the Print Head Using a Computer Utility27Print Head Alignment27Aligning the Print Head Using the Product Control Panel27Adjusting the Print Head Using the Product Control Panel27Cleaning the Print Quality Using the Product Control Panel27Cleaning the Paper Guide27Cleaning the Translucent Film27Checking the Number of Sheets on the LCD Screen27Cleaning Your Product28Cleaning Your Product28Cleaning the Scanner Glass28                                                                                                    |
| Checking the Nozzles Using a Computer Utility       26         Print Head Cleaning       27         Cleaning the Print Head Using the Product Control Panel       27         Cleaning the Print Head Using a Computer Utility       27         Print Head Alignment       27         Aligning the Print Head Using the Product Control Panel       27         Aligning the Print Head Using the Product Control Panel       27         Aligning the Print Quality Using the Product Control Panel       27         Cleaning the Paper Guide       27         Cleaning the Translucent Film       27         Checking the Number of Sheets on the LCD Screen       27         Cleaning Your Product       28         Cleaning Your Product       28         Cleaning the Scanner Glass       28                                                                                                    |
| Print Head Cleaning       27         Cleaning the Print Head Using the Product Control Panel       27         Cleaning the Print Head Using a Computer Utility       27         Print Head Alignment       27         Aligning the Print Head Using the Product Control Panel       27         Adjusting the Print Head Using the Product Control Panel       27         Cleaning the Print Quality Using the Product Control Panel       27         Cleaning the Paper Guide       27         Cleaning the Translucent Film       27         Checking the Number of Sheets on the LCD Screen       27         Cleaning Your Product       28         Cleaning Your Product       28         Cleaning the Scanner Glass       28                                                                                                    |
| Cleaning the Print Head Using the Product Control Panel       27         Cleaning the Print Head Using a Computer Utility       27         Print Head Alignment       27         Aligning the Print Head Using the Product Control Panel       27         Adjusting the Print Quality Using the Product Control Panel       27         Cleaning the Paper Guide       27         Cleaning the Translucent Film       27         Checking the Number of Sheets on the LCD Screen       27         Cleaning Your Product       28         Cleaning the Scanner Glass       28                                                                                                    |
| Cleaning the Print Head Using a Computer Utility.       27         Print Head Alignment.       27         Aligning the Print Head Using the Product Control Panel.       27         Adjusting the Print Quality Using the Product Control Panel.       27         Cleaning the Paper Guide       27         Cleaning the Translucent Film.       27         Checking the Number of Sheets on the LCD Screen       27         Cleaning Your Product       28         Cleaning the Scanner Glass.       28                                                                                                    |
| Print Head Alignment.       27         Aligning the Print Head Using the Product Control Panel.       27         Adjusting the Print Quality Using the Product Control Panel.       27         Cleaning the Paper Guide       27         Cleaning the Translucent Film       27         Checking the Number of Sheets on the LCD Screen       27         Cleaning Your Product       28         Cleaning Your Product       28         Cleaning the Scanner Glass       28                                                                                                    |
| Aligning the Print Head Using the Product Control Panel.       27         Adjusting the Print Quality Using the Product Control Panel.       27         Cleaning the Paper Guide       27         Cleaning the Translucent Film.       27         Checking the Number of Sheets on the LCD Screen       27         Cleaning and Transporting Your Product       28         Cleaning the Scanner Glass.       28                                                                                                    |
| Adjusting the Print Quality Using the Product Control Panel       27         Cleaning the Paper Guide       27         Cleaning the Translucent Film       27         Checking the Number of Sheets on the LCD Screen       27         Cleaning and Transporting Your Product       28         Cleaning Your Product       28         Cleaning the Scanner Glass       28                                                                                                    |
| Cleaning the Paper Guide       27         Cleaning the Translucent Film       27         Checking the Number of Sheets on the LCD Screen       27         Cleaning and Transporting Your Product       28         Cleaning Your Product       28         Cleaning the Scanner Glass       28                                                                                                    |
| Cleaning the Translucent Film       27         Checking the Number of Sheets on the LCD Screen       27         Cleaning and Transporting Your Product       28         Cleaning Your Product       28         Cleaning the Scanner Glass       28                                                                                                    |
| Checking the Number of Sheets on the LCD Screen       27         Cleaning and Transporting Your Product       28         Cleaning Your Product       28         Cleaning the Scanner Glass       28                                                                                                    |
| Cleaning and Transporting Your Product       28         Cleaning Your Product       28         Cleaning the Scanner Glass       28                                                                                                    |
| Cleaning Your Product                                                                                                    |
| Cleaning the Scanner Glass                                                                                                    |
| •                                                                                                    |
| Cleaning the Automatic Document Feeder 28                                                                                                    |
| Cleaning the Automatic Document requer                                                                                                    |
| Transporting Your Product                                                                                                    |
| Administering Your Product 28                                                                                                    |
| Accessing the Web Config Utility                                                                                                    |
| Changing the Administrator Password in Web Config                                                                                                    |
| Configuring Product Settings                                                                                                    |
| Checking Status Information 29                                                                                                    |
| Managing the Network Connection 29                                                                                                    |
| Network Settings                                                                                                    |
| Setting Control Panel Options 29                                                                                                    |
| Configuring an Email Server 29                                                                                                    |

| Email Server Settings                              | 297 |
|----------------------------------------------------|-----|
| Sending Email Notifications                        | 297 |
| Adjusting Power Saving Settings                    | 298 |
| Importing and Exporting Product Settings           | 299 |
| Exporting Settings Using Web Config                | 299 |
| Importing Settings Using Web Config                | 299 |
| Updating Firmware Using Web Config                 | 300 |
| Synchronizing the Date and Time with a Time Server | 300 |
| Clearing the Internal Memory                       | 301 |
| Enabling Periodic Cleaning                         | 301 |
| Powering Off or Rebooting the Product Remotely     | 302 |
| Restoring Default Product Settings                 | 302 |
| Configuring Security Settings                      | 302 |
| Connecting an Authentication Device                | 303 |
| Restricting Features Available for Users           | 304 |
| User Feature Restriction                           | 305 |
| Configuring User Feature Restrictions              | 305 |
| Disabling the External Interface                   | 306 |
| Setting Up Password Encryption                     | 306 |
| Working with Audit Logs                            | 307 |
| Restricting PDL File Operations                    | 307 |
| Enabling Program Verification on Start Up          | 307 |
| Using Your Product on a Secure Network             | 308 |
| Configuring Protocols and Services in Web Config   | 308 |
| Protocol Settings                                  | 308 |
| Configuring SSL/TLS Communication                  | 313 |
| Configuring SSL/TLS Settings                       | 313 |
| Configuring a Server Certificate for the Product   | 313 |
| Configuring IPsec/IP Filtering                     | 314 |
| About IPsec/IP Filtering                           | 314 |
| Configuring the Default IPsec/IP Filtering Policy  | 314 |
| Configuring the Group IPsec/IP Filtering Policies  | 315 |
| IPsec/IP Filtering Policy Settings                 | 315 |

| IPsec/IP Filtering Configuration Examples                   | 321 |
|-------------------------------------------------------------|-----|
| Configuring an IPsec/IP Filtering Certificate               | 322 |
| Connecting the Product to an IEEE 802.1X Network            | 323 |
| Configuring an IEEE 802.1X Network                          | 323 |
| IEEE 802.1X Network Settings                                | 323 |
| Configuring a Certificate for an IEEE 802.1X Network        | 324 |
| IEEE 802.1X Network Status                                  | 325 |
| Using a Digital Certificate                                 | 326 |
| About Digital Certification                                 | 326 |
| Obtaining and Importing a CA-signed Certificate             | 326 |
| CSR Setup Settings                                          | 327 |
| CSR Import Settings                                         | 328 |
| Deleting a CA-signed Certificate                            | 329 |
| Updating a Self-signed Certificate                          | 330 |
| Importing a CA Certificate                                  | 330 |
| Deleting a CA Certificate                                   | 331 |
| Setting Up Universal Print (Microsoft)                      | 331 |
| Using Epson Device Admin Configuration Software             | 331 |
| Solving Problems                                            | 333 |
| Viewing the Help Screen                                     | 333 |
| Product Status Messages                                     | 334 |
| Job Status Error Codes                                      | 337 |
| Running a Product Check                                     | 341 |
| Resetting Control Panel Defaults                            | 342 |
| Solving Setup Problems                                      |     |
| Product Does Not Turn On or Off                             | 344 |
| Noise After Ink Installation                                | 344 |
| Software Installation Problems                              | 344 |
| Cannot Read the Authentication Card                         | 345 |
| Solving Network Problems                                    |     |
| Product Cannot Connect to a Wireless Router or Access Point | 346 |
| Network Software Cannot Find Product on a Network           | 347 |
| Wireless Network Connection is Unstable on a Mac            | 349 |

| USB 3.0 Connection is Unstable When Using a USB 2.0 Cable | 349 |
|-----------------------------------------------------------|-----|
| Product Does Not Appear in Mac Printer Window             | 349 |
| Cannot Print Over a Network                               | 349 |
| Cannot Scan Over a Network                                | 351 |
| Solving Network Security Problems                         | 352 |
| Cannot Create the Secure IPP Printing Port                | 352 |
| Cannot Update a Certificate or Create a CSR               | 353 |
| Cannot Import a Digital Certificate                       | 353 |
| Deleted a CA-signed Certificate                           | 354 |
| Digital Certificate Warning Messages                      | 354 |
| Solving Copying Problems                                  | 356 |
| Product Makes Noise, But Nothing Copies                   | 356 |
| Product Makes Noise When It Sits for a While              | 356 |
| Solving Copy Quality Problems                             | 356 |
| Copies Have Incorrect or Faint Colors                     | 357 |
| Position, Size, or Margins of Copies are Incorrect        | 357 |
| Solving Paper Problems                                    | 358 |
| Paper Feeding Problems                                    | 358 |
| Originals Do Not Feed From the Automatic Document Feeder  | 359 |
| Paper Jams Inside the Product                             | 360 |
| Paper Ejection Problems                                   | 360 |
| Solving Problems Printing from a Computer                 | 360 |
| Nothing Prints                                            | 361 |
| Product Icon Does Not Appear in Windows Taskbar           | 363 |
| Printing is Slow                                          | 363 |
| Solving Page Layout and Content Problems                  | 365 |
| Inverted Image                                            | 365 |
| Too Many Copies Print                                     | 366 |
| Blank Pages Print                                         | 366 |
| Incorrect Margins on Printout                             | 367 |
| Incorrect Characters Print                                | 367 |
| Incorrect Image Size or Position                          | 368 |
| Slanted Printout                                          | 369 |

| Solving Print Quality Problems                                  | . 369 |
|-----------------------------------------------------------------|-------|
| White or Dark Lines in Printout                                 | . 370 |
| Blurry or Smeared Printout                                      | . 371 |
| Faint Printout or Printout Has Gaps                             | . 372 |
| Grainy Printout                                                 | 373   |
| Solving Scanning Problems                                       | . 374 |
| Scanning Software Does Not Operate Correctly                    | . 374 |
| Cannot Start Epson Scan 2                                       | . 374 |
| Solving Scanned Image Quality Problems                          | . 375 |
| Image Consists of a Few Dots Only                               | . 375 |
| Line of Dots Appears in All Scanned Images                      | . 376 |
| Straight Lines in an Image Appear Crooked                       | . 376 |
| Scanned Image Quality Problems                                  | . 377 |
| Image Colors are Patchy at the Edges                            | . 378 |
| Ripple Patterns Appear in an Image                              | . 379 |
| Scanned Image Edges are Cropped                                 | . 379 |
| Solving Faxing Problems                                         | . 379 |
| Cannot Send or Receive Faxes                                    | . 380 |
| Cannot Receive Faxes with a Telephone Connected to Your Product | . 382 |
| Fax Memory Full Error Appears                                   | . 382 |
| Fax Quality is Poor                                             | . 383 |
| Sent Fax is Received in an Incorrect Size                       | . 384 |
| Received Fax is Not Printed                                     | . 385 |
| Solving USB Device Problems                                     | . 385 |
| Cannot View or Print from a USB Device                          | . 385 |
| Cannot Save Files on a USB Device                               | . 386 |
| Cannot Transfer Files To or From a USB Device                   | . 386 |
| Uninstall Your Product Software                                 | . 387 |
| Uninstalling Product Software - Windows                         | . 387 |
| Uninstalling Product Software - Mac                             | . 388 |
| Where to Get Help (U.S. and Canada)                             | . 389 |
| Where to Get Help (Latin America)                               | . 389 |

| Technical Specifications                                    | 392 |
|-------------------------------------------------------------|-----|
| Windows System Requirements                                 |     |
| Mac System Requirements                                     | 393 |
| Paper Specifications                                        |     |
| Printable Area Specifications                               | 395 |
| Automatic Document Feeder (ADF) Specifications              | 396 |
| Scanning Specifications                                     |     |
| Fax Specifications                                          | 397 |
| Ink Pack Specifications                                     |     |
| Dimension Specifications                                    |     |
| Electrical Specifications                                   | 400 |
| Environmental Specifications                                | 401 |
| Interface Specifications                                    | 401 |
| External USB Device Specifications                          | 401 |
| Network Interface Specifications                            | 402 |
| Safety and Approvals Specifications                         | 405 |
| Notices                                                     | 406 |
| Important Safety Instructions                               |     |
| General Printer Safety Instructions                         |     |
| Wireless Connection Safety Instructions                     | 408 |
| Telephone Equipment Safety Instructions                     |     |
| LCD Screen Safety Instructions                              |     |
| FCC Compliance Statement                                    |     |
| Binding Arbitration and Class Waiver                        | 410 |
| Trademarks                                                  | 413 |
| Copyright Notice                                            | 414 |
| libTIFF Software Acknowledgment                             | 414 |
| A Note Concerning Responsible Use of Copyrighted Materials  | 415 |
| Default Delay Times for Power Management for Epson Products |     |
| Copyright Attribution                                       | 415 |

# WF-M5899 User's Guide

Welcome to the WF-M5899 User's Guide.

For a printable PDF copy of this guide, click here.

**Note:** Availability of products in this guide varies by country.

# **Product Basics**

See these sections to learn about the basic features of your product.

**Note:** Printing software instructions in this manual are intended for use with the standard Epson printer software. For more information on using the Printer Command Language (PCL) or PostScript (PS3) printer software, please see the appropriate sections.

Installing or Using Optional Parts Product Parts Locations Using the Control Panel Checking for Software Updates Using Power Saving Settings Epson Connect Solutions for Smartphones, Tablets, and More Using the Epson Smart Panel Mobile App Using AirPrint Setting Up Printing on a Chromebook Android Printing Using the Epson Print Enabler Using the Mopria Print Service Voice-activated Printing

#### Related tasks

Setting Up Epson Connect Services

#### **Related topics**

Wi-Fi or Wired Networking

# Installing or Using Optional Parts

Follow the instructions in this section to install or use optional parts.

**Optional Accessories and Replacement Parts** 

Installing the Optional Paper Cassette Units

Parent topic: Product Basics

### **Optional Accessories and Replacement Parts**

You can purchase genuine Epson accessories at epson.com (U.S. sales), epson.ca (Canadian sales), or latin.epson.com (Latin American sales). You can also purchase supplies from an Epson authorized reseller. To find the nearest one, call 800-GO-EPSON (800-463-7766) in the U.S. or 800-807-7766 in Canada.

#### U.S. and Canada

| Option or part                           | Part number |  |  |
|------------------------------------------|-------------|--|--|
| Replacement maintenance box              | C12C938211  |  |  |
| Optional input tray                      | C12C937901  |  |  |
| Paper Feed Roller for Cassette A (C1)    | C12C938261  |  |  |
| Paper Feed Roller for Cassette B (C2-C4) | C12C938281  |  |  |
| Low Optional Cabinet                     | C12CFM7066  |  |  |
| Medium Optional Cabinet                  | C12CFM7067  |  |  |
| Tall Optional Cabinet                    | C12CFM7068  |  |  |

#### Latin America

| Option or part                           | Part number |  |  |
|------------------------------------------|-------------|--|--|
| Replacement maintenance box              | C12C938211  |  |  |
| Optional input tray                      | C12C937901  |  |  |
| Paper Feed Roller for Cassette A (C1)    | C12C938261  |  |  |
| Paper Feed Roller for Cassette B (C2-C4) | C12C938281  |  |  |

Parent topic: Installing or Using Optional Parts

# Installing the Optional Paper Cassette Units

You can install up to three optional paper cassette units to provide more paper capacity.

1. Turn off the product, and unplug the power cord and any connected cables.

Warning: To avoid electric shock, make sure you unplug the power cord.

- 2. Remove the paper cassette unit from its packaging and remove any protective materials.
- 3. Make sure you have all the items shown here. You will also need a screwdriver to attach the paper cassette unit, and two people to lift the printer.

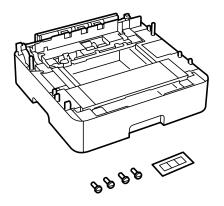

4. Remove the protective piece from the back of the printer.

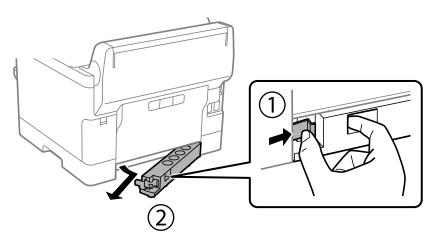

Note: Do not throw the piece away; you will use it later.

5. Place the first optional paper cassette unit in the location where you want to set up the printer.

6. If you are installing more than one optional paper cassette unit, stack them on top of each other and secure them with the included screws.

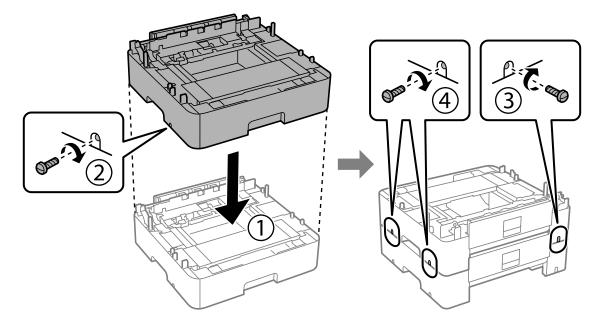

7. Repeat this step for all paper cassette units.

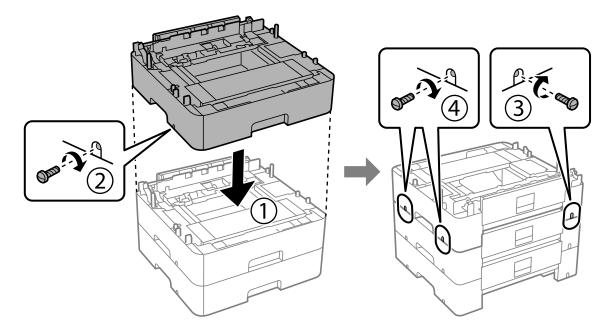

8. Lift up your product and gently lower it onto the paper cassette unit with the corners aligned. Secure the product to the paper cassette unit using the included screws.

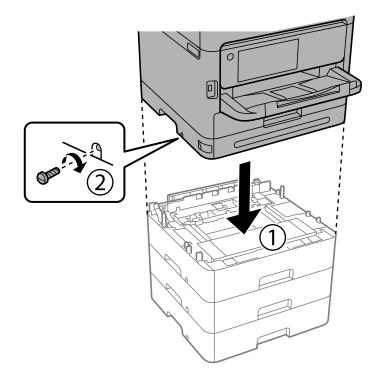

**Caution:** Because the product is heavy, two or more people should lift and carry it using the hand positions shown:

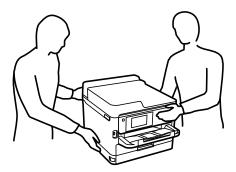

9. Secure the printer and paper cassette units at the back and right side using the included screws as shown.

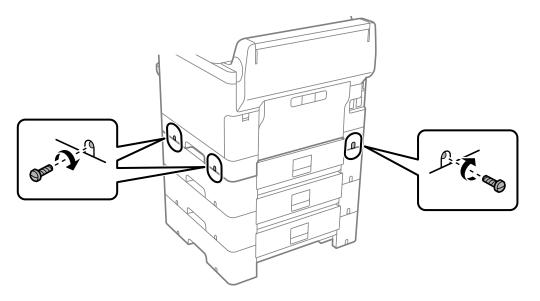

10. Re-insert the part you removed earlier into the back of the lowest paper cassette unit.

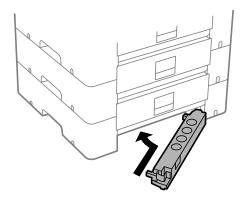

11. Place the correct sticker on each cassette unit to indicate the cassette number.

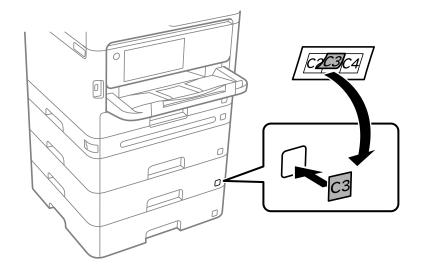

- 12. Connect the power cord and other connection cables, then plug in the product.
- 13. Turn on the product.
- 14. Press the **Paper Setting** button and make sure the installed cassette units are displayed on the screen.
- 15. Enable the optional paper cassette units in the printer software.

Enabling the Optional Paper Cassettes - Windows Enabling the Optional Paper Cassettes - PostScript Printer Software - Windows Enabling the Optional Paper Cassettes - Mac Enabling the Optional Paper Cassettes - PostScript Printer Software - Mac **Parent topic:** Installing or Using Optional Parts

#### **Related tasks**

Synchronizing Printer Settings - PCL Driver - Windows

#### **Enabling the Optional Paper Cassettes - Windows**

You need to enable the optional paper cassette units before you can use them with the printer software.

**Note:** If you are using the PCL driver or PostScript (PS3) printer software, see the link below to enable the optional cassette units.

Note: Log on to your computer as an administrator.

- 1. Do one of the following:
  - Windows 11: Click , search for Settings and select it. Select Bluetooth & devices > Printers & scanners. Select your product name, then select Printer properties.
  - Windows 10: Click and select (Settings) > Devices > Printers & scanners. Select your product name and select Manage > Printer properties.
  - Windows 8.x: Navigate to the Apps screen and select Control Panel > Hardware and Sound > Devices and Printers. Right-click your product name and select Printer properties.
  - Windows 7: Click <sup>(1)</sup> and select **Devices and Printers**. Right-click your printer name and select **Printer properties**.
  - Windows Vista: Click and select Control Panel. Click Printer under Hardware and Sound, then right-click your printer name and select Properties.
- 2. Click the **Optional Settings** tab.

You see a window like this:

| R EPSO                         | N |                                                 |                  |                                                       |             | ×                   |
|--------------------------------|---|-------------------------------------------------|------------------|-------------------------------------------------------|-------------|---------------------|
| Current<br>Optor<br>Pap<br>Pap | - | Settings<br>formatio<br>iources<br>te 2<br>te 3 | Printer<br>@ Acc | Security<br>Informatio<br>pure from P<br>hual Setting | n<br>Yinter | Version Information |
|                                |   |                                                 |                  |                                                       | 0K Can      | sel <u>A</u> sply   |

3. Make sure Acquire from Printer is selected and click Get.

The optional paper sources are listed in the Current Printer Information section.

4. Click OK.

The optional paper cassettes are now enabled.

Parent topic: Installing the Optional Paper Cassette Units

#### **Related tasks**

Enabling the Optional Paper Cassettes - PostScript Printer Software - Windows

#### Enabling the Optional Paper Cassettes - PostScript Printer Software - Windows

If you installed optional paper cassette units, you need to enable the optional cassette units before you can use them with the PS3 printer software.

- 1. Do one of the following:
  - Windows 11: Click , search for Settings and select it. Select Bluetooth & devices > Printers & scanners. Select your product name, then select Printer properties.
  - Windows 10: Click and select (Settings) > Devices > Printers & scanners . Select your product name and select Manage > Printer properties.
  - Windows 8.x: Navigate to the Apps screen and select Control Panel > Hardware and Sound > Devices and Printers. Right-click your product name and select Printer properties.
  - Windows 7: Click <sup>1</sup> and select **Devices and Printers**. Right-click your product name and select **Printer Properties**.
  - Windows Vista: Click and select Control Panel. Click Printer under Hardware and Sound, then right-click your product name, and select Properties.
- 2. Click the **Device Settings** tab.

You see a window like this:

| FO EPSON' X                                                                                                    |
|----------------------------------------------------------------------------------------------------|
| General Sharing Ports Advanced Color Management Security Device Settings                                                                                                    |
| Fort Substitution Table         Available PostScript Memory:       32767         Output Protocol: ASCII         Send CTRL-D Before Each Job: No         Send CTRL-D After Each Job: Yes         Convert Gray Text to PostScript Gray: No         Add Euro Currency Symbol to PostScript Fonts: No         Job Timeout: 0 seconds         Wait Timeout: 0 seconds         Maximum Font Size to Download as Outline: 100 pixel(s)         Maximum Font Size to Download as Bitmap: 600 pixel(s)         Lower Cassette Unit: None |
| OK Cancel Apply                                                                                                    |

- 3. Select the number of optional cassettes installed as the Lower Cassette Unit setting.
- 4. Click OK.

The optional paper cassettes are now enabled.

Parent topic: Installing the Optional Paper Cassette Units

#### **Enabling the Optional Paper Cassettes - Mac**

You need to enable the optional paper cassette units before you can use them with the printer software.

**Note:** If you are using the PostScript (PS3) printer software, see the link below to enable the optional cassette units.

- 1. In the Apple menu or the Dock, select **System Preferences**.
- 2. Select Print & Fax, Print & Scan, or Printers & Scanners, select your product, and select Options & Supplies.
- 3. Select **Driver** or **Options**.

You see a screen like this:

|      | General      | Options       | Supply l    | evels   | Utility                                            |
|------|--------------|---------------|-------------|---------|----------------------------------------------------|
|      |              |               |             |         | hey are accurately shown<br>e, check the printer's |
|      | Thick        | k paper and e | nvelopes:   | Off     | <b>•</b>                                           |
|      |              | Skip Bl       | ank Page:   | Off     | 0                                                  |
|      |              | Qu            | iet Mode:   | Off     | 0                                                  |
|      | Permit ter   | mporary black | printing:   | Off     | 0                                                  |
|      |              | Bidirectiona  | printing:   | On      | 0                                                  |
|      | Outpu        | ut documents  | for filing: | Off     | 0                                                  |
|      |              | Warning Not   | fications:  | On      | 0                                                  |
| Esta | blish bidire | ctional comm  | unication:  | On      | 0                                                  |
|      |              | Lower         | Cassette:   | Cassett | e 2 🗘                                              |
|      |              |               |             | <u></u> |                                                    |
|      |              |               |             |         |                                                    |

- 4. Select the number of cassette units installed as the Lower Cassette setting.
- 5. Click OK.

The optional paper cassettes are now enabled.

Parent topic: Installing the Optional Paper Cassette Units

#### **Related tasks**

Enabling the Optional Paper Cassettes - PostScript Printer Software - Mac

#### Enabling the Optional Paper Cassettes - PostScript Printer Software - Mac

If you installed optional paper cassette units, you need to enable the optional cassette units before you can use them with the PS3 printer software.

- 1. In the Apple menu or the Dock, select **System Preferences**.
- 2. Select **Print & Fax**, **Print & Scan**, or **Printers & Scanners**, select your product, and select **Options & Supplies**.

#### 3. Select **Driver** or **Options**.

You see a screen like this:

| documentation. | on on your printer and its o | optional hardware, check the printer's |
|----------------|------------------------------|----------------------------------------|
|                | Lower Cassette Unit:         | None                                   |
|                |                              |                                        |
|                |                              |                                        |
|                |                              |                                        |
|                |                              |                                        |
|                |                              |                                        |
|                |                              |                                        |
|                |                              |                                        |

- 4. Select the number of optional cassettes installed as the Lower Cassette Unit setting.
- 5. Click OK.

The optional paper cassettes are now enabled.

Parent topic: Installing the Optional Paper Cassette Units

# **Product Parts Locations**

See these sections to identify the parts on your product.

Product Parts - Front Product Parts - Inside Product Parts - Back **Parent topic:** Product Basics

### **Product Parts - Front**

Certain parts are labeled with a letter and number code. If you encounter any paper jams or errors, you can use these codes to locate and correct the problem.

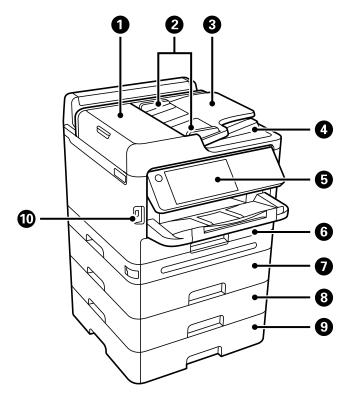

- 1 Automatic Document Feeder (ADF) cover (F)
- 2 ADF edge guides
- 3 ADF input tray
- 4 ADF output tray
- 5 Control panel
- 6 Paper cassette 1 (C1)
- 7 Optional paper cassette 2 (C2)

- 8 Optional paper cassette 3 (C3)
- 9 Optional paper cassette 4 (C4)
- 10 External interface USB port

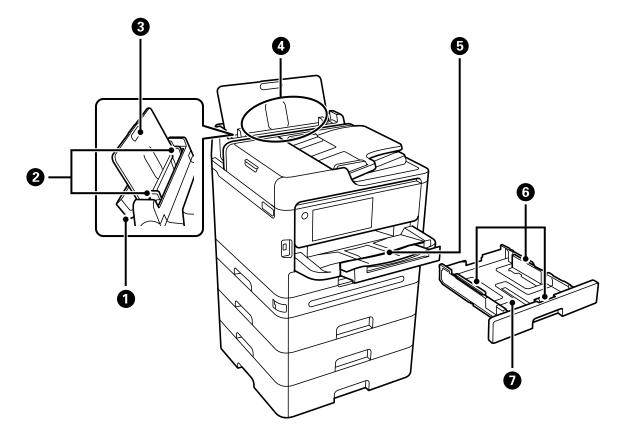

- 1 Paper tray cover
- 2 Edge guides
- 3 Paper support
- 4 Paper tray (B)
- 5 Output tray

- 6 Edge guides
- 7 Paper cassette

Parent topic: Product Parts Locations

### **Product Parts - Inside**

Certain parts are labeled with a letter and number code. If you encounter any paper jams or errors, use these codes to locate and correct the problem.

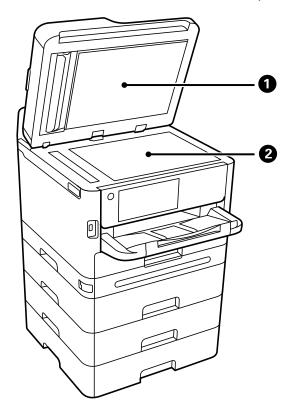

1 Document cover

2 Scanner glass

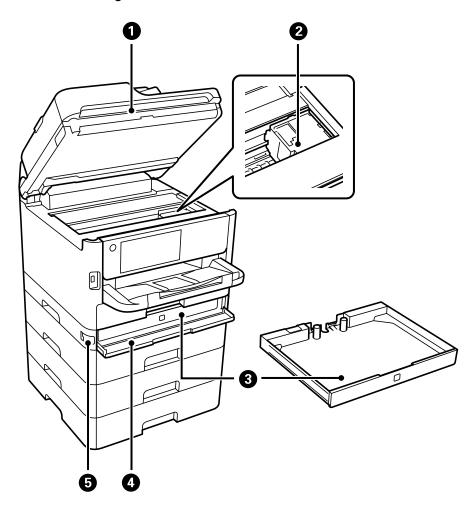

- 1 Scanner unit (J)
- 2 Print head
- 3 Ink tray
- 4 Ink cover (A)

5 Cover lock

Parent topic: Product Parts Locations

# **Product Parts - Back**

Certain parts are labeled with a letter and number code. If you encounter any paper jams or errors, use these codes to locate and correct the problem.

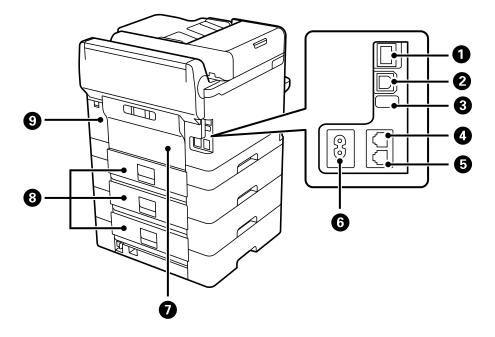

- 1 LAN port
- 2 USB port
- 3 Service USB port (do not remove sticker)
- 4 LINE port
- 5 **EXT.** port
- 6 AC inlet
- 7 Rear cover (D)

- 8 Rear cover (E)
- 9 Maintenance box cover (H)

Parent topic: Product Parts Locations

## **Using the Control Panel**

See these sections to learn about the control panel and select control panel settings.

Control Panel Buttons and Lights Selecting the Date and Time Selecting Your Country or Region Entering Characters on the LCD Screen Using Presets Changing LCD Screen Language Adjusting Control Panel Sounds Adjusting the Screen Brightness Turning Off the Operation Time Out Setting **Parent topic:** Product Basics

### **Control Panel Buttons and Lights**

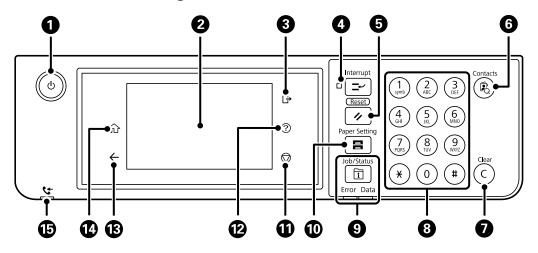

- 1 The  $\bigcirc$  power button and light
- 2 The LCD screen
- 3 The ⊡ log out button
- 4 The Interrupt button
- 5 The **FReset** button
- 6 The 🕏 **Contacts** button
- 7 The **C** clear button
- 8 The numeric keypad
- 9 The **Job/Status** button, the **Error** light, and the **Data** light
- 10 The **Paper Setting** button
- 11 The <sup>♥</sup> stop button
- 12 The ? help button
- 13  $\leftarrow$  back button
- 14 The  $\widehat{m}$  home button
- 15 **Creater Received Fax** light

## Status Icon Information

### Job/Status Screen

### Parent topic: Using the Control Panel

#### **Status Icon Information**

Your product displays status icons on the LCD screen for certain product status conditions. Press the icon to view or change the current network settings.

| lcons | Description                                                                                   |
|-------|-----------------------------------------------------------------------------------------------|
| 0     | Displays additional information or instructions, such as loading paper or placing a document. |
|       | Indicates whether a firmware update is available, Press the icon to update the firmware.      |
|       | Displays the Printer Status screen                                                            |

| lcons           | Description                                                                                                    |  |  |  |
|-----------------|----------------------------------------------------------------------------------------------------|--|--|--|
| <b>•(</b> )  %# | Displays the sound setting screen. You can set the Mute and Quiet Mode settings, When Quiet Mode is enabled, noise is reduced during printing, but the print speed may be reduced. Press this icon to change the settings. |  |  |  |
| ţ,              | Displays the Fax Data Information screen.                                                                                                    |  |  |  |
| C               | Press this icon to enable sleep mode and turn off the LCD screen.                                                                                                    |  |  |  |
|                 | The indicated setting has changed.                                                                                                    |  |  |  |
|                 | There is a problem with the indicated setting. Press the icon to resolve the problem.                                                                                                    |  |  |  |
| (P)             | No Ethernet connection.                                                                                                    |  |  |  |
| P               | An Ethernet connection is established.                                                                                                    |  |  |  |
| P               | No Wi-Fi connection.                                                                                                    |  |  |  |
| 10              | A Wi-Fi network error has occurred or the product is searching for a connection.                                                                                                    |  |  |  |
| P               | A Wi-Fi connection is established. The number of bars indicates the connection's signal strength.                                                                                                    |  |  |  |
|                 | No Wi-Fi Direct connection.                                                                                                    |  |  |  |
| ð               | A Wi-Fi Direct connection is established.                                                                                                    |  |  |  |
| F               | Access to the product's functions are restricted to authorized users. Press the icon to log in to the printer using a user name and password. Contact your administrator if you do not know the login information.         |  |  |  |
| Ċ               | Access to the product's functions are restricted to authorized users and a user is currently logged in. Press the icon to log out of the current user account.                                                             |  |  |  |

Parent topic: Control Panel Buttons and Lights

#### **Job/Status Screen**

You can press the **Job/Status** button to view the status of your product or print jobs.

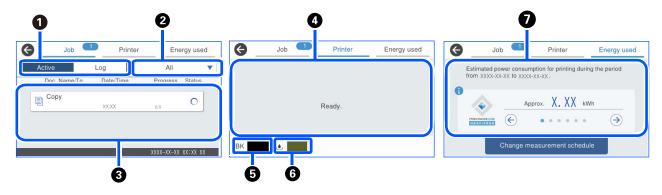

- 1 Select to view active jobs or the job history
- 2 Select a job filter
- 3 Displays a list of ongoing jobs or the job history
- 4 Displays any errors; select the error for details
- 5 Displays approximate ink level
- 6 Displays approximate maintenance box level
- 7 Displays the estimated power consumption\*

\*The displayed power amount is a guideline value for general use and may vary depending on how you use this product. It is calculated using the following formula.<The amount of power required to print on one sheet of paper with this product> × <The number of sheets printed in the past 7 days>

\* TEC is an abbreviation of Typical Electricity Consumption and is the power consumption (kWh) for a standard week (5 days of repeated operation and sleep/off and two days of sleep/off). This value is used as a reference value to comply with the "International Energy Star Program".

Parent topic: Control Panel Buttons and Lights

## Selecting the Date and Time

Before using your product, select the current date, time, and daylight saving phase in your area, and choose your preferred date and time format.

**Note:** This setting can be locked by an administrator. If you cannot access or change this setting, contact your administrator for assistance.

- 1. Press the  $\widehat{m}$  home button, if necessary.
- 2. Select Settings > General Settings > Basic Settings > Date/Time Settings.
- 3. Select Daylight Saving Time.
- 4. Select the setting that applies to your area:
  - Winter: it is winter or your region does not use Daylight Saving Time (DST)
  - **Summer**: it is spring or summer and your region uses Daylight Saving Time (DST)

**Note:** If your region uses Daylight Saving Time (DST), you must change this setting to match the season. When you change from **Winter** to **Summer**, your product automatically sets its clock ahead one hour. When you change from **Summer** to **Winter**, it sets its clock back one hour.

- 5. Select Date/Time.
- 6. Select the date format you want to use.
- 7. Use the numeric keypad to enter the current date and select **OK**.
- 8. Select the time format you want to use.
- 9. Use the numeric keypad to enter the current time and select **OK**.

Parent topic: Using the Control Panel

## **Selecting Your Country or Region**

Before using your product, select the country or region in which you are using your product.

**Note:** If you change the country or region, your fax settings return to their defaults and you must select them again. This setting can be locked by an administrator. If you cannot access or change this setting, contact your administrator for assistance.

- 1. Press the  $\widehat{m}$  home button, if necessary.
- 2. Select Settings > General Settings > Basic Settings > Country/Region.
- 3. Scroll up or down, if necessary, and select your country or region.

You see a confirmation screen.

4. If the setting is correct, select **Yes**. (If not, select **No** and retry.)

Parent topic: Using the Control Panel

## **Entering Characters on the LCD Screen**

Follow these guidelines to enter characters for passwords and other settings.

| Ci  | ancel |     |    |   |    |     |   |   |   | 0/6: | 3 | ٩ | •  |
|-----|-------|-----|----|---|----|-----|---|---|---|------|---|---|----|
| q   | w     | e   | r  | t |    | у   | ι | 1 | i |      | o | ) | р  |
| а   | s     | d   | f  | 9 |    | h   | j |   | ŀ | (    | I |   | -  |
| Û   |       | z ; | x  | c | v  | ł   | , | r | ı | n    | n |   | ×  |
| 123 | #     |     | @. |   | Sp | ace |   |   |   | 0    | Ģ |   | ок |

- To move the cursor, select the left or right arrows.
- To change the case of letters, select
- To delete the previous character, select
- To enter numbers or symbols, select 123#
- To enter a space, select **Space**.

Parent topic: Using the Control Panel

## **Using Presets**

You can save frequently used copy, fax, and scan settings as presets. This lets you easily reuse them whenever necessary.

**Note:** Presets can be locked by an administrator. If you cannot access or change presets, contact your administrator for assistance.

- 1. Press the  $\widehat{m}$  home button, if necessary.
- 2. Select **Presets**.
- 3. Select Add New. Enter the administrator password, if necessary.

Note: You can save up to 50 presets.

- 4. Select the function for which you want to set up a preset.
- 5. Select the settings you want to save and select **Register**.
- 6. Select Name.
- 7. Use the displayed keyboard to enter a name for the preset and select **OK**.
- 8. Select **OK** to return to the **Presets** screen.

When you copy, fax, or scan, you can use the preset by selecting **Presets** and selecting your preset name from the list.

Parent topic: Using the Control Panel

### **Changing LCD Screen Language**

You can change the language used on the LCD screen.

**Note:** This setting can be locked by an administrator. If you cannot access or change this setting, contact your administrator for assistance.

- 1. Press the  $\widehat{m}$  home button, if necessary.
- 2. Select Settings > General Settings > Basic Settings > Language.
- 3. Select a language.

Parent topic: Using the Control Panel

### **Adjusting Control Panel Sounds**

You can adjust the sound level heard when you press buttons on the control panel.

**Note:** This setting can be locked by an administrator. If you cannot access or change this setting, contact your administrator for assistance.

1. Press the  $\widehat{m}$  home button, if necessary.

- 2. Select Settings > General Settings > Basic Settings > Sounds.
- 3. Select **Mute** to turn off all control panel sounds, then go to step 7.
- 4. Select Normal Mode or Quiet Mode to adjust control panel sounds.

Note: You can also select the 🎬 icon on the home screen to adjust sounds.

- 5. Select Button Press.
- 6. Select **OK** when you are finished.
- 7. Select the back arrow to exit.

Note: You can also adjust the Sound Type and the sound level for various product functions.

#### Parent topic: Using the Control Panel

### Adjusting the Screen Brightness

You can adjust the brightness of the LCD screen.

- 1. Press the  $\widehat{m}$  home button, if necessary.
- 2. Select Settings > General Settings > Basic Settings > LCD Brightness.
- 3. Select the or + icons to decrease or increase the brightness.
- 4. Select **OK** to exit.

Parent topic: Using the Control Panel

### **Turning Off the Operation Time Out Setting**

The Operation Time Out setting causes the LCD screen to return to the Home screen after a few minutes of inactivity. This feature is enabled by default, but you can turn it off.

**Note:** This setting can be locked by an administrator. If you cannot access or change this setting, contact your administrator for assistance.

- 1. Press the  $\widehat{m}$  home button, if necessary.
- 2. Select Settings > General Settings > Basic Settings.
- 3. Scroll down and set **Operation Time Out** to **Off**.

Parent topic: Using the Control Panel

## **Checking for Software Updates**

It's a good idea to check Epson's support website occasionally for free updates to your product software. Visit epson.com/support (U.S.), epson.ca/support (Canada), or latin.epson.com/support (Latin America) and select your product.

**Note:** Your printer is designed to work only with genuine Epson-brand ink packs. Other brands of ink packs and ink supplies are not compatible and, even if described as compatible, may not function properly or at all. Epson periodically provides firmware updates to address issues of security, performance, minor bug fixes and ensure the printer functions as designed. These updates may affect the functionality of third-party ink. Non-Epson branded or altered Epson ink packs that functioned prior to a firmware update may not continue to function.

- Windows: Your printer software automatically checks for updates. You can also manually update the software by selecting **Software Update** here:
  - Accessing the Windows Desktop and right-clicking the *solar is a constant of the windows taskbar, or clicking the up arrow and right-clicking solar is a constant of the windows taskbar, or clicking the up arrow and right-clicking solar is a constant of the windows taskbar.*
  - On the Maintenance tab in the printer settings window

You can also update the software by selecting **EPSON Software Updater** in the **EPSON** or **Epson Software** program group, accessible by the **Start** button, or on the **Start** or **Apps** screens, depending on your version of Windows.

- OS X: You can manually update the software by opening the Applications > Epson Software folder and selecting EPSON Software Updater.
- macOS 10.12.x to 13.x: You can manually update the software by opening the App Store, selecting Updates, searching for a software update option for Epson Software, and selecting Update.

Parent topic: Product Basics

## **Using Power Saving Settings**

Your product enters sleep mode automatically and turns off the LCD screen if it is not used for a period of time. You can make the time period shorter and select other options to save energy and resources.

Changing the Sleep Timer Settings Changing the Power Off Timer Settings

Parent topic: Product Basics

## **Changing the Sleep Timer Settings**

You can adjust the time period before your product enters sleep mode and turns off the LCD screen.

**Note:** This setting can be locked by an administrator. If you cannot access or change this setting, contact your administrator for assistance.

- 1. Press the  $\widehat{m}$  home button, if necessary.
- 2. Select Settings > General Settings > Basic Settings > Sleep Timer.

**Note:** Enter the administrator password, if necessary.

- 3. Do one of the following:
  - Select the or + icon to decrease or increase the number of minutes.
  - Select the number of minutes on the LCD screen, select the number of minutes from the onscreen keypad, and select **OK**.
- 4. Select OK.
- 5. Select Wake from Sleep.
- 6. Select Touch LCD Screen to Wake.
- 7. Do one of the following:
  - Select **On** to wake the printer from sleep mode by tapping the LCD touchscreen or by pressing a button on the control panel.
  - Select **Off** to wake the printer from sleep mode by only pressing a button on the control panel. This prevents unintentional operations due to objects bumping the LCD touchscreen.
  - Select **Scheduled** to set a time range for the feature to be enabled.

**Parent topic:** Using Power Saving Settings

## **Changing the Power Off Timer Settings**

You can have the product turn off automatically if it is not used for a specified period of time.

**Note:** This setting can be locked by an administrator. If you cannot access or change this setting, contact your administrator for assistance.

1. Press the  $\widehat{m}$  home button, if necessary.

- 2. Select Settings > General Settings > Basic Settings > Power Off Timer.
- 3. Select a time period between **30minutes** and **12h** (12 hours).

Parent topic: Using Power Saving Settings

## **Epson Connect Solutions for Smartphones, Tablets, and More**

Use your smartphone, tablet, or computer to print and scan documents, photos, emails, and web pages from your home, office, or even across the globe.

**Note:** If you are using your Epson product with the Windows 10 S operating system, you cannot use the software described in this section. You also cannot download and install any Epson product software from the Epson website for use with Windows 10 S; you must obtain software only from the Windows Store.

Print from anywhere with these Epson Connect solutions:

- Epson Email Print
- Epson Remote Print

Scan and send a file as an email or upload it to an online service directly from your Epson product with Epson Scan to Cloud.

Setting Up Epson Connect Services Using Epson Email Print Using Epson Remote Print Using Epson Scan to Cloud

Parent topic: Product Basics

## **Setting Up Epson Connect Services**

If you did not activate your product's email address for use with Epson Connect when you set up your product, you can activate it using the product control panel.

- 1. Press the  $\widehat{m}$  home button, if necessary.
- 2. Select Settings.
- 3. Select General Settings.

You see a screen like this:

| ¢ | General Settings     |
|---|----------------------|
|   | Basic Settings       |
|   | Printer Settings     |
|   | Network Settings     |
|   | Web Service Settings |

- 4. Select Web Service Settings.
- 5. Select Epson Connect Services.

You see a screen like this:

| Epson Connect |              |  |  |  |  |  |
|---------------|--------------|--|--|--|--|--|
| Registration  | Unregistered |  |  |  |  |  |
|               |              |  |  |  |  |  |
|               |              |  |  |  |  |  |
|               | Register     |  |  |  |  |  |

- 6. Select Register.
- 7. Follow the instructions on the screen to activate your product's email address.

Parent topic: Epson Connect Solutions for Smartphones, Tablets, and More

## Using Epson Email Print

With Epson Email Print, you can print from any device that can send email, such as your smartphone, tablet, or laptop. Just activate your product's unique email address. When you want to print, attach a PDF, Microsoft Office document, or photo to an email and send it to your product. Both the email and the attachments will print automatically.

- 1. Connect your product to your network. See the link below.
- If you did not already set up Email Print when you installed your product software, see the link below to use your product control panel to activate your unique email address. Or visit epson.com/connect (U.S.), epson.ca/connect (Canada), or latin.epson.com/connect (Latin America) to learn more about Email Print, create your Epson Connect account, and register your product to the Epson Connect service.
- 3. Now you are ready to send and print emails to your product's Email Print address.

**Note:** Go to <u>epsonconnect.com</u> and log into your Epson Connect account to personalize your product's email, adjust print settings, and set up other Epson Connect services.

Parent topic: Epson Connect Solutions for Smartphones, Tablets, and More

#### **Related tasks**

Setting Up Epson Connect Services

#### **Related topics**

Wi-Fi or Wired Networking

## **Using Epson Remote Print**

With Epson Remote Print software, you can print from your laptop or desktop computer to an Epson Email-enabled product anywhere in the world.

- 1. Connect your Epson product to your wireless network. See the link below.
- 2. If you did not already set up an Epson Connect account when you installed your product software, visit epsonconnect.com to create your account and register your product to the Epson Connect service.

Note: Make a note of your product's email address.

- 3. Visit epsonconnect.com to learn more about Remote Print and how to download the Remote Print Driver software.
- 4. Download and install the Remote Print software.

- 5. Enter the email address and optional access key of your Epson product during Remote Print setup.
- 6. Now you are ready to print remotely. Select the print command in your laptop or desktop computer application and choose the Remote Print option for your Epson product.

Parent topic: Epson Connect Solutions for Smartphones, Tablets, and More

#### **Related tasks**

Setting Up Epson Connect Services

#### **Related topics**

Wi-Fi or Wired Networking

## **Using Epson Scan to Cloud**

The Epson Scan to Cloud service allows you to scan and send a file as an email or upload it to an online service directly from your Epson product. Register an email address or online services such as Box, DropBox, Evernote, or Google Drive with your Epson Connect account.

- 1. Connect your Epson product to your network. See the link below.
- 2. If you did not already set up an Epson Connect account when you installed your product software, visit epsonconnect.com to create your account and register your product to the Epson Connect service.

Note: Make a note of your product's email address and password.

- 3. Visit epsonconnect.com to sign into your account with the email address and password you selected.
- 4. Select your product, select **Scan to Cloud**, and select **Destination List**.
- 5. Click **Add**, then follow the instructions on the screen to create your destination list.
- 6. Now you are ready to use Scan to Cloud. Select the setting for scanning to Scan to Cloud on your Epson product control panel.

Parent topic: Epson Connect Solutions for Smartphones, Tablets, and More

### **Related tasks**

Setting Up Epson Connect Services

### **Related topics**

Wi-Fi or Wired Networking

## **Using the Epson Smart Panel Mobile App**

Use this free Apple and Android app to set up and control your Epson product. Epson Smart Panel also lets you check product status.

Note: App features may vary depending on your Epson product.

- 1. Visit epson.com/connect (U.S.), epson.ca/connect (Canada), or latin.epson.com/connect (Latin America) to learn more about Epson Smart Panel and check the compatibility of your mobile device.
- 2. Download Epson Smart Panel from the Apple App Store or Google Play.
- 3. Do one of the following:
  - If your Epson product is already connected to a wireless network, connect your mobile device to the same network. Then open Epson Smart Panel and select your Epson product, if necessary.
  - If your Epson product is not connected to a wireless network, connect your mobile device to the network you want to use, then open Epson Smart Panel and follow the instructions to set up your Epson product.

Now you are ready to control your Epson product with your mobile device.

Parent topic: Product Basics

Related topics

## Wi-Fi or Wired Networking

## **Using AirPrint**

AirPrint enables instant wireless printing from iPhone, iPad, iPod touch, and Mac without the need to install drivers or download software.

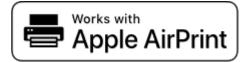

**Note:** If you disabled paper configuration messages on your product control panel, you cannot use AirPrint. See the link below to enable the messages, if necessary.

- 1. Load paper in your product.
- 2. Set up your product for wireless printing. See the link below.

- 3. Connect your Apple device to the same wireless network that your product is using.
- 4. Print from your device to your product.

Note: For details, see the AirPrint page on the Apple website.

Parent topic: Product Basics

Related references Paper Source Settings Options

Related topics Wi-Fi or Wired Networking

## Setting Up Printing on a Chromebook

Your Epson printer supports native printing on Chromebook, allowing you to print from a Chromebook without drivers or cables.

For directions on setting up your printer, visit Setting Up Your Epson Printer on Your Chromebook (U.S.) or Setting Up Your Epson Printer on Your Chromebook (Canada).

For Latin America, visit Setting Up Your Epson Printer on Your Chromebook.

Parent topic: Product Basics

Printing from a Computer

Related topics

Wi-Fi or Wired Networking

## Android Printing Using the Epson Print Enabler

You can wirelessly print your documents, emails, photos, and web pages right from your Android phone or tablet (Android v4.4 or later). With a few taps, your Android device will discover your nearby Epson product and print.

Note: Operations may differ depending on the device.

- 1. Connect your Epson product to your wireless network. See the link below.
- 2. On your Android device, download the Epson Print Enabler plug-in from Google Play.
- 3. Go to **Settings** on your Android device, select **Printing**, and enable the Epson plug-in, if necessary.
- 4. Connect your Android device to the same wireless network as your product.

5. Now you are ready to print. From an Android application such as Chrome or Gmail, tap the menu icon and print whatever is on the screen.

Note: If you do not see your product, tap All Printers and select your product.

Parent topic: Product Basics

Related topics Wi-Fi or Wired Networking

## **Using the Mopria Print Service**

You can use the Mopria Print Service to print from your Android phone or tablet (Android v4.4 or later) to your Epson product or any Mopria-certified product from other manufacturers. You can download the Mopria Print Service from Google Play.

**Note:** For details on the Mopria Print Service, click here (U.S.) or click here (Canada). Some Amazon Fire tablets also use the Mopria Print Service.

- 1. Connect your Epson product to your wireless network. See the link below.
- 2. On your Android device, download the Mopria Print Service app from Google Play.

Note: On some Samsung Galaxy devices, Mopria may come preinstalled.

- 3. Go to **Settings** on your Android device, select **Printing**, and enable the Mopria Print Service, if necessary.
- 4. Connect your Android device to the same wireless network as your product.
- 5. Now you are ready to print. From an Android application such as Chrome or Gmail, tap the menu icon and select **Print**. Then select **All printers**, select your Epson product, adjust your print settings, and print.

Parent topic: Product Basics

### **Related topics**

Wi-Fi or Wired Networking

## **Voice-activated Printing**

Take advantage of voice-activated, hands-free printing from your Epson product with Alexa and Siri. Depending on which voice assistant you use, you can ask your product to print photos, calendars, recipes, photo props, and more. Click here for more information.

- 1. Connect your product to your network. See the link below.
- 2. Set up your product's email address for use with Epson Connect. See the link below to activate it from the product control panel.
- 3. Click here for instructions on how to set up your product and voice assistant to use the voiceactivated printing feature.

Now you are ready to print with your voice and your Epson product.

Parent topic: Product Basics

### Related tasks

Setting Up Epson Connect Services

Related topics Wi-Fi or Wired Networking

# **Wi-Fi or Wired Networking**

See these sections to use your product on a Wi-Fi or wired network.

Network Security Recommendations Wi-Fi Infrastructure Mode Setup Wi-Fi Direct Mode Setup Wi-Fi Protected Setup (WPS) Printing a Network Status Sheet Printing a Network Connection Report Changing or Updating Network Connections

## **Network Security Recommendations**

To help deter unauthorized access to your product over a network, you should protect your network environment using appropriate security measures.

Security measures such as these can help deter threats such as loss of user data, use of telephone and fax lines, and other intrusions:

#### · Enable security on your wireless LAN

Enable the appropriate security on the wireless LAN you plan to use with your product. Network security such as a network password can deter interception of traffic over the wireless LAN. Your router may already have a default password enabled by your Internet service provider (ISP). See your ISP and router documentation for instructions on how to change the default password and better secure your network.

#### Connect your product only to a network protected by a firewall

Connecting your product directly to the Internet may leave it vulnerable to security threats. Instead, connect it to a router or other network connection protected by a firewall. Your router may already have a firewall set up by your Internet service provider; check with your ISP for confirmation. For best results, set up and use a private IP address for your network connection.

#### Change the default administrator password on your product

If your product has the option to set an administrator password, change the default administrator password to deter access by unauthorized users to personal data stored on your product, such as IDs, passwords, and contact lists.

#### Parent topic: Wi-Fi or Wired Networking

## Wi-Fi Infrastructure Mode Setup

You can set up your product to communicate with your computer using a wireless router or access point. The wireless router or access point can be connected to your computer over a wireless or wired network.

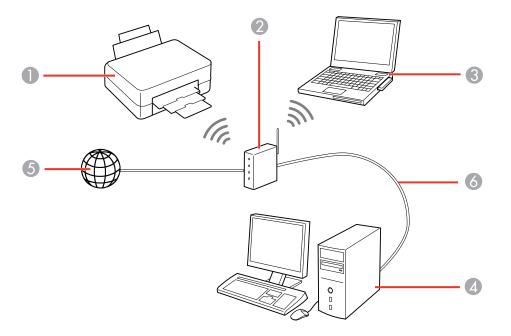

- 1 Epson product
- 2 Wireless router or access point
- 3 Computer with a wireless interface
- 4 Computer
- 5 Internet
- 6 Ethernet cable (used only for wired connection to the wireless router or access point)

Selecting Wireless Network Settings from the Control Panel

Parent topic: Wi-Fi or Wired Networking

### **Selecting Wireless Network Settings from the Control Panel**

You can select or change wireless network settings using your product control panel.

To install your product on a wireless network, follow the instructions on the *Start Here* sheet and install the necessary software by downloading it from the Epson website. The installer program guides you through network setup.

**Note:** Breakdown or repair of this product may cause loss of fax and network data and settings. Epson is not responsible for backing up or recovering data and settings during or after the warranty period. We recommend that you make your own backup or print out your fax and network data and settings.

- 1. Press the  $\widehat{m}$  home button, if necessary.
- 2. Press the 🔊 🕼 icon.
- 3. Select Router.
- 4. Select Start Setup, Change Settings, or Change to Wi-Fi Connection.
- 5. Select Wi-Fi Setup Wizard.
- 6. Select the name of your wireless network or select **Enter Manually** to enter the name manually. Use the displayed keypad to enter your network name.
- 7. Select the Enter Password field and enter your wireless password using the displayed keypad.

| Ci  | ancel |   |    |   |    |     |   |   |   | 0/6: | 3 | 4 | ۲  |
|-----|-------|---|----|---|----|-----|---|---|---|------|---|---|----|
| q   | w     | е | r  | t | 3  | y   | U | I | i |      | 0 |   | р  |
| а   | s     | d | f  | 9 |    | h   | j |   | k | (    | I |   | -  |
| Û   |       | z | x  | с | v  | t   | , | r | n | n    | n |   | ×  |
| 123 | #     |   | @. |   | Sp | ace |   |   |   | 0    | Ģ |   | ок |

**Note:** The network name and password are case sensitive. Be sure to correctly enter uppercase and lowercase letters, and numeric or special characters.

- · To move the cursor, select the left or right arrows.
- To change the case of letters, select
- To delete the previous character, select
- To enter numbers and symbols, select <sup>123#</sup>
- To enter a space, select Space.
- 8. Select **OK** when you finish entering your password.
- 9. Confirm the displayed network settings and select **Start Setup** to save them.

A message appears when setup is complete.

10. Press the  $\widehat{m}$  home button to exit.

You see the *consection* icon on the LCD screen and should be able to connect to your product directly from your computer or device, and then print. If you are printing from a computer, make sure you installed the network software as described on the *Start Here* sheet.

**Note:** If you don't see the *relation* icon, you may have selected the wrong network name or entered the password incorrectly. Repeat these steps to try again.

Parent topic: Wi-Fi Infrastructure Mode Setup

### **Related references**

Status Icon Information

### **Related tasks**

Entering Characters on the LCD Screen

## Wi-Fi Direct Mode Setup

You can set up your product to communicate directly with your computer or another device without requiring a wireless router or access point. In Wi-Fi Direct Mode, the product itself acts as a network access point for up to 8 devices.

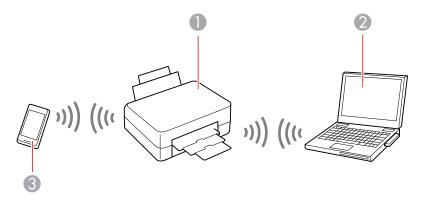

- 1 Epson product
- 2 Computer with a wireless interface
- 3 Other wireless device

**Note:** The product normally uses W52 (36ch) as the channel when connecting to Wi-Fi Direct (Simple AP). Since the channel for wireless LAN (Wi-Fi) connection is selected automatically, the channel used may differ when used at the same time as a Wi-Fi Direct connection. Sending data to the printer may be delayed if the channels are different. If it does not interfere with use, connect to the SSID in the 2.4 GHz band. In the 2.4 GHz frequency band, the channels used will match.

When setting the wireless LAN to 5 GHz, we recommend disabling Wi-Fi Direct.

Connecting to a Mobile Device Modifying the Wi-Fi Direct Network Name or Password **Parent topic:** Wi-Fi or Wired Networking

### **Connecting to a Mobile Device**

You can connect a mobile device directly to the printer without a wireless router or access point.

**Note:** Make sure the Epson Smart Panel app is installed on your mobile device before connecting to the printer.

- 1. Press the  $\widehat{m}$  home button, if necessary.
- 2. Select the icon.
- 3. Select Wi-Fi Direct .
- 4. Select Start Setup.
- 5. Do one of the following:
  - If you are using Epson Smart Panel, open the Epson Smart Panel app on your device and select the printer displayed on the LCD screen. Select **Complete** on the LCD screen.
  - For iOS devices, select **Other Methods**, then select **iOS**. Scan the QR code with the camera app on your device and follow the instructions on your device. On the printer LCD screen, select **Complete**.
  - For other types of devices, select Other Methods, then select Other OS Devices. Use your device to select the Wi-Fi network name (SSID) displayed on the LCD screen, then enter the password shown.
- 6. Follow the instructions on the LCD screen to complete Wi-Fi Direct setup.

If you are printing from a computer, make sure you installed the network software as described on the *Start Here* sheet.

Parent topic: Wi-Fi Direct Mode Setup

#### **Related references**

Status Icon Information

#### **Related tasks**

Entering Characters on the LCD Screen

### Modifying the Wi-Fi Direct Network Name or Password

You can modify the Wi-Fi Direct name and password to create a more descriptive and secure Wi-Fi Direct network.

**Note:** If you are printing from a computer, make sure you installed the network software as described on the *Start Here* sheet.

- 1. Press the  $\widehat{m}$  home button, if necessary.
- 2. Select the IP icon.
- 3. Select Wi-Fi Direct.
- 4. Select Start Setup.
- 5. Select the **Menu** icon.
- 6. Do one of the following:
  - To change the Wi-Fi Direct network name, select **Change Network Name**, and select **Yes**. Select **Change**, then use the on-screen keyboard to enter the new network name.
  - To change the Wi-Fi Direct password, select **Change Password**, then select **Yes**. Use the onscreen keyboard to enter your new Wi-Fi Direct password.

Note: Your password must be at least 8 and no more than 22 characters long.

**Note:** If you have already connected devices or computers to your product via Wi-Fi Direct, they will be disconnected when you change the network name or password.

- 7. When entering your Wi-Fi Direct network name or password, do the following:
  - To enter letters or symbols, tap them on the LCD screen.
  - To enter numbers and symbols or change the case of letters, select the **123#** icon.
  - To delete the previous character, select the 🖾 back icon.
  - To enter a space, select Space.
- 8. Use your computer or wireless device to select the Wi-Fi network name (SSID) displayed on the LCD screen, then enter the password shown.

**Note:** Make a note of the SSID and password that appear.

9. Press the  $\widehat{m}$  home button to return to the home screen.

Computers and wireless devices can now access the product using the new network name and password.

Parent topic: Wi-Fi Direct Mode Setup

## Wi-Fi Protected Setup (WPS)

If your network uses a WPS-enabled wireless router or access point, you can quickly connect your product to the network using Wi-Fi Protected Setup (WPS).

**Note:** To check if your router is WPS-enabled, look for a button labeled **WPS** on your router or access point. If there is no hardware button, there may be a virtual WPS button in the device's software. Check your network product documentation for details.

Using WPS to Connect to a Network

Parent topic: Wi-Fi or Wired Networking

### Using WPS to Connect to a Network

If you have a WPS-enabled wireless router or access point, you can use Wi-Fi Protected Setup (WPS) to connect your product to the network.

- 1. Press the  $\widehat{m}$  home button, if necessary.
- 2. Press the in the icon.

You see a screen like this:

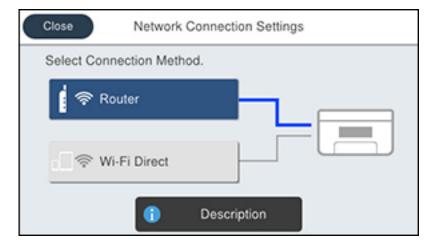

- 3. Select **Router**.
- 4. Select Change Settings, if necessary.
- 5. Select Push Button Setup (WPS).
- 6. Follow the instructions on the LCD screen to complete WPS setup.
- 7. Press the  $\widehat{m}$  home button to exit.

You see the *consection* icon on the LCD screen and should be able to connect to your product directly from your computer or device, and then print. If you are printing from a computer, make sure you installed the network software as described on the *Start Here* sheet.

Note: If you don't see the 😰 icon, repeat these steps to try again.

Parent topic: Wi-Fi Protected Setup (WPS)

## **Printing a Network Status Sheet**

You can print a network status sheet to help you determine the causes of any problems you may have using your product on a network.

- 1. Press the  $\widehat{m}$  home button, if necessary.
- 2. Select Settings > General Settings > Network Settings > Network Status > Print Status Sheet.
- 3. Select Print.

Examine the settings shown on the network status sheet to diagnose any problems you have.

Parent topic: Wi-Fi or Wired Networking

## **Printing a Network Connection Report**

You can print a network connection report to view solutions to any problems you may have using your product on a network.

- 1. Press the  $\widehat{m}$  home button, if necessary.
- 2. Select Settings > General Settings > Network Settings > Connection Check.
- 3. Select Print Check Report.

Note: Select OK to return to the Network Settings menu without printing a report.

4. Select Print.

Examine the error codes and solutions shown on the network connection report. Network Connection Report Codes and Messages Parent topic: Wi-Fi or Wired Networking

### **Network Connection Report Codes and Messages**

Check the error codes and messages on the network connection report to solve problems you may encounter with network connections. The tables here list solutions to problems based on the error codes and messages that may appear at the top of the report.

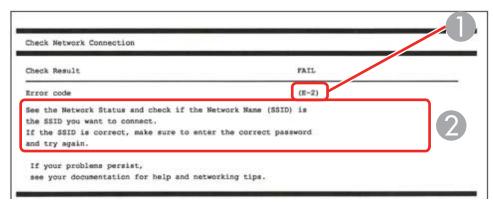

- 1 Error code
- 2 Message

Note: Error codes and messages listed here may not all apply to your product.

#### **Error Codes and Messages**

| Error code and message                                                                                                    | Solution                                                                                                    |
|----------------------------------------------------------------------------------------------------|----------------------------------------------------------------------------------------------------|
| <b>E-1</b><br>Confirm that the network cable is<br>connected and network devices such as a<br>hub, router, or access point are turned on. | Make sure your router, access point, and/or hub are<br>turned on, and the network cable is securely connected to<br>your device and your product.<br>If you are trying to set up Wi-Fi, remove the network cable<br>and set up Wi-Fi again. Ethernet and Wi-Fi cannot be<br>connected at the same time. |

| Error code and message                                                                                                    | Solution                                                                                                    |
|----------------------------------------------------------------------------------------------------|----------------------------------------------------------------------------------------------------|
| E-2, E-3, or E-7                                                                                                    | Check the following:                                                                                                    |
| No wireless network names (SSID) found.<br>Confirm that the router/access point is<br>turned on and the wireless network (SSID)                                                                         | <ul> <li>Make sure your router or access point is turned on and<br/>is correctly connected to your computer or network<br/>device.</li> </ul>                                                                                                    |
| is set up correctly. Contact your network administrator for assistance.                                                                                                    | <ul> <li>Turn off the router or access point, wait about 10 seconds, and turn it on again.</li> </ul>                                                                                                    |
| No wireless network names (SSID) found.<br>Confirm that the wireless network name<br>(SSID) of the PC you wish to connect is set<br>up correctly. Contact your network<br>administrator for assistance. | <ul> <li>Move your product closer to your router or access point,<br/>and remove any obstacles between them. Also move<br/>your product away from devices such as wireless<br/>phones or microwaves.</li> </ul>                                                                                    |
| Entered security key/password does not<br>match the one set for your router/access<br>point. Confirm security key/password.<br>Contact your network administrator for<br>assistance.                    | <ul> <li>Confirm that the SSID shown on the network<br/>connection report matches the label on your router or<br/>access point. Also make sure your SSID uses only<br/>ASCII characters and symbols, or your product cannot<br/>display the SSID correctly.</li> </ul>                             |
|                                                                                                    | <ul> <li>If you are trying to connect using the WPS push button<br/>method, make sure your router or access point supports<br/>it.</li> </ul>                                                                                                    |
|                                                                                                    | <ul> <li>If you are using a network password, check the label on<br/>your router or access point to confirm that you are using<br/>the correct password, or check with your network<br/>administrator or router/access point documentation.</li> </ul>                                             |
|                                                                                                    | <ul> <li>If you are connecting to a smart device that generates<br/>an SSID, check the device documentation for the SSID<br/>and password you should use.</li> </ul>                                                                                                    |
|                                                                                                    | <ul> <li>If your wireless connection suddenly disconnects, and<br/>another smart device was added to the network using a<br/>WPS push button method, or your network was set up<br/>using a non-WPS push button method, try downloading<br/>and installing your product software again.</li> </ul> |

| Error code and message                                                                                                    | Solution                                                                                                    |
|----------------------------------------------------------------------------------------------------|----------------------------------------------------------------------------------------------------|
| <b>E-5</b><br>Security mode (e.g. WEP, WPA) does not<br>match the current setting of the printer.<br>Confirm security mode, and contact the                                             | If the security on your router or access point is not one of<br>the following types, change the type of security on your<br>router or access point and reset your product's network<br>settings.                                                                       |
| network administrator for assistance.                                                                                                    | • WEP-64 bit (40 bit)                                                                                                    |
|                                                                                                    | • WEP-128 bit (104 bit)                                                                                                    |
|                                                                                                    | WPA PSK (TKIP/AES); also known as WPA Personal                                                                                                    |
|                                                                                                    | <ul> <li>WPA2 PSK (TKIP/AES); also known as WPA2 Personal</li> </ul>                                                                                                    |
|                                                                                                    | • WPA (TKIP/AES)                                                                                                    |
|                                                                                                    | • WPA2 (TKIP/AES)                                                                                                    |
|                                                                                                    | • WPA3-SAE (AES)                                                                                                    |
|                                                                                                    | WPA2/WPA3-Enterprise                                                                                                    |
|                                                                                                    | Latin America: Also make sure you are connecting to the 2.4GHz band on your network and using the password for that band.                                                                                                    |
| <b>E-6</b><br>MAC address of your printer may be<br>filtered. Check whether your router/access<br>point has restrictions such as MAC address<br>filtering. See the documentation of the | If your router or access point has MAC address filtering<br>enabled, register your product's MAC address so it is not<br>filtered. Locate the MAC address on the network<br>connection report and check your router or access point<br>documentation for instructions. |
| router/access point or contact your networ administrator for assistance.                                                                                                    | If your router or access point is using shared<br>authentication with WEP security, confirm that you are<br>using the correct authentication key and index.                                                                                                    |
|                                                                                                    | If your router or access point limits the number of connected devices, raise the connection limit. See your router or access point documentation for instructions.                                                                                                    |

| Error code and message                                                                                                    | Solution                                                                                                    |  |  |  |  |
|----------------------------------------------------------------------------------------------------|----------------------------------------------------------------------------------------------------|--|--|--|--|
| E-8<br>Incorrect IP address is assigned to the<br>printer. Confirm IP address setup of the<br>network device (hub, router, or access<br>point). Contact your network administrator | If your product's <b>Obtain IP Address</b> setting is set to <b>Auto</b> ,<br>enable DHCP on your router or access point. If it is set to<br><b>Manual</b> , the IP address may be out of range or on a<br>different network segment; set a valid IP address using<br>your product control panel or the Web Config utility.                            |  |  |  |  |
| for assistance.                                                                                                    | You can also try turning off your product and the router or access point, waiting about 10 seconds, and turning them on again.                                                                                                    |  |  |  |  |
| <b>E-9</b><br>Confirm the connection and network setup<br>of the PC or other device. Connection using<br>the EpsonNet Setup is available. Contact                                  | Make sure your computer or network device are turned<br>on. Also make sure that you can access the Internet and<br>other devices on the same network from the devices you<br>are trying to connect to your product.                                                                                                    |  |  |  |  |
| your network administrator for assistance.                                                                                                    | If you still cannot connect to your product, turn off your<br>router or access point, wait about 10 seconds, and turn it<br>on again. Download and install your product software<br>again to reset your network settings.                                                                                                    |  |  |  |  |
| E-10<br>Confirm IP address, subpet mask, and                                                                                                    | Make sure other devices on the network are turned on and do the following:                                                                                                    |  |  |  |  |
| Confirm IP address, subnet mask, and<br>default gateway setup. Connection using<br>the EpsonNet Setup is available. Contact<br>your network administrator for assistance.          | <ul> <li>If your product's Obtain IP Address setting is set to<br/>Manual, check the IP address, subnet mask, and<br/>default gateway addresses on the network connection<br/>report to see if they are correct. If not, correct the<br/>settings.</li> </ul>                                                                                          |  |  |  |  |
|                                                                                                    | <ul> <li>If DHCP is enabled, set your product's Obtain IP<br/>Address setting to Auto. If you want to use the DHCP-<br/>assigned address as a static address, set the Obtain IP<br/>Address setting to Manual, enter the product's IP<br/>address as listed on the network connection report, and<br/>set the subnet mask to 255.255.255.0.</li> </ul> |  |  |  |  |
|                                                                                                    | If you still cannot connect to your product, turn off your router or access point, wait about 10 seconds, and turn it on again.                                                                                                    |  |  |  |  |

| Error code and message                                                                                                    | Solution                                                                                                    |
|----------------------------------------------------------------------------------------------------|----------------------------------------------------------------------------------------------------|
| E-11<br>Setup is incomplete. Confirm default<br>gateway setup. Connection using the<br>EpsonNet Setup is available. Contact your<br>network administrator for assistance. | If you set your product's <b>TCP/IP Setup</b> setting to <b>Manual</b> , check that the default gateway address listed on the network connection report is correct. Also turn on the device that is set as the default gateway. |
| E-12                                                                                                    | Make sure other devices on the network are turned on and do the following:                                                                                                    |
| Confirm the following:<br>-Entered security key/password is correct<br>-Index of the security key/password is set to                                                      | <ul> <li>Make sure the IP address, subnet mask, and default<br/>gateway addresses are correct, if you are entering them<br/>manually.</li> </ul>                                                                                |
| the first number<br>-IP address, subnet mask, or default                                                                                                    | <ul> <li>Confirm that the subnet mask and default gateway<br/>addresses for other devices are the same.</li> </ul>                                                                                                    |
| gateway setup is correct<br>Contact your network administrator for                                                                                                    | <ul> <li>Make sure the IP address does not conflict with other devices.</li> </ul>                                                                                                    |
| assistance.                                                                                                    | If you still cannot connect to your product, do the following:                                                                                                    |
|                                                                                                    | <ul> <li>Turn off your router or access point, wait about 10 seconds, and turn it on again.</li> </ul>                                                                                                    |
|                                                                                                    | <ul> <li>Download and install your product software again to reset your network settings.</li> </ul>                                                                                                    |
|                                                                                                    | <ul> <li>If your router or access point uses WEP security with<br/>several registered passwords, make sure that the first<br/>registered password is set on your product.</li> </ul>                                            |

| Error code and message                                             | Solution                                                                                                    |  |  |  |  |
|--------------------------------------------------------------------|----------------------------------------------------------------------------------------------------|--|--|--|--|
| E-13                                                               | Make sure your router, access point, and/or hub are                                                                                                    |  |  |  |  |
| Confirm the following:                                             | turned on. Also make sure the TCP/IP setup on your router, access point, and/or hub is not set manually; this                                                                        |  |  |  |  |
| -Entered security key/password is correct                          | may cause your product's network settings to differ from                                                                                                    |  |  |  |  |
| -Index of the security key/password is set to                      | the manually set up devices.                                                                                                    |  |  |  |  |
| the first number                                                   | If you still cannot connect to your product, do the following:                                                                                                    |  |  |  |  |
| -Connection and network setup of the PC or other device is correct |                                                                                                    |  |  |  |  |
| Contact your network administrator for                             | <ul> <li>Turn off your router or access point, wait about 10 seconds, and turn it on again.</li> </ul>                                                                               |  |  |  |  |
| assistance.                                                        | <ul> <li>Download and install your product software again to<br/>reset your network settings.</li> </ul>                                                                             |  |  |  |  |
|                                                                    | <ul> <li>If your router or access point uses WEP security with<br/>several registered passwords, make sure that the first<br/>registered password is set on your product.</li> </ul> |  |  |  |  |

### Network Environment Messages

| Message                                                                                                    | Solution                                                                                                    |
|----------------------------------------------------------------------------------------------------|----------------------------------------------------------------------------------------------------|
| The Wi-Fi environment needs to be<br>improved. Turn the wireless router off and<br>then turn it on. If the connection does not<br>improve, see the documentation for the<br>wireless router. | Move your product closer to your router or access point,<br>and remove any obstacles between them. Then turn off<br>your router or access point, wait about 10 seconds, and<br>turn it back on again. If you still cannot connect to your<br>product, check the documentation that came with your<br>router or access point for solutions. |
| *No more devices can be connected.<br>Disconnect one of the connected devices if<br>you want to add another one.                                                                             | You can connect up to 8 computers or other devices to your product using a Wi-Fi Direct (Simple AP) connection. If you want to add another device, disconnect an existing connected device first.                                                                                                    |
| The same SSID as Wi-Fi Direct exists in the environment. Change the Wi-Fi Direct SSID if you cannot connect a smart device to the printer.                                                   | Change the Wi-Fi Direct SSID. You can change the network name after "DIRECT-XX-". The custom name must be 22 characters or less.                                                                                                    |

Parent topic: Printing a Network Connection Report

## **Changing or Updating Network Connections**

See these sections to change or update how your product connects to a network.

Changing a USB Connection to a Wi-Fi Connection Changing a Wi-Fi Connection to a Wired Network Connection Connecting to a New Wi-Fi Router Disabling Wi-Fi Features

Parent topic: Wi-Fi or Wired Networking

## **Changing a USB Connection to a Wi-Fi Connection**

If you have already connected your product to your computer using a USB connection, you can change to a Wi-Fi connection.

- 1. Disconnect the USB cable from your product.
- 2. Uninstall your product software.
- 3. Download and install your product software from the Epson website using the instructions on the *Start Here* sheet.

Parent topic: Changing or Updating Network Connections

### **Related concepts**

Uninstall Your Product Software

## Changing a Wi-Fi Connection to a Wired Network Connection

If you have already connected your product to your computer wirelessly, you can change to a wired network connection if necessary.

- 1. Disable your product's Wi-Fi features.
- 2. Connect one end of an Ethernet network cable to the product's LAN port.
- 3. Connect the other end to any available LAN port on your router or access point.
- 4. Uninstall your product software.
- 5. Download and install your product software from the Epson website.
- 6. Follow the on-screen instructions to install the software.
- 7. When you see the Select Your Connection screen, select **Wired network connection**.
- 8. If you see a Select Setup Option screen, select Set up printer for the first time.

9. Continue following the rest of the on-screen instructions.

Parent topic: Changing or Updating Network Connections

Related concepts

Uninstall Your Product Software

### Related tasks Disabling Wi-Fi Features

## **Connecting to a New Wi-Fi Router**

If you change the wireless router you have been using on your network, you need to update your product's Wi-Fi connection to the new router.

**Note:** If you switch to a 5 GHz wireless router, set the router to operate in dual band (2.4 GHz and 5 GHz) mode. If your router uses a single network name (SSID) for both the 2.4 GHz and 5 GHz band, give each band its own network name (SSID) instead, such as Home Network 2.4 GHz and Home Network 5 GHz. See your router documentation for instructions.

- 1. Do one of the following:
  - Windows: Uninstall your product software.
  - Mac: Go to the next step.
- 2. Download and install your product software from the Epson website using the instructions on the *Start Here* sheet.

Parent topic: Changing or Updating Network Connections

### **Related concepts**

Uninstall Your Product Software

## **Disabling Wi-Fi Features**

You may need to disable your product's Wi-Fi features if you change your network connection type or need to solve a problem with your network connection.

**Note:** Before disabling Wi-Fi features, make a note of your product's SSID (network name) and password, and any network settings selected for the Epson Connect services you may use.

1. Press the  $\widehat{m}$  home button, if necessary.

2. Press the Discon.

You see a screen like this:

| Close         | Network Connection Settings |
|---------------|-----------------------------|
| Select Cor    | nection Method.             |
| <b>ि</b> कि R | outer                       |
| .] ≑ v        | -Fi Direct                  |
|               | (i) Description             |

3. Select Router > Change Settings > Others > Disable Wi-Fi > Start Setup.

A message appears after Wi-Fi is disabled.

Parent topic: Changing or Updating Network Connections

# **Enabling PCL or PostScript Printing**

Before enabling PCL or PostScript printing on your product, make sure you have installed the software as described on the *Start Here* sheet.

To download the PCL or PostScript drivers, visit epson.com/support (U.S.), epson.ca/support (Canada), or latin.epson.com/support (Latin America) and select your product.

Installing the PCL Driver - Windows Installing the PostScript (PS3) Printer Software - Windows Installing the PostScript (PS3) Printer Software - Mac Selecting PDL (Page Description Language) Settings Selecting Printer Language and Interface Settings Printing a PCL or PS3 (PostScript) Status Sheet

# **Installing the PCL Driver - Windows**

The PCL driver can be installed on a Windows computer. Before enabling PCL printing on your product, make sure you have installed the software as described on the *Start Here* sheet.

**Note:** Make sure your product is turned on and connected to the same network as your computer before installing the printer software. Depending on your model, not all printer languages may be supported.

- 1. To download the PCL file, visit epson.com/support (U.S.), epson.ca/support (Canada), or latin.epson.com/support (Latin America) and select your product.
- 2. After downloading the installer file, double-click the downloaded file to install the software.

3. Follow the on-screen instructions until you see this screen:

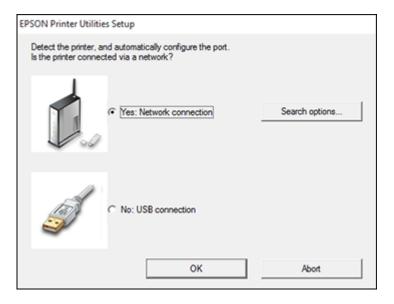

4. If your product is already connected to a network, select **Yes: Network connection** and click **OK**. You see a screen like this:

| EPSON Printer Utilities Se     | tup                                    |
|--------------------------------|----------------------------------------|
| Select the printer port from   | the Available Ports list and click OK. |
| Current Port:<br>EPSON Series  |                                        |
| Available Ports:<br>Model Name | IP Address(MAC Address)                |
| EPSON Series                   | XXX.XXX.X.XXX                          |
|                                |                                        |
| ОК                             | Back Abort                             |

5. Make sure your product is selected, and click **OK**.

A message appears when the installation is complete.

6. If your product is not connected to a network, select **No: USB connection** and click **OK**. Connect a USB cable to your product's USB port, and connect the other end of the cable to your computer.

A message appears when the installation is complete.

Parent topic: Enabling PCL or PostScript Printing

# Installing the PostScript (PS3) Printer Software - Windows

If you did not install the standard Epson printer software or Epson Universal Print Driver, you need to install the PostScript (PS3) printer software before you can adjust the print settings and print to your network printer.

**Note:** Make sure your product is turned on and connected to the same network as your computer before installing the printer software.

- 1. To download the **Drivers and Utilities Combo Package PS3 PostScript** file, visit epson.com/support (U.S.), epson.ca/support (Canada), or latin.epson.com/support (Latin America) and select your product.
- 2. After downloading the installer file, double-click the downloaded file to install the software.
- 3. Click OK.
- 4. Click Accept.
- 5. Click Install.
- 6. Click **Next** and follow the on-screen instructions.

Parent topic: Enabling PCL or PostScript Printing

## Installing the PostScript (PS3) Printer Software - Mac

If you did not install the standard Epson printer software, you need to install the PostScript (PS3) printer software before you can adjust the print settings and print to your network printer.

**Note:** Make sure your product is turned on and connected to the same network as your computer before installing the printer software.

- 1. To download the **Drivers and Utilities Combo Package PS3 PostScript** file, visit epson.com/support (U.S), epson.ca/support (Canada), or latin.epson.com/support (Latin America) and select your product.
- 2. After downloading the installer file, double-click the downloaded file to install the software.
- 3. Double-click **EPSON**.
- 4. Click Continue on the next two screens.
- 5. Click Agree.
- 6. Click Install.
- 7. If necessary, enter the administrator password.
- 8. Click Start and follow the on-screen instructions.

Parent topic: Enabling PCL or PostScript Printing

## Selecting PDL (Page Description Language) Settings

You can select settings for PCL and PostScript printing using the control panel on the product.

**Note:** These settings can be locked by an administrator. If you cannot access these settings, contact your administrator for assistance.

- 1. Press the  $\widehat{m}$  home button, if necessary.
- 2. Select Settings > General Settings > Printer Settings > PDL Print Configuration.
- 3. Select one of the available options, then select the PDL print configuration options you want to use.
- 4. When you are finished, press the  $\widehat{m}$  home button to exit.

PDL Print Configuration Options

Parent topic: Enabling PCL or PostScript Printing

## **PDL Print Configuration Options**

Select the **PDL Print Configuration** options you want to use for PCL or PostScript printing. **Common Settings** menu

| Option              | Available settings     | Description                                                            |
|---------------------|------------------------|------------------------------------------------------------------------|
| Paper Size          | Various sizes          | Sets the default paper size for PCL or PostScript printing             |
| Paper Type          | Various paper<br>types | Sets the default paper type for PCL or PostScript printing             |
| Orientation         | Portrait               | Sets the default orientation for PCL or PostScript                     |
|                     | Landscape              | printing                                                               |
| Quality             | Draft                  | Sets the quality for PCL or PostScript printing                        |
|                     | Standard               |                                                                        |
|                     | Best                   |                                                                        |
| Ink Save Mode       | On/Off                 | Saves ink by reducing print density                                    |
| Print Order         | Last Page on<br>Top    | Starts printing from the first page of a file                          |
|                     | First Page on<br>Top   | Starts printing from the last page of a file                           |
| Number of Copies    | 1 to 999               | Selects the number of copies to print                                  |
| Binding Margin      | Left Edge              | Specifies the binding edge for double-sided documents                  |
|                     | Top Edge               |                                                                        |
| Auto Paper Ejection | On/Off                 | Ejects paper automatically when printing is stopped during a print job |
| 2-Sided Printing    | On/Off                 | Selects duplex printing                                                |

### PCL Menu

| Option      | Available<br>settings | Description                                                 |  |
|-------------|-----------------------|-------------------------------------------------------------|--|
| Font Source | Resident              | Uses a font preinstalled on the printer                     |  |
|             | Download              | Uses a font you have downloaded                             |  |
| Font Number | 1 to 111              | Selects the default font number for the default font source |  |

| Option              | Available<br>settings | Description                                                                                                    |  |
|---------------------|-----------------------|----------------------------------------------------------------------------------------------------|--|
| Pitch               | 0.44 to 99.99 cpi     | Selects the default font pitch if the font is scalable and fixed-pitch (availability depends on font source and number settings)                                                                                                    |  |
| Height              | 4.00 to 999.75 pt     | Selects the default font height if the font is scalable and proportional (availability depends on font source and number settings)                                                                                                    |  |
| Symbol Set          | Various               | Selects the default symbol set. If the selected font is not available for the selected symbol set, the font source and number are replaced with <b>IBM-US</b> (the default setting).                                                  |  |
| Form                | 5 to 128 lines        | Sets the number of lines for the selected paper size and orientation. Changes the line spacing (VMI) stored in the printer. Later changes in page size or orientation cause changes in the <b>Form</b> value based on the stored VMI. |  |
| CR Function         | CR                    | Selects the line feed command when printing with a                                                                                                    |  |
|                     | CR+LF                 | driver from a specific operating system                                                                                                    |  |
| LF Function         | LF                    |                                                                                                    |  |
|                     | CR+LF                 |                                                                                                    |  |
| Paper Source Assign | 4                     | Makes the paper source select command compatible with HP LaserJet 4                                                                                                    |  |
|                     | 4K                    | Makes the paper source select command compatible with HP LaserJet 4000, 5000, and 8000                                                                                                    |  |
|                     | 58                    | Makes the paper source select command compatible with HP LaserJet 5S                                                                                                    |  |

## PS Menu

| Option      | Available<br>settings | Description                                                                           |
|-------------|-----------------------|---------------------------------------------------------------------------------------|
| Error Sheet |                       | Prints a sheet showing the status when errors occur during PostScript or PDF printing |

| Option        | Available<br>settings | Description                                                                                                    |
|---------------|-----------------------|----------------------------------------------------------------------------------------------------|
| Binary        | On/Off                | Enable when printing files that contain binary images (available when the product is connected to the network). Allows you to print binary images even if the driver is set to ASCII. |
| PDF Page Size | Various sizes         | Selects the paper size when printing a PDF file. If <b>Auto</b> is selected, the paper size is determined based on the size of the first page.                                        |

**Parent topic:** Selecting PDL (Page Description Language) Settings

## **Selecting Printer Language and Interface Settings**

You can select printer language and interface settings using the control panel on the product.

**Note:** These settings can be locked by an administrator. If you cannot access these settings, contact your administrator for assistance.

- 1. Press the  $\widehat{m}$  home button, if necessary.
- 2. Select Settings > General Settings > Printer Settings.
- 3. Select the printing language and interface options for your connection type.
- 4. When you are finished, press the  $\widehat{m}$  home button to return to the Home screen.

Printing Language and Interface Options

Parent topic: Enabling PCL or PostScript Printing

## **Printing Language and Interface Options**

Select the printing language and interface options you want to use.

Main Printer Settings menu

| Option                | Available<br>settings | Description                                        |  |
|-----------------------|-----------------------|----------------------------------------------------|--|
| PC Connection via USB | Enable                | Select whether to allow USB communication with the |  |
|                       | Disable               | product                                            |  |

| Option                  | Available<br>settings | Description                                                                                                    |
|-------------------------|-----------------------|----------------------------------------------------------------------------------------------------|
| USB I/F Timeout Setting | 0 to 300 seconds      | Specify the length of time before ending USB communication from a computer using the PCL or PostScript driver. This setting is necessary to avoid endless USB communication. |

#### Printing Language menu

| Option  | Available settings | Description                                          |
|---------|--------------------|------------------------------------------------------|
| USB     | Auto               | Select the language for the USB or network interface |
| Network | PCL                |                                                      |
|         | PS                 |                                                      |
|         | PDF                |                                                      |

Parent topic: Selecting Printer Language and Interface Settings

## Printing a PCL or PS3 (PostScript) Status Sheet

You can print a PCL or PS3 (PostScript) status sheet to confirm the current font information.

- 1. Press the  $\widehat{m}$  home button, if necessary.
- 2. Select Settings > Printer Status/Print > Print Status Sheet.
- 3. Select PS Font List or PCL Font List .
- 4. Select **Print** to print the status sheet.

Parent topic: Enabling PCL or PostScript Printing

# **Loading Paper**

Before you print, load paper for the type of printing you will do.

Note: Load only plain paper when printing with the PCL or PostScript (PS3) printer software.

Loading Paper in the Paper Cassettes and Rear Paper Tray Paper Loading Capacity Double-sided Printing Capacity Compatible Epson Papers Paper or Media Type Settings - Printing Software Selecting the Paper Settings for Each Source - Control Panel Selecting Default Paper Settings - Administrator

# Loading Paper in the Paper Cassettes and Rear Paper Tray

You can load paper up to Legal (8.5 × 14 inches [216 × 356 mm]) in the paper cassettes and the rear paper tray.

- 1. To view animated instructions on how to load paper in the rear paper tray or paper cassettes, select the ⑦ help icon and select **How To > Load Paper**. Select a paper source and paper type.
- 2. If you are loading pre-punched paper, glossy paper, envelopes, or long paper in the rear paper tray, do one of the following:
  - Load one sheet of pre-punched paper, short edge first, as shown. Adjust the print position to avoid printing over the holes. Automatic 2-sided printing is not available for pre-punched paper.

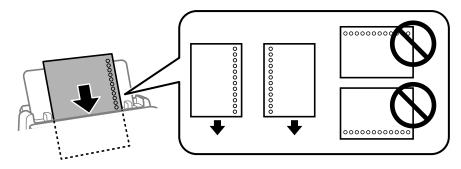

- Load sheets of paper with their glossy or printable side visible.
- · Load up to 10 envelopes, short edge first with the flap facing down and to the left
- Load long paper by allowing the paper to roll over as shown. Select the user-defined setting as the paper size setting.

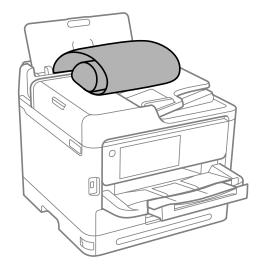

3. Set the paper size and type on the LCD.

**Note:** If you do not want to display the paper settings screen when you load paper, set the **Settings** > **General Settings** > **Printer Settings** > **Paper Source Settings** > **Paper Setup Auto Display** setting to **Off**.

Always follow these paper loading guidelines:

- Load only the recommended number of sheets.
- Load paper short edge first, no matter which way your document faces.
- Load letterhead or pre-printed paper top edge first.
- Do not load paper above the arrow mark inside the edge guides.
- Check the paper package for any additional loading instructions.

**Caution:** Do not load the following papers; they may cause paper jams, smears on the printout, or damage to the printer.

- · Papers that are wavy or damp
- · Papers that have not dried after printing on one side
- Papers that are wadded or curled
- Papers that are torn, cut, or folded
- · Papers that are too thick or thin
- Pre-printed papers printed by other inkjet printers, thermal transfer printers, page printers, or copiers
- · Papers that are perforated
- Papers that have stickers
- Papers held together with tape, staples, or paper clips
- · Envelopes with adhesive surfaces or windows

#### Parent topic: Loading Paper

### **Related references**

Paper Source Settings Options Paper Loading Capacity Paper Specifications

# Paper Loading Capacity

| Paper type                            | Paper cassette loading capacity                                                        |                                                                                         |  |
|---------------------------------------|----------------------------------------------------------------------------------------|-----------------------------------------------------------------------------------------|--|
| Plain paper                           | 250 sheets (cassette 1):                                                               | 500 sheets (cassettes 2 to 4):                                                          |  |
| Pre-printed paper<br>Letterhead paper | A6 (4.1 × 5.8 inches<br>[105 × 148 mm])                                                | A6 (4.1 × 5.8 inches<br>[105 × 148 mm])                                                 |  |
| Colored paper                         | A5 (5.8 × 8.2 inches<br>[148 × 210 mm])                                                | A5 (5.8 × 8.2 inches<br>[148 × 210 mm])                                                 |  |
| Recycled paper                        | A4 (8.3 × 11.7 inches<br>[210 × 297 mm])                                               | A4 (8.3 × 11.7 inches<br>[210 × 297 mm])                                                |  |
|                                       | B5 (7.2 × 10.1 inches<br>[182 × 257 mm])                                               | B5 (7.2 × 10.1 inches<br>[182 × 257 mm])                                                |  |
|                                       | Half Letter (5.5 × 8.5 inches<br>[140 × 216 mm])                                       | B4 (13.9 × 9.84 inches<br>[353 × 250 mm])                                               |  |
|                                       | Executive (7.25 × 10.5 inches<br>[184 × 267 mm])                                       | Executive (7.25 × 10.5 inches<br>[184 × 267 mm])                                        |  |
|                                       | Oficio 9 (8.46 × 12.4 inches<br>[215 × 315 mm])                                        | Oficio 9 (8.46 × 12.4 inches<br>[215 × 315 mm])                                         |  |
|                                       | Letter (8.5 × 11 inches<br>[216 × 279 mm])                                             | Letter (8.5 × 11 inches<br>[216 × 279 mm])                                              |  |
|                                       | 8.5 × 13 inches (216 × 330 mm)                                                         | 8.5 × 13 inches (216 × 330 mm)                                                          |  |
|                                       | Mexico-Oficio (8.5 × 13.4 inches<br>[216 × 340 mm])                                    | Mexico-Oficio (8.5 × 13.4 inches<br>[216 × 340 mm])                                     |  |
|                                       | Legal (8.5 × 14 inches<br>[216 × 356 mm])                                              | Legal (8.5 × 14 inches<br>[216 × 356 mm])                                               |  |
|                                       | User-Defined (3.3 × 4.9 inches to<br>8.5 × 14 inches [85 × 125 mm to<br>216 × 356 mm]) | User-Defined (3.9 × 5.8 inches to<br>8.5 × 14 inches [100 × 148 mm to<br>216 × 356 mm]) |  |
| Epson Bright White Pro Paper          | 200 sheets (cassette 1) or 400 sheets (cassettes 2 to 4):                              |                                                                                         |  |
|                                       | Letter (8.5 × 11 inches [216 × 279 mm])                                                |                                                                                         |  |

| Paper type                                | Paper cassette loading capacity                                                                      | Paper cassette loading capacity |  |
|-------------------------------------------|----------------------------------------------------------------------------------------------------|---------------------------------|--|
| Epson Bright White Premium<br>Paper       | 250 sheets (cassette 1) or 500 sheets (cassettes 2 to 4):<br>Letter (8.5 × 11 inches [216 × 279 mm]) |                                 |  |
| Epson Multipurpose Plus<br>Paper          |                                                                                                    |                                 |  |
| Epson High Quality Ink Jet<br>Paper       | 80 sheets<br>Letter (8.5 × 11 inches [216 × 279 mr                                                   | n])                             |  |
| Epson Presentation Paper<br>Matte         | A4 (8.3 × 11.7 inches [210 × 297 mm])                                                                |                                 |  |
| Epson Ultra Premium Photo                 | 50 (cassette 1):                                                                                     | 50 (cassettes 2 to 4):          |  |
| Paper Glossy                              | 4 × 6 inches (102 × 152 mm)                                                                          | Letter (8.5 × 11 inches         |  |
| Epson Premium Photo Paper<br>Glossy       | 5 × 7 inches (127 × 178 mm)                                                                          | [216 × 279 mm])                 |  |
|                                           | 8 × 10 inches (203 × 254 mm)                                                                         | 8 × 10 inches (203 × 254 mm)    |  |
| Epson Premium Photo Paper<br>Semi-gloss   | Letter (8.5 × 11 inches                                                                              |                                 |  |
| Epson Photo Paper Glossy                  | [216 × 279 mm])                                                                                      |                                 |  |
| Epson Premium Presentation<br>Paper Matte |                                                                                                    |                                 |  |

| Paper type                                   | Paper cassette loading capacity                                                       |                                                                                         |
|----------------------------------------------|---------------------------------------------------------------------------------------|-----------------------------------------------------------------------------------------|
| Card Stock 1 (25 to 42 lb [91                | 90 sheets (cassette 1)                                                                | 250 sheets (cassettes 2 to 4):                                                          |
| to 160 g/m²])                                | A6 (4.1 × 5.8 inches<br>[105 × 148 mm])                                               | A6 (4.1 × 5.8 inches<br>[105 × 148 mm])                                                 |
|                                              | A5 (5.8 × 8.2 inches<br>[148 × 210 mm])                                               | A5 (5.8 × 8.2 inches<br>[148 × 210 mm])                                                 |
|                                              | A4 (8.3 × 11.7 inches<br>[210 × 297 mm])                                              | A4 (8.3 × 11.7 inches<br>[210 × 297 mm])                                                |
|                                              | B6 (5 × 7.2 inches [128 × 182 mm])<br>B5 (7.2 × 10.1 inches                           | B6 (5 × 7.2 inches<br>[128 × 182 mm])                                                   |
|                                              | [182 × 257 mm])                                                                       | B5 (7.2 × 10.1 inches<br>[182 × 257 mm])                                                |
|                                              | Half Letter (5.5 × 8.5 inches<br>[140 × 216 mm])                                      | Half Letter (5.5 × 8.5 inches<br>[140 × 216 mm])                                        |
|                                              | Executive (7.25 × 10.5 inches<br>[184 × 267 mm])                                      | Executive (7.25 × 10.5 inches<br>[184 × 267 mm])                                        |
|                                              | Oficio 9 (8.46 × 12.4 inches<br>[215 × 315 mm])                                       | Oficio 9 (8.46 × 12.4 inches<br>[215 × 315 mm])                                         |
|                                              | Letter (8.5 × 11 inches<br>[216 × 279 mm])                                            | Letter (8.5 × 11 inches                                                                 |
|                                              | 8.5 × 13 inches (216 × 330 mm)<br>Mexico-Oficio (8.5 × 13.4 inches<br>[216 × 340 mm]) | [216 × 279 mm])                                                                         |
|                                              |                                                                                       | 8.5 × 13 inches (216 × 330 mm)<br>Mexico-Oficio (8.5 × 13.4 inches                      |
|                                              | Legal (8.5 × 14 inches<br>[216 × 356 mm])                                             | [216 × 340 mm])<br>Legal (8.5 × 14 inches                                               |
|                                              | User-Defined (3.3 × 4.9 inches to                                                     | [216 × 356 mm])                                                                         |
|                                              | 8.5 × 14 inches [85 × 125 mm to<br>216 × 356 mm])                                     | User-Defined (3.9 × 5.8 inches to<br>8.5 × 14 inches [100 × 148 mm to<br>216 × 356 mm]) |
| Card Stock 2 (43 to 68 lb [161 to 256 g/m²]) | — (cassette 1)                                                                        | — (cassettes 2 to 4)                                                                    |
| Envelopes                                    | 10 (cassette 1)                                                                       | — (cassettes 2 to 4)                                                                    |

| Paper type                                | Rear paper tray loading capacity                                                      |
|-------------------------------------------|---------------------------------------------------------------------------------------|
| Plain paper                               | 80 sheets:                                                                            |
| Pre-printed paper                         | A6 (4.1 × 5.8 inches [105 × 148 mm])                                                  |
| Letterhead paper                          | A5 (5.8 × 8.2 inches [148 × 210 mm])                                                  |
| Colored paper                             | A4 (8.3 × 11.7 inches [210 × 297 mm])                                                 |
| Recycled paper                            | B5 (7.2 × 10.1 inches [182 × 257 mm])                                                 |
|                                           | Half Letter (5.5 × 8.5 inches [140 × 216 mm])                                         |
|                                           | Executive (7.25 × 10.5 inches [184 × 267 mm])                                         |
|                                           | Oficio 9 (8.46 × 12.4 inches [215 × 315 mm])                                          |
|                                           | Letter (8.5 × 11 inches [216 × 279 mm])                                               |
|                                           | 8.5 × 13 inches (216 × 330 mm)                                                        |
|                                           | Mexico-Oficio (8.5 × 13.4 inches [216 × 340 mm])                                      |
|                                           | Legal (8.5 × 14 inches [216 × 356 mm])                                                |
|                                           | User-Defined (2.5 × 4.9 inches to 8.5 × 236 inches<br>[64 × 125 mm to 216 × 6000 mm]) |
| Epson Bright White Pro Paper              | 50 sheets                                                                             |
| Epson Bright White Premium Paper          |                                                                                       |
| Epson Multipurpose Plus Paper             |                                                                                       |
| Epson High Quality Ink Jet Paper          | 70 sheets                                                                             |
| Epson Presentation Paper Matte            |                                                                                       |
| Epson Ultra Premium Photo Paper<br>Glossy | 20 sheets                                                                             |
| Epson Premium Photo Paper Glossy          |                                                                                       |
| Epson Premium Photo Paper Semi-<br>gloss  |                                                                                       |
| Epson Photo Paper Glossy                  |                                                                                       |
| Epson Premium Presentation Paper<br>Matte |                                                                                       |

| Paper type                                                | Rear paper tray loading capacity                 |
|-----------------------------------------------------------|--------------------------------------------------|
| Card Stock 1 (25 to 42 lb [91 to 160                      | 30 sheets:                                       |
| [g/m²])                                                   | A6 (4.1 × 5.8 inches [105 × 148 mm])             |
| Card Stock 2 (43 to 68 lb [161 to 256 g/m <sup>2</sup> ]) | A5 (5.8 × 8.2 inches [148 × 210 mm])             |
| 9,1)                                                      | A4 (8.3 × 11.7 inches [210 × 297 mm])            |
|                                                           | B6 (5 × 7.2 inches [128 × 182 mm])               |
|                                                           | B5 (7.2 × 10.1 inches [182 × 257 mm])            |
|                                                           | Half Letter (5.5 × 8.5 inches [140 × 216 mm])    |
|                                                           | Executive (7.25 × 10.5 inches [184 × 267 mm])    |
|                                                           | Oficio 9 (8.46 × 12.4 inches [215 × 315 mm])     |
|                                                           | Letter (8.5 × 11 inches [216 × 279 mm])          |
|                                                           | 8.5 × 13 inches (216 × 330 mm)                   |
|                                                           | Mexico-Oficio (8.5 × 13.4 inches [216 × 340 mm]) |
|                                                           | Legal (8.5 × 14 inches [216 × 356 mm])           |
| Envelopes                                                 | 10                                               |

Parent topic: Loading Paper

# **Double-sided Printing Capacity**

| Paper type                       | Auto duplex (paper cassettes)                                                             |                                                                                           |  |
|----------------------------------|-------------------------------------------------------------------------------------------|-------------------------------------------------------------------------------------------|--|
| Plain paper                      | 250 sheets (cassette 1):                                                                  | 500 sheets (cassettes 2 to 4):                                                            |  |
| Pre-printed paper                | A5 (5.8 × 8.2 inches                                                                      | A5 (5.8 × 8.2 inches                                                                      |  |
| Letterhead paper                 | [148 × 210 mm])                                                                           | [148 × 210 mm])                                                                           |  |
| Colored paper                    | A4 (8.3 × 11.7 inches<br>[210 × 297 mm])                                                  | A4 (8.3 × 11.7 inches<br>[210 × 297 mm])                                                  |  |
| Recycled paper                   | B5 (7.2 × 10.1 inches<br>[182 × 257 mm])                                                  | B5 (7.2 × 10.1 inches<br>[182 × 257 mm])                                                  |  |
|                                  | Executive (7.25 × 10.5 inches<br>[184 × 267 mm])                                          | Executive (7.25 × 10.5 inches<br>[184 × 267 mm])                                          |  |
|                                  | Letter (8.5 × 11 inches<br>[216 × 279 mm])                                                | Letter (8.5 × 11 inches<br>[216 × 279 mm])                                                |  |
|                                  | User-Defined (5.8 × 8.2 inches to<br>8.5 × 11.7 inches [148 × 210 mm to<br>216 × 297 mm]) | User-Defined (5.8 × 8.2 inches to<br>8.5 × 11.7 inches [148 × 210 mm to<br>216 × 297 mm]) |  |
| Epson Bright White Pro<br>Paper  | 200 sheets (cassette 1)                                                                   | 400 sheets (cassettes 2 to 4)                                                             |  |
| Epson Bright White Premium Paper |                                                                                           |                                                                                           |  |
| Epson Multipurpose Plus<br>Paper |                                                                                           |                                                                                           |  |

| Paper type    | Auto duplex (paper cassettes)                                                             |                                                                                           |
|---------------|-------------------------------------------------------------------------------------------|-------------------------------------------------------------------------------------------|
| · · ·         | 90 sheets (cassette 1):                                                                   | 250 sheets (cassettes 2 to 4):                                                            |
| to 160 g/m²]) | A5 (5.8 × 8.2 inches<br>[148 × 210 mm])                                                   | A5 (5.8 × 8.2 inches<br>[148 × 210 mm])                                                   |
|               | A4 (8.3 × 11.7 inches<br>[210 × 297 mm])                                                  | A4 (8.3 × 11.7 inches<br>[210 × 297 mm])                                                  |
|               | B5 (7.2 × 10.1 inches<br>[182 × 257 mm])                                                  | B5 (7.2 × 10.1 inches<br>[182 × 257 mm])                                                  |
|               | Executive (7.25 × 10.5 inches<br>[184 × 267 mm])                                          | Executive (7.25 × 10.5 inches<br>[184 × 267 mm])                                          |
|               | Letter (8.5 × 11 inches<br>[216 × 279 mm])                                                | Letter (8.5 × 11 inches<br>[216 × 279 mm])                                                |
|               | User-Defined (5.8 × 8.2 inches to<br>8.5 × 11.7 inches [148 × 210 mm to<br>216 × 297 mm]) | User-Defined (5.8 × 8.2 inches to<br>8.5 × 11.7 inches [148 × 210 mm to<br>216 × 297 mm]) |

| Paper type        | Manual duplex (rear paper tray)                                                        |
|-------------------|----------------------------------------------------------------------------------------|
| Plain paper       | 30 sheets:                                                                             |
| Pre-printed paper | A5 (5.8 × 8.2 inches [148 × 210 mm])                                                   |
| Letterhead paper  | A4 (8.3 × 11.7 inches [210 × 297 mm])                                                  |
| Colored paper     | B5 (7.2 × 10.1 inches [182 × 257 mm])                                                  |
| Recycled paper    | Half Letter (5.5 × 8.5 inches [140 × 216 mm])                                          |
|                   | Executive (7.25 × 10.5 inches [184 × 267 mm])                                          |
|                   | Letter (8.5 × 11 inches [216 × 279 mm])                                                |
|                   | Oficio 9 (8.46 × 12.4 inches [215 × 315 mm])                                           |
|                   | 8.5 × 13 inches (216 × 330 mm)                                                         |
|                   | Mexico-Oficio (8.5 × 13.4 inches [216 × 340 mm])                                       |
|                   | Legal (8.5 × 14 inches [216 × 356 mm])                                                 |
|                   | User-Defined (5.8 × 8.2 inches to 8.5 × 11.7 inches<br>[148 × 210 mm to 216 × 297 mm]) |

| Paper type                                                | Manual duplex (rear paper tray)                                                        |
|-----------------------------------------------------------|----------------------------------------------------------------------------------------|
| Epson Bright White Pro Paper                              | 30 sheets                                                                              |
| Epson Bright White Premium Paper                          |                                                                                        |
| Epson Multipurpose Plus Paper                             |                                                                                        |
| Card Stock 1 (25 to 42 lb [91 to 160 g/m <sup>2</sup> ])  | 5 sheets:                                                                              |
| Card Stock 2 (43 to 68 lb [161 to 256 g/m <sup>2</sup> ]) | A6 (4.1 × 5.8 inches [105 × 148 mm])                                                   |
|                                                           | A5 (5.8 × 8.2 inches [148 × 210 mm])                                                   |
|                                                           | A4 (8.3 × 11.7 inches [210 × 297 mm])                                                  |
|                                                           | B6 (5 × 7.2 inches [128 × 182 mm])                                                     |
|                                                           | B5 (7.2 × 10.1 inches [182 × 257 mm])                                                  |
|                                                           | Half Letter (5.5 × 8.5 inches [140 × 216 mm])                                          |
|                                                           | Executive (7.25 × 10.5 inches [184 × 267 mm])                                          |
|                                                           | Oficio 9 (8.46 × 12.4 inches [215 × 315 mm])                                           |
|                                                           | Letter (8.5 × 11 inches [216 × 279 mm])                                                |
|                                                           | 8.5 × 13 inches (216 × 330 mm)                                                         |
|                                                           | Mexico-Oficio (8.5 × 13.4 inches [216 × 340 mm])                                       |
|                                                           | Legal (8.5 × 14 inches [216 × 356 mm])                                                 |
|                                                           | User-Defined (5.8 × 8.2 inches to 8.5 × 11.7 inches<br>[148 × 210 mm to 216 × 297 mm]) |

Parent topic: Loading Paper

### Related tasks

Selecting Double-sided Printing Settings - Windows Selecting Double-sided Printing Settings - Mac

# **Compatible Epson Papers**

You can purchase genuine Epson ink, maintenance boxes, and paper at epson.com (U.S. sales), epson.ca (Canadian sales), or latin.epson.com (Latin American sales). You can also purchase supplies from an Epson authorized reseller. To find the nearest one, call 800-GO-EPSON (800-463-7766) in the U.S. or 800-807-7766 in Canada.

Note: Paper/media availability varies by country.

| Paper Type                          | Size                                         | Part number | Sheet count |
|-------------------------------------|----------------------------------------------|-------------|-------------|
| Epson Bright White Pro Paper        | Letter (8.5 × 11 inches<br>[216 × 279 mm])   | S041586     | 500         |
| Epson Bright White Premium<br>Paper | Letter (8.5 × 11 inches<br>[216 × 279 mm])   | S450218-4   | 500         |
| Epson Multipurpose Plus Paper       | Letter (8.5 × 11 inches<br>[216 × 279 mm])   | S450217-4   | 500         |
| Epson High Quality Ink Jet Paper    | Letter (8.5 × 11 inches<br>[216 × 279 mm])   | S041111     | 100         |
| Epson Presentation Paper Matte      | Letter (8.5 × 11 inches<br>[216 × 279 mm])   | S041062     | 100         |
| Epson Premium Presentation          | Letter (8.5 × 11 inches                      | S041257     | 50          |
| Paper Matte                         | [216 × 279 mm])                              | S042180     | 100         |
| Epson Photo Paper Glossy            | 4 × 6 inches (102 × 152 mm)                  | S041809     | 50          |
|                                     |                                              | S042038     | 100         |
|                                     | Letter (8.5 × 11 inches                      | S041141     | 20          |
|                                     | [216 × 279 mm])                              | S041649     | 50          |
|                                     |                                              | S041271     | 100         |
|                                     | A4 (8.3 × 11.7 inches<br>[210 × 297 mm])     | S041140     | 20          |
| Epson Premium Photo Paper           | 4 × 6 inches (102 × 152 mm)                  | S041808     | 40          |
| Glossy                              |                                              | S041727     | 100         |
|                                     | 16:9 wide (4 × 7.1 inches<br>[102 × 181 mm]) | S042109     | 20          |
|                                     | 5 × 7 inches (127 × 178 mm)                  | S041464     | 20          |
|                                     | 8 × 10 inches (203 × 254 mm)                 | S041465     | 20          |
|                                     | Letter (8.5 × 11 inches                      | S042183     | 25          |
|                                     | [216 × 279 mm])                              | S041667     | 50          |

| Paper Type                      | Size                                       | Part number | Sheet count |
|---------------------------------|--------------------------------------------|-------------|-------------|
| Epson Ultra Premium Photo Paper | 4 × 6 inches (102 × 152 mm)                | S042181     | 60          |
| Glossy                          |                                            | S042174     | 100         |
|                                 | 5 × 7 inches (127 × 178 mm)                | S041945     | 20          |
|                                 | 8 × 10 inches (203 × 254 mm)               | S041946     | 20          |
|                                 | Letter (8.5 × 11 inches                    | S042182     | 25          |
|                                 | [216 × 279 mm])                            | S042175     | 50          |
| Epson Premium Photo Paper       | 4 × 6 inches (102 × 152 mm)                | S041982     | 40          |
| Semi-gloss                      | Letter (8.5 × 11 inches<br>[216 × 279 mm]) | S041331     | 20          |

Parent topic: Loading Paper

# Paper or Media Type Settings - Printing Software

| For this paper                                               | Select this paper Type or Media Type setting |
|--------------------------------------------------------------|----------------------------------------------|
| Plain paper                                                  | Plain Paper / Bright White Paper             |
| Epson Bright White Pro Paper                                 |                                              |
| Epson Bright White Premium Paper                             |                                              |
| Epson Multipurpose Plus Paper                                |                                              |
| Letterhead paper                                             | Letterhead                                   |
| Recycled paper                                               | Recycled                                     |
| Colored paper                                                | Color                                        |
| Pre-printed paper                                            | Preprinted                                   |
| Epson High Quality Ink Jet Paper                             | High Quality Plain Paper                     |
| Thick paper up to 25 to 42 lb (91 to 160 g/m <sup>2</sup> )  | Card Stock 1                                 |
| Thick paper up to 43 to 68 lb (161 to 256 g/m <sup>2</sup> ) | Card Stock 2                                 |
| Envelopes                                                    | Envelope                                     |
| Epson Ultra Premium Photo Paper Glossy                       | Ultra Premium Photo Paper Glossy             |

| For this paper                         | Select this paper Type or Media Type setting |
|----------------------------------------|----------------------------------------------|
| Epson Premium Photo Paper Glossy       | Premium Photo Paper Glossy                   |
| Epson Photo Paper Glossy               | Photo Paper Glossy                           |
| Epson Premium Photo Paper Semi-gloss   | Premium Photo Paper Semi-Gloss               |
| Epson Premium Presentation Paper Matte | Premium Presentation Paper Matte             |
| Epson Presentation Paper Matte         | Presentation Paper Matte                     |

**Note:** The settings listed here are available only when printing from your computer; they do not apply to your product's control panel settings.

Parent topic: Loading Paper

## **Selecting the Paper Settings for Each Source - Control Panel**

You can change the default paper size and paper type for each source using the control panel on the product.

- 1. Press the **Paper Setting** button.
- 2. Select the paper source you want to select settings for.
- 3. Select Paper Size.
- 4. Select the paper size you loaded.
- 5. Select Paper Type.
- 6. Select the paper type for the paper you loaded.
- 7. Select another paper source to change or press the  $\widehat{m}$  home button to exit.

Paper Type Settings - Control Panel

Parent topic: Loading Paper

### Paper Type Settings - Control Panel

Select a Paper Type setting that matches the paper you loaded.

| Paper type loaded                                            | Paper Type setting       |
|--------------------------------------------------------------|--------------------------|
| Plain paper                                                  | Plain Paper              |
| Epson Bright White Pro Paper                                 |                          |
| Epson Bright White Premium Paper                             |                          |
| Epson Multipurpose Plus Paper                                |                          |
| Letterhead paper                                             | Letterhead               |
| Recycled paper                                               | Recycled                 |
| Colored paper                                                | Color                    |
| Pre-printed paper                                            | Preprinted               |
| Epson High Quality Ink Jet Paper                             | High Quality Plain Paper |
| Thick paper up to 25 to 42 lb (91 to 160 g/m <sup>2</sup> )  | Card Stock 1             |
| Thick paper up to 43 to 68 lb (161 to 256 g/m <sup>2</sup> ) | Card Stock 2             |
| Envelopes                                                    | Envelope                 |
| Epson Ultra Premium Photo Paper Glossy                       | Ultra Glossy             |
| Epson Premium Photo Paper Glossy                             | Prem. Glossy             |
| Epson Photo Paper Glossy                                     | Glossy                   |
| Epson Premium Photo Paper Semi-gloss                         | Prem. Semi-Gloss         |
| Epson Premium Presentation Paper Matte                       | Prem. Matte              |
| Epson Presentation Paper Matte                               | Presentation Matte       |

Parent topic: Selecting the Paper Settings for Each Source - Control Panel

# **Selecting Default Paper Settings - Administrator**

As an administrator, you can adjust default paper settings that apply to all print jobs sent to the product.

**Note:** These settings can be locked by an administrator. If you cannot access these settings, contact your administrator for assistance.

Selecting the Default Printer Settings Selecting the Universal Print Settings Parent topic: Loading Paper

## **Selecting the Default Printer Settings**

You can change default printer settings using the control panel on the product.

**Note:** These settings can be locked by an administrator. If you cannot access these settings, contact your administrator for assistance.

- 1. Press the  $\widehat{m}$  home button, if necessary.
- 2. Select Settings > General Settings > Printer Settings.
- 3. Select an Auto Error Solver setting:
  - Select **On** to display a warning and print single-sided when a 2-sided printing error occurs, or to print only what the printer could process when a full memory error occurs.
  - Select **Off** to display an error message and stop printing if an error occurs.
- 4. Select Paper Source Settings.
- 5. Select the options you want to use.
- 6. When you are finished, press the  $\widehat{\mathbf{w}}$  home button to exit.

Paper Source Settings Options

### Parent topic: Selecting Default Paper Settings - Administrator

#### Paper Source Settings Options

Select the paper source options you want to use for your print jobs.

| Paper Source<br>Settings option | Available settings | Description                                                            |
|---------------------------------|--------------------|------------------------------------------------------------------------|
| Paper Setting                   | Various            | Select the paper size and type for each paper source                   |
| Paper Tray                      | On                 | Select <b>On</b> to give printing priority to paper loaded in the rear |
| Priority                        | Off                | paper tray                                                             |
| A4/Letter Auto                  | On                 | Select <b>On</b> to switch the selected paper size to match the        |
| Switching                       | Off                | loaded paper (Letter or A4) if the wrong size is selected              |

| Paper Source<br>Settings option | Available settings         | Description                                                                                                    |
|---------------------------------|----------------------------|----------------------------------------------------------------------------------------------------|
| Auto Select<br>Settings         | Available paper<br>sources | Select <b>On</b> for a paper source to allow the printer to automatically print on paper from that source if it matches your paper settings |
| Error Notice                    | Paper Size Notice          | Select <b>On</b> for either of these settings to display an error                                                                           |
|                                 | Paper Type Notice          | message when the selected paper type or size does not match the loaded paper                                                                |
| Paper Setup<br>Auto Display     | On                         | Select <b>On</b> to automatically display a menu that lets you                                                                              |
|                                 | Off                        | select the paper size and type when you load paper in the product                                                                           |
|                                 |                            | Note: If you turn this setting off, you cannot use AirPrint.                                                                                |

Parent topic: Selecting the Default Printer Settings

## **Selecting the Universal Print Settings**

You can change the default universal print settings using the control panel on the product.

**Note:** These settings can be locked by an administrator. If you cannot access these settings, contact your administrator for assistance.

- 1. Press the  $\widehat{m}$  home button, if necessary.
- 2. Select Settings > General Settings > Printer Settings > Universal Print Settings.
- 3. Adjust the settings as necessary.
- 4. When you are finished, press the  $\widehat{\mathbf{w}}$  home button to exit.

Universal Print Settings Options

Parent topic: Selecting Default Paper Settings - Administrator

### **Universal Print Settings Options**

Select the universal print setting options you want to use for your print jobs.

| Universal Print<br>Settings option | Available settings | Description                                                                                                    |
|------------------------------------|--------------------|----------------------------------------------------------------------------------------------------|
| Top Offset                         | —                  | Adjust the top or left margin                                                                                                  |
| Left Offset                        |                    |                                                                                                    |
| Top Offset in<br>Back              | —                  | Adjust the top or left margin of the back page when printing double-sided.                                                     |
| Left Offset in<br>Back             |                    |                                                                                                    |
| Check Paper                        | On                 | Select <b>On</b> to check the paper width before printing. This                                                                |
| Width                              | Off                | prevents printing beyond the edges of the paper when the paper size settings are incorrect, but may reduce the printing speed. |
| Skip Blank Page                    | On                 | Select <b>On</b> to skip printing of blank pages automatically                                                                 |
|                                    | Off                |                                                                                                    |

Parent topic: Selecting the Universal Print Settings

# **Placing Originals on the Product**

Follow the instructions here to place your original documents or photos on the product.

**Caution:** Do not place anything on top of your product or use its cover as a writing surface to avoid damaging it.

Placing Originals in the Automatic Document Feeder Placing Originals on the Scanner Glass

## **Placing Originals in the Automatic Document Feeder**

You can place single- or multi-page original documents in the Automatic Document Feeder (ADF). You can also use the ADF to scan both sides of a 2-sided document. Make sure the originals meet the Automatic Document Feeder specifications before loading them.

**Caution:** Do not load the following types of originals in the ADF, or they may be damaged or may damage the scanner. Use the scanner glass for these types:

- · Ripped, curled, folded, deteriorated, or wrinkled originals
- · Originals with holes
- · Originals containing staples or paper clips
- · Originals with carbon paper backing
- · Originals with labels, stickers, or sticky notes
- · Originals that are bound
- · Originals that are cut irregularly or not cut at a right angle
- Photos or valuable artwork
- Thermal paper
- Transparencies
- Fabric or other non-paper originals
- · Originals with uneven surfaces, such as embossed documents
- · Originals with wet ink

**Note:** When originals are placed in the ADF and on the scanner glass, priority is given to the originals in the ADF.

**Note:** Do not load originals above the line under the triangle symbol on the ADF edge guide. Do not load originals while scanning.

1. Follow the on-screen instructions.

**Parent topic:** Placing Originals on the Product

#### **Related references**

Automatic Document Feeder (ADF) Specifications

Related topics Copying

Scanning

Faxing

## **Placing Originals on the Scanner Glass**

You can place originals up to this size on the scanner glass: Letter (8.5 × 11 inches [216 × 279 mm]) or A4 (8.3 × 11.7 inches [210 × 297 mm]).

**Note:** When originals are placed in the ADF and on the scanner glass, priority is given to the originals in the ADF.

- 1. Press the ⑦ help button and select **How To > Place Originals > Scanner Glass**.
- 2. Follow the onscreen instructions.

**Caution:** Be careful not to trap your hands or fingers when opening or closing the document cover. Do not push down on the document cover or scanner glass or you may damage the product.

**Note:** If there is any dust or dirt on the scanner glass, the scanning range may expand to include it, so the image of the original may be displaced or reduced. Use a soft, dry, clean cloth to remove any dust and dirt on the scanner glass before scanning. When placing bulky originals such as books, prevent exterior light from shining directly onto the scanner glass.

**Note:** The edges of your original may be cropped by 0.06 inch (1.5 mm) from the edge of the scanner glass. Manually position your original away from the edges to prevent cropping.

Remove your originals after scanning. If you leave the originals on the scanner glass for a long time, they may stick to the glass surface.

**Parent topic:** Placing Originals on the Product

Related topics Copying

Scanning

Faxing

# Copying

See the information here to copy documents or photos using your product.

Note: Copies may not be exactly the same size as your originals.

Copying Documents or Photos Copying Options

# **Copying Documents or Photos**

You can copy documents or photos onto various sizes and types of paper, including Epson special papers.

- 1. Place your original document or photo on the scanner glass, or place multi-page documents in the ADF.
- 2. Load the paper you want to print on.
- 3. Press the  $\widehat{m}$  home button, if necessary.
- 4. Select **Copy**.
- 5. To print more than one copy, press a number key on the product's control panel, or select **Copies** and use the displayed keypad to enter the number of copies.
- 6. Change any of the displayed settings as necessary.
- 7. Select Advanced to view and change additional copy settings, if necessary.
- 8. Select **Preview** to preview your copy on the LCD screen.
- 9. Select **Presets** to save your copy settings.

**Note:** Presets can be locked by an administrator. If you can't access or change this setting, contact your administrator for assistance.

10. When you are ready to copy, press the **Copy** icon.

**Note:** To cancel printing, press the  $\bigcirc$  cancel button or select **Cancel**.

### Parent topic: Copying

#### **Related references**

#### **Copying Options**

### **Related tasks**

Placing Originals in the Automatic Document Feeder Placing Originals on the Scanner Glass Loading Paper in the Paper Cassettes and Rear Paper Tray Using Presets

# **Copying Options**

Select the copying options you want to use for your copies.

Note: Not all options or settings may be available, depending on other copying settings.

| Copying option | Available settings                              | Description                                                                                                    |  |
|----------------|-------------------------------------------------|----------------------------------------------------------------------------------------------------|--|
| Density        | Varying levels                                  | Adjusts the lightness or darkness of copies                                                                                                    |  |
| Paper Setting  | Various sources                                 | Select the paper source that you want to use. If you select <b>Auto</b> , paper is fed automatically depending on the paper settings you selected for the paper sources. |  |
| Reduce/Enlarge | Auto                                            | Automatically sizes the image to fit the paper size you selected                                                                                                    |  |
|                | 100%                                            | Copies the original at its full size                                                                                                    |  |
|                | Various percentages<br>and other<br>conversions | Automatically converts from one size to another                                                                                                    |  |
|                | Reduce to Fit Paper                             | Automatically decreases the size of the image by the percentage you select                                                                                               |  |

#### **Basic Settings**

| Copying option | Available settings | Description                                                                                                    |
|----------------|--------------------|----------------------------------------------------------------------------------------------------|
| Original Type  | Text               | Specifies the document type of your originals and adjusts                                                                                   |
|                | Text & Image       | the quality of your copies                                                                                                    |
|                | Photo              |                                                                                                    |
|                | Text & Image(Best) |                                                                                                    |
|                | Barcode            |                                                                                                    |
| 2-Sided        | 1>1-Sided          | Select to make 2-sided copies. When you select 2>2 Sided,                                                                                   |
|                | 2>2-Sided          | <b>1&gt;2-Sided</b> , or <b>2&gt;1-Sided</b> , you can scroll down to select the orientation and binding edge for your originals or copies. |
|                | 1>2-Sided          |                                                                                                    |
|                | 2>1-Sided          |                                                                                                    |

### Advanced settings

| Copying option | Available settings | Description                                                                                                    |
|----------------|--------------------|----------------------------------------------------------------------------------------------------|
| Multi-Page     | Single Page        | Copies each page of the original onto an individual sheet                                                      |
|                | 2-up               | Copies multiple page documents onto one sheet. Scroll                                                          |
|                | 4-up               | down and select the document orientation and layout order settings as necessary.                               |
| Original Size  | Various sizes      | Select the document size of your original. When copying non-standard sized originals, select the closest size. |

| Copying option            | Available settings      | Description                                                                                                    |  |  |
|---------------------------|-------------------------|----------------------------------------------------------------------------------------------------|--|--|
| Finishing                 | Group (Same<br>Pages)   | Select to print multiple copies of a multi-page document in unordered groups                                                                                |  |  |
|                           |                         |                                                                                                    |  |  |
|                           | Collate (Page<br>Order) | Select to print multiple copies of a multi-page document in ordered sets                                                                                    |  |  |
|                           |                         |                                                                                                    |  |  |
| Orientation<br>(Original) | Readable Direction      | Specifies the orientation of your originals                                                                                                    |  |  |
|                           | Left Direction          |                                                                                                    |  |  |
| Image Quality             | Various settings        | Select advanced quality settings such as <b>Saturation</b> and <b>Sharpness</b>                                                                             |  |  |
| Binding Margin            | Off                     | Select <b>On</b> to adjust the margin, binding position, and orientation of the pages when copying a book                                                   |  |  |
|                           | On                      |                                                                                                    |  |  |
| Reduce to Fit<br>Paper    | Off                     | Select <b>On</b> to automatically decrease the image by the percentage you select                                                                           |  |  |
|                           | On                      |                                                                                                    |  |  |
| Remove Shadow             | Off                     | Select <b>On</b> to erase the shadows that appear in the center of a document when copying a book or that appear around a document when copying thick paper |  |  |
|                           | On                      |                                                                                                    |  |  |
| Remove Punch              | Off                     | Select <b>On</b> to erase the binding holes on a document                                                                                                   |  |  |
| Holes                     | On                      |                                                                                                    |  |  |

Parent topic: Copying

# **Printing from a Computer**

Before printing from your computer, make sure you have set up your product and installed its software as described on the *Start Here* sheet.

**Note:** If you have an Internet connection, it is a good idea to check for updates to your product software on Epson's support website. If you see a Software Update screen, select **Enable automatic checking** and click **OK**. The update scans your system to see if you have the latest product software. Follow the on-screen instructions. You can also check for updates using Epson Software Updater in the Epson software folder on your computer.

Printing with the Standard Epson Printer Software - Windows Printing with the Built-in Epson Driver - Windows 10 S Printing with the Epson Standard Printer Software - Mac Setting Up Printing on a Chromebook Printing from a Smartphone or Tablet Printing with the PCL Printer Software - Windows Printing with the PostScript (PS3) Printer Software - Windows Printing with the PostScript (PS3) Printer Software - Mac Cancelling Printing Using a Product Button

## Printing with the Standard Epson Printer Software - Windows

You can print with the standard Epson printer software using any Windows printing program, as described in these sections.

**Note:** If you are using your Epson product with the Windows 10 S operating system, you cannot use the software described in this section. You also cannot download and install any Epson product software from the Epson website for use with Windows 10 S; you must obtain software only from the Windows Store.

Selecting Basic Print Settings - Windows Selecting Double-sided Printing Settings - Windows Selecting Additional Layout and Print Options - Windows Selecting a Printing Preset - Windows Selecting Extended Settings - Windows Printing Your Document - Windows Locking Printer Settings - Windows Entering a User ID and Password for Printing Selecting Default Print Settings - Windows Changing Automatic Update Options **Parent topic:** Printing from a Computer

## **Selecting Basic Print Settings - Windows**

Select the basic settings for the document or photo you want to print.

- 1. Open a photo or document for printing.
- 2. Select the print command in your application.

**Note:** You may need to select a print icon on your screen, the **Print** option in the File menu, or another command. See your application's help utility for details.

3. If necessary, select your product name as the printer you want to use.

Note: You may also need to select Properties or Preferences to view your print settings.

You see the Main tab of your printer settings window:

| References                                                                |                              | 3                                    | × |
|---------------------------------------------------------------------------|------------------------------|--------------------------------------|---|
| Main More Options Maintenance                                             |                              |                                      |   |
| Printing Presets                                                          | Paper Source                 | Auto Select 🗸 🗸                      |   |
| Add/Remove Presets                                                        | Document Size                | Letter (8 1/2 x 11 in) ~             | 1 |
| Document - Fast<br>Document - Standard Quality<br>Document - High Quality | Orientation                  | Portrait     O Landscape             |   |
| Document - 2-Sided                                                        | Paper Type                   | Plain Paper / Bright White Paper 🗸 🗸 |   |
| Tocument - 2-Sided with 2-Up                                              | Quality                      | Standard ~                           |   |
|                                                                           | 2-Sided Printing             | Off ~<br>Settings Print Density      |   |
|                                                                           | Multi-Page                   | Off v Page Order                     |   |
|                                                                           | Copies 1                     | Collate                              |   |
| 30 30                                                                     | Quiet Mode                   | Off ~                                |   |
| Show Settings<br>Reset Defaults Ink Levels                                | Print Preview Job Arranger L | ite                                  |   |
|                                                                           |                              | OK Cancel Help                       | Í |

- 4. For the **Paper Source** setting, select where you loaded the paper you want to print on.
- 5. Select the size of the paper you loaded as the Document Size setting.

Note: You can also select the User-Defined setting to create a custom paper size.

6. Select the orientation of your document.

Note: If you are printing an envelope, select Landscape.

7. Select the type of paper you loaded as the Paper Type setting.

**Note:** The setting may not exactly match the name of your paper. Check the paper type settings list for details.

- 8. Select the **Quality** setting that matches the print quality you want to use.
- 9. To print on both sides of the paper, select the **2-Sided Printing** setting and select the options you want.
- 10. To print multiple pages on one sheet of paper, or print one image on multiple sheets of paper, select one of the settings in the Multi-Page menu and select the printing options you want.
- 11. To print multiple copies and arrange their print order, select the **Copies** options.
- 12. To preview your job before printing, select Print Preview.
- 13. To save your print job as a project that can be modified and combined with other print jobs, select **Job Arranger Lite**.
- 14. To reduce noise during printing when you select **Plain Paper/Bright White Paper**, select **On** in the Quiet Mode menu.

Note: Enabling Quiet Mode may reduce printing speed.

Paper Source Options - Windows Print Quality Options - Windows Multi-Page Printing Options - Windows

Parent topic: Printing with the Standard Epson Printer Software - Windows

#### **Related tasks**

Entering a User ID and Password for Printing Selecting Double-sided Printing Settings - Windows

#### **Paper Source Options - Windows**

You can select any of the available options in the Paper Source menu to print on the paper loaded in that source.

#### Auto Select

Automatically selects the paper source based on the selected paper size.

#### Paper Cassette 1

Selects the paper in cassette 1 as the paper source.

#### Paper Cassette 2

Selects the paper in cassette 2 as the paper source.

# Paper Cassette 3

Selects the paper in cassette 3 as the paper source.

#### Paper Cassette 4

Selects the paper in cassette 4 as the paper source.

## Paper Tray

Selects the paper in the rear feed as the paper source.

Parent topic: Selecting Basic Print Settings - Windows

#### **Print Quality Options - Windows**

You can select any of the available Quality options to fine-tune the quality of your print. Some settings may be unavailable, depending on the paper type and border setting you have chosen.

## Draft

For draft printing on plain paper.

## Standard

For everyday text and image printing.

# High

For photos and graphics with high print quality.

Parent topic: Selecting Basic Print Settings - Windows

## **Multi-Page Printing Options - Windows**

You can select any of the available options in the Multi-Page menu to set up your multi-page print job.

# 2-Up, 4-Up, 6-Up, 8-Up, 9-Up, and 16-Up

Prints several pages on one sheet of paper. Click the **Layout Order** button to select page layout and border options.

# 2×1 Poster, 2×2 Poster, 3×3 Poster, 4×4 Poster

Prints one image on multiple sheets of paper to create a larger poster. Click the **Settings** button to select image layout and guideline options.

Parent topic: Selecting Basic Print Settings - Windows

# **Selecting Double-sided Printing Settings - Windows**

You can print on both sides of the paper by selecting one of the 2-Sided Printing options on the Main tab.

**Note:** Some options may be pre-selected or unavailable, depending on other settings you have chosen or if you are accessing the product over a network.

| 2-Sided Printing | Off      | ~             |
|------------------|----------|---------------|
|                  | Settings | Print Density |

- 1. Select one of the following options for **2-Sided Printing**:
  - Auto (Long-edge binding) to print your double-sided print job by automatically flipping the paper on the long edge.
  - Auto (Short-edge binding) to print your double-sided print job by automatically flipping the paper on the short edge.
- 2. Click the **Settings** button.

You see this window:

| Binding Settings                            |                                |                                 |
|---------------------------------------------|--------------------------------|---------------------------------|
| Binding Edge                                |                                |                                 |
| <ul> <li>Left</li> <li>Long-edge</li> </ul> | ⊖ <sup>Top</sup><br>Short-edge | ⊖ <sup>Right</sup><br>Long-edge |
|                                             |                                |                                 |
| Binding Margin                              |                                |                                 |
| Front Page                                  | 0.00 🗘 [0.00 .                 | 1.18]                           |
| Back Page                                   | 0.00 🜲 [0.00 .                 | 1.18]                           |
| Unit Omm                                    | n Oinch                        |                                 |
|                                             |                                |                                 |
|                                             | ок Са                          | Incel Help                      |

- 3. Select the double-sided printing options you want to use.
- 4. Click **OK** to return to the Main tab.
- 5. Click the **Print Density** button.

You see this window:

| Print Density Adjustment |         |                 |                |
|--------------------------|---------|-----------------|----------------|
| Select Document Type     |         |                 |                |
| ⊖ Text                   | raphics | ◯ Text & Photos | O User-Defined |
| Adjustments              |         |                 |                |
| Print Density            |         |                 | 0 (%)          |
|                          | -50     |                 | 0              |
| Increase Ink Drying Time | -       |                 | 0 (sec)        |
|                          | 0       |                 | 60             |
|                          |         | ОК              | Cancel Help    |

- 6. Select the type of document you are printing as the Document Type setting. The software automatically sets the Adjustments options for that document type.
- 7. If necessary, select the Adjustments options you want to use.
- 8. Click **OK** to return to the Main tab.
- 9. Print a test copy of your double-sided document to test the selected settings.

10. Follow any instructions displayed on the screen during printing.

**Double-sided Printing Options - Windows** 

Print Density Adjustments - Windows

Parent topic: Printing with the Standard Epson Printer Software - Windows

#### **Related references**

Double-sided Printing Capacity

#### **Double-sided Printing Options - Windows**

You can select any of the available options on the 2-Sided Printing Settings window to set up your double-sided print job.

### **Binding Edge Options**

Select a setting that orients double-sided print binding in the desired direction.

#### **Binding Margin Options**

Select options that define a wider margin to allow for binding.

### Start Page

Selects whether printing starts on the front or back page.

### **Create Folded Booklet Options**

Select the Booklet checkbox and a binding option to print double-sided pages as a booklet.

Parent topic: Selecting Double-sided Printing Settings - Windows

### **Print Density Adjustments - Windows**

You can select any of the available options on the Print Density Adjustment window to adjust the print quality of your double-sided print job.

### **Print Density**

Sets the level of ink coverage for double-sided printing.

### Increase Ink Drying Time

Sets the amount of time required for drying ink after printing on one side of the paper before printing the other side in double-sided printing to prevent ink smearing.

Parent topic: Selecting Double-sided Printing Settings - Windows

# **Selecting Additional Layout and Print Options - Windows**

| ain More Options Maintenance                        |                    |                      |               |
|-----------------------------------------------------|--------------------|----------------------|---------------|
| Printing Presets                                    | Document Size      | Letter (8.5 x 11 in) | ~             |
| Add/Remove Presets                                  | Output Paper       | Same as Document Siz | ne v          |
| Document - Fast                                     | Reduce/Enlarg      | e Document           |               |
| Document - Standard Quality Document - High Quality | O Fit to Page      | O Zoom to            | 0 %           |
| Document - 2-Sided                                  | Center             |                      |               |
| IP Document - 24Up                                  | Tone Correction    |                      |               |
| Tocument - 2-Sided with 2-Up                        | Automatic          | O Custom             | Advanced      |
|                                                     |                    | [                    | Image Options |
|                                                     | Watermark Fe       | atures               |               |
|                                                     | Confidential Jo    | δ                    | Settings      |
|                                                     | Additional Setting |                      |               |
|                                                     | Rotate 180         | •                    |               |
|                                                     | High Speed         |                      |               |
| الأن الأن                                           | Mirror Imag        | e                    |               |
| Show Settings                                       | 7                  |                      |               |
| Reset Defaults                                      |                    |                      |               |

You can select a variety of additional layout and printing options for your document or photo on the **More Options** tab.

- 1. To change the size of your printed document or photo, select the **Reduce/Enlarge Document** checkbox and select one of these sizing options:
  - Select the Fit to Page option to size your image to fit the paper you loaded. Select the size of your
    document or photo as the Document Size setting, and the size of your paper as the Output Paper
    setting. If you want to center your image on the paper, select the Center option.
  - Select the **Zoom to** option to reduce or enlarge your document or photo by a specific percentage. Select the percentage in the % menu.
- 2. Select one of the following Tone Correction options:
  - Select Automatic to automatically adjust the brightness and contrast for your image.

- Select **Custom** and click the **Advanced** button to manually adjust the tone correction settings or turn off color management in your printer software.
- Select Image Options to access additional settings for improving printed images.
- 3. To add the following features, click the **Watermark Features** button:
  - Anti-Copy Pattern: adds a watermark that only appears when your printout is copied
  - Watermark: adds a visible watermark to your printout

**Note:** Click the **Add/Delete** button to create your own watermark, and click the **Settings** button to customize the watermark.

• Header/Footer: adds information such as the date and time to the top or bottom of your printout

Note: Click the Settings button to customize the text and location of the header or footer.

4. To add a password to your print job, select the **Confidential Job** checkbox, then enter a password. Confidential jobs are stored in the product's memory without being printed. To print the job, enter the password for the confidential job on the product's control panel.

Note: Confidential print jobs are cleared from the product's memory after printing.

5. Select any of the Additional Settings options to customize your print.

Custom Color Correction Options - Windows Image Options and Additional Settings - Windows Header/Footer Settings - Windows

Parent topic: Printing with the Standard Epson Printer Software - Windows

# **Custom Color Correction Options - Windows**

You can select any of the available options in the Color Correction window to customize the image colors for your print job.

### **Color Controls**

Lets you select a **Color Mode** setting, individual settings for **Brightness**, **Contrast**, **Saturation**, and **Density**, and individual color tones. Depending on the selected color mode, you can also adjust the midtone density using the **Gamma** setting.

### **Fix Photo**

Improves the color, contrast, and sharpness of flawed photos.

**Note:** Fix Photo uses a sophisticated face recognition technology to optimize photos that include faces. For this to work, both eyes and the nose must be visible in the subject's face. If your photo includes a face with an intentional color cast, such as a statue, you may want to turn off **Fix Photo** to retain the special color effects.

#### No Color Adjustment

Turns off color management in your printer software so you can manage color using only your application software.

Parent topic: Selecting Additional Layout and Print Options - Windows

#### **Image Options and Additional Settings - Windows**

You can select any of the Image Options and Additional Settings to customize your print. Some options may be pre-selected or unavailable, depending on other settings you have chosen.

### **Image Options**

### **Emphasize Text**

Adjusts the weight of printed text to increase readability.

# **Emphasize Thin Lines**

Adjusts the weight of printed lines to increase visibility.

# Edge Smoothing

Smooths jagged edges in low-resolution images such as screen captures or images from the Web.

# Emphasize Light Text and Lines

Adjusts the weight of light text and printed lines to increase visibility.

# **Additional Settings Options**

### Rotate 180°

Prints the image rotated 180° from its original orientation.

### **Bidirectional Printing**

Prints in both directions (right-to-left and left-to-right), speeding up printing, but may reduce print quality.

# **Mirror Image**

Flips the printed image left to right.

Parent topic: Selecting Additional Layout and Print Options - Windows

#### Header/Footer Settings - Windows

You can select any of the Header/Footer Settings options to add headers or footers when you print. The items are available to print at the top or bottom of your pages, in either the left, right, or center of the page.

Note: These settings are not saved with your document.

| p Left |               |                                  | Top Right                                                                                                    |                                              |  |
|--------|---------------|----------------------------------|----------------------------------------------------------------------------------------------------|----------------------------------------------|--|
| ~      | V None V      |                                  | Date/Time $\checkmark$                                                                                                    |                                              |  |
|        | Bottom Center |                                  | Bottom Right                                                                                                    |                                              |  |
| ~      | None          | ~                                | None                                                                                                    | ~                                            |  |
|        | 1 🗘           |                                  |                                                                                                    |                                              |  |
| age    | 1             |                                  |                                                                                                    |                                              |  |
|        |               |                                  |                                                                                                    |                                              |  |
|        | ✓<br>[6 72]   |                                  |                                                                                                    |                                              |  |
|        | age           | Bottom Center None  1  pt [6 72] | Bottom Center   Bottom Center     1     1     1     1     1     1     1     1     1     1     1     1     1     1     1     1     1     1     1     1     1     1     1     1     1     1     1     1     1     1     1     1     1     1     1     1     1     1     1     1     1     1     1      1     1      1     1     1     1     1     1     1      1      1      1 <th>Bottom Center Bottom Right<br/>None None None</th> | Bottom Center Bottom Right<br>None None None |  |

You can select to print the following information:

- User Name
- Computer Name
- Date

- Date/Time
- Document Name
- Collate Number
- Page Number
- Text

You can also adjust the text settings for the printed information.

**Note:** The user name, computer name, date, and time come from the Windows Control Panel on your computer.

Parent topic: Selecting Additional Layout and Print Options - Windows

# **Selecting a Printing Preset - Windows**

For quick access to common groups of print settings, you can select a printing preset on the **Main** or **More Options** tab.

Note: You can create your own preset by clicking the Add/Remove Presets button.

1. Click the Main or More Options tab.

You see the available **Printing Presets** on the left:

| 🖶 Prin | ting Preferenc                                                                                                    | es          |  |  |
|--------|----------------------------------------------------------------------------------------------------|-------------|--|--|
| Main   | More Options                                                                                                    | Maintenance |  |  |
| Printi | ng Presets                                                                                                    |             |  |  |
|        | Add/Remove                                                                                                    | Presets     |  |  |
|        | <ul> <li>Document - Fast</li> <li>Document - Standard Quality</li> <li>Document - High Quality</li> <li>Document - 2-Sided</li> <li>Document - 2-Up</li> <li>Document - 2-Sided with 2-Up</li> </ul> |             |  |  |
|        |                                                                                                    |             |  |  |
|        | ow Settings<br>set Defaults                                                                                                    | Ink Levels  |  |  |
|        |                                                                                                    |             |  |  |

- 2. Place your cursor over one of the **Printing Presets** to view its list of settings.
- 3. Click on a preset to change its settings or delete it, or use any of the available options on the screen to control your printing presets.

- 4. To choose a preset for printing, select it.
- 5. Click OK.

Parent topic: Printing with the Standard Epson Printer Software - Windows

# **Selecting Extended Settings - Windows**

You can select additional settings that apply to all the print jobs you send to your product.

- 1. Access the Windows Desktop and right-click the Solicon for your product in the right side of the Windows taskbar, or click the up arrow and right-click Solicon.
- 2. Select Printer Settings.
- 3. Click the **Maintenance** tab.

You see the maintenance options:

4. Click the Extended Settings button.

You see this window:

|      |      |      | 0                                                        | (0. 1mm)                                                           | Settings Settings Settings Check Paper Width Before Printing                                         |
|------|------|------|----------------------------------------------------------|--------------------------------------------------------------------|----------------------------------------------------------------------------------------------------|
| -300 |      | 300  |                                                          |                                                                    | Thick Paper and Envelopes                                                                            |
|      |      |      | 0                                                        | (0.1mm)                                                            | Separator Page                                                                                       |
| -300 |      | 300  |                                                          |                                                                    | Always Spool RAW Datatype Page Rendering Mode                                                        |
|      |      |      | 0                                                        | (0.1mm)                                                            | Print as Bitmap                                                                                      |
| -300 |      | 300  |                                                          |                                                                    | Skip Blank Page<br>Change Standard Resolution Off                                                    |
|      |      |      | 0                                                        | (0.1mm)                                                            | Change Standard Resolution Off ~                                                                     |
| -300 |      | 300  |                                                          |                                                                    | Always Use the Driver's Paper Source Setting                                                         |
|      |      |      |                                                          |                                                                    | Output 1 page documents facedown in 2-Sided mode Output documents for filing Barcode mode            |
|      |      |      | 0                                                        | (%)                                                                | Reduce Print Data Size                                                                               |
| -50  |      | 20   |                                                          |                                                                    | Print a document with both single-sided and     doubled-sided pages                                  |
| 15   |      |      |                                                          |                                                                    |                                                                                                    |
|      | -300 | -300 | -300 300<br>-300 300<br>-300 300<br>-300 300<br>-300 300 | -300 300 0<br>-300 300 0<br>-300 300 0<br>-300 300 0<br>-300 300 0 | -300 300<br>-300 300 0 (0. Imm)<br>-300 300 0 (0. Imm)<br>-300 300 0 (0. Imm)<br>-300 300 0 (0. Imm) |

- 5. Select any of the extended settings to customize your print.
- 6. Click **OK** to close the Extended Settings window.
- 7. Click **OK** to close the printer software window.

#### **Extended Settings - Windows**

#### Parent topic: Printing with the Standard Epson Printer Software - Windows

#### **Extended Settings - Windows**

You can select these settings on the Extended Settings window.

#### **Enable EPSON Status Monitor 3**

Enables product monitoring for ink and paper supplies and other issues.

#### **Check Paper Width Before Printing**

Prevents printing beyond the edges of the paper if the paper size setting is incorrect; may reduce print speed.

#### Thick Paper and Envelopes

Prevents ink from smearing when you print on envelopes or other thick paper.

#### **Separator Page**

Before each document, prints a separator page containing the title, user, date, and time.

#### Always Spool RAW Datatype

Increases print speed and may solve other printing problems.

#### Page Rendering Mode

Increases print speed when printing is extremely slow or the print head stops during printing.

#### **Print as Bitmap**

Increases print speed when printing is extremely slow or the print head stops during printing, and other settings do not help.

#### Skip Blank Page

Ensures that your product does not print pages that contain no text or images.

#### **Change Standard Resolution**

Reduces the resolution of print data to correct printing problems.

## **Refine screening pattern**

Prints graphics with a finer screening pattern.

#### Always Use the Driver's Paper Source Setting

Prints using the paper source setting in the printer driver, rather than the setting in your application.

#### Output 1 page documents facedown in 2-Sided mode

Outputs single-sided pages in a 2-sided print job facedown instead of faceup.

### Output documents for filing

Outputs all landscape, portrait, 1-sided, and 2-sided documents in the same orientation for easier filing.

#### Barcode mode

Reduces bleeding when printing barcodes on plain paper, letterhead paper, recycled paper, preprinted paper, envelopes, and thick paper.

## **Reduce Print Data Size**

Increases print data compression to improve print speed. Not recommended when printing fine patterns.

## Print a document with both single-sided and double-sided pages

Prints an entire document that contains both single- and double-sided pages.

Parent topic: Selecting Extended Settings - Windows

# **Printing Your Document - Windows**

Once you have selected your print settings, you are ready to save your settings and print.

1. Click **OK** to save your settings.

You see your application's Print window, such as this one:

| Select Printer<br>Select Printer<br>EPSON<br>Select Printer<br>Select Printer<br>Select Printer<br>Select Printer<br>Select Printer | Aicrosoft XPS Documen                  |
|----------------------------------------------------------------------------------------------------|----------------------------------------|
| < Status: Ready<br>Location:<br>Comment:                                                                                            | Print to file Preferences Fing Printer |
| Page Range                                                                                                    | Number of gopies: 1<br>Collate 123 123 |

2. Click **OK** or **Print** to start printing.

Parent topic: Printing with the Standard Epson Printer Software - Windows

# **Locking Printer Settings - Windows**

Windows administrators can lock access to some printer settings to prevent unauthorized changes.

- 1. Do one of the following:
  - Windows 11: Click , search for Settings and select it. Select Bluetooth & devices > Printers & scanners. Select your product name and select Printer properties.
  - Windows 10: Click and select (Settings) > Devices > Printers & scanners. Select your product name and select Manage > Printer properties.
  - Windows 8.x: Navigate to the Apps screen and select Control Panel > Hardware and Sound > Devices and Printers. Right-click your product and select Printer properties.
  - Windows 7: Click and select Devices and Printers. Right-click your product and select Printer properties.
  - Windows Vista: Click 🗐 and select Control Panel. Click Printer under Hardware and Sound, then right-click your product and select Properties.
- 2. Click the **Optional Settings** tab.

**Note:** You can prevent access to the **Optional Settings** tab by changing the user or group permissions in the **Security** tab.

3. Click Driver Settings.

You see this window:

| Administrator Lock Function    | Advanced Settings        |
|--------------------------------|--------------------------|
| Anti-Copy Pattern              | Anti-Copy Pattern        |
| Watermark                      | None V                   |
| Header/Footer                  | Add/Delete Settings      |
|                                |                          |
|                                | None 🗸                   |
| 2-sided printing<br>Multi-Page | Add/Delete Settings      |
| All Document Settings          | Header/Footer            |
|                                | Off     On Settings      |
|                                |                          |
|                                | 2-sided printing  Off On |
|                                | MuRi-Page Off ~          |

- 4. Select the checkbox for each setting you want to lock. To lock all print settings, select **All Document Settings**.
- 5. Under Advanced Settings, select the setting option you want to use for each locked setting.
- 6. Click OK.

Locked Setting Options

Parent topic: Printing with the Standard Epson Printer Software - Windows

# **Locked Setting Options**

Select the options you want to use for any locked print settings.

| Setting                  | Options                    | Description                                                                                |
|--------------------------|----------------------------|--------------------------------------------------------------------------------------------|
| Anti-Copy<br>Pattern     | Various data items         | Lets you select the data to use for the pattern or prohibit anti-<br>copy patterns         |
|                          | Add/Delete                 | Lets you add or delete a customized anti-copy pattern                                      |
|                          | Settings                   | Lets you select the arrangement, size, and other settings for the custom anti-copy pattern |
| Watermark                | Various text<br>watermarks | Lets you select the text for the watermark or prohibit watermarks                          |
|                          | Add/Delete                 | Lets you add or delete a customized text or image-based watermark                          |
|                          | Settings                   | Lets you select the size, position, and other watermark settings                           |
| Header/Footer            | Off                        | Prohibits headers or footers                                                               |
|                          | On                         | Allows headers and footers                                                                 |
|                          | Settings                   | Lets you select the text and position for printing headers and footers                     |
| 2-sided printing         | Off                        | Allows printing on one side of the paper only                                              |
|                          | On                         | Allows printing on both sides of the paper                                                 |
| Multi-Page               | Off                        | Prohibits multi-page settings                                                              |
|                          | 2-Up                       | Allows printing of 2 pages on one sheet of paper                                           |
|                          | 4-Up                       | Allows printing of 4 pages on one sheet of paper                                           |
|                          | 6-Up                       | Allows printing of 6 pages on one sheet of paper                                           |
|                          | 8-Up                       | Allows printing of 8 pages on one sheet of paper                                           |
|                          | 9-Up                       | Allows printing of 9 pages on one sheet of paper                                           |
|                          | 16-Up                      | Allows printing of 16 pages on one sheet of paper                                          |
| All Document<br>Settings | —                          | Lets you lock all print settings                                                           |

Parent topic: Locking Printer Settings - Windows

# **Entering a User ID and Password for Printing**

If you enabled Access Control on the product, you must enter a user ID and password in the printer driver to be able to print.

**Note:** If you do not know the user ID or password, contact your administrator for assistance.

1. Access the Windows Desktop and right-click the Si icon for your product in the right side of the Windows taskbar, or click the up arrow and right-click Si. Select **Printer Settings** and click the **Maintenance** tab.

| EPSON -                          | ×                              |
|----------------------------------|--------------------------------|
| Main More Options Maintenance    |                                |
| Print Head Nozzle Check          | EPSON Status Monitor 3         |
| Print Head Cleaning              | Monitoring Preferences         |
|                                  |                                |
|                                  | Extended Settings              |
|                                  | Print Queue                    |
| Job Arranger Lite                | Printer and Option Information |
| Language                         | Software Update                |
| English (English)                | ~                              |
| PRECISIONCORE Version 3.00.01.00 | Online Support                 |
|                                  | OK Cancel Help                 |

- 2. Click the **Printer and Option Information** button.
- 3. Select the Save Access Control settings checkbox.
- 4. Click the **Settings** button.
- 5. Enter your user name and password.

6. Click OK.

Parent topic: Printing with the Standard Epson Printer Software - Windows

# **Selecting Default Print Settings - Windows**

When you change your print settings in a program, the changes apply only while you are printing in that program session. If you want to change the print settings you use in all your Windows programs, you can select new default print settings.

- 1. Access the Windows Desktop and right-click the sicon for your product in the right side of the Windows taskbar, or click the up arrow and right-click si.
- 2. Select Printer Settings.

You see the printer settings window:

| References                                                                                                    |                                      |                                                                | $\times$ |
|----------------------------------------------------------------------------------------------------|--------------------------------------|----------------------------------------------------------------|----------|
| Main More Options Maintenance                                                                                                    |                                      |                                                                |          |
| Printing Presets                                                                                                    | Paper Source                         | Auto Select                                                    | $\sim$   |
| Add/Remove Presets                                                                                                    | Document Size                        | Letter (8 1/2 x 11 in)                                         | $\sim$   |
| Document - Fast Document - Standard Quality Document - High Quality Document - High Quality Document - 2-Sided Document - 2-Sided Document - 2-Sided with 2-Up | Orientation<br>Paper Type<br>Quality | Portrait C Landscape Plain Paper / Bright White Paper Standard | > >      |
|                                                                                                    | 2-Sided Printing                     | Off Settings Print Density                                     | ¥.       |
|                                                                                                    | Multi-Page                           | Off v Page Order                                               |          |
|                                                                                                    | Copies 1                             | Collate                                                        |          |
| Show Settings                                                                                                    | Quiet Mode                           | Off                                                            | $\sim$   |
| Reset Defaults Ink Levels                                                                                                    | Job Arranger L                       | ite                                                            |          |
|                                                                                                    |                                      | OK Cancel Hei;                                                 | ,        |

3. Select the print settings you want to use as defaults in all your Windows programs.

4. Click OK.

These settings are now the defaults selected for printing. You can still change them as needed for printing in any program session.

Changing the Language of the Printer Software Screens

Parent topic: Printing with the Standard Epson Printer Software - Windows

## Changing the Language of the Printer Software Screens

You can change the language used on the Windows printer software screens.

- 1. Access the Windows Desktop and right-click the sicon for your product in the right side of the Windows taskbar, or click the up arrow and right-click si.
- 2. Select Printer Settings.

You see the printer settings window.

3. Click the **Maintenance** tab.

You see the maintenance options:

| BPSON'                           | ×                              |
|----------------------------------|--------------------------------|
| Main More Options Maintenance    |                                |
| Print Head Nozzle Check          | EPSON Status Monitor 3         |
| Print Head Cleaning              | Monitoring Preferences         |
|                                  |                                |
|                                  | Extended Settings              |
|                                  | Print Queue                    |
| Job Arranger Lite                | Printer and Option Information |
| Language                         | Software Update                |
| English (English)                | ¥                              |
| PRECISIONCORE Version 3.00.01.00 | Online Support                 |
|                                  | OK Cancel Help                 |

- 4. Select the language you want to use as the **Language** setting.
- 5. Click **OK** to close the printer software window.

The printer software screens appear in the language you selected the next time you access them.

Parent topic: Selecting Default Print Settings - Windows

# **Changing Automatic Update Options**

Your printer software for Windows automatically checks for updates to the product software. You can change how often the software checks for updates or disable this feature.

- 1. Access the Windows Desktop and right-click the solution for your product in the right side of the Windows taskbar, or click the up arrow and right-click solution.
- 2. Select Software Update Settings.

You see this window:

| Software Update Settings   |                 | ×      |
|----------------------------|-----------------|--------|
| Check for Software Updates | on the Internet |        |
| Check every                | 2 weeks         | $\sim$ |
| () Never                   |                 |        |
|                            | OK              | Cancel |

- 3. Do one of the following:
  - To change how often the software checks for updates, select a setting in the **Check every** menu.
  - To disable the automatic update feature, select the **Never** option.
- 4. Click OK to exit.

**Note:** If you choose to disable the automatic update feature, you can check for updates manually.

Parent topic: Printing with the Standard Epson Printer Software - Windows

# Printing with the Built-in Epson Driver - Windows 10 S

You can print with the built-in Epson printer driver using any printing program on Windows 10 S, as described in these sections.

**Note:** The built-in Epson driver in Windows 10 S does not include all the available print settings for your product.

Selecting Print Settings - Windows 10 S

Parent topic: Printing from a Computer

# **Selecting Print Settings - Windows 10 S**

Select the settings for your print job in your Windows 10 S application.

1. Select the print command in your application.

**Note:** You may need to select a print icon on your screen, the **Print** option in the **File** menu, or another command. See your application's help utility for details.

2. If necessary, select your product name as the printer you want to use.

Note: You may also need to select Properties or Preferences to view your print settings.

You see a window like this:

| 🖶 Epson ESC/P-R V4   | Class Driver Printing Preferences | $\times$ |
|----------------------|-----------------------------------|----------|
| Layout Paper/Quality |                                   |          |
| Tray Selection       |                                   |          |
| Media:               | Plain Paper 🗸 🗸                   |          |
|                      |                                   |          |
|                      |                                   |          |
|                      |                                   |          |
|                      |                                   |          |
|                      |                                   |          |
|                      |                                   |          |
|                      |                                   |          |
|                      |                                   | .        |
|                      | Advanced                          |          |
|                      | OK Cancel Apply                   |          |

3. Select the type of paper you loaded as the **Media** setting.

**Note:** The setting may not exactly match the name of your paper. Check the paper type settings list for details.

4. Click the **Advanced** button.

You see a window like this:

| Epson ESC/P-R V4 Class Driver Advanced Options                                                                  | ×     |
|----------------------------------------------------------------------------------------------------|-------|
| Epson ESC/P-R V4 Class Driver Advanced Document Settings Paper/Output Paper Size: Letter Copy Count: 1 Collated |       |
| ОК С                                                                                                    | ancel |

- 5. Select the size of the paper you loaded as the **Paper Size** setting.
- 6. To print multiple copies, select or enter the number as the **Copy Count** setting.
- 7. To print multiple copies of multi-page documents in sets, select the **Collated** checkbox.
- 8. Click OK.

You return to the printing preferences window.

9. Select the **Layout** tab.

| Epson ESC/P-R V4 Class Driver Printing Preferences | ×     |
|----------------------------------------------------|-------|
| Layout Paper/Quality                               |       |
| Orientation:                                       |       |
| Portrait 🗸                                         |       |
| Print on Both Sides:                               |       |
| None V                                             |       |
|                                                    |       |
|                                                    |       |
| =                                                  |       |
|                                                    |       |
|                                                    |       |
|                                                    |       |
|                                                    |       |
|                                                    |       |
| Adva                                               | nced  |
| OK Cancel                                          | Apply |

10. Select the orientation of your document as the **Orientation** setting.

11. To print double-sided, select one of the **Print on Both Sides** options, depending on how you want to orient the page layout. The icon next to each option shows the layout.

| B Epson ESC/P-R V4 Class Driver Printing Preferences                                            | × |
|-------------------------------------------------------------------------------------------------|---|
| Layout Paper/Quality                                                                            |   |
| Orientation:<br>Print on Both Sides:<br>None<br>None<br>Flip on Long Edge<br>Flip on Short Edge |   |
| Advanced                                                                                        |   |
| OK Cancel Apply                                                                                 |   |

12. Click **OK** to save your settings.

You see your application's Print window.

13. Click **OK** or **Print** to start printing.

Parent topic: Printing with the Built-in Epson Driver - Windows 10 S

# Printing with the Epson Standard Printer Software - Mac

You can print with your product using any Mac printing program, as described in these sections.

**Note:** If you have an Internet connection, it is a good idea to check for updates to your product software on Epson's support website or using Epson Software Updater.

Selecting Basic Print Settings - Mac Selecting Page Setup Settings - Mac Selecting Print Layout Options - Mac Selecting Double-sided Printing Settings - Mac Selecting Printing Preferences - Mac Printing Your Document - Mac

Parent topic: Printing from a Computer

# **Selecting Basic Print Settings - Mac**

Select the basic settings for the document or photo you want to print.

- 1. Open a photo or document for printing.
- 2. Select the print command in your application.

**Note:** You may need to select a print icon on your screen, the **Print** option in the File menu, or another command. See your application's help utility for details.

3. Select your product as the **Printer** setting.

| Printer: | EPSON            | ٥         |
|----------|------------------|-----------|
| Presets: | Default Settings | <b>\$</b> |

4. If necessary, click the arrow next to the Printer setting or the **Show Details** button to expand the print window.

You see the expanded printer settings window for your product:

| Printer:     | EPSON            |        |                         | ٢   |
|--------------|------------------|--------|-------------------------|-----|
| Presets:     | Default Settings | 5      |                         | ٢   |
| Copies:      | 1                |        |                         |     |
| Pages:       |                  |        |                         |     |
|              | Selected Page    | to: 1  |                         |     |
| Paper Size:  | US Letter        | ٥      | 8.50 by 11.00 incl      | hes |
| Orientation: |                  |        | _                       |     |
|              | Preview          |        | ٥                       |     |
| 🗹 Auto       | Rotate           | Show N | otes                    |     |
| Scal         | le:              | 77%    |                         |     |
| 💽 Scal       | le to Fit:       | -      | ntire Image<br>re Paper |     |
| Copies       | per page:        | 1      | 0                       |     |
|              |                  | Ca     | ncel Prin               | t   |

**Note:** The print window may look different, depending on the Mac OS version and the application you are using.

5. Select the **Copies** and **Pages** settings as necessary.

**Note:** If you do not see these settings in the print window, check for them in your application before printing.

6. Select the page setup options: **Paper Size** and **Orientation**.

**Note:** If you do not see these settings in the print window, check for them in your application before printing. They may be accessible by selecting **Page Setup** from the File menu.

- 7. Select any application-specific settings that appear on the screen, such as those shown in the image above for the Preview application.
- 8. Select **Print Settings** or **Printer Features** from the pop-up menu.

You see these settings:

|               | Paper Source:  | Auto Select               | \$ |
|---------------|----------------|---------------------------|----|
|               | Media Type:    | Auto Select (plain paper) | 0  |
|               | Job Type:      | Normal Print              | 0  |
|               | Print Quality: | Normal                    | 0  |
| PRECISIONCORE |                | Grayscale                 |    |

**Note:** The available print settings and appearance of the print window may be different than those covered here, depending on the Mac OS version and the application you are using.

- 9. Select the Paper Source you wish to print from.
- 10. Select the type of paper you loaded as the Media Type setting.

**Note:** The setting may not exactly match the name of your paper. Check the paper type settings list for details.

- 11. Change the **Job Type** setting if you want to save the file to the product's hard drive.
- 12. Select the **Print Quality** setting you want to use.
- 13. Select any of the available print options.

14. If you want to save your settings as a new printing preset, select **Presets** and then select **Save current settings as Preset**.

| Printer: | EPSON            | ٥ |
|----------|------------------|---|
| Presets: | Default Settings | 0 |

Paper Source Options - Mac Print Quality Options - Mac

Parent topic: Printing with the Epson Standard Printer Software - Mac

#### **Paper Source Options - Mac**

You can select any of the available options in the Paper Source menu to print on the paper loaded in that source.

### Auto Select

Automatically selects the paper source based on the selected paper size.

## Paper Tray

Selects the paper in the rear feed as the paper source.

### Cassette 1

Selects the paper in cassette 1 as the paper source.

### Cassette 2

Selects the paper in cassette 2 as the paper source.

### Cassette 3

Selects the paper in cassette 3 as the paper source.

### Cassette 4

Selects the paper in cassette 4 as the paper source.

Parent topic: Selecting Basic Print Settings - Mac

### **Print Quality Options - Mac**

You can select any of the available Print Quality options to fine-tune the quality of your print. Some settings may be unavailable, depending on the paper type setting you have chosen.

# Normal

For everyday text and image printing.

## **Best Quality**

For the best print quality, but the slowest print speed.

Parent topic: Selecting Basic Print Settings - Mac

# **Selecting Page Setup Settings - Mac**

Depending on your application, you may be able to select the paper size and orientation settings from the print window.

| Paper Size:  | US Letter | ٥ | 8.50 by 11.00 inches |
|--------------|-----------|---|----------------------|
| Orientation: |           |   |                      |

**Note:** If you do not see these settings in the print window, check for them in your application before printing. They may be accessible by selecting **Page Setup** from the File menu.

- 1. Select the size of the paper you loaded as the Paper Size setting.
- 2. Select the orientation of your document or photo as shown in the print window.

Note: If you are printing an envelope, select the 🖭 icon.

**Note:** You can reduce or enlarge the size of the printed image by selecting **Paper Handling** from the pop-up menu and selecting a scaling option.

Parent topic: Printing with the Epson Standard Printer Software - Mac

# **Selecting Print Layout Options - Mac**

You can select a variety of layout options for your document or photo by selecting **Layout** from the popup menu on the print window.

| Layout                   |         |
|--------------------------|---------|
| Pages per Sheet          | 1 😒     |
| Layout Direction         | N N Z Z |
| Border                   | None 📀  |
| Reverse Page Orientation |         |
| Flip Horizontally        |         |

- To print multiple pages on one sheet of paper, select the number of pages in the **Pages per Sheet** pop-up menu. To arrange the print order of the pages, select a **Layout Direction** setting.
- To print borders around each page on the sheet, select a line setting from the **Border** pop-up menu.
- To invert or flip the printed image, select the **Reverse page orientation** or **Flip horizontally** settings.

Parent topic: Printing with the Epson Standard Printer Software - Mac

# **Selecting Double-sided Printing Settings - Mac**

You can print on both sides of the paper by selecting **Two-sided Printing Settings** from the pop-up menu on the print window.

| Two-sided           | 0   |  |   |
|---------------------|-----|--|---|
| Two-sided Printing: | Off |  | ٢ |

**Note:** Some options may be pre-selected or unavailable, depending on other settings you have chosen or if you are accessing the product over a network. This screen may be different, depending on the Mac OS version you are using.

- 1. Select one of the Two-sided Printing options.
- 2. Select the type of document you are printing as the **Document Type** setting. The software automatically sets the Adjustments options for that document type.

| Two-sided Printing Settings                                                                                                    |  |  |  |  |  |  |
|----------------------------------------------------------------------------------------------------|--|--|--|--|--|--|
| Two-sided Printing: Long-Edge binding                                                                                                   |  |  |  |  |  |  |
| Document Type: Text & Graphics 🗢                                                                                                    |  |  |  |  |  |  |
| ▼ Adjustments:                                                                                                    |  |  |  |  |  |  |
| Print Density:                                                                                                    |  |  |  |  |  |  |
| 20 (%)                                                                                                    |  |  |  |  |  |  |
| -50 0                                                                                                    |  |  |  |  |  |  |
| Increased Ink Drying Time:                                                                                                    |  |  |  |  |  |  |
| , 0 (sec)                                                                                                    |  |  |  |  |  |  |
| 0 +60                                                                                                    |  |  |  |  |  |  |
| When printing a photo or document containing a lot of solid image<br>areas, reduce the density of the ink and increase its drying time. |  |  |  |  |  |  |
| Cancel Print                                                                                                    |  |  |  |  |  |  |

- 3. If necessary, customize the Adjustments settings as instructed on the screen.
- 4. Print a test copy of your double-sided document to test the selected settings.
- 5. Follow any instructions displayed on the screen during printing.

Double-sided Printing Options and Adjustments - Mac

Parent topic: Printing with the Epson Standard Printer Software - Mac

# **Double-sided Printing Options and Adjustments - Mac**

You can select any of the available options in the **Two-sided Printing Settings** pop-up menu to set up your double-sided print job.

#### Long-Edge binding

Orients double-sided printed pages to be bound on the long edge of the paper.

#### Short-Edge binding

Orients double-sided printed pages to be bound on the short edge of the paper.

#### Print Density

Sets the level of ink coverage for double-sided printing.

#### Increased Ink Drying Time

Sets the amount of time required for drying ink after printing on one side of the paper before printing the other side in double-sided printing.

Parent topic: Selecting Double-sided Printing Settings - Mac

# **Selecting Printing Preferences - Mac**

You can select printing preferences that apply to all the print jobs you send to your product.

- 1. In the Apple menu or the Dock, select System Preferences or System Settings.
- 2. Select **Print & Fax**, **Print & Scan**, or **Printers & Scanners**, select your product, and select **Options & Supplies**.
- 3. Select Driver or Options.

You see a screen like this:

| Thi             | ck paper and | envelopes:     | Off  | Θ |
|-----------------|--------------|----------------|------|---|
|                 | Skip I       | Blank Page:    | Off  | 0 |
|                 | c            | uiet Mode:     | Off  | 0 |
|                 | Bidirection  | nal printing:  | On   | 0 |
| Out             | put documen  | ts for filing: | Off  | 0 |
|                 | Warning No   | otifications:  | On   | Θ |
| Establish bidir | ectional com | munication:    | On   | ٢ |
|                 | Lowe         | r Cassette:    | None | Θ |
|                 | Reduce Print | t Data Size:   | On   | 0 |

- 4. Select any of the available printing preferences.
- 5. Click OK.

#### Printing Preferences - Mac

Parent topic: Printing with the Epson Standard Printer Software - Mac

#### **Printing Preferences - Mac**

You can select these settings on the **Options** or **Driver** tab.

#### Thick Paper and Envelopes

Prevents ink from smearing when you print on envelopes or other thick paper.

#### Skip Blank Page

Ensures that your product does not print pages that contain no text or images.

#### **Quiet Mode**

Lessens noise during printing but may decrease print speed.

#### **Bidirectional printing**

Prints in both directions (right-to-left and left-to-right), speeding up printing, but may reduce print quality.

#### **Output documents for filing**

Outputs all landscape, portrait, 1-sided, and 2-sided documents in the same orientation for easier filing.

#### Warning Notifications

Lets you choose whether or not to receive warning notifications from the printer software for various operating conditions.

#### Establish bidirectional communication

Allows the product to communicate with the computer. Do not change the default setting unless you experience issues when using a shared printing pool.

#### **Reduce Print Data Size**

Increases print data compression to improve print speed. Not recommended when printing fine patterns.

#### Lower Cassette

Specifies whether the optional cassette is present.

Parent topic: Selecting Printing Preferences - Mac

# **Printing Your Document - Mac**

Once you have selected your print settings, you are ready to print.

Click **Print** at the bottom of the print window.

| Print Set          |                                  |       |
|--------------------|----------------------------------|-------|
| Paper Source:      | Auto Select                      | 0     |
| Media Type:        | Plain Paper / Bright White Paper | 0     |
| Print Quality:     | Normal                           | 0     |
| Advanced Settings: |                                  |       |
|                    |                                  |       |
|                    |                                  |       |
|                    | Cancel                           | Print |

# Checking Print Status - Mac

Parent topic: Printing with the Epson Standard Printer Software - Mac

# **Checking Print Status - Mac**

During printing, you can view the progress of your print job, control printing, and check ink status.

1. Click the printer icon when it appears in the Dock.

You see the print status window:

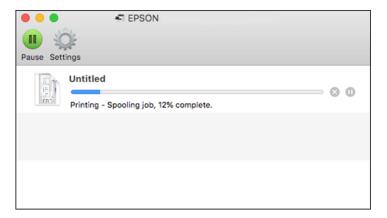

- 2. Select the following options as necessary for your Mac OS version:
  - To cancel printing, click the print job and click is or **Delete**.
  - To pause a print job, click the print job and click up or **Hold**. To resume a print job, click the paused print job and click or **Resume**.
  - To pause printing for all queued print jobs, click Pause or Pause Printer.
  - To display other printer information, click Settings or Supply Levels.

Parent topic: Printing Your Document - Mac

# Setting Up Printing on a Chromebook

Your Epson printer supports native printing on Chromebook, allowing you to print from a Chromebook without drivers or cables.

For directions on setting up your printer, visit Setting Up Your Epson Printer on Your Chromebook (U.S.) or Setting Up Your Epson Printer on Your Chromebook (Canada).

For Latin America, visit Setting Up Your Epson Printer on Your Chromebook.

Parent topic: Product Basics

Printing from a Computer

Related topics

Wi-Fi or Wired Networking

# Printing from a Smartphone or Tablet

You can print from a smartphone or tablet running iOS or Android using the Epson Smart Panel app.

**Note:** Your device must be connected to the same wireless network as your Epson product, and Epson Smart Panel must be configured for use with your product.

- 1. Download the Epson Smart Panel app from your device's app store or from Epson's website.
- 2. Open the Epson Smart Panel app and select a print menu on the home screen.
- 3. Follow the on-screen instructions to begin printing.

Parent topic: Printing from a Computer

### **Related tasks**

Using the Epson Smart Panel Mobile App

# **Printing with the PCL Printer Software - Windows**

You can print with the PCL printer software using any Windows printing program, as described in these sections.

Synchronizing Printer Settings - PCL Driver - Windows Selecting Basic Print Settings - PCL Driver - Windows Selecting Default Print Settings - PCL Driver - Windows Locking Printer Settings - PCL Driver - Windows

Parent topic: Printing from a Computer

## **Synchronizing Printer Settings - PCL Driver - Windows**

You may need to synchronize the printer driver with the product if the printer driver does not detect the correct information or settings from the product.

- 1. Do one of the following:
  - Windows 11: Click , search for Settings and select it. Select Bluetooth & devices > Printers & scanners. Select the PCL driver, then select Printer properties.
  - Windows 10: Click and select (Settings) > Devices > Printers & scanners. Select the PCL driver, and select Manage > Printer properties.
  - Windows 8.x: Navigate to the Apps screen and select Control Panel > Hardware and Sound > Devices and Printers. Right-click on your product, select the PCL option, and select Printer properties.
  - Windows 7: Click and select Devices and Printers. Right-click on your product, select the PCL option, and select Printer properties.
- 2. Click the **Optional Settings** tab.

You see a window like this:

| 6 EPSON                                                                                                    |                                                                                       | ×                   |
|----------------------------------------------------------------------------------------------------|---------------------------------------------------------------------------------------|---------------------|
| General Sharing Pots Advanced Color Man<br>Driver Settings<br>Current Printer Information<br>Paper Source Settings<br>Paper Cassette 1(4.5.x 11 in) - Plai Paper<br>Paper Cassette 2(1.etter (8.5.x 11 in) - Plai<br>Paper Cassette 2(1.etter (8.5.x 11 in) - Plai<br>Paper Cassette 3(A5 (5.8 x 8.2.in; 148 x<br>Paper Cassette 3(A5 (5.8 x 8.2.in; 148 x<br>Paper Cassette 4(1.6.5 x 8.2.in; 148 x<br>Paper Cassette 4(1.6.5 x 8.2.in; 1 | Printer Information  Acquire from Printer  Only Optional Information  Manual Settings | Version Information |
| Installed<br>Optional Paper Sources<br>Paper Cassette 2<br>Cassat Cassette 3<br>C                                                                                                    |                                                                                       |                     |
|                                                                                                    | OK Cancel App                                                                         | ly Help             |

3. Make sure Acquire from Printer is selected and click Get.

The product's settings and other information appears in the Current Printer Information area.

4. Click OK.

Parent topic: Printing with the PCL Printer Software - Windows

## **Selecting Basic Print Settings - PCL Driver - Windows**

Select the basic settings for the document or photo you want to print.

**Note:** The names of settings on the PCL driver screens may vary slightly, depending on the version of the driver you have installed.

1. Open a photo or document for printing.

2. Select the print command in your application.

**Note:** You may need to select a print icon on your screen, the **Print** option in the **File** menu, or another command. See your application's help utility for details.

3. If necessary, select the PCL option of your product as the printer you want to use.

Note: You may also need to select **Properties** or **Preferences** to view your print settings.

You see the **Main** tab of your printer settings window:

| EPSON XXXX Series Printing Preference                                                                                          | :es                       | ×                                              |
|----------------------------------------------------------------------------------------------------|---------------------------|------------------------------------------------|
| Main More Options Maintenance                                                                                                  |                           |                                                |
| Printing Presets                                                                                                    | Paper Source              | Auto Select 🗸 🗸                                |
| Add/Remove Presets                                                                                                    | Document Size             | A4 210 x 297 mm 🗸 🗸                            |
| Document - Fast     Document - Standard Quality     Document - High Quality     Cocument - High Quality     Cocument - 2-Sided | Orientation<br>Paper Type | Portrait OLandscape  Auto Select (Plain paper) |
| Document - 2-Up                                                                                                    | Quality                   | Standard V                                     |
| eco bocument - 2-sided with 2-op                                                                                               |                           |                                                |
|                                                                                                    | 2-Sided Printing          | Off ~                                          |
|                                                                                                    |                           | Settings Print Density                         |
|                                                                                                    | Multi-Page                | Off V Layout Order                             |
| TEN I                                                                                                    | Copies 1                  | Collate                                        |
| (j)                                                                                                    |                           | Reverse Order                                  |
|                                                                                                    | Quiet Mode                | Off ~                                          |
| Show Settings                                                                                                    | Print Preview             | ite                                            |
| Restore Defaults Ink Levels                                                                                                    | _                         |                                                |
|                                                                                                    |                           | OK Cancel Help                                 |

**Note:** For more information about a setting, right-click it and select **Help**.

4. For the **Paper Source** setting, select where you loaded the paper you want to print on.

5. Select the size of the paper you loaded as the **Document Size** setting.

Note: You can also select the User-Defined setting to create a custom paper size.

6. Select the orientation of your document.

Note: If you are printing an envelope, select Landscape.

7. Select the type of paper you loaded as the **Paper Type** setting.

**Note:** The setting may not exactly match the name of your paper. Check the paper type settings list for details.

- 8. Select any of the available print options.
- 9. To select a variety of additional layout and printing options for your document or photo, select the **More Options** tab and select the printing options you want.
- 10. To select maintenance and other optional settings, select the **Maintenance** tab and select the options you want.

Parent topic: Printing with the PCL Printer Software - Windows

### **Related references**

Paper or Media Type Settings - Printing Software

## **Selecting Default Print Settings - PCL Driver - Windows**

When you change your print settings in a program, the changes apply only while you are printing in that program session. If you want to change the print settings you use in all your Windows programs, you can select new default print settings.

- 1. Do one of the following:
  - Windows 11: Click , search for Settings and select it. Select Bluetooth & devices > Printers
     & scanners. Right-click on your product, select the PCL option, and select Printer properties.
  - Windows 10: Click and select (Settings) > Devices > Printers & scanners. Right-click on your product, select the PCL option, and select Manage > Printing preferences.
  - Windows 8.x: Navigate to the Apps screen and select Control Panel > Hardware and Sound > Devices and Printers. Right-click on your product, select the PCL option, and select Printing preferences.

• Windows 7: Click and select Devices and Printers. Right-click on your product, select the PCL option, and select Printing preferences.

You see the printer settings window:

| n EPSON XXXX Series Printing Preference                                                                                                    | es                                   |                                                        | ×        |
|----------------------------------------------------------------------------------------------------|--------------------------------------|--------------------------------------------------------|----------|
| Main More Options Maintenance                                                                                                    |                                      |                                                        |          |
| Printing Presets                                                                                                    | Paper Source                         | Auto Select                                            | $\sim$   |
| Add/Remove Presets                                                                                                    | Document Size                        | A4 210 x 297 mm                                        | $\sim$   |
| Document - Fast Document - Standard Quality Document - High Quality Co. Document - High Quality Co. Document - 2-Sided CD Document - 2-Jip Co. Document - 2-Sided with 2-Up | Orientation<br>Paper Type<br>Quality | Portrait OLandscape Auto Select (Plain paper) Standard | ~        |
|                                                                                                    | 2-Sided Printing                     | Off Settings Print Density                             | <b>*</b> |
|                                                                                                    | Multi-Page                           | Off ~ Layout Order                                     |          |
|                                                                                                    | Copies 1                             | Collate                                                |          |
|                                                                                                    | Quiet Mode                           | Off                                                    | $\sim$   |
| Show Settings<br>Restore Defaults Ink Levels                                                                                                    | Print Preview Job Arranger I         | lite                                                   |          |
|                                                                                                    |                                      | OK Cancel Hel                                          | þ        |

Note: For more information about a setting, right-click it and select Help.

- 2. Select the print settings you want to use as defaults in all your Windows programs.
- 3. Click OK.

These settings are now the defaults selected for printing. You can still change them as needed for printing in any program session.

Parent topic: Printing with the PCL Printer Software - Windows

## Locking Printer Settings - PCL Driver - Windows

Administrators can lock some printer settings to prevent unauthorized changes.

- 1. Do one of the following:
  - Windows 11: Click , search for Settings and select it. Select Bluetooth & devices > Printers & scanners. Right-click on your product, select the PCL option, and select Printer properties.
  - Windows 10: Click and select (Settings) > Devices > Printers & scanners. Right-click on your product, select the PCL option, and select Manage > Printer properties.
  - Windows 8.x: Navigate to the Apps screen and select Control Panel > Hardware and Sound > Devices and Printers. Right-click on your product, select the PCL option, and select Printer properties.
  - Windows 7: Click and select Devices and Printers. Right-click on your product, select the PCL option, and select Printer properties.
- 2. Click the **Optional Settings** tab.
- 3. Click Driver Settings.

You see this window:

| Administrator Lock Function          | Advanced Settings          |
|--------------------------------------|----------------------------|
| Watermark Header/Footer Reserve Jobs |                            |
|                                      | Watermark                  |
| Color                                | None V                     |
| 2-sided printing Multi-Page          | Add/Delete Settings        |
| All Document Settings                | Header/Footer              |
|                                      |                            |
|                                      | Color                      |
|                                      | 2-sided printing   Off  On |
|                                      |                            |

- 4. Select the checkbox for the settings you want to lock. To lock all print settings, select **All Document Settings**.
- 5. Under Advanced Settings, select the setting option you want to use for each locked setting.
- 6. Click OK.

PCL Driver Locked Setting Options

Parent topic: Printing with the PCL Printer Software - Windows

## PCL Driver Locked Setting Options

Select the options you want to use for any locked print settings.

| Setting          | Options                                           | Description                                                            |
|------------------|---------------------------------------------------|------------------------------------------------------------------------|
| Watermark        | Various text<br>watermarks                        | Lets you select the text for the watermark or prohibit watermarks      |
|                  | Add/Delete                                        | Lets you add or delete a customized text or image-based watermark      |
|                  | Settings                                          | Lets you select the size, position, and other watermark settings       |
| Header/Footer    | Off                                               | Prohibits headers or footers                                           |
|                  | On                                                | Allows headers and footers                                             |
|                  | Settings                                          | Lets you select the text and position for printing headers and footers |
| 2-sided printing | Off Allows printing on only one side of the paper |                                                                        |
|                  | On                                                | Allows printing on both sides of the paper                             |
| Multi-Page       | Off                                               | Prohibits multi-page settings                                          |
|                  | 2-Up                                              | Allows printing of 2 pages on one sheet of paper                       |
|                  | 4-Up                                              | Allows printing of 4 pages on one sheet of paper                       |
|                  | 6-Up                                              | Allows printing of 6 pages on one sheet of paper                       |
|                  | 8-Up                                              | Allows printing of 8 pages on one sheet of paper                       |
|                  | 9-Up                                              | Allows printing of 9 pages on one sheet of paper                       |
|                  | 16-Up                                             | Allows printing of 16 pages on one sheet of paper                      |

Parent topic: Locking Printer Settings - PCL Driver - Windows

# Printing with the PostScript (PS3) Printer Software - Windows

You can print with the PostScript (PS3) printer software using any Windows printing program, as described in these sections.

Selecting Basic Print Settings - PostScript Printer Software - Windows Selecting Default Print Settings - PostScript Printer Software - Windows

Parent topic: Printing from a Computer

# Selecting Basic Print Settings - PostScript Printer Software - Windows

Select the basic settings for the document or photo you want to print.

The PostScript printer software supports plain paper printing on these paper and envelope sizes:

- Letter (8.5 × 11 inches [216 × 279 mm])
- A4 (8.3 × 11.7 inches [210 × 297 mm])
- Legal (8.5 × 14 inches [216 × 356 mm])
- A5 (5.8 × 8.2 inches [148 × 210 mm])
- B5 (7.2 × 10.1 inches [182 × 257 mm])
- A6 (4.1 × 5.8 inches [105 × 148 mm])
- B6 (5 × 7.2 inches [128 × 182 mm])
- Executive (7.25 × 10.5 inches [184 × 267 mm])
- 8.5 × 13 inches (216 × 330 mm)
- No. 10 (4.1 × 9.5 inches [105 × 241 mm])
- 1. Open a photo or document for printing.
- 2. Select the print command in your application.

**Note:** You may need to select a print icon on your screen, the **Print** option in the **File** menu, or another command. See your application's help utility for details.

3. If necessary, select your product name as the printer you want to use, and then click the **Preferences** button.

You see the Paper/Quality tab of your printer settings window:

- 4. Select the **Paper Source** that matches where you loaded the paper you want to print on.
- 5. Select **Plain** as the **Media** setting.
- 6. Click the **Layout** tab.

You see this window:

| Paper/Quality Layout Job Setting | 8   |   |   |   |
|----------------------------------|-----|---|---|---|
| Orientation                      |     |   |   | 7 |
| A Portrait                       | ~   |   |   |   |
| Print on Both Sides:             |     |   |   |   |
| A None                           | ~   |   |   |   |
| Page Order:                      |     |   |   |   |
| Front to Back                    | ~   |   |   |   |
| Page Format                      |     |   |   |   |
|                                  |     | 1 |   |   |
|                                  | 1 ~ |   | _ |   |
| Pages per Sheet Layout           | _   |   | = |   |
| Right then Down                  | ~   |   | = |   |
| O Booklet                        |     |   |   |   |
| Booklet Binding Edge             |     |   |   |   |
| On Left Edge                     | ~   |   |   |   |
|                                  | _   |   |   |   |
| Draw Borders                     |     |   |   |   |
|                                  |     |   |   |   |
|                                  |     |   |   |   |
|                                  |     |   |   |   |
|                                  |     |   |   |   |
|                                  |     |   |   |   |
|                                  |     |   |   |   |
|                                  |     |   |   |   |

- 7. Select the orientation of your document.
- 8. To print on both sides of the paper, select one of the **Print on Both Sides** settings.
- 9. To change the printing order of the pages, select one of the **Page Order** settings.
- 10. To print multiple pages on one sheet of paper, adjust the **Pages per Sheet** setting.
- 11. To create a folded booklet out of your photo or document, select the **Booklet** option.

Parent topic: Printing with the PostScript (PS3) Printer Software - Windows

## Selecting Default Print Settings - PostScript Printer Software - Windows

When you change your print settings in a program, the changes apply only while you are printing in that program session. If you want to change the print settings you use in all your Windows programs, you can select new default print settings.

- 1. Do one of the following:
  - Windows 11: Click , search for Settings and select it. Select Bluetooth & devices > Printers & scanners. Right-click on your product and select Printer properties.
  - Windows 10: Click and select (Settings) > Devices > Printers & scanners. Select your product name and select Manage > Printing preferences.
  - Windows 8.x: Navigate to the Apps screen and select Control Panel > Hardware and Sound > Devices and Printers. Right-click your product name and select Print Preferences.
  - Windows 7: Click <sup>10</sup> and select **Devices and Printers**. Right-click your product name and select **Printing Preferences**.

You see the printer settings window:

| Paper/Quality Layout | Extended Settings          |
|----------------------|----------------------------|
| Tray Selection       |                            |
| Paper Source:        | 🗳 Automatically Select 🗸 🗸 |
| Media:               | Plain                      |

- 2. Select the print settings you want to use as defaults in all your Windows programs.
- 3. Click OK.

These settings are now the defaults selected for printing. You can still change them as needed for printing in any program session.

Parent topic: Printing with the PostScript (PS3) Printer Software - Windows

# Printing with the PostScript (PS3) Printer Software - Mac

You can print with the PostScript (PS3) printer software using any Mac printing program, as described in these sections.

Selecting Basic Print Settings - PostScript Printer Software - Mac

Parent topic: Printing from a Computer

## Selecting Basic Print Settings - PostScript Printer Software - Mac

Select the basic settings for the document or photo you want to print.

The PostScript printer software supports plain paper printing on these paper and envelope sizes:

- A4 (8.3 × 11.7 inches [210 × 297 mm])
- Letter (8.5 × 11 inches [216 × 279 mm])
- No. 10 (4.1 × 9.5 inches [105 × 241 mm])
- A5 (5.8 × 8.2 inches [148 × 210 mm])
- B5 (7.2 × 10.1 inches [182 × 257 mm])
- A6 (4.1 × 5.8 inches [105 × 148 mm])
- B6 (5 × 7.2 inches [128 × 182 mm])
- Executive (7.25 × 10.5 inches [184 × 267 mm])
- Legal (8.5 × 14 inches [216 × 356 mm])
- 8.5 × 13 inches (216 × 330 mm)
- 1. Open a photo or document for printing.
- 2. Select the print command in your application.

**Note:** You may need to select a print icon on your screen, the **Print** option in the **File** menu, or another command. See your application's help utility for details.

3. Select your product as the **Printer** setting.

| Printer: | EPSON            | \$ |
|----------|------------------|----|
| Presets: | Default Settings | 0  |

4. If necessary, click the arrow next to the Printer setting or the **Show Details** button to expand the print window.

You see the expanded printer settings window for your product:

| Printer:     | EPSON                              |  |  |
|--------------|------------------------------------|--|--|
| Presets:     | Default Settings                   |  |  |
| Copies:      | 1 Two-Sided                        |  |  |
| Pages:       | All     From: 1 to: 1              |  |  |
| Paper Size:  | US Letter 0 8.50 by 11.00 inches   |  |  |
| Orientation: |                                    |  |  |
|              | Preview                            |  |  |
| 🗹 Auto Rota  | te                                 |  |  |
| Scale:       | 100%                               |  |  |
| O Scale to F | Scale to Fit:   Print Entire Image |  |  |
| Copies per p | age: 1                             |  |  |

**Note:** The print window may look different, depending on the Mac OS version and the application you are using.

5. Select the **Two-Sided**, **Copies**, and **Pages** settings as necessary.

**Note:** If you do not see these settings in the print window, check for them in your application before printing.

6. Select the page setup options: **Paper Size** and **Orientation**.

**Note:** If you do not see these settings in the print window, check for them in your application before printing. They may be accessible by selecting **Page Setup** from the File menu.

- 7. Select any application-specific settings that appear on the screen, such as those shown in the image above for the Preview application.
- 8. Select **Paper Feed** from the pop-up menu.

| Preview                                    |  |
|--------------------------------------------|--|
| Layout<br>Color Matching<br>Paper Handling |  |
| ✓ Paper Feed                               |  |
| Cover Page<br>Printer Features             |  |

You see these settings:

| Paper Feed         | ٥               |   |
|--------------------|-----------------|---|
| All Pages From:    | Auto Select     | 0 |
| O First Page From: | Rear Paper Feed | 0 |
| Remaining From:    | Rear Paper Feed | 0 |

9. Select **All Pages From** or **First Page From** and select the paper source you want to print from.

10. Select **Printer Features** from the pop-up menu.

| Preview                                                                |  |
|------------------------------------------------------------------------|--|
| Layout<br>Color Matching<br>Paper Handling<br>Paper Feed<br>Cover Page |  |
| ✓ Printer Features                                                     |  |

You see these settings:

| (              | Printer Features        |
|----------------|-------------------------|
|                | Feature Sets: Quality ᅌ |
| Media Type:    | Plain ᅌ                 |
| Print Quality: | Fine                    |
|                |                         |
|                | Cancel Print            |

- 11. Select Plain as the MediaType setting.
- 12. Select one of the following **Print Quality** options:
  - For fast printing with reduced quality, select **Fast**.
  - For printing text and graphics with good quality and print speed, select Fine.
  - For the best printing with reduced speed, select Maximum.
- 13. Select any of the following from the pop-up menu as necessary:
  - Select Layout to adjust a variety of layout options for your document or photo.
  - Select Paper Handling to adjust the size of the image as you print it.

• Select **Color Matching** to fine-tune the colors in your printout. For monochrome printers, this adjusts the tone and brightness of your printout.

Parent topic: Printing with the PostScript (PS3) Printer Software - Mac

# **Cancelling Printing Using a Product Button**

If you need to cancel printing, press the  $\odot$  cancel button.

Parent topic: Printing from a Computer

# Scanning

You can scan your originals and save them as digital files.

Starting a Scan Scanning in Epson Scan 2 Scanning with Document Capture Pro or Document Capture Entering a User ID and Password for Scanning

# Starting a Scan

After placing your originals on your product for scanning, start scanning using one of these methods.

Starting a Scan Using the Product Control Panel Setting Up and Scanning to a Network Folder or FTP Server Starting a Scan Using the Epson Scan 2 Icon Starting a Scan from a Scanning Program Starting a Scan from a Smartphone or Tablet **Parent topic:** Scanning

# **Starting a Scan Using the Product Control Panel**

You can scan an image to a variety of destinations using your product's control panel.

1. Make sure you installed the product software and connected the product to your computer or network.

**Note:** Restart your computer after installing the product software to enable scanning from the control panel.

2. Place your original on the product for scanning.

Note: To scan a double-sided or multi-page document, place your originals in the ADF.

- 3. Press the  $\widehat{m}$  home button, if necessary.
- 4. Select Scan.
- 5. Select one of the following **Scan to** options:
  - Network Folder/FTP saves your scanned file to a specified folder on a network.

- Email lets you send scanned files through a pre-configured email server.
- **Computer** lets you scan to a connected computer using Document Capture Pro (Windows) or Document Capture (Mac).
- **Memory Device** saves your scanned file on a USB device and lets you select the file format, quality, and other settings.
- Cloud sends your scanned files to a destination that you have registered with Epson Connect.
- WSD lets you manage network scanning in Windows 10, Windows 8.x, Windows 7, or Windows Vista (English only). To use this feature, you must first set up a WSD (Web Services for Devices) port on your Windows 7 or Windows Vista computer (the port is set up automatically on Windows 10 and Windows 8.x).
- 6. Follow the instructions in the links below to complete your scan.

#### Scanning to Email

Scanning to a Connected Computer Scanning to a Memory Device Scanning to the Cloud Setting Up a WSD Port (Windows 7/Windows Vista) Control Panel Scanning Options

Parent topic: Starting a Scan

#### **Related tasks**

Using Presets Using Epson Scan to Cloud

### **Related topics**

Placing Originals on the Product

### Scanning to Email

You can scan an original and email the scanned file using your product's control panel. You need to have a preconfigured email server before you can scan to email. You can enter email addresses directly on the product's control panel or select them from the **Recipient** tab. Make sure the date and time are set correctly so the time stamps on your emails are accurate.

1. Place your original on the product for scanning.

Note: To scan a double-sided or multi-page document, place all of the pages in the ADF.

2. Press the  $\widehat{m}$  home button, if necessary.

- 3. Select Scan.
- 4. Select Email.
- 5. Do one of the following:
  - Select an email address from any of the displayed frequent contacts.
  - Select **Keyboard** to use the on-screen keyboard to enter the email address for the recipient(s) and select **OK**.
  - · Select Contacts and choose an email address from the list.
  - Select **History** to choose an email address from your recent scan history.
- 6. Select Scan Settings.
- 7. Select File Format to choose the file format for your scan.
- 8. Scroll down to change the **Subject** and **File Name**, if necessary.
- 9. Select any additional scan settings as necessary.
- 10. Select **Presets** to save your scan settings.

**Note:** Presets can be locked by an administrator. If you cannot access or change this setting, contact your administrator for assistance.

# 11. Select Send.

Your product scans your original and emails the scanned file.

Parent topic: Starting a Scan Using the Product Control Panel

#### **Related tasks**

Configuring an Email Server

Registering Contacts for Email, Network, or FTP Scanning - Control Panel

### **Related topics**

Placing Originals on the Product

#### Scanning to a Connected Computer

You can scan an original and save it to a connected computer using your product's control panel. The computer must be on the same network as the product and must have the Document Capture Pro Server software installed. The product must also be configured for Document Capture Pro Server.

You can save the scanned file as a PDF file. You can also set up custom scan settings using Document Capture Pro (Windows) or Document Capture (Mac) and automatically scan using those settings on your product control panel.

1. Place your original on the product for scanning.

Note: To scan a multi-page document, place all of the pages in the ADF.

- 2. Press the  $\widehat{m}$  home button, if necessary.
- 3. Select Scan.
- 4. Select Computer.
- 5. Select **Select Computer** to choose a computer to scan to, and select it when it appears.

**Note:** The computer you want to scan to must be on the same network as the product or connected to the product with a USB cable.

The Select Job screen appears.

6. Select one of the scan job options.

**Note:** The default scan job is **Scan to PDF**. Any additional scan job options must be added in Document Capture Pro (Windows) or Document Capture (Mac).

# 7. Select Save.

Document Capture Pro (Windows) or Document Capture (Mac) scans the original to the connected computer.

Parent topic: Starting a Scan Using the Product Control Panel

### Scanning to a Memory Device

You can scan an original and save the scanned image to a external USB device connected to your product.

- 1. Insert an external USB device into the product's USB port.
- 2. Place your original on the product for scanning.

Note: To scan a double-sided or multi-page document, place all of the pages in the ADF.

- 3. Press the  $\widehat{m}$  home button, if necessary.
- 4. Select Scan.
- 5. Select Memory Device.
- 6. Select the settings as necessary.
- 7. Select Presets to save your scan settings.

**Note:** Presets can be locked by an administrator. If you cannot access or change this setting, contact your administrator for assistance.

# 8. Select Save.

Your product scans your original and saves the scanned file to the connected memory device. **Parent topic:** Starting a Scan Using the Product Control Panel

### **Related topics**

Placing Originals on the Product

### Scanning to the Cloud

You can use the control panel to send your scanned files to a destination that you have registered with Epson Connect.

Note: Make sure to set up your product using Epson Connect before using this feature.

1. Place your original on the product for scanning.

Note: To scan a double-sided or multi-page document, place all of the pages in the ADF.

- 2. Press the  $\widehat{m}$  home button, if necessary.
- 3. Select Scan.
- 4. Select Cloud.
- 5. Select the + icon and select a cloud destination.
- 6. Select the settings as necessary.

7. Select **Presets** to save your scan settings.

**Note:** Presets can be locked by an administrator. If you cannot access or change this setting, contact your administrator for assistance.

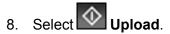

Your product scans your original and saves the scanned file to the selected destination.

**Parent topic:** Starting a Scan Using the Product Control Panel

### Setting Up a WSD Port (Windows 7/Windows Vista)

You can scan to a networked Windows computer using WSD (Web Services for Devices). You must first set up a WSD port on your Windows 7 or Windows Vista system (the port is set up automatically on Windows 11, Windows 10 and Windows 8.x).

Before you set up a WSD port, make sure you installed your product software, and connected your product and computer to the same network.

- 1. Turn on your product.
- 2. Print a network status sheet so you can identify the network name and model name for your product on the network.
- 3. Click 💿 or Start and select Computer.
- 4. On the left side of the window, select **Network**.
- 5. Locate your product on the Network screen, right-click it, and select Install.
- 6. When you see the User Account Control screen, click **Continue**.

Note: If you see an Uninstall screen, click Uninstall and repeat these steps as necessary.

- 7. When you see the message **Your device is ready to use** in the Windows taskbar, click the message.
- 8. On the Driver Software Installation screen, make sure your product is listed as **Ready to use**. Then click **Close**.
- 9. Do one of the following:
  - Windows 7: Click 😨 and select Devices and Printers.
  - Windows Vista: Click Start and select Control Panel > Hardware and Sound > Printers.

10. Make sure that an icon appears for your product's name on the network.

When you use WSD, select your product name to scan over the network.

Parent topic: Starting a Scan Using the Product Control Panel

### **Control Panel Scanning Options**

Select the options you want to use for scanning.

Note: Not all options or settings may be available, depending on the Scan to option selected.

| Scan Settings | Available options   | Description                                                                                                    |  |
|---------------|---------------------|----------------------------------------------------------------------------------------------------|--|
| File Format   | JPEG                | Select for photos. You can also select the <b>Compression Ratio</b> .                                                                 |  |
|               | PDF (Single Page)   | Select for documents. You can also select the                                                                                         |  |
|               | PDF (Multi Page)    | Compression Ratio and PDF Settings.                                                                                                   |  |
|               | PDF/A (Single Page) |                                                                                                    |  |
|               | PDF/A (Multi Page)  |                                                                                                    |  |
|               | TIFF (Single Page)  | Select for scanned files that you can print from a                                                                                    |  |
|               | TIFF (Multi Page)   | device. Multi Page TIFF documents are scanned<br>in black and white.                                                                  |  |
| Resolution    | 200dpi              | Select for documents                                                                                                    |  |
|               | 300dpi              | Select for photos                                                                                                    |  |
|               | 600dpi              | Select for highest quality printing                                                                                                   |  |
| 2-Sided       | 1-Sided             | Lets you scan 2-sided originals placed in the                                                                                         |  |
|               | 2-Sided             | ADF. If you select <b>2-Sided</b> , you can also select the <b>Orientation (Original)</b> and the <b>Binding</b> ( <b>Original)</b> . |  |
| Scan Area     | Auto Cropping       | Select to automatically adjust the scan area                                                                                          |  |
|               | Various sizes       | Select the page size for documents                                                                                                    |  |
|               | Max Area            | Select for most photos                                                                                                    |  |

| Scan Settings          | Available options         | Description                                                                                        |  |  |
|------------------------|---------------------------|----------------------------------------------------------------------------------------------------|--|--|
| Original Type          | Text                      | Specify the type of original you are scanning                                                      |  |  |
|                        | Text & Image              | 7                                                                                                  |  |  |
|                        | Photo                     |                                                                                                    |  |  |
| Orientation (Original) | <b>Readable Direction</b> | Select the orientation direction for how you                                                       |  |  |
|                        | Left Direction            | placed the originals                                                                               |  |  |
| Density                | Varying levels            | Adjust the lightness or darkness of scanned images.                                                |  |  |
| Remove Shadow          | Off                       | Erase the shadows that appear in the center of a                                                   |  |  |
|                        | On                        | document when copying a book or the shadows that appear around a document when copying thick paper |  |  |
| Remove Punch Holes     | Off                       | Erase the binding holes on a document                                                              |  |  |
|                        | On                        |                                                                                                    |  |  |
| Subject                | —                         | Enter a subject for your email                                                                     |  |  |
| Attached File Max Size | Various sizes             | Select the maximum file size that can be attached to an email                                      |  |  |
| File Name              | —                         | Enter a prefix, the date, and the time to the file name for your scanned file                      |  |  |

**Parent topic:** Starting a Scan Using the Product Control Panel

## Setting Up and Scanning to a Network Folder or FTP Server

Before you can scan to a network folder on your computer or on an FTP server, you need to create a shared folder and optionally register its location to your product's Contacts list. Select the links below as necessary to create and register the folder, and to scan to it over the network.

Creating a Shared Network Folder Registering Contacts for Network Folder or FTP Scanning - Web Config Registering Contacts for Email, Network, or FTP Scanning - Control Panel Scanning to a Network Folder or FTP Server

Parent topic: Starting a Scan

#### **Creating a Shared Network Folder**

You can create a shared network folder on your computer or an FTP site and register its location to your product's Contacts list.

**Note:** If you are creating a shared network folder on a Mac, see your Mac documentation for instructions on creating the folder. The instructions here are for Windows.

First make sure you connected your product and computer to the same network.

**Note:** If you are running a Home version of the Windows operating system, you cannot create a shared folder on your Windows desktop or in the Documents or Pictures folder unless you have created a Home Group Configuration for sharing. You can, however, create a shared folder in the root of the C: drive on your system.

If you want to scan to a folder on an FTP server, contact the FTP server administrator for the server address and authentication access to a shared folder on the server.

- 1. If you are scanning to a network folder on your computer, do one of the following to check the format of your computer name:
  - Windows 11, Windows 10, or Windows 8.x: Hold down the Windows key on your keyboard and press the X key. Select System from the list that appears. Check the Computer Name or Device Name listed for your computer on the System window.
  - Windows 7: Click , right-click Computer, and select Properties. Check the Computer Name listed for your computer on the System window.

**Note:** The settings in these steps may vary, depending on your version of Windows. See Windows Help for details on your operating system.

- 2. If the computer's name uses any characters that are not alphanumeric (letters or numbers), do one of the following to change the computer's name:
  - Windows 11, Windows 10, or Windows 8.x: Select Rename this PC and follow the on-screen prompts.
  - Windows 7: Select Change Settings, change the computer's name, and click OK. (See Windows Help for instructions, if necessary.)

**Note:** You need to be logged into Windows as an administrator to change the computer's name. After changing the name, restart your computer.

- 3. Start File Explorer or Windows Explorer.
- 4. Create a folder on the Windows desktop with a folder name of 12 characters or less; otherwise, your product may not be able to access the folder.

**Note:** You need to be logged into Windows as an administrator to access the desktop folder and the document folder under each User folder.

- 5. Right-click the folder you created and select Properties.
- 6. On the **General** tab, deselect the **Read-only** checkbox to allow users to access the folder over the network.
- 7. Select the **Sharing** tab and click the **Advanced Sharing** button.

**Note:** You need to be logged into Windows as an administrator to select the **Advanced Sharing** button.

- 8. On the Advanced Sharing screen, select the Share this folder checkbox.
- 9. Click the **Permissions** button and select the following on the Share Permissions tab:
  - Select Everyone under Group or user names.
  - Select the checkbox in the Allow column for the Change setting.
- 10. Click **OK** to save the settings, then click **OK** again to close the Advanced Sharing window.
- 11. Select the **Security** tab and check that the Group or user names list at the top includes the current computer user and the administrators who can now access the folder.
- 12. Select the **Sharing** tab again and write down the **Network Path** listed under Network File and Folder Sharing at the top. This is the path you will register to your product's Contacts list so you can select it for network scanning.
- 13. Click **OK** or **Close**.

Now you can register the folder path to your product's Contacts list.

### Parent topic: Setting Up and Scanning to a Network Folder or FTP Server

### Registering Contacts for Network Folder or FTP Scanning - Web Config

You can register a list of contacts for scanning to a network folder or FTP server using Web Config and your computer's internet browser.

Before you begin, print a network status sheet and locate the IP address for your product on the sheet.

1. Start an internet browser on a computer that is using the same network as your product.

- 2. Type your product's IP address into the address bar and press Enter.
- 3. Click Continue to this website (not recommended).
- 4. Click the Scan/Copy tab.
- 5. Click Contacts.
- 6. Select an empty number you want to use for the contact you are adding and click Edit.
- 7. Enter the following information for the contact:
  - Name: The name to display in your product's contact list.
  - **Index Word**: Enter a word to identify this entry when searching for it (up to 30 characters). This field is optional.
  - Type: Select Network Folder (SMB) or FTP.
  - Assign to Frequent Use: If you want to identify the contact as a frequently used address, select **On**. This makes it quicker to select the contact when you scan.
  - Save to: The network path to the shared folder.

Enter the folder path name in one of the following formats depending on the **Type** setting you selected:

- **SMB**: host\_name\folder
- **FTP**: host\_name/folder\_name
- Secure Connection: For FTP locations, select the secure connection type.
- User Name and Password: Enter only if you have set up a password on your computer.
- **Connection Mode**: For FTP locations, select **Passive Mode** if there is a firewall between the product and FTP server.
- **Port Number**: For FTP locations, enter the port number.
- Certificate Validation: For FTP locations, choose to enable or disable an imported certificate.
- 8. Click Apply.

After a moment, you see a message telling you that contact registration is complete.

9. Close your web browser.

Parent topic: Setting Up and Scanning to a Network Folder or FTP Server

## Registering Contacts for Email, Network, or FTP Scanning - Control Panel

You can create a list of contacts for scanning to email or to a network folder or FTP.

**Note:** Contacts can be locked by an administrator. If you cannot access or change contacts, contact your administrator for assistance. You can create up to 200 contacts and contact groups combined (including fax contacts).

- 1. Press the  $\widehat{m}$  home button, if necessary.
- 2. Select Settings > Contacts Manager > Register/Delete.
- 3. Select Add Entry.
- 4. Select Add Contact.
- 5. Do one of the following:
  - To create a contact for scanning to fax, select **Fax**.
  - To create a contact for scanning to email, select Email.
  - To create a location for scanning to a network folder or FTP, select Network Folder/FTP.
- 6. Select the number you want to use for the contact you are adding.
- 7. Select the **Name** field. Use the on-screen keyboard to enter the contact name (up to 30 characters) and select **OK**.
- 8. Select the **Index Word** field. Use the on-screen keyboard to enter a word to use when searching for an entry (up to 30 characters) and select **OK**. (This field is optional.)
- 9. Do one of the following:
  - For a fax contact, select the **Enter Fax Number** field. Use the displayed keyboard to enter the fax number and select **OK**.

Select any other fax settings as necessary.

- For an email contact, select the **Email Address (Required)** field. Use the on-screen keyboard to enter the address and select **OK**.
- For a network folder or FTP location, select the **Communication Mode** field and select an option. Then select the **Location (Required)** field, use the on-screen keyboard to enter the location, and select **OK**. Enter other information if necessary.

Enter the folder path name for the location setting in one of the following formats depending on the **Communication Mode** setting you selected:

- SMB: \\host name\folder
- FTP: ftp://host name/folder name
- 10. Select OK.

Note: If you need to edit or delete scanning contacts, the procedures are the same as for fax contacts.

Parent topic: Setting Up and Scanning to a Network Folder or FTP Server

### Scanning to a Network Folder or FTP Server

You can scan an image and save it to a network folder using your product's control panel. You can either enter the folder path directly on the product's control panel or select a folder from the **Destination** tab.

Note: Make sure the date and time are set correctly before using this feature.

1. Place your original on the product for scanning.

Note: To scan a double-sided or multi-page document, place your originals in the ADF.

- 2. Press the  $\widehat{m}$  home button, if necessary.
- 3. Select Scan.
- 4. Select Network Folder/FTP.

You see a screen like this:

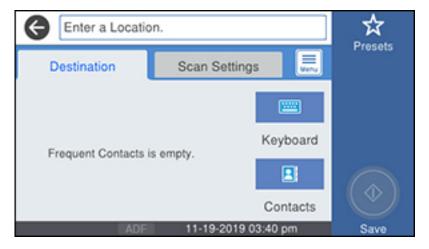

- 5. Do one of the following:
  - Choose a saved location on the **Destination** tab.

 Select Keyboard, select the Communication Mode field, and select Network Folder (SMB) or FTP. Then select the Location (Required) field, enter the folder location, and select OK. Enter other information as necessary.

Enter the folder path name for the location setting in one of the following formats depending on the **Communication Mode** setting you selected:

- SMB: \\host name\folder
- FTP: ftp://host name/folder name
- Select an email address from any displayed frequent contacts.
- 6. Select Scan Settings.
- 7. Select File Format to choose the file format for your scan.
- 8. Scroll down to select **File Name** and change it if necessary.
- 9. Select any additional scan settings as necessary.
- 10. Select **Presets** to save your scan settings.

**Note:** Presets can be locked by an administrator. If you cannot access or change this setting, contact your administrator for assistance.

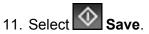

Your product scans your original and saves it in the selected location.

Parent topic: Setting Up and Scanning to a Network Folder or FTP Server

### **Related tasks**

Selecting the Date and Time

### **Related topics**

Placing Originals on the Product

## Starting a Scan Using the Epson Scan 2 Icon

You can start the Epson Scan 2 program to select scan settings, scan, and save the scanned image to a file.

**Note:** If you are using your Epson product with the Windows 10 S operating system, you cannot use the software described in this section. You also cannot download and install any Epson product software

from the Epson website for use with Windows 10 S; you must obtain software only from the Windows Store.

- Windows 11: Click , then search for Epson Scan 2 and select it.
- Windows 10: Click and select EPSON > Epson Scan 2.
- Windows 8.x: Navigate to the Apps screen and select Epson Scan 2.
- Windows (other versions): Click or Start, and select All Programs or Programs. Select EPSON > Epson Scan 2 > Epson Scan 2.
- Mac: Open the Applications folder, open the Epson Software folder, and select Epson Scan 2.

You see an Epson Scan 2 window like this:

| Epson Scan 2                                    | – 🗆 ×               |  |  |
|-------------------------------------------------|---------------------|--|--|
| Scanner : EPSON<br>Scan Settings : Not Selected | ~<br>~              |  |  |
| Main Settings Advanced Settings                 |                     |  |  |
| Document Source : Auto Detect                   | ~                   |  |  |
| Scanning Side : Single-Sided                    | ~                   |  |  |
| Document Size : Letter                          | ~ 🕞 🖬               |  |  |
| Image Type : Black & White                      | ~                   |  |  |
| Resolution : 200 V                              | / dpi               |  |  |
| Stitch Images : Off                             | ~                   |  |  |
| Rotate : 0°                                     | ~                   |  |  |
| Correct Document Skew : Off                     | ~                   |  |  |
| Add or edit p<br>Skip Blank Pages : Off         | ages after scanning |  |  |
| Image Format : Searchable PDF                   |                     |  |  |
| File Name : img20171218_163240                  | 83.pdf ~            |  |  |
| Folder : Documents                              |                     |  |  |
| 😯 🌣 🛛 Pr                                        | review Scan         |  |  |

Parent topic: Starting a Scan

## **Related tasks**

Starting a Scan from a Scanning Program Entering a User ID and Password for Scanning

### **Related topics**

Placing Originals on the Product

## Starting a Scan from a Scanning Program

You can start Epson Scan 2 from a TWAIN-compliant scanning program to select scan settings, scan, and open the scanned image in the program.

**Note:** If you are using your Epson product with the Windows 10 S operating system, you cannot use the software described in this section. You also cannot download and install any Epson product software from the Epson website for use with Windows 10 S; you must obtain software only from the Windows Store.

- 1. Open your scanning program and select its scanning option. (See your scanning program help for instructions.)
- 2. Select your product.

**Note:** In certain programs, you may need to select your product as the "source" first. If you see a **Select Source** option, choose it and select your product. With Windows, do not select a **WIA** option for your product; not all scan functions will be available.

You see an Epson Scan 2 window like this:

| Epson Scan 2                                 | - 🗆 X                            |
|----------------------------------------------|----------------------------------|
| Scanner : EPSON<br>Scan Settings : Not Selec | v<br>ed v                        |
| Main Settings Advanced Setti                 | gs                               |
| Document Source : A                          | to Detect 🗸 🗸                    |
| Scanning Side : Si                           | gle-Sided 🗸 🗸                    |
| Document Size : Le                           | ter 🗸 🕞 🕞                        |
| Image Type : B                               | dk & White 🗸 🗸                   |
| Resolution : 2                               | 0 v dpi                          |
| Stitch Images : 0                            | f v                              |
| Rotate : 0                                   | ~                                |
| Correct Document Skew : 0                    | ۲ v                              |
|                                              | add or edit pages after scanning |
| Skip Blank Pages : 0                         | ۲ v                              |
|                                              |                                  |
| Image Format : Searchab                      | e PDF 🗸 🗸                        |
| File Name : img2017                          | 218_16324083.pdf ~               |
| Folder : Documer                             | s v                              |
| <b>0</b>                                     | Preview Scan                     |

## Parent topic: Starting a Scan

## **Related tasks**

Entering a User ID and Password for Scanning

## **Related topics**

Placing Originals on the Product

## Starting a Scan from a Smartphone or Tablet

You can use the Epson Smart Panel app to scan from a network scanner to an iOS or Android device over a direct Wi-Fi connection.

- 1. Download the Epson Smart Panel app from your device's app store or from Epson's website. See the link below.
- 2. Place your original on the product for scanning.
- 3. Open the Epson Smart Panel app and select a scan menu on the home screen.
- 4. Follow the on-screen instructions to scan and save your original.

Parent topic: Starting a Scan

### **Related tasks**

Using the Epson Smart Panel Mobile App

### **Related topics**

Placing Originals on the Product

# Scanning in Epson Scan 2

Epson Scan 2 gives you access to basic and advanced scanning features. You can scan your document and save the scanned image in various file formats in your operating system's Documents or My Documents folder, or open it in your scanning program. You can preview the scanned image and select or change settings as necessary.

**Note:** If you are using your Epson product with the Windows 10 S operating system, you cannot use the software described in this section. You also cannot download and install any Epson product software from the Epson website for use with Windows 10 S; you must obtain software only from the Windows Store.

1. Start Epson Scan 2.

You see this window:

| Epson Scan 2                            |                        | -      |           | ×      |
|-----------------------------------------|------------------------|--------|-----------|--------|
| Scanner : EPSO<br>Scan Settings : Not S | N<br>elected           |        |           | ~      |
| Main Settings Advanced S                | ettings                |        |           |        |
| Document Source :                       | Auto Detect            |        | ~         |        |
| Scanning Side :                         | Single-Sided           |        | ~         |        |
| Document Size :                         | Letter                 | ~      |           |        |
| Image Type :                            | Black & White          |        | ~         |        |
| Resolution :                            | 200 ~ dpi              |        |           |        |
| Stitch Images :                         | Off                    |        | V         |        |
| Rotate :                                | 0°                     |        | ~         |        |
| Correct Document Skew :                 | Off                    |        | ~         |        |
| Skip Blank Pages :                      | Add or edit pages afte | r scan | ning<br>~ |        |
| Image Format : Searc                    | hable PDF              |        |           | $\sim$ |
| File Name : img20                       | 171218_16324083.pdf    |        |           | ~      |
| Folder : Docu                           | nents                  |        |           | ×      |
| <b>0</b>                                | Preview                |        | Scan      |        |

- 2. Select the **Document Source** setting that matches where you placed your original, or select **Auto Detect** to have Epson Scan 2 automatically detect the source.
- 3. Select the **Scanning Side** setting if you are scanning from the ADF.
- 4. Select the **Document Size** setting that matches the size of your original. You can select **Customize** to enter a custom size, if necessary.

- 5. Select the image type of your original and how you want it scanned as the **Image Type** setting.
- 6. Select the **Resolution** setting you want to use for your scan.
- 7. Select the **Rotate** setting to rotate the scanned image.
- 8. Select the **Correct Document Skew** setting to correct skewed originals, image contents, or both.
- 9. Click the **Preview** button.

Epson Scan 2 previews your original and displays the results in the Epson Scan 2 window.

| Epson Scan 2            |                                  |              | - | o x        |
|-------------------------|----------------------------------|--------------|---|------------|
| Scener i @PSC           | w v]                             |              |   | ×          |
| Scan Settings : Defa    | uk Setting v                     | a            |   |            |
| NerSellings Advanced 3  | ettrgs                           |              |   |            |
| Occurrent Source (      | Ads Defect v                     | 0            |   |            |
| Scanning Side :         | Single-Sided v                   | Ĩ.           |   |            |
| Countert Sox I          | (unw v) 🖂 🕞                      |              |   |            |
| Shape Type I            | (Sadi & White v                  |              |   |            |
| Resolution (            | 200 v da                         |              |   |            |
| Stitch Briegeri I       |                                  |              |   |            |
| Rutorie I               |                                  |              |   |            |
| Correct Document Skew ( | 01 0                             |              |   |            |
|                         | Aff or edit pages after scanning |              |   |            |
| Sip Bark Pages :        | Off v                            |              |   |            |
|                         |                                  |              |   |            |
|                         |                                  |              |   |            |
| Snage Format I ggr      | v)                               |              |   |            |
|                         | 1071112_30594000.pdf v           |              |   |            |
| Polder I Docla          |                                  |              |   | _          |
| 0 Q                     | Preview Scan                     | Son Ownt : 1 |   | a 11.00 m. |

- 10. Reinsert your original into the ADF, if necessary.
- 11. Select any of the additional settings that you want to use on the Main Settings tab.
- 12. Click the Advanced Settings tab and select any settings that you want to use.
- 13. Select the format in which you want to save your scanned file as the **Image Format** setting. If necessary, select **Options** and select any desired format options.
- 14. Enter the file name for your scanned file in the **File Name** field. If necessary, select **Settings** to modify the file name settings.
- 15. Select the location in which you want to save your scanned file as the **Folder** setting. If necessary, select **Select** to create a new folder.
- 16. Click Scan.

The product scans your original and saves the scanned file in the location you specified.

Additional Scanning Settings - Main Settings Tab Additional Scanning Settings - Advanced Settings Tab Saving Scanned Documents as a Searchable PDF Using Epson Scan 2 Image Format Options Scan Resolution Guidelines Parent topic: Scanning

#### **Related topics**

Placing Originals on the Product

## **Additional Scanning Settings - Main Settings Tab**

You can select these additional scanning settings on the Epson Scan 2 Main Settings tab. Not all adjustment settings may be available, depending on other settings you have chosen.

#### Stitch Images

When scanning double-sided originals, lets you lay out images from both sides of the original onto one scanned page.

#### Rotate

Rotates the original image clockwise to the desired angle before scanning it. Select **Auto** to allow your product to automatically rotate the image based on the orientation of the text (may take longer to scan).

#### **Correct Document Skew**

Corrects skewed originals, image contents, or both.

#### Add or edit pages after scanning

Lets you add, remove, or edit the pages in a scan, including rotating pages and changing the page order.

**Note:** To save multiple pages in a single file, you must select a file format that supports multiple pages such as **PDF** or **Multi-TIFF**. If you select another file format, each scanned image or page is saved as a separate file.

#### **Skip Blank Pages**

If the scanner detects marks from the other side of a blank page and adds the marks to the scanned image, adjust this setting to prevent this.

#### Parent topic: Scanning in Epson Scan 2

## Additional Scanning Settings - Advanced Settings Tab

You can select these additional scanning settings on the Epson Scan 2 Advanced Settings tab. Not all adjustment settings may be available, depending on other settings you have chosen.

#### Remove Background

Removes the background of the originals.

#### **Text Enhancement**

Sharpens the appearance of letters in text documents.

#### **Auto Area Segmentation**

Makes black and white images clearer and text recognition more accurate by separating the text from the graphics.

#### Threshold

Adjusts the level at which black areas in text and line art are delineated, improving text recognition in OCR (Optical Character Recognition) programs.

#### **Color Enhance**

Enhances the shades of the color you select in the scanned image. This setting is available only if you select **Grayscale** or **Black & White** as the Image Type setting.

#### **Brightness**

Adjusts the overall lightness and darkness of the scanned image.

#### Contrast

Adjusts the difference between the light and dark areas of the overall scanned image.

#### Gamma

Adjusts the midtone density of the scanned image.

#### Descreening

Removes the ripple pattern that might appear in subtly shaded image areas, such as skin tones. This option improves results when scanning magazines or newspapers. (The results of descreening do not appear in the preview image, only in your scanned image.)

#### Edge Fill

Corrects shadowing around the edges of the image by filling the shadows with black or white.

#### **Dual Image Output**

Scans the original image twice using different output settings (Windows only).

#### Watermark

Adds a watermark to a scanned image.

Parent topic: Scanning in Epson Scan 2

## Saving Scanned Documents as a Searchable PDF Using Epson Scan 2

You can scan a document and save the text in a searchable PDF. In a searchable PDF, text is recognized using Optical Character Recognition (OCR) and then embedded in the scanned original.

**Note:** The required Epson Scan 2 OCR Component is installed automatically when you install your product software as instructed on the *Start Here* sheet. If you install your scanner software programs individually, be sure to also install this component if you want to perform OCR.

- 1. Load your original in the product for scanning.
- 2. Start Epson Scan 2.
- 3. Select your scan settings.
- 4. Click **Preview** and adjust the area you want to scan, if necessary.
- 5. If you are using the ADF, reload the ejected original.
- 6. Select **Searchable PDF** as the Image Format setting.
- 7. Select **Options** from the Image Format list.

You see this window:

| Image Format Opt | tions                                         | ×      |
|------------------|-----------------------------------------------|--------|
| Image Fo         | iormat : Searchable PDF v                     |        |
| General Text     |                                               |        |
|                  | Generate PDF/A File                           |        |
| P                | Page Number :      Create file with all pages |        |
|                  | O Select number to make file 1                | *      |
|                  | Count blank page                              |        |
| Cok              | or/Grayscale : Standard Compression           | ~      |
|                  |                                               |        |
|                  |                                               |        |
| 0                | OK                                            | Cancel |

- 8. Select any of the options on the General tab.
- 9. Select the **Text** tab.
- 10. Make sure the language used in the document text is selected as the Text Language setting.
- 11. Select the **Security** tab if you want to add a password to the PDF or protect printing or editing properties.
- 12. Click OK.
- 13. Confirm the File Name setting and select a Folder setting for your document.
- 14. Click Scan.

The scanned image is saved as a searchable PDF.

Parent topic: Scanning in Epson Scan 2

#### **Related topics**

Placing Originals on the Product

## Image Format Options

You can select different image formats and related options. For details on available options, click the ? icon on the Epson Scan 2 Image Format Options window. Not all image formats have options.

#### BITMAP (\*.bmp)

A standard image file format for most Windows programs.

## JPEG (\*.jpg)

An image format that lets you highly compress image data. However, the higher the compression, the lower the image quality. (The TIFF format is recommended when you need to modify or retouch your scanned image.)

#### PNG (\*.png)

An image format that does not lose quality during editing.

## TIFF (\*.tif)

A file format created for exchanging data between many programs, such as graphic and DTP software.

#### Multi-TIFF (\*.tif)

A TIFF file format when multiple pages are saved to the same file, allowing you to edit the images using a compatible program.

#### PDF (\*.pdf)

A document format that is readable by Windows and Mac systems using Adobe Reader, Acrobat, or other programs. You can save multi-page documents in one PDF file.

#### Searchable PDF (\*.pdf)

A document format that is readable by Windows and Mac systems using Adobe Reader, Acrobat, or other programs. You can save multi-page documents in one PDF file. Recognized text in the scanned document can be searched.

Parent topic: Scanning in Epson Scan 2

## **Scan Resolution Guidelines**

The **Resolution** setting, measured in dpi (dots per inch), controls the amount of detail captured in your scans. Increasing the resolution raises the amount of detail captured but comes with the following disadvantages:

- · Larger file sizes
- It takes longer to scan your originals, send/receive your scans by email or fax, and to print your scans
- The image may become too large to fit on your display or print on paper

If you plan to enlarge a scanned image so you can print it at a larger size, you may need to increase the resolution from the default resolution set by Epson Scan 2. Follow these guidelines to determine the resolution setting you need:

• You will scan the image at its original size but enlarge it later in an image-editing program.

Increase the Epson Scan 2 Resolution setting in your scan. Increase the resolution by the same amount you will increase the image size to retain a high image quality. For example, if the resolution is 300 dpi (dots per inch) and you will double the image size later, change the Resolution setting to 600 dpi.

• You will scan the image at 100% or a smaller size.

Select the Epson Scan 2 Resolution setting based on how you will use the scanned image:

- · Email/view on a computer screen/post on the web: 96 to 200 dpi
- · Print/fax/convert to editable text (OCR)/create searchable PDF: 200 to 300 dpi

Parent topic: Scanning in Epson Scan 2

# Scanning with Document Capture Pro or Document Capture

When you scan with Document Capture Pro (Windows) or Document Capture (Mac), the program automatically saves your scanned file on your computer in the folder you specify. You can preview and edit the scanned file, change the scanned file settings, and send to a destination if necessary.

Scanning with Simple Scan in Document Capture Pro - Windows Scanning with Job Scan in Document Capture Pro - Windows Scanning Two Originals onto One Sheet (Stitching Images) - Windows Scanning Multi-Page Originals as Separate Files - Windows Scanning with Document Capture - Mac Parent topic: Scanning Related topics Placing Originals on the Product

## Scanning with Simple Scan in Document Capture Pro - Windows

You can use the Simple Scan option in Document Capture Pro to quickly scan an original.

**Note:** Settings may vary depending on the software version you are using. Click the **Help** icon in Document Capture Pro at any time for more information.

- 1. Load your original in the product.
- 2. Do one of the following to start Document Capture Pro:
  - Windows 11: Click , then search for **Document Capture Pro** and select it.
  - Windows 10: Click and select Epson Software > Document Capture Pro.
  - Windows 8.x: Navigate to the Apps screen and select Document Capture Pro.
  - Windows (other versions): Click <sup>1</sup> or Start, and select All Programs or Programs. Select Epson Software > Document Capture Pro.

You see the Document Capture Pro window.

Note: You may need to select your scanner from the list, if necessary.

3. Select the **Simple Scan** tab.

You see a window like this:

| Document Capiture Pro                              |                      |                        |              |                         |                | σx     |
|----------------------------------------------------|----------------------|------------------------|--------------|-------------------------|----------------|--------|
| Select (SCAN) to start, and then select<br>format. |                      | Ð                      | <b>DPSON</b> | •                       | ¢<br>heleances | @<br>* |
| 🔓 Job Scan                                         | Document Size Auto D | Select                 |              |                         |                |        |
| 🔏 Single Scan                                      |                      |                        |              | Scan Setting            |                |        |
|                                                    |                      |                        |              |                         |                |        |
|                                                    |                      |                        |              |                         |                |        |
|                                                    |                      | SCAN<br>double sided   |              | SCAN<br>single-sided    |                |        |
| OpenTile                                           |                      | Test a store Midla and |              | igitals in the scanner. |                |        |

- 4. Select the size of your original from the **Document Size** menu.
- 5. If you want to change specific settings for the scan, click the **Scan Settings** button. Change any of the settings as necessary and click **OK**. For additional settings, click the **Detailed Settings** button on the Scan Settings screen.
- 6. Do one of the following:
  - To scan the front side of an original, select **SCAN single-sided**.
  - To scan both sides of an original, select SCAN double-sided.

Your product scans the original and the image appears in the Edit Scanned Results window.

- 7. Review and edit the scanned image as necessary and click **Next** when you are finished.
- 8. Select a destination for the scanned image, change any settings as necessary, and click **Complete**.

**Note:** If you are sending the scanned image to a server or cloud destination, you need to enter your login information.

Parent topic: Scanning with Document Capture Pro or Document Capture

## Scanning with Job Scan in Document Capture Pro - Windows

You can create scan jobs in Document Capture Pro and use them to quickly scan originals and save them to various destinations.

**Note:** Settings may vary depending on the software version you are using. Click the **Help** icon in Document Capture Pro at any time for more information.

- 1. Load your original in the product.
- 2. Do one of the following to start Document Capture Pro:
  - Windows 11: Click , then search for **Document Capture Pro** and select it.
  - Windows 10: Click and select Epson Software > Document Capture Pro.
  - Windows 8.x: Navigate to the Apps screen and select Document Capture Pro.
  - Windows (other versions): Click <sup>1</sup> or Start, and select All Programs or Programs. Select Epson Software > Document Capture Pro.

You see the Document Capture Pro window.

Note: You may need to select your scanner from the list, if necessary.

3. Select the **Job Scan** tab.

You see a window like this:

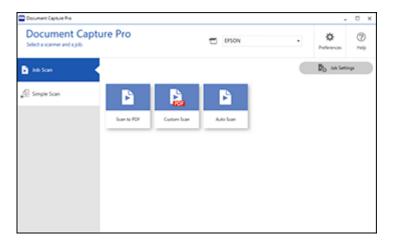

4. Select one of the scan jobs (or click **Job Settings** to create a new scan job). The product scans the loaded original and saves it according to the job settings. 5. Depending on the settings for the scan job you selected, you may be able to view and edit the pages before saving them. If so, click **Complete** when finished.

The scanned image is saved according to the job settings.

Adding and Assigning Scan Jobs with Document Capture Pro - Windows

Parent topic: Scanning with Document Capture Pro or Document Capture

#### Adding and Assigning Scan Jobs with Document Capture Pro - Windows

You can add scan jobs that contain specific scan settings and use the jobs when you scan from your product control panel or the Job Scan option in Document Capture Pro. You can save up to 30 scan jobs.

**Note:** Settings may vary depending on the software version you are using. Click the **Help** icon in Document Capture Pro at any time for more information.

- 1. Do one of the following to start Document Capture Pro:
  - Windows 11: Click , then search for **Document Capture Pro** and select it.
  - Windows 10: Click and select Epson Software > Document Capture Pro.
  - Windows 8.x: Navigate to the Apps screen and select Document Capture Pro.
  - Windows (other versions): Click <sup>1</sup> or Start, and select All Programs or Programs. Select Epson Software > Document Capture Pro.

You see the Document Capture Pro window.

2. Select the **Job Scan** tab.

You see a window like this:

| Document Cap<br>Select a scanner and a job. | ture Pro    |             | E PSON    | ¢<br>heleenos | ⊘<br>** |
|---------------------------------------------|-------------|-------------|-----------|---------------|---------|
| 🔓 Aub Scan                                  | <           |             |           | Do Antonio    | φ       |
| []] Simple Scan                             | P           |             | B         |               |         |
|                                             | Scan to PDF | Custom Scan | Auto Scan |               |         |
|                                             |             |             |           |               |         |
|                                             |             |             |           |               |         |
|                                             |             |             |           |               |         |
|                                             |             |             |           |               |         |
|                                             |             |             |           |               |         |

# 3. Click the **Job Settings** button.

You see a window like this:

| elect New, or select a | job and edit. |              |     |              |       | PSON                      |             | *         | Profess          |              |
|------------------------|---------------|--------------|-----|--------------|-------|---------------------------|-------------|-----------|------------------|--------------|
| lob Scan               | to<br>bex     | +<br>New Job | in. | <br>Digitane | Deine | O<br>botton<br>Assignment | (-<br>heiss | -)<br>Net | -e<br>import.lob | С+<br>Бротле |
| Simple Scan            |               | P            |     |              | Þ     |                           | +           |           |                  |              |
|                        |               | un to PDF    | _   | n Scan       | Ant   | lan I                     | New Jo      |           |                  |              |
|                        |               |              |     |              |       |                           |             |           |                  |              |
|                        |               |              |     |              |       |                           |             |           |                  |              |
|                        |               |              |     |              |       |                           |             |           |                  |              |

4. To add a scan job, click the **New Job** icon.

- 5. Enter a name for the new job, and select any settings as necessary from the following options:
  - Scan: select the size, color, or resolution
  - Save: select the file name, file type, or destination folder
  - **Index**: enable the index setting and choose output options for an index file
  - Send: select the destination for the scanned file, or choose to email or print the file
  - Confirm/Test: select the job button icon and color, choose display settings, and run a test scan if necessary
- 6. Click **Save** when you are finished.

The new job appears in the Job Scan window.

7. To assign a scan job to the product control panel, click the **Button Assignment** icon. You see a screen like this:

| Butto      | n Assignment                                                                                                  |        |
|------------|----------------------------------------------------------------------------------------------------|--------|
|            | ct the action to be launched when the button is pressed.<br>2 to 30 can be only selected from Network Option. | 0      |
|            | Job Name - Source / Document Size / Resolution / File Type / Destination                                      | ~      |
| 1:         | Scan to PDF - ADF - Single-sided/Auto Detect/200dpi/PDF/Open Folder                                           | •      |
| 2:         | Custom Scan - ADF - Double-sided/Auto Detect/600dpi/PDF/Open Folder                                           | •      |
| 3:         | Auto Scan - ADF - Single-sided/Auto Detect/200dpi/PDF/Open Folder                                             | •      |
| 4:         | Take No Action                                                                                                |        |
| <b>S</b> : | Take No Action                                                                                                |        |
| 6:         | Take No Action                                                                                                |        |
| 7:         | Take No Action                                                                                                |        |
| 8:         | Take No Action                                                                                                |        |
|            | ок                                                                                                    | Cancel |

8. Select the jobs that you want to assign to the product control panel using any of the pull-down menus.

**Note:** The number of pull-down menus available may vary, depending on your product and any connected options.

9. Click **OK**, then click **Back**.

You can now use the added scan jobs when you scan from the product control panel.

Parent topic: Scanning with Job Scan in Document Capture Pro - Windows

## Scanning Two Originals onto One Sheet (Stitching Images) - Windows

You can scan both sides of a double-sided or folded original in Document Capture Pro and combine them into a single image with the Epson Scan 2 Stitch Images setting (not available for all products).

**Note:** Settings may vary depending on the software version you are using. Click the **Help** icon in Document Capture Pro at any time for more information.

1. Load your original in the product.

**Note:** If an optional carrier sheet is included with your product, use it when scanning a folded original or damage to the original may occur. Place the original into the carrier sheet with the folded edge against the right side of the carrier sheet. Make sure to insert the carrier sheet into your product with the white edge facing down.

- 2. Do one of the following to start Document Capture Pro:
  - Windows 11: Click , then search for **Document Capture Pro** and select it.
  - Windows 10: Click and select Epson Software > Document Capture Pro.
  - Windows 8.x: Navigate to the Apps screen and select Document Capture Pro.
  - Windows (other versions): Click <sup>1</sup> or Start and select All Programs or Programs. Select Epson Software > Document Capture Pro.
- 3. Select the **Simple Scan** tab.

You see a window like this:

| Document Capiture Pro                                                     |               |                        |                    |                          |                | σ×      |
|---------------------------------------------------------------------------|---------------|------------------------|--------------------|--------------------------|----------------|---------|
| Document Capture<br>Select (SCAN) to start, and then select th<br>tornat. |               | . 1                    | OPSON .            | •                        | ¢<br>helewices | @<br>** |
| 🗈 Job Scan                                                                | Document Size | luto Detect            |                    | ( San Setting            |                |         |
|                                                                           |               |                        |                    |                          |                |         |
|                                                                           |               | £                      |                    | <u>_</u>                 |                |         |
|                                                                           |               | SCAN<br>double sided   |                    | SCAN<br>single-sided     |                |         |
| Openfile                                                                  |               | Start a scars. Make su | re you place the a | riginals in the scanner. |                |         |

4. Click Scan Settings > Detailed Settings.

You see an Epson Scan 2 window like this:

| Epson Scan 2             |                         | 7 <u>99</u> |      | × |
|--------------------------|-------------------------|-------------|------|---|
| Scanner : EPSO           | N                       |             |      | ~ |
| Scan Settings : Not S    | elected                 |             |      | ~ |
| Main Settings Advanced S | ettings                 |             |      |   |
| Document Source :        | Auto Detect             |             | ~    |   |
| Scanning Side :          | Single-Sided            |             | ~    |   |
| Document Size :          | Letter                  | Y           |      |   |
| Image Type :             | Color                   |             | ~    |   |
| Resolution :             | 200 ~ dpi               |             |      |   |
| Stitch Images :          | Off                     |             | Ý    |   |
| Rotate :                 | 0°                      |             | ~    |   |
| Correct Document Skew :  | Off                     |             | ~    |   |
|                          | Add or edit pages after | scann       | ing  |   |
| Skip Blank Pages :       | Off                     |             | ~    |   |
|                          |                         |             |      |   |
| Image Format : PDF       |                         |             |      | ~ |
| File Name : img20        | 180226_13303552.pdf     |             |      | ~ |
| Folder : Docu            | ments                   |             |      | ~ |
| 0 0                      | Preview                 |             | Scan |   |

- 5. Select Double-Sided as the Scanning Side setting.
- 6. Select the original document size or Auto Detect as the Document Size setting.
- 7. Select one of the following as the **Stitch Images** setting:
  - Top & Bottom: Places the scanned images one above the other.
  - Left & Right: Places the scanned images side by side.
- 8. Select the **Advanced Settings** tab and verify that the **Edge Fill** setting is set to **None**.
- 9. Click Save.
- 10. Click OK.
- 11. Click SCAN double-sided.

Your product scans the original and the image appears in the Edit Scanned Results window.

**Note:** If the scanned images are not stitched together in the correct orientation, click **Scanning Side** on the Epson Scan 2 window, select **Settings**, set the Binding Edge to **Left** or **Top**, and rescan the document.

- 12. Review and edit the scanned pages as necessary and click **Next** when you are finished.
- 13. Select a destination and any settings as necessary and click **Complete**.

Parent topic: Scanning with Document Capture Pro or Document Capture

#### **Related topics**

Placing Originals on the Product

## Scanning Multi-Page Originals as Separate Files - Windows

You can use Document Capture Pro to scan multi-page originals as separate scanned files. You can indicate how the separate files are created by defining a maximum page count per file or by inserting blank pages, barcodes, or characters that can be detected by the software as separation markers.

**Note:** Settings may vary depending on the software version you are using. Click the **Help** icon in Document Capture Pro at any time for more information.

- 1. Load your multi-page original in the product.
- 2. Do one of the following to start Document Capture Pro:
  - Windows 11: Click , then search for **Document Capture Pro** and select it.

- Windows 10: Click and select Epson Software > Document Capture Pro.
- Windows 8.x: Navigate to the Apps screen and select Document Capture Pro.
- Windows (other versions): Click <sup>3</sup> or Start, and select All Programs or Programs. Select Epson Software > Document Capture Pro.

You see the Document Capture Pro window.

3. Select the **Job Scan** tab.

You see a window like this:

| Document Capture Pro<br>Select a scanner and a gob. | σx      |
|-----------------------------------------------------|---------|
| Simple Scon                                         | @<br>** |
|                                                     |         |
|                                                     |         |
|                                                     |         |
|                                                     |         |
|                                                     |         |
|                                                     |         |
|                                                     |         |

4. Click the **Job Settings** button.

You see a window like this:

- Document Capiture Pro . D X Document Capture Pro Ø EPSON DISON Select New, or select a job and edit. Help Φ \*> + ÷ **Burner Let** import lob Export lob + Scan to PDF Custom Scan And Som New Job
- 5. Select **New Job** and select the scan settings. Click **Next** when finished. You see a window like this:

| Job Settings                                                      |                      |                                      |      |
|-------------------------------------------------------------------|----------------------|--------------------------------------|------|
| 2. Save                                                           | Job Name             |                                      | Ø    |
| Configure save settings such as file name, format and separation. | Scan to PDF          |                                      | Help |
| 1. Scan<br>Source ADF - Single-sided                              | Current File Name:   | img12172019_0001.pdf                 |      |
| Document Size: Auto Detect                                        | File Name:           | ing Time Stamp Page Counter          | 1    |
| Image Type: Auto                                                  |                      | File Name Components   Details       | 5    |
| 2. Save <                                                         | File Type:           | POF                                  | 8    |
| File Name: img12172019_0001.pdf<br>File Type: PDF                 |                      | Option                               | 5    |
| Save in: Cl/Usersljohnml/Documents<br>Separator: Off              | Save in:             | Ci/Users/johnml/Documents            |      |
| 3. Index                                                          |                      | Browse_                              |      |
| Index Items: 0                                                    | Apply job separation |                                      |      |
|                                                                   | Separator:           | Fixed Page                           |      |
| 4. Send                                                           |                      |                                      |      |
| Destination: Open Folder                                          |                      |                                      |      |
|                                                                   |                      |                                      |      |
|                                                                   |                      | Show Edit Page dialog before saving  |      |
| 5. Confirm/Test                                                   |                      | and a set of the start of the string |      |
| P                                                                 | Save                 | Back N                               | ext  |

- 6. Select the Apply job separation checkbox.
- 7. Select the method you want to use to separate the originals as the **Separator** setting. Click **Separation Settings** to specify the settings for the selected option.

- 8. Finish creating the new scan job and click **Save**.
- 9. Click **Back** on the Job Settings screen.

Your originals are saved into separate files and folders as specified when the job is run.

Parent topic: Scanning with Document Capture Pro or Document Capture

#### **Related topics**

Placing Originals on the Product

## **Scanning with Document Capture - Mac**

When you scan with Document Capture, the program automatically saves your scanned file on your computer in the folder you specify. You can select settings, preview, and change the scanned file settings as necessary.

**Note:** Settings may vary depending on the software version you are using. See the **Help** menu in Document Capture at any time for more information.

- 1. Load your original in the product.
- 2. Open the **Applications** folder, open the **Epson Software** folder, and select **Document Capture**. You see a window like this:

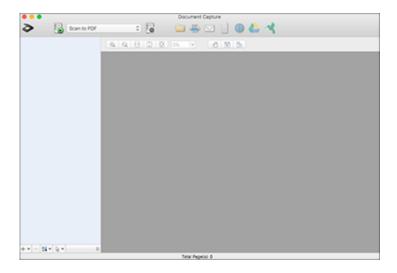

Note: You may need to select your scanner from the scanner list.

3. Click the scan icon.

You see a window like this:

| 0 😑 🔍            | Scan Settings                                                  |  |
|------------------|----------------------------------------------------------------|--|
|                  |                                                                |  |
| Scanner: EPSON   |                                                                |  |
| Source:          | ADF 🕄                                                          |  |
|                  | Double-Sided                                                   |  |
| Document Size:   | Letter                                                         |  |
| Image Type:      | Auto                                                           |  |
| Rotation:        | None                                                           |  |
| Resolution:      | Low 200 C dpi                                                  |  |
|                  | Text Enhancement     Correct Document Skew     Skip Blank Page |  |
| Show the confirm | ation dialog after scanning                                    |  |
|                  |                                                                |  |
|                  |                                                                |  |
|                  |                                                                |  |
| ?                | Cancel Scan                                                    |  |

**Note:** If you want to use a scan job that you created instead, select it from the Job list in the Document Capture window, click the Start Job button, and skip the rest of these steps.

4. Select any displayed scan settings you want to use.

Note: See the Help information in Document Capture for details.

5. If you want to select detailed scan settings, close the Scan Settings window, open the **Scan** menu at the top of the Mac desktop, and select **Displays the EPSON Scan Setup Screen**.

- 6. Click the Scan icon and select any detailed scan settings you want to use from the Epson Scan 2 window.
- 7. Click Scan.

You see a preview of your scan in the Document Capture window.

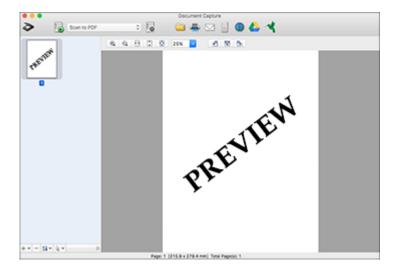

**Note:** You may have to close the Epson Scan 2 window to view your scan in the Document Capture window.

- 8. If you would like to scan additional originals and add them to the current captured images, click the + icon, select **Acquire from Scanner**, and repeat the previous steps.
- 9. Check the scanned images and edit them as necessary.
- 10. Click one of the destination icons to choose where to send your scanned files. (If you cannot see all of the icons below, click the arrow next to the icons.) Change any settings as necessary.

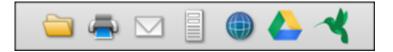

**Note:** If you are sending the scanned image to a server or cloud destination, you need to enter your login information.

11. Depending on the destination you chose, click **OK** or **Send** to complete the operation.

Adding and Assigning Scan Jobs with Document Capture - Mac

Parent topic: Scanning with Document Capture Pro or Document Capture

**Related topics** 

Placing Originals on the Product

#### Adding and Assigning Scan Jobs with Document Capture - Mac

You can add scan jobs that contain specific scan settings and use the jobs when you scan from your product control panel or Document Capture. You can save up to 30 scan jobs.

**Note:** Settings may vary depending on the software version you are using. See the **Help** menu in Document Capture at any time for more information.

- 1. Start Document Capture on a computer connected to the product.
- 2. Click the Manage Job icon from the toolbar at the top of the window.

You see a window showing the current scan job list.

3. To add a scan job, click the + icon, enter a name for the new job, select settings as necessary, and click **OK**.

You can now use the new scan job when you scan with Document Capture.

- 4. To assign a scan job to the product control panel, click the settings icon at the bottom of the window and click **Event Settings**.
- 5. Select the jobs that you want to assign to the product control panel using any of the pull-down menus.

**Note:** The number of pull-down menus available may vary, depending on your product and any connected options.

6. Click **OK**, then click **OK** again.

You can now use the added scan jobs when you scan from the product control panel.

Parent topic: Scanning with Document Capture - Mac

# **Entering a User ID and Password for Scanning**

If you enabled Access Control on your product, a user ID and password may be required to scan. You can enter the user ID and password in Epson Scan 2.

Note: If you do not know the user ID or password, contact your administrator for assistance.

- 1. Start Epson Scan 2.
- 2. Select **Settings** from the **Scanner** drop-down list.

You see this window:

| Scanner Settings |        | >                  | < |
|------------------|--------|--------------------|---|
| Name             | Model  | Connection/Address | 1 |
| Network 01       | EPSON  | 192, 168, 1, 124   |   |
|                  |        |                    |   |
|                  |        |                    |   |
|                  |        |                    |   |
|                  |        |                    |   |
| Add              | Delete | Refresh            | ] |
| Senable Ed       | šting  | Access Control     | ] |
| 0                |        | OK Cancel          | 1 |

- 3. Select Access Control.
- 4. Enter your user name and password.
- 5. Click OK.

Parent topic: Scanning

# Faxing

See these sections to fax using your product.

**Note:** This product allows you to store names, telephone numbers, and fax data in its memory even when the power is turned off. Make sure you restore all of the default settings if you give away or dispose of the product. This will erase all of your network settings and fax data.

**Note:** When using the PCL or PostScript (PS3) printer software with the product, you can fax using the printer buttons or the utilities included with the standard Epson printer software. To download the standard Epson printer software, visit epson.com/support (U.S.), epson.ca/support (Canada), or latin,epson.com/support (Latin America) and select your product.

Connecting a Telephone or Answering Machine Setting Up Fax Features Setting Up Contacts and Contact Groups Sending Faxes Receiving Faxes Checking Fax Status Viewing a Fax on the LCD Screen (Using the Fax Box) Printing Fax Reports

# **Connecting a Telephone or Answering Machine**

You must connect your product to a telephone wall jack to send or receive faxes. If you want to use the same telephone line to receive calls, you can connect a telephone or answering machine to your product using an additional phone cable.

**Note:** If you do not connect a telephone to your product, make sure Receive Mode is set to **Auto**. Otherwise, you cannot receive faxes.

1. Connect a phone cable to your telephone wall jack and to the **LINE** port on your product.

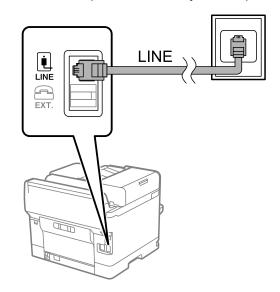

**Note:** If you have a DSL or ISDN connection, you must connect the appropriate DSL filter, or ISDN terminal adapter or router to the wall jack to be able to use the line for faxing or voice calls using your product. Contact your DSL or ISDN provider for the necessary equipment.

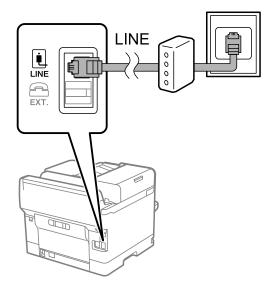

2. If you are connecting a telephone or answering machine to your product using a second phone cable, remove the cap from the **EXT** port on your product.

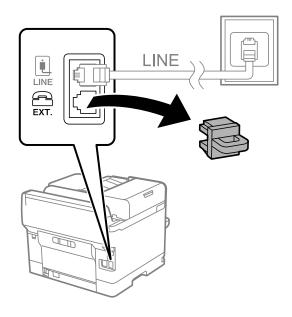

**Note:** If your telephone has a fax function, disable the fax function before connecting it. If you are not able to completely disable the fax function on your telephone, you may not be able to use it as an external telephone.

3. Connect a second phone cable to your telephone or answering machine and to the **EXT** port on your product.

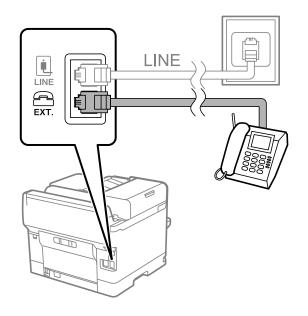

**Note:** If you connect an answering machine and Receive Mode is set to **Auto**, set the number of rings before your product answers a call to a number that is higher than your answering machine's setting for the number of rings.

Make sure to connect the telephone to the **EXT** port on your product. If you split the telephone line between your telephone and the product, they will not work correctly.

#### Parent topic: Faxing

#### **Related references**

Cannot Receive Faxes with a Telephone Connected to Your Product

#### **Related tasks**

Receiving Faxes Automatically Using the Fax Setup Wizard

# **Setting Up Fax Features**

Before faxing with your product, set up your fax header and select the fax features you want to use.

**Note:** If you leave your product unplugged for a long period of time, you may need to reset the date and time settings for faxes.

Setting Up Basic Fax Features Selecting Advanced Fax Settings Setting Up the Fax Utility - Windows Setting Up Fax Features Using the Fax Utility - Mac

Parent topic: Faxing

## **Setting Up Basic Fax Features**

See these sections to select the basic settings you need to use the product's fax features.

Using the Fax Setup Wizard Selecting the Line Type Setting the Number of Rings to Answer

Parent topic: Setting Up Fax Features

#### Using the Fax Setup Wizard

You can setup the product's basic fax settings using the Fax Setting Wizard. This wizard is automatically displayed when the product is turned on for the first time. You can also change these settings individually from the Fax Settings menu.

**Note:** These settings can be locked by an administrator. If you cannot access or change these setting, contact your administrator for assistance.

- 1. Press the  $\widehat{m}$  home button, if necessary.
- 2. Select Settings > General Settings > Fax Settings > Fax Setting Wizard.

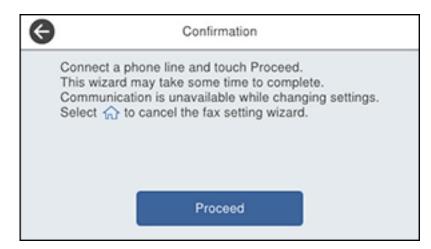

- 3. Select Proceed.
- 4. On the Fax Header screen, use the displayed keypad to enter the sender name for your fax source, such as your name or a business name. You can enter up to 40 characters. Select **OK** when you are done.
- 5. On the Your Phone Number screen, use the displayed keypad to enter your fax number, up to 20 characters. Select **OK** when you are done.

Note: The name and phone number in the fax header identifies the source of the faxes you send.

- 6. On the Distinctive Ring Setting screen, do one of the following:
  - If you have subscribed to a distinctive ring service from your telephone company, select **Proceed**. Select the ring pattern to be used for incoming faxes or select **All**. Go to the next step.
  - If you do not have a distinctive ring service, select **Skip** and go to step 9.

**Note:** Distinctive ring services allows you to have several phone numbers on one phone line. Each number is assigned a different ring pattern. You can use one number for voice calls and another for fax calls. Select the ring pattern assigned to fax calls in the DRD Setting. If you select a ring pattern other than **AII**, Receive Mode is automatically set to **Auto**.

- 7. On the Receive Mode Setting screen, do one of the following:
  - If you have connected an external telephone or answering machine to the product, select **Yes** and go to the next step.
  - If you did not connect an external telephone or answering machine, select **No** and go to step 9. (Receive Mode is automatically set to **Auto**; otherwise you cannot receive faxes.)
- 8. On the next Receive Mode Setting screen, select **Yes** to receive faxes automatically or select **No** to receive faxes manually.

**Note:** If you connect an external answering machine and select to receive faxes automatically, make sure the **Rings to Answer** setting is correct. If you select to receive faxes manually, you need to answer every call and operate the product's control panel or your phone to receive faxes.

- 9. On the Proceed screen, confirm the displayed settings and select **Proceed**, or press the back arrow to change the settings.
- 10. On the Run Check Fax Connection screen, select **Start Checking** and follow the on-screen instructions to check the fax connection and print a report of the check result. If there are any errors reported, try the solutions on the report and run the check again.

If the Select Line Type screen appears, select the correct line type.

If the Dial Tone Detection screen appears, select **Disable**. However, disabling the dial tone detection function may drop the first digit of a fax number and send the fax to the wrong number.

#### Parent topic: Setting Up Basic Fax Features

#### Selecting the Line Type

If you connect the product to a PBX phone system or terminal adapter, you must change the product's line type. PBX (Private Branch Exchange) is used in office environments where an external access code such as "9" must be dialed to call an outside line. The default Line Type setting is PSTN (Public Switched Telephone Network), which is a standard home phone line.

**Note:** This setting can be locked by an administrator. If you can't access or change this setting, contact your administrator for assistance.

- 1. Press the  $\widehat{m}$  home button, if necessary.
- 2. Select Settings > General Settings > Fax Settings > Basic Settings > Line Type > PBX.

| Cancel      | Access Code | ок         |
|-------------|-------------|------------|
| Access Code |             | Do Not Use |
| Access Code |             |            |
|             |             |            |

- 3. Select Access Code.
- 4. Select Use.
- 5. Select the Access Code field.
- 6. Use the displayed keypad to enter the access code, such as 9, and select **OK**.

Parent topic: Setting Up Basic Fax Features

#### Setting the Number of Rings to Answer

If you connect an external answering machine and select to receive faxes automatically, make sure the Rings to Answer setting is correct. The number of rings should be higher than the number of rings your answering machine is set to for answering a call.

**Note:** This setting can be locked by an administrator. If you cannot access or change this setting, contact your administrator for assistance.

- 1. Press the  $\widehat{m}$  home button, if necessary.
- 2. Select Settings > General Settings > Fax Settings > Basic Settings > Rings to Answer.

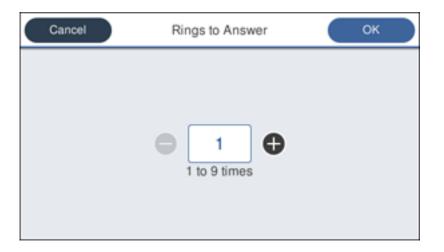

3. Select the number of rings and select **OK**. Make sure to select a number higher than the number of rings your answering machine is set to for answering a call.

**Note:** An answering machine picks up every call faster than the product, but the product can detect fax tones and start receiving faxes. If you answer the phone and hear a fax tone, check that the product has started receiving the fax, then hang up the phone.

#### Parent topic: Setting Up Basic Fax Features

## **Selecting Advanced Fax Settings**

You can select a variety of advanced fax settings.

**Note:** These settings can be locked by an administrator. If you cannot access or change these setting, contact your administrator for assistance.

- 1. Press the  $\widehat{m}$  home button, if necessary.
- 2. Select Settings > General Settings > Fax Settings.

| θ | Fax Settings           |   |
|---|------------------------|---|
|   | Quick Operation Button | I |
|   | Basic Settings         |   |
|   | Send Settings          |   |
|   | Receive Settings       |   |

3. Select the group of settings you want to change.

Basic Settings - Fax Send Settings - Fax Receive Settings - Fax Report Settings - Fax Security Settings - Fax

## Parent topic: Setting Up Fax Features

#### **Basic Settings - Fax**

Set the basic options you want to use for incoming and outgoing faxes.

**Note:** If the optional fax board is installed on your product, the **Expansion Line Settings** menu appears. You can select certain settings below for each added line.

| Setting   | Options           | Description                                         |
|-----------|-------------------|-----------------------------------------------------|
| Fax Speed | Fast(33,600bps)   | Sets the speed at which you send and receive faxes. |
|           | Medium(14,400bps) |                                                     |
|           | Slow(9,600bps)    |                                                     |

| Setting             | Options              | Description                                                                                                    |
|---------------------|----------------------|----------------------------------------------------------------------------------------------------|
| ECM                 | On                   | Turns on Error Correction Mode (ECM) to automatically correct errors in sent or received fax data.                                                                                                    |
|                     | Off                  | Turns off Error Correction Mode (ECM); color faxes cannot be sent or received.                                                                                                    |
| Dial Tone Detection | On                   | Automatically dials the number you enter for faxing when the product detects a dial tone.                                                                                                    |
|                     | Off                  | Turns off automatic dial tone detection, which may<br>be necessary if the product is connected to a PBX<br>(Private Branch Exchange) or a TA (Terminal<br>Adapter). However, turning this setting off may cause<br>the product to drop the first digit of a fax number. |
| Line Type           | PSTN                 | Selects a standard phone line (Public Switched Telephone Network).                                                                                                    |
|                     | PBX                  | Selects Private Branch Exchange, the type of phone line used in office environments where an access code such as 9 must be used to call an outside line.                                                                                                    |
| Header              | Your Phone<br>Number | Select to enter the header information and your phone number for inclusion on outgoing faxes.                                                                                                    |
|                     | Fax Header           |                                                                                                    |
| Receive Mode        | Manual               | Lets you confirm whether an incoming fax should be printed; a telephone must be connected to the product                                                                                                    |
|                     | Auto                 | Automatically receives and prints faxes.                                                                                                    |
| DRD                 | All                  | If you are using a Distinctive Ring Service on your                                                                                                    |
|                     | Single               | phone line, your telephone company can assign two<br>or more phone numbers to the same line and assign                                                                                                    |
|                     | Double               | different ring patterns to each. If you use this service,                                                                                                    |
|                     | Triple               | select the number of rings for your fax number so<br>your product can receive faxes on the correct                                                                                                    |
|                     | Double&Triple        | number of rings. Select <b>All</b> for phones lines that do not use this service.                                                                                                    |

| Setting                     | Options    | Description                                                                                                    |
|-----------------------------|------------|----------------------------------------------------------------------------------------------------|
| Rings to Answer             | 1 to 9     | Sets the number of rings before your product<br>receives a fax. If Receive Mode is set to <b>Auto</b> and an<br>answering machine is connected to the product,<br>make sure this setting is set higher than the number<br>of rings your answering machine is set to answer a<br>call. |
| Remote Receive              | Off        | Lets you start receiving faxes using your phone                                                                                                    |
|                             | On         | instead of operating the product (if the Receive Mode<br>is set to <b>Auto</b> ). When you select <b>On</b> , you must also                                                                                                    |
|                             | Start Code | set a <b>Start Code</b> . If you are using a cordless handset with its base connected to the product, you can start receiving the fax by entering the code using the handset.                                                                                                    |
| Rejection Fax               | Various    | Lets you automatically reject faxes from blocked<br>numbers, with blank headers, or from unrecognized<br>contacts.                                                                                                    |
| Save/Forward File<br>Format | PDF        | Saves or forwards a fax as a PDF file. You can also set a password for opening the PDF or allowing printing and editing permissions.                                                                                                    |
|                             | TIFF       | Saves or forwards a fax as a TIFF file.                                                                                                    |
| Cloud Destination List      | Various    | Allows user to register up to five addresses at a<br>cloud service recognized by Epson Connect.<br>Received faxes may be forwarded to the selected<br>cloud service. To use this feature, the printer must be<br>registered with Epson Connect.                                       |

Parent topic: Selecting Advanced Fax Settings

#### **Related tasks**

Starting a Scan Using the Product Control Panel Selecting the Date and Time

## **Related topics**

Setting Up Contacts and Contact Groups

## Send Settings - Fax

Set the send options you want to use for outgoing faxes.

| Setting                        | Options     | Description                                                                                             |
|--------------------------------|-------------|----------------------------------------------------------------------------------------------------|
| Quick memory send              | —           | Sends the outgoing fax as soon as the first page is finished scanning.                                  |
| Batch Send                     | Off         | Sorts outgoing faxes by recipient in the product's                                                      |
|                                | On          | memory, and then sends them as a batch. Up to five documents (200 pages total) can be sent at one time. |
|                                | Off         | Saves faxes that failed to be sent in the product's                                                     |
|                                | On          | memory. You can resend the faxes from the product's <b>Job/Status</b> menu.                             |
|                                |             | When you select <b>On</b> , you can select a time period to store the saved faxes.                      |
| Wait Time for Next<br>Original | Off         | Sets a time in between sending the next fax                                                             |
|                                | On          |                                                                                                    |
| Fax Preview Display<br>Time    | Off         | Sets a time for previewing the scanned document on                                                      |
|                                | On          | the LCD screen before it is sent                                                                        |
| Allow Backup                   | Allowed     | Allows you to back up sent faxes. Select Fax > Fax                                                      |
|                                | Not Allowed | Settings > Backup to view backed up faxes.                                                              |

## Parent topic: Selecting Advanced Fax Settings

## **Receive Settings - Fax**

Set the save/forward or print options you want to use for incoming faxes.

Save/Forward Settings

| Setting                     | Options                         | Description                                                                                                    |
|-----------------------------|---------------------------------|----------------------------------------------------------------------------------------------------|
| Unconditional               | Save to Inbox                   | Saves received faxes in printer's inbox                                                                                                    |
| Save/Forward                | Save to Computer                | Converts received faxes to PDFs and saves them on a computer connected to the printer                                                                                                    |
|                             | Save to Memory<br>Device        | Converts received faxes to PDFs and saves them on an external memory device connected to the printer                                                                                                    |
|                             | Forward                         | Forwards received faxes to another fax machine, or<br>converts them to PDFs and forwards them to a shared<br>folder on a network or an email address. Forwarded<br>faxes are deleted from the printer.                       |
|                             | Email Notifications             | Sends an email notification after a fax is received, printed, saved, or forwarded                                                                                                    |
| Conditional<br>Save/Forward | _                               | Sets up conditions to save, forward, or print received faxes. Select <b>Enable</b> to enable a condition. Select the arrow icon to enter conditions and other settings.                                                      |
| Common Settings             | Inbox Settings                  | Sets up what happens when the fax memory is full, or<br>sets up a password for the inbox. You cannot set a<br>password if the <b>Options when memory is full</b> setting<br>has been set to <b>Receive and print faxes</b> . |
|                             | Email Subject to<br>Forward     | Specifies a subject when forwarding a fax to an email address                                                                                                    |
|                             | Box Document<br>Delete Settings | Select <b>On</b> to automatically delete received faxes after a set period of time                                                                                                    |

### **Print Settings**

| Setting        | Options | Description                                                                                              |
|----------------|---------|----------------------------------------------------------------------------------------------------|
| Auto Reduction | On      | Select to reduce the size of large received faxes to fit on the paper size in the selected paper source. |
|                | Off     | Select to print large incoming faxes at their original size on multiple sheets, if necessary.            |

| Setting             | Options                          | Description                                                                                                   |
|---------------------|----------------------------------|----------------------------------------------------------------------------------------------------|
| Split Page Settings | Delete Print Data<br>After Split | Select how to split large incoming faxes across multiple sheets when using the <b>Auto Reduction</b>          |
|                     | Overlap When<br>Split            | option.                                                                                                    |
| Acting Print        | On (Split to Pages)              | Select to split large incoming faxes across multiple sheets.                                                  |
|                     | On (Reduce to Fit)               | Select to reduce the size of large received faxes to fit on the paper size in the selected paper source.      |
|                     | Off                              | Select to print large incoming faxes at their original size on multiple sheets, if necessary.                 |
| Auto Rotation       | On                               | If you have loaded A5-size paper, select <b>On</b> to rotate                                                  |
|                     | Off                              | landscape-oriented incoming faxes so that they print correctly on the paper.                                  |
| Add Reception       | On                               | Select <b>On</b> to include the date, time, the sender's                                                      |
| Information         | Off                              | information, and a page number in the header of your incoming faxes.                                          |
| 2-Sided             | On                               | Select On to print incoming faxes double sided. You                                                           |
|                     | Off                              | can also select the <b>Binding Margin</b> .                                                                   |
| Print Start Timing  | All Pages<br>Received            | Select to print incoming faxes after the product receives all of the pages of the document.                   |
|                     | First Page<br>Received           | Select to print incoming faxes as soon as the product receives the first page of the document.                |
| Collation Stack     | On                               | Select <b>On</b> to print incoming faxes so that the pages                                                    |
|                     | Off                              | are stacked in the correct page order. (When the product is low on memory, this option may not be available.) |
| Print Suspend Time  | Off                              | Select <b>On</b> to set a time period to stop automatic                                                       |
|                     | On                               | printing of faxes or reports and save received faxes in the product's memory. (Make sure there is enough      |
|                     | Time to Stop                     | free memory before using this function.)                                                                      |
|                     | Time to Restart                  |                                                                                                    |

| Setting    | Options | Description                                                |
|------------|---------|------------------------------------------------------------|
| Quiet Mode |         | Select <b>On</b> to reduce noise during printing (printing |
|            | Off     | speed may be reduced).                                     |

### Parent topic: Selecting Advanced Fax Settings

### **Report Settings - Fax**

Set the options you want for fax reports.

| Setting             | Options        | Description                                                                                                    |
|---------------------|----------------|----------------------------------------------------------------------------------------------------|
| Forwarding Report   | Print on Error | Prints a report after forwarding a received document only if an error occurs                                                        |
|                     | Print          | Prints a report after forwarding a received document                                                                                |
|                     | Do Not Print   | Does not print a report after forwarding a received document                                                                        |
| Backup Error Report | On             | Select <b>On</b> to print a report when a backup error for                                                                          |
|                     | Off            | sending faxes occurs                                                                                                    |
| Fax Log Auto Print  | Off            | Does not print a fax log                                                                                                    |
|                     | On(Every 100)  | Prints a fax log after every 100 fax jobs are completed                                                                             |
|                     | On(Time)       | Prints a fax log at a specified time. If the number of completed fax jobs exceeds 30, the fax log prints before the specified time. |
| Reception Report    | Print on Error | Prints a report after receiving a fax only if an error occurs                                                                       |
|                     | Print          | Prints a report after receiving a fax                                                                                               |
|                     | Do Not Print   | Does not print a report after receiving a fax                                                                                       |

| Setting                       | Options                   | Description                                                                                                    |
|-------------------------------|---------------------------|----------------------------------------------------------------------------------------------------|
| Attach Fax Image to<br>Report | Off                       | Does not include an image on the Transmission<br>Report                                                                                             |
|                               | On(Large Image)           | Prints a Transmission Report that includes the upper part of the first page of the sent document                                                    |
|                               | On(Small Image)           | Prints a Transmission Report that includes a reduced size of the entire first page of the sent document                                             |
| Fax Log Layout                | Combine Send and Receive  | Prints a Transmission Report and a Reception<br>Report on the same sheet when you print a fax log                                                   |
|                               | Separate Send and Receive | Prints a Transmission Report and a Reception<br>Report on separate sheets when you print a fax log                                                  |
| Report Format                 | Simple                    | Prints a simple fax report                                                                                                    |
|                               | Detail                    | Prints a fax report that includes error codes                                                                                                    |
| Fax Log Output Method         | Print                     | Prints fax reports                                                                                                    |
|                               | Save to Memory<br>Device  | Saves fax reports to an inserted memory device.<br>Select <b>Create a folder to save fax data</b> to create a folder on the inserted memory device. |
|                               | Forward                   | Forwards fax reports to a specified destination                                                                                                    |

# Parent topic: Selecting Advanced Fax Settings

### Security Settings - Fax

Set the security options you want to use for fax data.

| Setting                        | Options     | Description                                                           |
|--------------------------------|-------------|-----------------------------------------------------------------------|
| Direct Dialing<br>Restrictions | Off         | Does not restrict dialed fax numbers.                                 |
|                                | On          | Allows faxing only to numbers stored in the contacts list or history. |
|                                | Enter Twice | Requires you to enter fax numbers twice to prevent errors.            |
| Broadcasting<br>Restrictions   | Off         | Select <b>On</b> to allow only one fax number to be entered           |
|                                | On          | as the recipient                                                      |

| Setting                | Options | Description                                                                                                    |
|------------------------|---------|----------------------------------------------------------------------------------------------------|
| Confirm Address List   | Off     | Selects whether or not to display a recipient                                                                                                    |
|                        | On      | confirmation screen before a fax is sent.                                                                                                    |
| Backup Data Auto Clear | Off     | Automatically erases sent or received fax data from your product's memory.                                                                       |
|                        | On      |                                                                                                    |
| Clear Backup Data      |         | Deletes all sent or received fax data remaining in your product's memory; run this function if you are giving away or disposing of your product. |

Parent topic: Selecting Advanced Fax Settings

### **Setting Up the Fax Utility - Windows**

You can set up the FAX Utility for Windows for use with your product.

**Note:** Before using the FAX Utility for Windows, make sure you have set up the fax features on your product using the product control panel. Also first confirm that you can send and receive faxes using the control panel.

- 1. Do one of the following:
  - Windows 11: Click , then search for EPSON Software and select it.
  - Windows 10: Click and select EPSON Software.
  - Windows 8.x: Navigate to the Apps screen.
  - Windows (other versions): Click 💿 or Start > Programs or All Programs > EPSON Software.
- 2. Select FAX Utility.

The first time you use the FAX Utility, you see this introduction window:

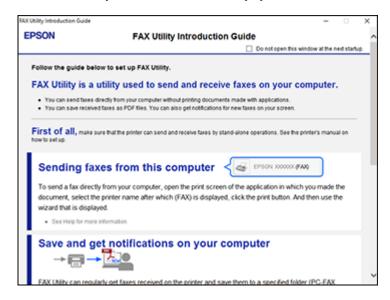

3. Read about the FAX Utility and click **Return to the main window** at the bottom of the window.

You see this window:

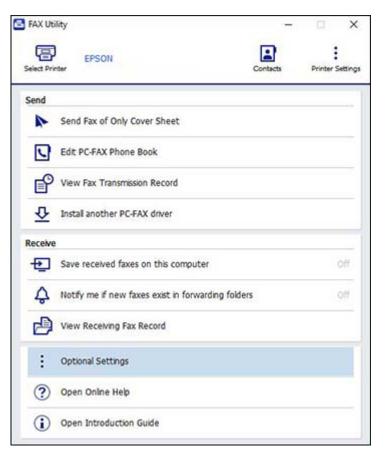

4. Click **Select Printer** and follow the on-screen instructions to transfer your product's fax settings to the FAX Utility.

Note: For detailed information, click Help or Open Online Help.

Parent topic: Setting Up Fax Features

### Setting Up Fax Features Using the Fax Utility - Mac

You can set up your fax header and select your fax settings using the FAX Utility for Mac.

- 1. In the Apple menu or the Dock, select **System Preferences**. Select **Print & Fax**, **Print & Scan**, or **Printers & Scanners**, select the **FAX** option for your product, and select **Options & Supplies**. Select **Utility** and select **Open Printer Utility**.
- 2. Double-click FAX Utility, if necessary.

You see a window like this:

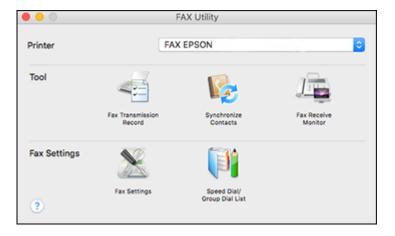

- 3. Select your **FAX** product in the Printer list.
- 4. Select Fax Settings.
- 5. Follow the prompts that appear on the screen to enter your fax header information and select your fax settings.

Note: For detailed information, select the FAX Utility ? icon.

Parent topic: Setting Up Fax Features

# **Setting Up Contacts and Contact Groups**

You can set up a list of contacts and their fax numbers so you can quickly select them for faxing. You can also set up contact groups to send a fax message to multiple contacts.

**Note:** Contacts can be locked by an administrator. If you cannot access or change contacts, contact your administrator for assistance.

Creating a Contact Editing or Deleting a Contact Creating a Contact Group Editing or Deleting a Contact Group **Parent topic:** Faxing

### **Creating a Contact**

You can create a list of contacts to save frequently used fax numbers.

**Note:** You can create up to 200 contacts and contact groups combined.

- 1. Press the  $\widehat{m}$  home button, if necessary.
- 2. Select Fax.
- 3. Select **Contacts**. Enter the administrator password, if necessary.
- 4. Select the 🛄 icon.
- 5. Select Add Contact.
- 6. Select the registry number you want to use for the contact you are adding.
- 7. Select the **Name** field, use the displayed keyboard to enter the contact name (up to 30 characters), and select **OK**.
- 8. Select the **Index Word** field, use the displayed keyboard to enter a word to use when searching for an entry (up to 30 characters), and select **OK**.

Note: This field is automatically populated after you enter the name. This field is optional.

9. Select the **Fax Number** field, and use the numeric keypad on the LCD screen or the buttons on the product to enter the fax number. You can enter up to 64 characters. Select **OK** when you are done.

**Note:** If necessary, enter an outside line access code (such as **9**) at the beginning of the fax number. If the access code has been set up in the **Line Type** setting, enter the **#** pound sign instead of the code.

- 10. Set the Fax Speed, Subaddress, and Password settings, if necessary.
- 11. Select OK.

Parent topic: Setting Up Contacts and Contact Groups

### **Editing or Deleting a Contact**

You can edit or delete any of the contacts on your list.

- 1. Press the  $\widehat{m}$  home button, if necessary.
- 2. Select Fax.
- 3. Select Contacts. Enter the administrator password, if necessary.
- 4. Select the *icon* next to the contact you want to edit or delete.
- 5. Do one of the following:
  - To delete the contact, select **Delete** and select **Yes** on the confirmation screen.
  - To edit the contact, select **Edit**, select the item you want to change, enter the correct information, and select **OK**. When you are finished editing, select **OK**.

Parent topic: Setting Up Contacts and Contact Groups

# **Creating a Contact Group**

You can create a group of contacts so that you can easily send faxes to multiple recipients.

Note: You can create up to 200 contacts and contact groups combined.

- 1. Press the  $\widehat{m}$  home button, if necessary.
- 2. Select Fax.
- 3. Select Contacts. Enter the administrator password, if necessary.
- 4. Select the 🛄 icon.
- 5. Select Add Group.
- 6. Select the registry number you want to use for the group you are adding.
- 7. Select the **Group Name** field, use the displayed keyboard to enter the group name (up to 30 characters), and select **OK**.

8. Select the **Index Word** field, use the displayed keyboard to enter a word to use when searching for a group (up to 30 characters), and select **OK**.

Note: This field is automatically populated after you enter the group name. This field is optional.

9. Select Contact(s) Added to the Group.

You see your contacts list.

10. Select each contact you want to include in your group.

Each selected contact is highlighted.

- 11. Select Close.
- 12. Select OK.

Parent topic: Setting Up Contacts and Contact Groups

# **Editing or Deleting a Contact Group**

You can edit an existing contact group to add or delete entries. You can also delete the entire contact group.

- 1. Press the  $\widehat{\mathbf{m}}$  home button, if necessary.
- 2. Select Fax.
- 3. Select Contacts. Enter the administrator password, if necessary.
- 4. Select the *icon* next to the group you want to edit or delete.
- 5. To edit the group, select **Edit**.
- 6. Select Contact(s) Added to the Group.

You see a list of the contacts in your group.

- Select the contact you want to add or delete.
   Each selected contact is highlighted.
- 8. Select Close.
- 9. Select OK.

Parent topic: Setting Up Contacts and Contact Groups

# **Sending Faxes**

See these sections to send faxes using your product.

Sending Faxes from the Product Control Panel

Sending Faxes Using the Fax Utility - Windows

Sending Faxes Using the Fax Utility - Mac

Parent topic: Faxing

### **Sending Faxes from the Product Control Panel**

See these sections to send faxes using the product's control panel.

Sending a Fax Using the Keypad, Contact List, or History

**Fax Sending Options** 

Sending a Fax at a Specified Time

Sending a Fax on Demand

Sending a Stored Fax

Dialing Fax Numbers from a Connected Telephone

Parent topic: Sending Faxes

### Sending a Fax Using the Keypad, Contact List, or History

You can send a fax from your product control panel by entering the fax number, or selecting the number from either the contact list or fax history.

**Note:** You can send a black-and-white fax to up to 200 recipients at a time, or send a color fax to one recipient at a time. If your recipient's fax machine does not print in color, your fax is automatically sent in black-and-white.

**Note:** The product can queue up to 50 black-and-white fax jobs. You can check or cancel fax jobs in the queue using the **Job/Status** menu.

- 1. Place your original on the product for faxing.
- 2. Press the  $\widehat{m}$  home button, if necessary.
- 3. Select Fax.

**Note:** To fax a double-sided document, place your document in the ADF and turn on the **ADF 2-Sided** setting. (You cannot fax double-sided documents in color.)

- 4. Do one of the following to select fax recipients:
  - Select **Keypad** and enter a fax number. Select **OK** when done. To add another fax number, repeat the same steps. You can also use the numeric keypad on the control panel to enter a fax number.

**Note:** If direct dialing has been restricted, you can only select the number from the contact list or fax history. If necessary, enter an outside line access code (such as 9) at the beginning of the fax number. If the access code has been set up in the **Line Type** setting, enter the **#** pound sign instead of the code. If your fax number requires a brief pause, select the **line** icon to insert a pause symbol (–).

- Select **Contacts** to display the contact list. Select one or more contacts (select the contact again to deselect it). You can also select the **Search for Contacts** field to search for recipients by name, index name, or entry number. Select **Close** when you are finished.
- Select Recent to display the sent fax history.

**Note:** To delete entered recipients, select the **Select Recipient** field, select the recipient you want to delete, and select **Remove**.

- 5. If you need to change any fax settings, select **Fax Settings** and select your settings.
- 6. If you want to preview your fax in black-and-white on the LCD, press the **Preview** icon. (If the preview looks incorrect, select **Cancel**, reposition the document or change the fax settings, and repeat this step.)

**Note:** If you do not touch the preview screen for 20 seconds, your product sends the fax automatically. You cannot preview images when the Direct Send setting is turned on.

- 7. If you want to save your fax settings for later use, select **Presets** and add a new entry.
- 8. Select the Send icon.

**Note:** To cancel faxing, select the O cancel button. You can also cancel the job or check the job status from the **Job/Status** menu.

Your product scans your original and prompts you to place additional pages, if necessary. After scanning your originals, your product dials the number and sends the fax. **Note:** Your product does not save sent color faxes to its memory. If the **Save Failure Data** option is enabled, faxes that failed to be sent are stored to the product's memory and you can resend them from the **Job/Status** menu.

#### Parent topic: Sending Faxes from the Product Control Panel

### **Related references**

**Fax Sending Options** 

### **Related tasks**

Selecting the Line Type Using Presets

### **Related topics**

Setting Up Contacts and Contact Groups Placing Originals on the Product

### **Fax Sending Options**

While sending a fax, you can select **Fax Settings** and select these options.

| Setting            | Options                                           | Description                                                        |
|--------------------|---------------------------------------------------|--------------------------------------------------------------------|
| Resolution         | Standard                                          | Adjusts the scan resolution and print quality of                   |
|                    | Fine                                              | outgoing faxes                                                     |
|                    | Super Fine                                        |                                                                    |
|                    | Ultra Fine                                        |                                                                    |
| Density            | Varying levels available                          | Lets you select from various density levels                        |
| Original Type Text | Specifies the document type of your originals and |                                                                    |
|                    | Text & Image                                      | adjusts the quality of your copies                                 |
|                    | Photo                                             |                                                                    |
| Remove Background  | Auto                                              | Automatically removes any background color on scanned images       |
|                    | Varying levels available                          | Lets you select from various levels of background color adjustment |

| Setting                | Options                                                        | Description                                                                                                    |
|------------------------|----------------------------------------------------------------|----------------------------------------------------------------------------------------------------|
| Sharpness              | Varying levels<br>available                                    | Lets you adjust the sharpness level of outgoing faxes                                                                                                    |
| ADF 2-Sided            | Off                                                            | Select <b>On</b> to enable 2-sided faxing from the ADF. The                                                                                                    |
|                        | On                                                             | Direct Send option and color faxing are disabled when you turn on this setting.                                                                                                    |
| Continuous Scan (ADF)  | Off                                                            | Select <b>On</b> to have the product to ask if you want to                                                                                                    |
|                        | On                                                             | scan another page after a document in the ADF has finished scanning                                                                                                    |
| Original Size (Glass)  | Various sizes                                                  | Select the size for a document placed on the scanner                                                                                                    |
|                        | Auto Detect                                                    | glass, or select <b>Auto Detect</b> to have the product automatically detect the size of the document.                                                                                          |
| Color Mode             | B&W                                                            | Select whether to scan images in color or black and                                                                                                    |
|                        | Color                                                          | white                                                                                                    |
| Direct Send            | Off                                                            | Select <b>On</b> to send black-and-white faxes to a single                                                                                                    |
|                        | On                                                             | recipient as soon as the connection is made, without<br>saving the scanned image to memory. You cannot<br>use this setting when sending a color fax or sending a<br>fax to multiple recipients. |
| Priority Send          | Off                                                            | Select On to send the current fax before other faxes                                                                                                    |
|                        | On                                                             | waiting to be sent                                                                                                    |
| Send Fax Later         | Off                                                            | Select <b>On</b> to send the current monochrome fax at a                                                                                                    |
|                        | On                                                             | selected time                                                                                                    |
| Add Sender Information | Off                                                            | Lets you include a header, your phone number, or a                                                                                                    |
|                        | Outside of Image                                               | destination list in the selected location on your<br>outgoing faxes                                                                                                    |
|                        | Inside of Image                                                |                                                                                                    |
| Notify Send Result     | Off                                                            | Sends a notification to the selected email address                                                                                                    |
|                        | On when an outgoing fax is sent                                | when an outgoing lax is sent                                                                                                    |
| Transmission Report    | Print on Error         Lets you select when to print transmiss | Lets you select when to print transmission reports                                                                                                    |
|                        | Print                                                          |                                                                                                    |
|                        | Do Not Print                                                   |                                                                                                    |

| Setting | Options | Description                                           |
|---------|---------|-------------------------------------------------------|
| Backup  |         | Saves a copy of the scanned fax to the selected email |
|         | On      | address or network folder/FTP location                |

Parent topic: Sending Faxes from the Product Control Panel

### Sending a Fax at a Specified Time

You can send a fax at a time of your choice.

**Note:** Make sure the product's date and time settings are correct. You can only send faxes in black-and-white when you use this option.

- 1. Place your original on the product for faxing.
- 2. Press the  $\widehat{m}$  home button, if necessary.
- 3. Select Fax.
- 4. Enter a fax number or select a number from the **Contacts** or **Recent** lists.
- 5. Select Fax Settings.
- 6. Select Send Fax Later.
- 7. Select On.
- 8. Select **Time**, use the displayed keypad on the LCD screen to enter your desired time, and select **OK**.
- 9. Select the Send icon.

**Note:** To cancel faxing, select the  $\heartsuit$  cancel button.

After scanning your originals, your product dials the number and sends the fax at the specified time.

**Note:** If the product is turned off at the specified time, the fax is sent when it is powered on.

Parent topic: Sending Faxes from the Product Control Panel

### **Related references**

**Fax Sending Options** 

### **Related tasks**

Selecting the Date and Time

### **Related topics**

Setting Up Contacts and Contact Groups Placing Originals on the Product

#### Sending a Fax on Demand

You can store one scanned document (up to 100 black-and-white pages) and have it sent automatically when another fax machine requests it. Other fax users can receive the document by calling your fax number and using the polling receive function on their fax machines.

- 1. Place your original on the product for faxing.
- 2. Press the  $\widehat{m}$  home button, if necessary.
- 3. Select Fax Box.
- 4. Select Polling Send/Board.
- 5. Select Polling Send.
- 6. Review the displayed Polling Send Box settings. If you need to make changes, select the icon and select **Settings**. Make any necessary changes and select **OK**.
- 7. Select Add Document.
- 8. Review the displayed Fax Settings. Make any necessary changes.
- 9. Select the Store icon.

Your document is scanned and stored until you overwrite or delete it.

You can store only one document at a time. Subsequent documents overwrite the existing document. You can also delete a stored document from the **Job/Status** menu.

Parent topic: Sending Faxes from the Product Control Panel

### **Related references**

**Fax Sending Options** 

**Related topics** Placing Originals on the Product

### Sending a Stored Fax

You can store up to 10 black-and-white scanned documents (200 pages total) and send them whenever necessary.

- 1. Place your original on the product for faxing.
- 2. Press the  $\widehat{m}$  home button, if necessary.
- 3. Select **Fax**.

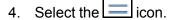

- 5. Select Extended Fax.
- 6. Select Store Fax Data and select On.
- 7. Select Close.
- 8. Select any other fax settings as necessary and select Close.
- 9. Select the Store icon.

Your document is scanned, stored, and briefly previewed.

- 10. When you are ready to send the document, press the  $\widehat{m}$  home button, if necessary, and select **Fax Box**.
- 11. Select Stored Documents.
- 12. Select the stored fax job you want to send.

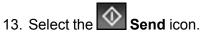

The selected fax is sent.

Parent topic: Sending Faxes from the Product Control Panel

#### **Related references**

**Fax Sending Options** 

#### **Related topics**

Placing Originals on the Product

### **Dialing Fax Numbers from a Connected Telephone**

If you have connected a telephone to the **EXT** port on your product, you can send a fax by dialing the fax number from the connected telephone. If the recipient's phone number and fax number are the same, you can speak to the recipient before sending the fax.

- 1. Place your original on the product for faxing.
- 2. Press the  $\widehat{m}$  home button, if necessary.
- 3. Dial the fax number from the connected telephone. Speak to the recipient if necessary.

**Note:** If you are using a pre-paid calling card, enter the number and password required to use the card before entering the destination fax number.

- 4. Select Fax on the LCD screen.
- 5. Select Fax Settings and select any settings as necessary.

**Note:** Your product now communicates with the recipient's fax machine. Do not hang up the telephone.

6. When you hear a fax tone, select the Send icon to start sending the fax.

**Note:** If your recipient's fax machine does not print in color, your fax is automatically sent in blackand-white.

7. Hang up the telephone.

Parent topic: Sending Faxes from the Product Control Panel

**Related references** 

**Fax Sending Options** 

Related topics

Placing Originals on the Product

### Sending Faxes Using the Fax Utility - Windows

You can send a fax from a printing program in Windows. You can fax up to 100 pages at a time, including a cover sheet.

1. Open the file you want to fax and select the print command.

You see a window like this:

| i Print                                     | ×                                      |
|---------------------------------------------|----------------------------------------|
| General                                     |                                        |
| Select Printer                              | Microsoft Print to PDF                 |
| Status: Ready<br>Location:<br>Comment:      | Print to file Preferences Find Printer |
| Page Range     All     Selection     Pages: | Number of copies: 1 =<br>Collate       |
|                                             | Print Cancel Apply                     |

- 2. Select your product with the **FAX** option as the printer.
- 3. To change the Paper Size, Orientation, Color, Image Quality, or Character Density settings, click the **Preferences** or **Properties** button.

**Note:** If you see a **Setup**, **Printer**, or **Options** button, click it. Then click **Preferences** or **Properties** on the next screen. For more information about selecting fax print settings, click **Help**.

- 4. Select the Page Range as necessary. (Leave the Number of copies set to 1.)
- 5. Click **Print** or **OK**.

If you're faxing for the first time, you see a window like this one:

| Enter Sender Information |             |    | ×      |
|--------------------------|-------------|----|--------|
| Nickname:<br>Sender1     |             | 1  |        |
| Name:                    |             |    |        |
| I<br>Phone Number:       | Fax Number: |    |        |
| Address:                 |             |    |        |
|                          |             |    |        |
| Company/Corp.:           |             | -  |        |
| Division/Title:          |             |    |        |
|                          |             |    |        |
|                          |             | ОК | Cancel |

6. Enter your sender information so that recipients can identify the origin of the fax. Then click **OK** to save the sender information.

You see a window like this:

| Name/Group Name     | Fax Number | Company/Corp.                                     | Division/Title               |
|---------------------|------------|---------------------------------------------------|------------------------------|
|                     |            | 1                                                 |                              |
| Phone Book Manual ( | Dal        | Fax Number:                                       |                              |
|                     |            |                                                   |                              |
| Title:              |            | Because "-" acts as a pa<br>punctuate phone numbe | use, do not use it to<br>rs. |
|                     |            | Division/Title:                                   |                              |
| Company/Corp.:      |            |                                                   |                              |
| Company/Corp.:      |            | Save to Phone B                                   | Clear                        |

7. Enter the recipient's name and fax number or select a recipient from the phone book, then click **Next**.

Note: For detailed instructions on using the Epson FAX Utility, click Help.

- 8. Select a cover sheet and enter a subject and message, then click **Next**.
- 9. Click **Send** to transmit your fax.

Parent topic: Sending Faxes

### Sending Faxes Using the Fax Utility - Mac

You can send a fax from a Mac printing program using the FAX Utility. You can fax up to 100 pages at a time, including a cover sheet.

- 1. Open the file you want to fax.
- 2. Select the print command in your application.

**Note:** You may need to select a print icon on your screen, the **Print** option in the **File** menu, or another command. See your application's help utility for details.

| Printer:     | EPSON ᅌ                          |  |
|--------------|----------------------------------|--|
| Presets:     | Default Settings                 |  |
| Copies:      | 1                                |  |
| Pages:       | O All                            |  |
|              | From: 1 to: 1                    |  |
| Paper Size:  | US Letter 0 8.50 by 11.00 inches |  |
| Orientation: |                                  |  |

**Note:** The print window may look different, depending on the Mac OS version and the application you are using.

- 3. Select your product **FAX** option as the **Printer** setting.
- 4. If necessary, click the arrow next to the Printer setting or the **Show Details** button to expand the print window.
- 5. Select the number of pages you are faxing as the **Pages** setting.

Note: Leave the Copies setting set to 1.

6. Select **Recipient Settings** from the pop-up menu.

You see this window:

| Name | Company        | y/Corp.     | Fax Number                                                              |     |
|------|----------------|-------------|-------------------------------------------------------------------------|-----|
| Add: | Name:          |             | L                                                                       | + - |
|      | Company/Corp.: |             |                                                                         | _   |
|      | Fax Number:    | beginning o | ) is available only at the<br>f the phone number be<br>suse in dialing. |     |
|      | Exter          | nal Access  | Prefix:                                                                 |     |

- 7. Do one of the following to choose your recipient:
  - Select a name or group from the **Recipient List**.
  - Enter a name, company, and fax number and click the + button.
  - Click the 🔝 icon and select a recipient from your address book.
- 8. Select **Fax Settings** from the pop-up menu.

You see this window:

| Fax Set        | tings                   | ٥      |     |
|----------------|-------------------------|--------|-----|
| Color:         | Black & White     Color |        |     |
| Image Quality: | Photo                   |        | 0   |
|                |                         |        |     |
|                |                         |        |     |
|                |                         |        |     |
|                |                         |        |     |
|                |                         | Cancel | Fax |

9. Select the Color and Image Quality settings you want to use for your fax.

10. Click Fax.

Parent topic: Sending Faxes

# **Receiving Faxes**

See these sections to receive faxes with your product.

Fax Reception

Receiving Faxes Automatically

**Receiving Faxes Manually** 

Forwarding Received Faxes

Receiving a Fax by Polling

Parent topic: Faxing

### **Fax Reception**

If you connected a telephone to your product so you can use the same phone line for faxes and voice calls, you can also set your product to receive faxes manually. This allows you to check for a fax tone using the telephone and press a button on your product to receive the fax.

Make sure to load paper in your product and select your fax settings before receiving a fax.

**Note:** If you run out of paper during fax printing, load more paper and press the button indicated on your product's LCD screen to continue.

Parent topic: Receiving Faxes

### **Receiving Faxes Automatically**

To receive faxes automatically, make sure Receive Mode is set to **Auto** (the default setting for the product).

To change the Receive Mode if necessary, select **Settings > General Settings > Fax Settings > Basic Settings > Receive Mode**.

If an answering machine is connected, make sure the product's **Rings to Answer** setting is set higher than the number of rings your answering machine is set to answer a call. For example, if the answering machine is set to pick up on the fourth ring, set the product to pick up on the fifth ring or later.

Parent topic: Receiving Faxes

**Related references** 

**Basic Settings - Fax** 

### **Related tasks**

**Receiving Faxes Manually** 

### **Receiving Faxes Manually**

You can set up your product to receive faxes manually by setting the Receive Mode to **Manual**. This lets you check for a fax tone on the connected telephone before receiving a fax.

- 1. To change the Receive Mode, select Settings > General Settings > Fax Settings > Basic Settings > Receive Mode and select Manual.
- 2. When the connected telephone rings, answer the call.
- 3. If you hear a fax tone, select **Fax** on the LCD display.
- 4. Select Send/Receive.
- 5. Select **Receive**.
- 6. Select the Receive icon to start receiving the fax.
- 7. Hang up the telephone.

Parent topic: Receiving Faxes

#### **Related references**

**Basic Settings - Fax** 

**Related tasks** 

**Receiving Faxes Automatically** 

### **Forwarding Received Faxes**

You can forward received faxes to another fax machine, or convert the faxes into PDF documents and forward them to a shared folder on the network or to an email address. Forwarded faxes are deleted from the product's memory. Before using this feature, make sure the date and time are set correctly, the forwarding destination is set up in the contact list, and the email server settings are configured.

- 1. Press the  $\widehat{m}$  home button, if necessary.
- 2. Select Settings > General Settings > Fax Settings > Receive Settings > Save/Forward Settings > Unconditional Save/Foward > Forward > Yes.

Note: If you want to print the fax automatically before forwarding it, select Yes and Print.

- 3. Select Add Entry and select the forwarding destinations from the contacts list.
- 4. When you are finished selecting your forwarding destinations, select **Close**.
- 5. Confirm the displayed forwarding destinations and select **Close**.
- 6. Select an **Options When Forwarding Failed** option to choose whether you want to print the faxes or save them in the printer's inbox if forwarding received faxes fails.

Parent topic: Receiving Faxes

### **Receiving a Fax by Polling**

You can use polling to receive a fax from another fax machine (such as a fax information service).

Note: You cannot use polling to receive a fax from a fax information service that uses audio guidance.

- 1. Press the  $\widehat{m}$  home button, if necessary.
- 2. Select Fax.
- 3. Select the icon.
- 4. Select Extended Fax.

- 5. Set **Polling Receive** to **On**.
- 6. Select Close.
- 7. Select Close.
- 8. Enter the fax number you expect to receive the fax from.
- 9. Select the **Polling** icon to start receiving the fax.

Parent topic: Receiving Faxes

# **Checking Fax Status**

You can check the status of current fax jobs, or faxes that have been received or sent on the product control panel.

- 1. Press the Job/Status button. Select the Job/Status tab if necessary.
- 2. Do one of the following:
  - To check the status of current fax jobs, select the fax job you want to check.
  - To check the history of faxes that have been sent, received, or saved, select **Log** and select the job you want to check.

**Note:** If you see a numbered icon above the <sup>th</sup> icon on your product's LCD screen or the **the Received Fax** light is flashing, received faxes have been temporarily saved to the product's memory.

### Parent topic: Faxing

# Viewing a Fax on the LCD Screen (Using the Fax Box)

You can save received faxes in your product's memory and view them on the LCD screen.

**Note:** The Inbox can be locked by an administrator. If you cannot access the Inbox, contact your administrator for assistance.

- 1. Press the  $\widehat{m}$  home button, if necessary.
- 2. Select Settings > General Settings > Fax Settings > Receive Settings > Save/Forward Settings > Unconditional Save/Forward.
- 3. Set Save to Inbox to On.

- 4. Press the  $\widehat{m}$  home button.
- 5. Select Fax Box.
- 6. Do one of the following:
  - · Select Inbox/Confidential to view received documents.
  - Select Stored Documents to view saved documents that have not been sent when Store Fax Data is set to On.
  - Select **Polling Send/Board** to view documents that are stored for fax polling.
- 7. Select the fax you want to view.

You see the fax displayed on the screen.

- 8. Select the icon.
- 9. Select one of the printing or deleting options, and follow the on-screen instructions.

**Note:** Delete faxes after you print or view them to prevent the product's memory from filling up. When the memory is full, you can only forward or print incoming faxes.

Parent topic: Faxing

# **Printing Fax Reports**

You can print several types of fax reports whenever necessary. You can also print the fax log printed automatically by turning on **Fax Log Auto Print**.

- 1. Press the  $\widehat{m}$  home button, if necessary.
- 2. Select Fax.
- 3. Select the icon.
- 4. Select Fax Report.
- 5. Select the fax report you want to print.

**Fax Report Options** 

Parent topic: Faxing

### **Fax Report Options**

Select the fax report or list you want to print.

#### Last Transmission

Print a report on the previous fax that was sent or received through polling.

### Fax Log

View or print a report on recent fax transmissions.

### **Stored Fax Documents**

Print a list of the fax jobs currently stored in the product's memory.

#### Fax Settings List

Print a list of the current fax communication settings.

### **Conditional Save/Forward List**

Print a list of the current conditional save/forward settings.

### **Protocol Trace**

Print a detailed report for the previous sent or received fax.

#### Parent topic: Printing Fax Reports

# **Using External USB Devices with Your Product**

Follow the instructions here to work with an external USB device connected to your product.

Connecting a USB Device Disconnecting a USB Device Viewing and Printing from the LCD Screen Transferring Files on a USB Device

# **Connecting a USB Device**

Connect a USB device or its USB cable to the USB port on the front of the product.

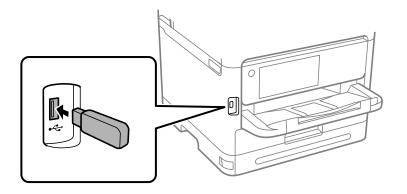

**Note:** Epson cannot guarantee the compatibility of your device. Make sure the files on the device are compatible with the product.

Parent topic: Using External USB Devices with Your Product

Related references External USB Device Specifications

### **Related tasks**

**Disconnecting a USB Device** 

# **Disconnecting a USB Device**

After you finish working with a USB device, follow these steps to remove it.

- 1. If your product is connected to your computer using a USB cable, do one of the following:
  - Windows: Open the My Computer, Computer, This PC, or Windows Explorer utility. Then right-click the name of your USB device (listed as a removable disk) and select Eject.
  - Mac: Drag the removable disk icon for your USB device from the desktop into the trash.

**Caution:** Do not remove a USB device before completing the procedure above or you may lose data from the flash drive.

2. Pull the USB device or cable out of the USB port on the front of the product.

Parent topic: Using External USB Devices with Your Product

# Viewing and Printing from the LCD Screen

See these sections to view and print photos or other files displayed on your product's LCD screen.

Printing JPEG Photos

Printing TIFF and PDF Files

Parent topic: Using External USB Devices with Your Product

# **Printing JPEG Photos**

You can select JPEG photos for printing as you view them on the LCD screen.

- 1. Press the  $\widehat{\mathbf{m}}$  home button, if necessary.
- 2. Select Memory Device.
- 3. Select JPEG.

**Note:** If you have more than 999 JPEG images on your device, the images are divided into groups, and you must first select the group you want to display.

- 4. Do one of the following to select your photos:
  - In **Tile View**, select the thumbnail images of the photos you want to print.
  - In **Single View**, select the thumbnail image of the photo you want to print, then press the left or right arrow buttons to scroll through and select additional photos, or select **Tile View** to return to the thumbnail image view and select additional photos.

• To select all photos, select the end we menu icon and select **Select All Images**.

- 5. Select **Proceed to Print**.
- 6. To change the print settings, select **Basic Settings** and select the necessary settings.
- 7. To adjust the photos (adjustments modify only your printed copies, not the original files), select **Advanced** and make the necessary adjustments.
- 8. Use the numeric keypad on the control panel or select **Copies** on the LCD screen and use the numeric keypad on the screen to select the number of copies (up to 99).
- 9. When you are ready to print, select the **Print** icon.

**Note:** To cancel printing, select the O cancel button or select **Cancel** on the LCD screen, then select **Cancel** again to confirm.

### Print Setting Options - JPEG Mode

Parent topic: Viewing and Printing from the LCD Screen

### **Print Setting Options - JPEG Mode**

Select the print settings you want to use when printing a JPEG from a USB device.

Note: Not all options or settings may be available, depending on the file format.

### **Basic Settings**

| Print settings | Available options                    | Description                                   |
|----------------|--------------------------------------|-----------------------------------------------|
| Paper Setting  | Various paper size and type settings | Select the paper source that you want to use. |
| B&W            | —                                    | Prints a color photo in black and white.      |
| Color          | —                                    | Prints a color photo in its original colors.  |

### Advanced settings

| Print settings | Available options | Description                                            |
|----------------|-------------------|--------------------------------------------------------|
| Layout         | 1-up              | Print one photo per page.                              |
|                | 20-up             | Print 20 photos per page.                              |
|                | Index             | Print numbered photo thumbnails with date information. |

| Print settings | Available options    | Description                                                                                                    |
|----------------|----------------------|----------------------------------------------------------------------------------------------------|
| Fit Frame      | On                   | Automatically crops the photo to fit into the selected photo layout.                                               |
|                | Off                  | Turns off automatic cropping.                                                                                      |
| Quality        | Standard             | Provides good quality for most prints.                                                                             |
|                | Best                 | Provides the highest quality for special prints.                                                                   |
| Date           | Various date formats | Prints the date the photo was taken on the photo in the format you select.                                         |
| Fix Photo      | Various settings     | Automatically adjusts the brightness, contrast, and saturation of the photo based on the setting that is selected. |
|                | Enhance Off          | Turns off automatic adjustments.                                                                                   |
| Fix Red-Eye    | Off                  | Automatically fixes the red-eye effect in photos; see Note                                                         |
|                | On                   | below.                                                                                                    |

**Note: Fix Red-Eye** makes corrections to printouts, not the original photo files. Depending on the type of photo, parts of the image other than the eyes may be corrected.

### Parent topic: Printing JPEG Photos

### Printing TIFF and PDF Files

You can select and print TIFF or PDF files from a USB flash drive.

- 1. Press the  $\widehat{m}$  home button, if necessary.
- 2. Select Memory Device.
- 3. Select TIFF or PDF .

You see a list of the available files.

4. Select the file you want to print.

You see information about the file.

- 5. Do the following as necessary:
  - To print more than one copy, use the numeric keypad on the control panel or select **Copies** on the LCD screen and use the numeric keypad on the screen to select the number of copies (up to 99).

- To change the print settings, select **Basic Settings** or **Advanced** and select the necessary settings.
- 6. When you are ready to print, select the **Print** icon.

**Note:** To cancel printing, select the O cancel button or select **Cancel** on the LCD screen, then select **Cancel** again to confirm.

Print Setting Options - TIFF Mode Print Setting Options - PDF Mode

Parent topic: Viewing and Printing from the LCD Screen

### **Print Setting Options - TIFF Mode**

Select the print settings you want to use when printing a TIFF from a USB device.

Note: Not all options or settings may be available, depending on the file format.

#### **Basic Settings**

| Print settings | Available options                    | Description                                   |
|----------------|--------------------------------------|-----------------------------------------------|
| Paper Setting  | Various paper size and type settings | Select the paper source that you want to use. |
| B&W            | —                                    | Prints a color photo in black and white.      |
| Color          | —                                    | Prints a color photo in its original colors.  |

### Advanced settings

| Print settings | Available options | Description                                                          |
|----------------|-------------------|----------------------------------------------------------------------|
| Layout         | 1-up              | Print one photo per page.                                            |
|                | 20-up             | Print 20 photos per page.                                            |
|                | Index             | Print numbered photo thumbnails with date information.               |
| Fit Frame      | On                | Automatically crops the photo to fit into the selected photo layout. |
|                | Off               | Turns off automatic cropping.                                        |

| Print settings | Available options    | Description                                                                |
|----------------|----------------------|----------------------------------------------------------------------------|
| Quality        | Standard             | Provides good quality for most prints.                                     |
|                | Best                 | Provides the highest quality for special prints.                           |
| Print Order    | Last Page on Top     | Select the printing order for multi-page documents.                        |
|                | First Page on Top    |                                                                            |
| Date           | Various date formats | Prints the date the photo was taken on the photo in the format you select. |

Parent topic: Printing TIFF and PDF Files

### Print Setting Options - PDF Mode

Select the print settings you want to use when printing a PDF from a USB device.

Note: Not all options or settings may be available, depending on the file format.

### **Basic Settings**

| Print settings | Available options                    | Description                                   |
|----------------|--------------------------------------|-----------------------------------------------|
| Paper Setting  | Various paper size and type settings | Select the paper source that you want to use. |
| B&W            | —                                    | Prints a color photo in black and white.      |
| Color          | —                                    | Prints a color photo in its original colors.  |

### Advanced settings

| Print settings | Available options | Description                                         |
|----------------|-------------------|-----------------------------------------------------|
| 2-Sided        | Off               | Two-sided printing is off.                          |
|                | On                | Two-sided printing is on.                           |
|                | Binding (Copy)    | Select the binding position for the document.       |
| Print Order    | Last Page on Top  | Select the printing order for multi-page documents. |
|                | First Page on Top |                                                     |

**Parent topic:** Printing TIFF and PDF Files

# **Transferring Files on a USB Device**

You can transfer files to and from a USB device inserted into the USB port on the front of your product.

Setting Up File Sharing for File Transfers from Your Computer

Transferring Files from a USB Device to Your Computer

Parent topic: Using External USB Devices with Your Product

# Setting Up File Sharing for File Transfers from Your Computer

Before you transfer files from a computer to a USB device inserted into the USB port on the front of your product, you may need to set up your product's file sharing settings.

Caution: Remove the USB device before you change this setting or you may lose data from the device.

**Note:** These settings can be locked by an administrator. If you cannot access these settings, contact your administrator for assistance.

- 1. Press the  $\widehat{m}$  home button, if necessary.
- Select Settings > General Settings > Printer Settings > Memory Device Interface. You see a screen like this:

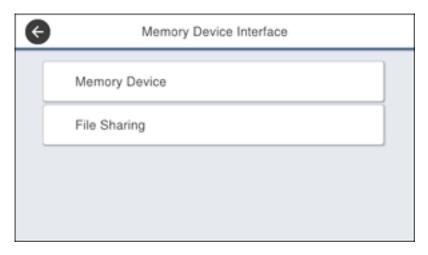

3. Select Memory Device and make sure it is set to Enable.

- 4. Select File Sharing.
- 5. Select the way your computer is connected to the product: either **USB** or **Network**.

Parent topic: Transferring Files on a USB Device

#### **Related tasks**

Disconnecting a USB Device

## **Transferring Files from a USB Device to Your Computer**

You can transfer files to and from a USB device inserted into the USB port on the front of your product and a computer connected to your product.

Note: Do not transfer files to and from a USB device while you are printing from the device.

- 1. Make sure your product is connected to a computer.
- 2. Insert a USB device or its USB cable into the USB port on the front of your product.
- 3. Do one of the following to access your USB device files from your computer:
  - Windows: Open the My Computer, Computer, This PC, or Windows Explorer utility, then select the removable disk icon.
  - Mac with a USB connection: Look for the removable disk icon on your desktop, then select it.
  - Mac with a network connection: Select the hard drive icon on your desktop or select Computer from the Go menu, select your product in the SHARED section of the sidebar (you may need to widen the sidebar to see the name), and select the USBSTORAGE icon.
- 4. Select the folder that contains your files.
- 5. Drag the files you want to transfer to the desired folder on your computer or on your USB device.

**Note:** Your product's LCD screen does not update to display new information about your USB device after you copy files to it or delete files from it. Remove and insert the USB device to update the information.

Parent topic: Transferring Files on a USB Device

#### **Related tasks**

Connecting a USB Device

# Replacing the Ink Supply Unit (Ink Pack), Maintenance Box, and Cassette Rollers

When the ink pack is expended, or the maintenance box and cassette rollers are at the end of their service life, you need to replace them. The maintenance box stores ink that gets flushed from the system during print head cleaning.

**Note:** Please dispose of your used Epson branded ink packs and maintenance boxes responsibly and in accordance with local requirements. If you would like to return your used ink packs and maintenance boxes to Epson for proper disposal, please go to epson.com/recycle for more information.

Ink Pack Safety Instructions Check Ink and Maintenance Box Status Purchase Epson Ink Packs and Maintenance Boxes Removing and Installing the Ink Pack Replacing the Maintenance Box Replacing the Paper Feed Rollers Resetting the Roller Counter on the LCD Screen

# **Ink Pack Safety Instructions**

- Keep ink packs and maintenance boxes out of the reach of children and do not drink the ink.
- Be careful when you handle used ink packs; there may be ink remaining around the ink supply port. If ink gets on your skin, wash it off with soap and water. If it gets in your eyes, flush them immediately with water. If discomfort or vision problems continue after a thorough flushing, see a doctor immediately. If ink gets in your mouth, see a doctor right away.
- Do not put your hand inside the product or touch the ink pack during printing.
- Install a new ink pack immediately after removing the expended one. Leaving the ink pack uninstalled can dry out the print head and may prevent the product from printing.
- If you need to remove an ink pack temporarily, make sure you protect the ink pack from dirt and dust. Store the ink pack in the same environment as the printer. Because the ink supply port is equipped with a valve designed to contain the release of excess ink, there is no need to supply your own covers or plugs.
- Do not remove or tear the label on the ink pack; this can cause leakage.

- Do not remove the transparent seal from the ink supply area. This may cause the ink pack to become unusable.
- Do not touch the green IC chip on the side of the handle. This may prevent normal operation.
- Do not shake ink packs too vigorously; otherwise ink may leak.
- Do not drop or knock the ink pack against hard objects; otherwise ink may leak.
- Use an ink pack before the date printed on its package.
- Do not disassemble an ink pack or a maintenance box. Ink may get in your eyes or on your skin.
- Store ink packs in a cool, dark place.
- After bringing an ink pack inside from a cold storage site, allow it to warm up at room temperature for at least 12 hours before using it.
- Store ink packs with the bottom facing down.
- To help protect your print head, a variable ink safety reserve remains in the ink supply unit when your printer notifies you to replace the ink pack. The yields quoted for you do not include this reserve.
- You cannot use the ink pack supplied with the product as a replacement ink pack. It must be used for initial setup.

Parent topic: Replacing the Ink Supply Unit (Ink Pack), Maintenance Box, and Cassette Rollers

# **Check Ink and Maintenance Box Status**

Your product and its software will let you know when ink is low or expended, or when the maintenance box needs to be replaced.

**Note:** When using the PCL or PostScript (PS3) printer software with the product, you can check ink and maintenance box status by using the product buttons or the utilities included with the standard Epson printer software. To download the standard Epson printer software, visit epson.com/support (U.S.), epson.ca/support (Canada), or latin.epson.com/support (Latin America) and select your product.

Checking Ink Status on the LCD Screen Checking Ink and Maintenance Box Status - Windows Checking Ink and Maintenance Box Status - Mac

Parent topic: Replacing the Ink Supply Unit (Ink Pack), Maintenance Box, and Cassette Rollers

#### **Related tasks**

Removing and Installing the Ink Pack Replacing the Maintenance Box

# **Checking Ink Status on the LCD Screen**

When your ink pack is low or expended, you see a message on the LCD screen. Follow the steps on the LCD screen to replace the ink pack.

You can also check the status of the ink pack and maintenance box from the product control panel.

- 1. Press the  $\widehat{m}$  home button, if necessary.
- 2. Select the 📼 icon.

The ink and maintenance box levels are displayed.

Note: The displayed ink and maintenance box levels are approximate.

Parent topic: Check Ink and Maintenance Box Status

#### **Related tasks**

Removing and Installing the Ink Pack Replacing the Maintenance Box

# **Checking Ink and Maintenance Box Status - Windows**

A low ink reminder appears if you try to print when ink is low. You can also check your ink or maintenance box status at any time using a utility on your Windows computer.

1. To check your status, access the Windows Desktop and double-click the 💭 icon for your product in the right side of the Windows taskbar, or click the up arrow and right-click 💭. Then click **Details**.

You see this window:

| EPSON Status Monitor 3 : EPSON | land in | - |     | -       |       | $\times$ |
|--------------------------------|---------|---|-----|---------|-------|----------|
| EPSON Ready                    |         |   |     |         |       |          |
| It is ready to print.          |         |   | < > |         |       |          |
|                                |         | 0 |     | Suppo   | vt    |          |
| Consumables Status             |         |   |     |         |       |          |
|                                |         |   |     |         |       |          |
|                                |         |   |     |         |       |          |
|                                | Black   |   |     |         |       |          |
|                                |         |   |     |         |       |          |
|                                |         |   |     | Informa | ation |          |
| Maintenance Box Service Life   |         |   |     |         |       |          |
| Print Queue                    | ОК      |   |     |         |       |          |

2. Replace or reinstall the maintenance box or ink pack as indicated on the screen.

**Note:** If the ink pack installed in the product is broken, incompatible with the product model, or improperly installed, Epson Status Monitor will not display an accurate ink status.

Parent topic: Check Ink and Maintenance Box Status

#### **Related tasks**

Removing and Installing the Ink Pack Replacing the Maintenance Box

## **Checking Ink and Maintenance Box Status - Mac**

You can check the status of your ink and maintenance box using a utility on your Mac.

- 1. In the Apple menu or the Dock, select **System Preferences**. Select **Print & Fax**, **Print & Scan**, or **Printers & Scanners**, select your product, and select **Options & Supplies**. Select **Utility** and select **Open Printer Utility**.
- 2. Select EPSON Status Monitor.

You see this window:

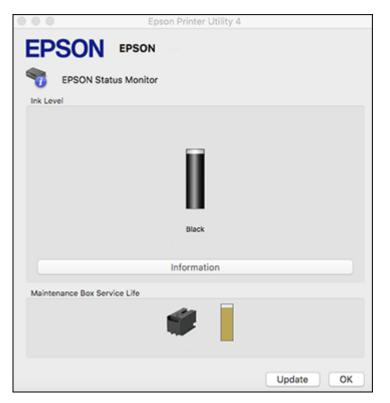

- 3. Do the following as necessary:
  - You can update the ink and maintenance box status by clicking **Update**.

• Replace or reinstall the maintenance box or an ink pack as indicated on the screen.

**Note:** If an ink pack installed in the product is broken, incompatible with the product model, or improperly installed, Epson Status Monitor will not display an accurate ink status.

Parent topic: Check Ink and Maintenance Box Status

#### **Related tasks** Removing and Installing the Ink Pack Replacing the Maintenance Box

## **Purchase Epson Ink Packs and Maintenance Boxes**

#### U.S. and Canada:

You can purchase genuine Epson ink, maintenance boxes, and paper at epson.com (U.S. sales) or epson.ca (Canadian sales). You can also purchase supplies from an Epson authorized reseller. To find the nearest one, call 800-GO-EPSON (800-463-7766) in the U.S. or 800-807-7766 in Canada.

#### Latin America:

You can purchase genuine Epson ink, maintenance boxes, and paper from an Epson authorized reseller. To find the nearest reseller, visit latin.epson.com or call your nearest Epson sales office.

**Note:** Your printer is designed to work only with genuine Epson-brand ink packs. Other brands of ink packs and ink supplies are not compatible and, even if described as compatible, may not function properly or at all. Epson periodically provides firmware updates to address issues of security, performance, minor bug fixes and ensure the printer functions as designed. These updates may affect the functionality of third-party ink. Non-Epson branded or altered Epson ink packs that functioned prior to a firmware update may not continue to function.

The included initial ink pack is designed for reliable printer setup and cannot be used as a replacement ink pack or resold. After setup, the remaining ink is available for printing. Yields are based on ISO 24711 in default mode, printing continuously. Yields vary due to print images, settings, and temperatures. Printing infrequently reduces yields. Your ink pack must be installed with ink for printing and printer maintenance. For print quality, some ink remains in the replaced ink pack.

Ink Supply Unit (Ink Pack) and Maintenance Box Part Numbers

Parent topic: Replacing the Ink Supply Unit (Ink Pack), Maintenance Box, and Cassette Rollers

# Ink Supply Unit (Ink Pack) and Maintenance Box Part Numbers

Use these part numbers when you order or purchase new ink packs or a new maintenance box.

#### U.S. and Canada

| Ink color | Part number       |               |                        |  |  |  |  |
|-----------|-------------------|---------------|------------------------|--|--|--|--|
|           | Standard-capacity | High-capacity | Extra-high<br>capacity |  |  |  |  |
| Black     | T12G120           | T12H120       | T12J120                |  |  |  |  |

Maintenance box part number: C9382

#### Latin America

| Ink color | Part number       |               |  |  |  |
|-----------|-------------------|---------------|--|--|--|
|           | Standard-capacity | High-capacity |  |  |  |
| Black     | T12B120-AL        | T12C120-AL    |  |  |  |

Maintenance box part number: C9382

Parent topic: Purchase Epson Ink Packs and Maintenance Boxes

# **Removing and Installing the Ink Pack**

If the ink pack is low or expended, a message appears on your product and on your computer screen. Make sure you have your replacement ink pack handy before you begin. You must install the new ink pack immediately after removing the old one.

**Caution:** Make sure you follow all safety precautions when handling the ink pack. See the link below for more information.

- 1. Select How To.
- 2. Follow the on-screen instructions to replace the expended ink pack.

Parent topic: Replacing the Ink Supply Unit (Ink Pack), Maintenance Box, and Cassette Rollers

#### **Related concepts**

Purchase Epson Ink Packs and Maintenance Boxes

# **Replacing the Maintenance Box**

If the maintenance box is full, a message appears on your product's LCD screen. Follow the steps on the LCD screen to replace the maintenance box. Make sure you have a new maintenance box before you begin.

**Note:** When the maintenance box is full, you cannot print or clean the print head until it is replaced. However, you can perform non-printing functions such as scanning.

**Note:** If necessary, select the **O** icon on the LCD, then select **How To** > **Replace Maintenance Box** and press the **OK** button to view the instructions.

**Note:** In some print cycles a small amount of surplus ink may be collected in the maintenance box. To prevent ink leakage from the maintenance box, the product is designed to stop printing when the absorbing capacity of the maintenance box has reached its limit. Whether and how often this is required will vary according to the number of pages you print, the type of material you print on and the number of cleaning cycles that the printer performs.

Note the following precautions when replacing the maintenance box:

- Do not remove the maintenance box or its cover except when replacing the maintenance box; otherwise, ink may leak.
- Do not touch the green chip on the side of the maintenance box.
- Do not tilt the maintenance box after removing it or ink may leak.
- Do not touch the openings in the maintenance box or you may get ink on you.
- Do not drop the maintenance box or subject it to strong shocks.
- If you cannot replace the cover, the maintenance box may not be installed correctly. Remove and reinstall the maintenance box.
- Do not store the maintenance box in high or freezing temperatures.
- Do not replace the maintenance box during printing; otherwise, ink may leak.
- · Keep the maintenance box out of direct sunlight.

Parent topic: Replacing the Ink Supply Unit (Ink Pack), Maintenance Box, and Cassette Rollers

#### **Related concepts**

Purchase Epson Ink Packs and Maintenance Boxes

# **Replacing the Paper Feed Rollers**

When the paper feed rollers in the paper cassettes need to be replaced, you see a message on the LCD screen. (These are also referred to as "pickup rollers".)

There are different paper feed rollers for the internal paper cassette (Paper Cassette 1) and the optional paper cassettes available for the printer. Make sure you install the correct paper feed rollers for the paper cassette.

- For Paper Cassette 1, use the "Paper Feed Roller for Cassette A" (C12C938261)
- For Paper Cassettes 2 through 4, use the "Paper Feed Roller for Cassette B" (C12C938281)

Refer to the instructions in the paper feed roller packaging when replacing the paper feed rollers. There are also replacement videos available on your product's support page.

Reset the maintenance roller counter for the paper cassette to keep track of roller usage.

Parent topic: Replacing the Ink Supply Unit (Ink Pack), Maintenance Box, and Cassette Rollers

#### **Related tasks**

Resetting the Roller Counter on the LCD Screen

# **Resetting the Roller Counter on the LCD Screen**

You must reset the roller counter after replacing the cassette rollers to clear the roller replacement message and to keep track of roller usage correctly.

- 1. Press the  $\widehat{m}$  home button, if necessary.
- 2. Select Maintenance > Pickup roller information.
- 3. Select Reset Counter.
- 4. Select the paper cassette in which you replaced the rollers, if necessary.
- 5. Select **Yes**.
- 6. Select Yes again to confirm the reset.
- 7. If you want to feed a sheet of paper to check the roller installation, select **Yes**. (Otherwise, select **No**.)
- 8. If you selected **Yes**, you can select **Run** to perform a Paper Guide Cleaning cycle, or select **Finish** to exit.
- 9. Press the  $\widehat{m}$  home button to exit.

Parent topic: Replacing the Ink Supply Unit (Ink Pack), Maintenance Box, and Cassette Rollers

#### **Related tasks**

Cleaning the Paper Guide

# **Adjusting Print Quality**

If your print quality declines, you may need to run a utility to clean or align the print head.

**Note:** If you are using your Epson product with the Windows 10 S operating system, you cannot use the software described in this section. You also cannot download and install any Epson product software from the Epson website for use with Windows 10 S; you must obtain software only from the Windows Store.

**Note:** When using the PCL or PostScript (PS3) printer software with the product, you can clean and align the print head and run a nozzle check by using the printer buttons or the utilities included with the standard Epson printer software. To download the standard Epson printer software, visit epson.com/support (U.S.), epson.ca/support (Canada), or latin.epson.com/support (Latin America) and select your product.

If running these utilities does not solve the problem, you may need to replace the ink pack.

Print Head Maintenance Cleaning the Paper Guide Cleaning the Translucent Film Checking the Number of Sheets on the LCD Screen

# **Print Head Maintenance**

If your printouts become too light, or you see dark or light bands across them, you may need to clean the print head nozzles. Cleaning uses ink, so clean the nozzles only if print quality declines.

You can check for clogged nozzles before you clean them so you don't clean them unnecessarily.

Note: You cannot clean the print head if ink is expended, and may not be able to clean it when ink is low.

Print Head Nozzle Check Print Head Cleaning Print Head Alignment Parent topic: Adjusting Print Quality

#### **Print Head Nozzle Check**

You can print a nozzle check pattern to check for clogged nozzles.

Checking the Nozzles Using the Product Control Panel Checking the Nozzles Using a Computer Utility **Parent topic:** Print Head Maintenance

#### **Checking the Nozzles Using the Product Control Panel**

You can check the print head nozzles using the control panel on your product.

- 1. Make sure there are no errors on the LCD screen.
- 2. Load a few sheets of plain paper in the product.
- 3. Press the  $\widehat{m}$  home button, if necessary.
- 4. Select Maintenance >Print Head Nozzle Check .
- 5. Select **Print** and press the **OK** button. The nozzle pattern prints.
- 6. Check the printed pattern to see if there are gaps in the lines.

#### Print head is clean

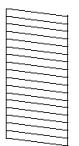

#### Print head needs cleaning

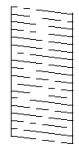

- 7. Do one of the following:
  - If there are no gaps, select **O**.
  - If there are gaps or the pattern is faint, select **X**.
- 8. Follow the instructions on the screen to clean the print head, check the nozzles, and repeat the process as necessary.

**Caution:** Never turn off the product or open the front cover during a cleaning cycle or you may not be able to print.

If you don't see any improvement after cleaning the print head up to 3 times, wait at least 12 hours without printing. Then try cleaning the print head again. If quality still does not improve, contact Epson support.

Parent topic: Print Head Nozzle Check

#### **Related tasks**

Cleaning the Print Head Using the Product Control Panel Loading Paper in the Paper Cassettes and Rear Paper Tray

#### Checking the Nozzles Using a Computer Utility

You can check the print head nozzles using a utility on your Windows or Mac computer.

- 1. Make sure there are no errors on the LCD screen and the output tray is extended.
- 2. Load a few sheets of plain paper in the product.
- 3. Do one of the following:
  - Windows: Access the Windows Desktop and right-click the side of the Windows taskbar, or click the up arrow and right-click s.
  - Mac: In the Apple menu or the Dock, select System Preferences or System Settings. Select Print & Fax, Print & Scan, or Printers & Scanners, select your product, and select Options & Supplies. Select Utility and select Open Printer Utility.
- 4. Select Nozzle Check or Print Head Nozzle Check.

You see a window like this:

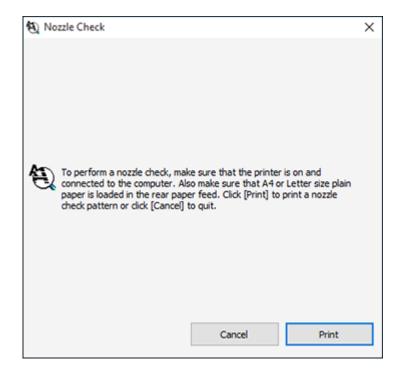

5. Click Print.

6. Check the printed pattern to see if there are gaps in the lines.

#### Print head is clean

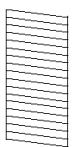

#### Print head needs cleaning

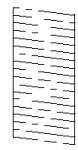

- 7. Do one of the following:
  - If there are no gaps, click **Finish**.
  - If there are gaps or the pattern is faint, clean the print head.

If you don't see any improvement after cleaning the print head up to 3 times, turn the product off and wait at least 12 hours. Then check the print head nozzles and try cleaning the print head again, if necessary. If quality still does not improve, contact Epson.

Parent topic: Print Head Nozzle Check

#### **Related tasks**

Cleaning the Print Head Using a Computer Utility Loading Paper in the Paper Cassettes and Rear Paper Tray

## **Print Head Cleaning**

If print quality has declined and the nozzle check pattern indicates clogged nozzles, you can clean the print head.

**Note:** You cannot clean the print head if ink is expended, and may not be able to clean it when ink is low. You must replace the ink pack first.

Cleaning the Print Head Using the Product Control Panel Cleaning the Print Head Using a Computer Utility

Parent topic: Print Head Maintenance

#### **Cleaning the Print Head Using the Product Control Panel**

You can clean the print head using the control panel on your product.

- 1. Make sure there are no errors on the LCD screen.
- 2. Load a few sheets of plain paper in the product.
- 3. Press the  $\widehat{m}$  home button, if necessary.
- 4. Select Maintenance > Print Head Cleaning.
- 5. Select **Start** to clean the print head.

When the cleaning cycle is finished, a nozzle check pattern is printed.

**Caution:** Never turn off the product or open the front cover during a cleaning cycle or you may not be able to print.

6. Check the printed pattern to see if there are gaps in the lines.

#### Print head is clean

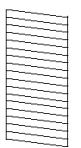

#### Print head needs cleaning

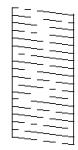

- 7. Do one of the following:
  - If there are no gaps, select **O**.
  - If there are gaps or the pattern is faint, select X.

If you don't see any improvement after cleaning the print head up to 3 times, wait at least 12 hours without printing. Then try cleaning the print head again. If quality still does not improve, contact Epson.

#### Parent topic: Print Head Cleaning

#### **Cleaning the Print Head Using a Computer Utility**

You can clean the print head using a utility on your Windows or Mac computer.

- 1. Make sure there are no errors on the LCD screen.
- 2. Load a few sheets of plain paper in the product.

- 3. Do one of the following:
  - Windows: Access the Windows Desktop and right-click the sicon for your product in the right side of the Windows taskbar, or click the up arrow and right-click si.
  - Mac: In the Apple menu or the Dock, select System Preferences or System Settings. Select Print & Fax, Print & Scan, or Printers & Scanners, select your product, and select Options & Supplies. Select Utility and select Open Printer Utility.
- 4. Select Head Cleaning or Print Head Cleaning.

You see a window like this:

| * Head Cleaning                                                                                                    | × |
|----------------------------------------------------------------------------------------------------|---|
| Click [Start] to dean the print head nozzles. Because deaning consumes some ink, only dean the print head when faint areas or gaps appear in your printout. Use the "Nozzle Check" utility first to confirm that the print head needs to be deaned. |   |
| Start Cancel                                                                                                    |   |

5. Click **Start** to begin the cleaning cycle.

The  $\bigcirc$  power light flashes throughout the cleaning cycle and stays on when the cleaning cycle is finished.

6. When the cleaning cycle is finished, you can check to see if the nozzles are clean; click **Print Nozzle Check Pattern** and click **Print**.

7. Check the printed pattern to see if there are gaps in the lines.

#### Print head is clean

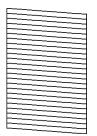

#### Print head needs cleaning

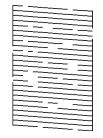

- If there are no gaps, click **Finish**.
- If there are gaps or the pattern is faint, click **Clean** to clean the print head again.

If you don't see any improvement after cleaning the print head up to 3 times, turn off the product and wait at least 12 hours. Then check the print head nozzles and try cleaning the print head again, if necessary. If quality still does not improve, contact Epson.

Parent topic: Print Head Cleaning

#### Print Head Alignment

If your printouts become grainy or blurry, you notice misalignment of vertical lines, or you see dark or light horizontal bands, you may need to align the print head.

Note: Banding may also occur if your print head nozzles need cleaning.

Aligning the Print Head Using the Product Control Panel Adjusting the Print Quality Using the Product Control Panel **Parent topic:** Print Head Maintenance

#### Aligning the Print Head Using the Product Control Panel

You can align the print head using the control panel on your product.

- 1. Make sure there are no errors on the LCD screen.
- 2. Load a few sheets of plain paper in the product.
- 3. Press the  $\widehat{m}$  home button, if necessary.
- 4. Select Maintenance > Print Head Alignment.
- 5. Select one of the following options:
  - Ruled Line Alignment if vertical lines in your printout are misaligned.
  - Horizontal Alignment if your printout contains horizontal banding.
- 6. Follow the on-screen instructions to print an alignment sheet.

Note: Do not cancel printing while you are printing head alignment patterns.

#### Parent topic: Print Head Alignment

#### Adjusting the Print Quality Using the Product Control Panel

You can adjust the print quality using the control panel on your product.

- 1. Make sure there are no errors on the LCD screen.
- 2. Load a few sheets of plain paper in the product.
- 3. Press the  $\widehat{m}$  home button, if necessary.
- 4. Select Maintenance > Print Quality Adjustment.
- 5. Follow the on-screen instructions to print a nozzle check pattern.

6. Check the printed pattern to see if there are gaps in the lines.

#### Print head is clean

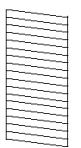

#### Print head needs cleaning

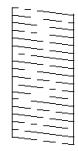

- 7. Do one of the following:
  - If there are no gaps, select **O**.
  - If there are gaps or the pattern is faint, select X.
- 8. Follow the on-screen instructions to print an alignment sheet.

**Note:** Do not cancel printing while you are printing head alignment patterns.

9. Continue following the on-screen instructions to finish the print quality adjustment.

Parent topic: Print Head Alignment

#### **Related tasks**

Loading Paper in the Paper Cassettes and Rear Paper Tray

# **Cleaning the Paper Guide**

If you see ink on the back of a printout, you can clean the paper guide rollers to remove any excess ink.

- 1. If printouts are smeared or scuffed, load plain paper in the paper source that you want to clean in this size: Letter (8.5 × 11 inches [216 × 279 mm]) or A4 (8.3 × 11.7 inches [210 × 297 mm]).
- 2. Press the  $\widehat{m}$  home button, if necessary.
- 3. Select Maintenance > Paper Guide Cleaning.
- 4. Follow the on-screen instructions to clean the paper guide.
- 5. Repeat these steps as necessary until the paper comes out clean.

Parent topic: Adjusting Print Quality

#### **Related tasks**

Loading Paper in the Paper Cassettes and Rear Paper Tray

# **Cleaning the Translucent Film**

If the print quality has not improved after aligning the print head and cleaning the paper path, the translucent film inside the product may be smeared with ink.

To clean the printer head path, use the following:

- Several cotton swabs
- 1/4 cup (59 ml) water containing 2 to 3 drops of mild dish detergent
- A small flashlight

Caution: Do not use any other liquid to clean the translucent film or you may damage your product.

- 1. Turn off the product.
- 2. Unplug the power cable.
- 3. Disconnect any connected cables.

4. Open the printer cover.

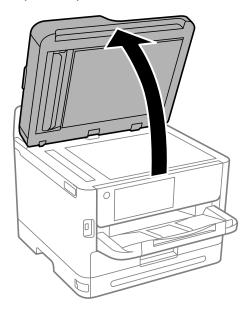

5. Using the flashlight, check the translucent film shown here for ink smears.

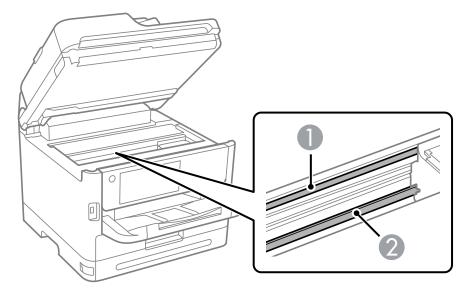

- 1 Translucent film
- 2 Print head rail

**Caution:** Do not touch the print head rail or you may not be able to print. Do not wipe off the grease on the rail.

6. Moisten a cotton swab with the water and detergent mixture and squeeze out any excess moisture, then lightly wipe the ink off the translucent film.

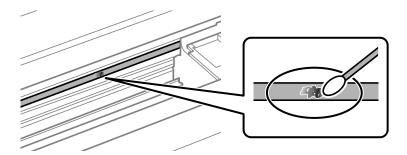

**Caution:** Do not press too hard on the film or you may dislocate the anchor springs and damage your product.

- 7. Use a new, dry cotton swab to dry the translucent film.
- 8. Repeat steps 6 and 7 as necessary to clean all ink smears.
- 9. When the translucent film is dry and free of any fibers, close the printer cover.
- 10. Reconnect any disconnected cables, plug in the power cord, and turn on the product.

Parent topic: Adjusting Print Quality

# Checking the Number of Sheets on the LCD Screen

You can view the number of sheets of paper that have fed through the product on the LCD screen.

- 1. Press the  $\widehat{m}$  home button, if necessary.
- 2. Select **Settings** > **Print Counter** to view the number of prints printed since you purchased the printer.

3. Select **Print Sheet** and follow the on-screen instructions to print a detailed sheet of the printer's usage history.

Parent topic: Adjusting Print Quality

# **Cleaning and Transporting Your Product**

See these sections if you need to clean or transport your product.

Cleaning Your Product Cleaning the Scanner Glass Cleaning the Automatic Document Feeder Transporting Your Product

# **Cleaning Your Product**

To keep your product working at its best, you should clean it several times a year.

Close the output tray and paper support when you are not using the product to protect it from dust.

**Caution:** Do not use a hard brush, alcohol, or paint thinner to clean the product or you may damage it. Do not use oil or other lubricants inside the product or let water get inside it.

- 1. Turn off the product.
- 2. Unplug the power cable.
- 3. Disconnect any connected cables.
- 4. Remove all the paper.
- 5. Clean the scanner glass with a soft, lint-free cloth (microfiber is recommended), moistened with a little glass cleaner.

**Caution:** Do not spray glass cleaner directly on the glass and do not press the glass surface with any force.

6. Clean the outer case and control panel with a soft, dry cloth. Do not use liquid or chemical cleansers.

Parent topic: Cleaning and Transporting Your Product

# **Cleaning the Scanner Glass**

You can clean the scanner glass if your copies or scanned images are smeared.

**Caution:** Do not use a hard brush, alcohol, or paint thinner to clean the product or you may damage it. Do not use oil or other lubricants inside the product or let water get inside it.

Warning: Do not trap your fingers when opening or closing the document cover or you may be injured.

- 1. Open the document cover.
- 2. Use a soft, dry, clean cloth to clean the surface of the scanner glass.

**Note:** If the glass is stained with grease or dirt, use a small amount of glass cleaner on a soft, dry cloth to remove it. Wipe off all remaining liquid after removing the dirt.

**Caution:** Do not spray glass cleaner directly on the glass and do not press the glass surface with any force. Be careful not to scratch or damage the glass; this can affect scan quality.

3. Close the document cover.

Parent topic: Cleaning and Transporting Your Product

# **Cleaning the Automatic Document Feeder**

You can clean the ADF if you see lines or streaks in your copies or scanned images.

**Caution:** Do not use a hard brush, alcohol, or paint thinner to clean the product or you may damage it. Do not use oil or other lubricants inside the product or let water get inside it.

1. Open the ADF cover.

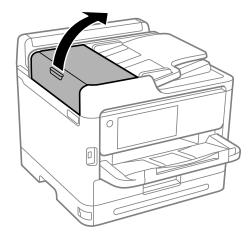

2. Use a soft, lint-free cloth (microfiber is recommended) moistened with a little water to clean the rollers and the interior of the ADF.

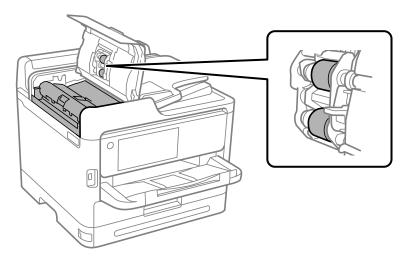

**Caution:** Do not use a dry cloth; you may damage the ADF rollers. Do not use the ADF until the rollers have dried.

3. Close the ADF cover and open the document cover.

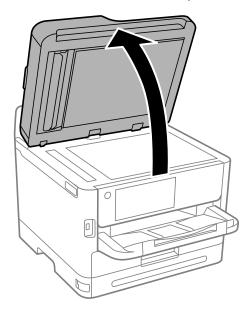

4. Clean the areas indicated in the image:

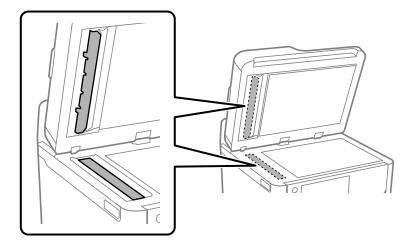

**Caution:** Do not spray glass cleaner directly on the glass and do not press the glass surface with any force. Be careful not to scratch or damage the glass; this can affect scan quality.

**Note:** If the glass is stained with grease or dirt, use a small amount of glass cleaner on a soft, dry cloth to remove it. Wipe off all remaining liquid after removing the dirt.

If a black line appears when copying from the ADF, location B in the following image may be dirty. Place the marked copy (A) on the scanner glass and clean the portion of the glass that lines up with the black line. Clean the same location on the underside of the ADF as well.

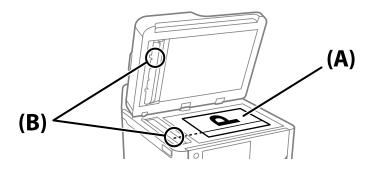

Parent topic: Cleaning and Transporting Your Product

# **Transporting Your Product**

If you need to store your product or transport it a long distance, prepare it for transportation as described here.

**Caution**: During transportation and storage, follow these guidelines:

• Because the product is heavy, four or more people should lift and carry it using the hand positions shown:

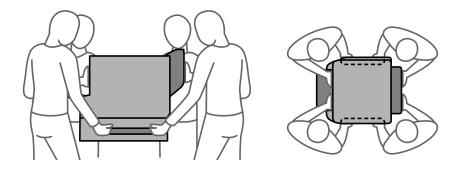

- Avoid tilting the product, positioning it vertically, or turning it upside down; otherwise ink may leak.
- Leave the ink pack installed; otherwise the print head can dry out.
- Leave the maintenance box installed; otherwise ink may leak.

**Note:** Before storing your product for a long period, replace low, expended, or expired ink to help prevent the print head from drying out. Store your product in a cool, dry place.

- 1. Turn off the product.
- 2. Remove all the paper from the product.
- 3. Unplug the power cable.
- 4. Disconnect any connected cables.

5. Close the paper stopper on the output tray, if necessary, and push in the output tray. Lift and remove the output tray from the product. Store it separately.

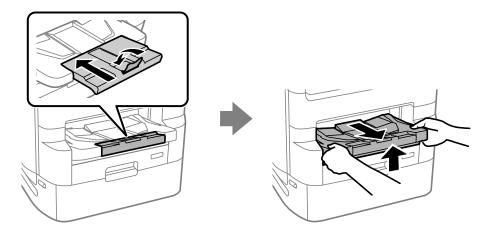

6. Close the ink pack tray cover and lock it.

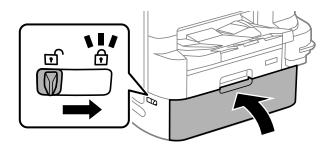

- 7. If the optional printer stand and paper cassettes are installed, uninstall and remove them before lifting the product.
- 8. Place the product in its original packing materials, if possible, or use equivalent materials with cushioning around the product. Make sure the box adequately protects the product control panel.

Keep the product level during transportation.

Parent topic: Cleaning and Transporting Your Product

#### **Related tasks**

Installing the Optional Paper Cassette Units

# **Administering Your Product**

Follow the instructions in these sections to configure your product's administrator settings using the Web Config software.

**Note:** Before you can configure system administration settings, you must connect the product to a network.

Accessing the Web Config Utility Changing the Administrator Password in Web Config Configuring Product Settings Configuring Security Settings Using Your Product on a Secure Network Setting Up Universal Print (Microsoft) Using Epson Device Admin Configuration Software

# Accessing the Web Config Utility

You can select your product's network settings and confirm its operating status using a web browser. You do this by accessing your product's built-in Web Config utility from a computer or other device that is connected to the same network as your product.

**Note:** You can also access the Web Config utility from the product information area in the Epson Smart Panel app.

- 1. Print a network status sheet.
- 2. Locate the IP address for your product that is listed on the network status sheet.
- 3. On a computer or other device connected to the same network as your product, open a web browser.
- 4. Enter your product's IP address into the address bar.

**Note:** The printer uses a self-signed certificate when accessing HTTPS. This may cause a warning message when you access Web Config. This does not indicate a problem and can be ignored.

5. On the first visit to the Web Config utility, you will be prompted to set an administrator password. The administrator password is required to access the full capabilities of the Web Config utility.

You see the available Web Config utility options.

**Note:** The administrator password is required to access the full capabilities of the Web Config utility. The default password is the product's serial number. Check the label on your product to locate the serial number.

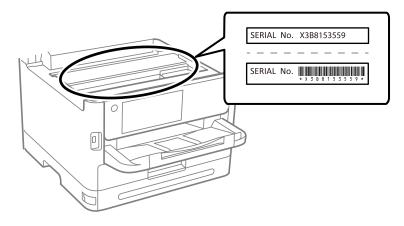

Parent topic: Administering Your Product

#### **Related tasks**

Changing the Administrator Password in Web Config Printing a Network Status Sheet

Using the Epson Smart Panel Mobile App

# **Changing the Administrator Password in Web Config**

You can set an administrator password using your product's control panel, Web Config, or EpsonNet Config. You use the same administrator password in all cases.

Note: If you forget your administrator password, contact Epson for support.

- 1. Access Web Config and select the **Product Security** tab.
- 2. Select Change Administrator Password.
- 3. Enter a user name, if necessary.

- 4. Do one of the following:
  - If you have set an administrator password before, enter the current password, then enter and confirm the new password in the fields provided.
  - If you have not set an administrator password before, enter a new password and confirm it in the fields provided.
- 5. Click OK.

**Note:** To restore the administrator password to the default value, select **Restore Default Settings** on the **Change Administrator Password** screen.

Parent topic: Administering Your Product

**Related tasks** 

Accessing the Web Config Utility

# **Configuring Product Settings**

Follow the instructions in these sections to configure your product's control panel settings using the Web Config software.

Checking Status Information Managing the Network Connection Setting Control Panel Options Configuring an Email Server Sending Email Notifications Adjusting Power Saving Settings Importing and Exporting Product Settings Updating Firmware Using Web Config Synchronizing the Date and Time with a Time Server Clearing the Internal Memory Enabling Periodic Cleaning Powering Off or Rebooting the Product Remotely Restoring Default Product Settings **Parent topic:** Administering Your Product

# **Checking Status Information**

You can check information about the printer using the Web Config interface.

**Note:** Depending on the features of your product, not all of the options below may be available. Some options are not available unless you are logged in to the Web Config interface.

- 1. Enter the IP address of the printer to access Web Config and log in as an administrator, if necessary.
- 2. Select the **Status** tab and choose one of the following options:
  - Select **Product Status** to view information such as ink level and maintenance box status.
  - Select **Network Status** to view network information such as the IP address and network connection status.
  - Select **Usage Status** to view information about the number of prints and historical information about the product.
  - Select Hardware Status to view information about the product functions.
  - Select **Panel Snapshot** to view a image of the current LCD screen.

Parent topic: Configuring Product Settings

### **Related tasks**

Accessing the Web Config Utility

# Managing the Network Connection

You can check or update the network information for your product using the Web Config interface.

- 1. Enter the IP address of the product in a web browser and log in as an administrator.
- 2. Select the Network tab, then select Basic.
- 3. Check or update the settings as necessary.
- 4. Select **Next** to see a summary of the network settings.
- 5. Select **OK** to accept the changes.

Note: The network connection will be temporarily interrupted to enable the new settings.

- 6. Select the other network options as necessary:
  - Wi-Fi: Displays the current wireless network connection information. Select **Setup** to run the wireless setup again or **Disable Wi-Fi** to turn off Wi-Fi.

- Wired LAN: Displays the current settings for the wired connection. Change the settings as necessary and then select Next to view the changes. Confirm the information and select OK to apply the changes.
- Wi-Fi Direct: Displays the current settings for the Wi-Fi Direct network. Adjust the settings as necessary and select **Next** to view the changes. Confirm the information and select **OK** to apply the changes.

### **Network Settings**

Parent topic: Configuring Product Settings

#### **Related tasks**

Accessing the Web Config Utility

#### **Network Settings**

The following network settings are available under the **Network** tab in the Web Config interface.

#### Basic

| Setting                                              | Description                                                                                                    |
|------------------------------------------------------|----------------------------------------------------------------------------------------------------|
| Device Name                                          | Displays the Device Name. You can enter a new name to change the name of the device.                                                                                                    |
| Location                                             | Displays a user-entered location for the printer                                                                                                    |
| Obtain IP Address                                    | Sets the IP Address; if set to <b>Manual</b> , enter the information in the appropriate fields                                                                                                    |
| Set using BOOTP                                      | Enables IP addressing using BOOTP                                                                                                    |
| Set using Automatic Private IP<br>Addressing (APIPA) | Enables IP addressing using APIPA                                                                                                    |
| IP Address                                           | Displays the IP address. If you are manually entering the IP address, enter it in the format xxx.xxx.xxx (where xxx is a number between 0 and 255). Make sure the address is unique and does not conflict with any other device on your network. |
| Subnet Mask                                          | Displays the subnet mask. If you are manually entering the subnet mask, enter it in the format xxx.xxx.xxx.xxx (where xxx is a number between 0 and 255).                                                                                        |

| Setting                                       | Description                                                                                                    |
|-----------------------------------------------|----------------------------------------------------------------------------------------------------|
| Default Gateway                               | Displays the default gateway address. If you are manually setting the default gateway, enter it in the format xxx.xxx.xxx.xxx (where xxx is a number between 0 and 255). |
| DNS Server Setting                            | Selects the DNS server setting. If the <b>Obtain IP Address</b> setting is set to <b>Manual</b> , this setting is also set to <b>Manual</b> .                            |
| Primary DNS Server                            | Enter the address of the primary DNS server in the format xxx.xxx.xxx.xxx (where xxx is a number between 0 and 255).                                                     |
| Secondary DNS Server                          | Enter the address of the secondary DNS server in the format xxx.xxx.xxx.xxx (where xxx is a number between 0 and 255).                                                   |
| DNS Host Name Setting                         | Sets the DNS Host Name selection method.                                                                                                    |
| DNS Host Name                                 | Displays the current DNS Host Name.                                                                                                    |
| DNS Domain Name Setting                       | Sets the DNS Domain Name selection method                                                                                                    |
| DNS Domain Name                               | Specifies the DNS domain name. The name must conform to the following format:                                                                                            |
|                                               | <ul> <li>Enter between 2 and 249 characters using only the<br/>characters "A-Z", "a-z", "0-9", hyphen "-", and a period "."</li> </ul>                                   |
|                                               | <ul> <li>The first character cannot be a "0-9", hyphen "-", or a<br/>period "."</li> </ul>                                                                               |
|                                               | The last character cannot be a hyphen "-" or a period "."                                                                                                    |
|                                               | • Each label in the domain name must be between 1 and 63 characters and separated by a period.                                                                           |
|                                               | The total number of characters in the host and domain name must not exceed 251.                                                                                          |
| Register the network interface address to DNS | Allows you to register the host and domain names through a DHCP server that supports Dynamic DNS                                                                         |
| Proxy Server Setting                          | Enables the use of a proxy server                                                                                                    |
| Proxy Server                                  | Specifies the name of the proxy server in either IPv4 or FQDN format                                                                                                    |
| Proxy Server Port Number                      | Specifies the port number for the proxy server (between 1 and 65535)                                                                                                    |

| Setting                      | Description                                                                                                    |
|------------------------------|----------------------------------------------------------------------------------------------------|
| Proxy Server User Name       | Specifies the user name for the proxy server (0-255 ASCII characters [0x20-0x7E])                                                          |
| Proxy Server Password        | Specifies the password for the proxy server (0-255 ASCII characters [0x20-0x7E])                                                           |
| IPv6 Setting                 | Enables the use of IPv6 addressing                                                                                                    |
| IPv6 Privacy Extension       | Enables the use of private IPv6 addresses                                                                                                  |
| IPv6 DHCP Server Setting     | Enables the use of a IPv6 DHCP server                                                                                                    |
| IPv6 Address                 | Specifies the IPv6 address. The address must conform to the following format:                                                              |
|                              | xxxx: xxxx: xxxx: xxxx: xxxx: xxxx: xxxx: xxxx / prefix                                                                                    |
|                              | <ul> <li>xxxx is a hexadecimal number from 1 to 4 digits, and the<br/>prefix is a decimal number from 1 to 128.</li> </ul>                 |
|                              | <ul> <li>If there are consecutive blocks where xxxx is all zeros, it<br/>can be omitted as ::. (Only one block can be omitted.)</li> </ul> |
| IPv6 Address Default Gateway | Specifies the IPv6 address of the default gateway. The address must conform to the following format:                                       |
|                              | • XXXX: XXXX: XXXX: XXXX: XXXX: XXXX: XXXX: XXXX                                                                                           |
|                              | <ul> <li>xxxx is a hexadecimal number from 1 to 4 digits</li> </ul>                                                                        |
|                              | <ul> <li>If there are consecutive blocks where xxxx is all zeros, it<br/>can be omitted as ::. (Only one block can be omitted.)</li> </ul> |
| IPv6 Link-Local Address      | Displays the valid IPv6 Link-Local Address                                                                                                 |
| IPv6 Stateful Address        | Displays the valid IPv6 Stateful Address                                                                                                   |
| IPv6 Stateless Address 1     | Displays the valid IPv6 Stateless Address 1                                                                                                |
| IPv6 Stateless Address 2     | Displays the valid IPv6 Stateless Address 2                                                                                                |
| IPv6 Stateless Address 3     | Displays the valid IPv6 Stateless Address 3                                                                                                |

| Setting                   | Description                                                                                                    |
|---------------------------|----------------------------------------------------------------------------------------------------|
| IPv6 Primary DNS Server   | Specifies the address for the IPv6 primary DNS server. The address must conform to the following format:                                   |
|                           | • XXXX: XXXX: XXXX: XXXX: XXXX: XXXX: XXXX: XXXX                                                                                           |
|                           | xxxx is a hexadecimal number from 1 to 4 digits                                                                                            |
|                           | <ul> <li>If there are consecutive blocks where xxxx is all zeros, it<br/>can be omitted as ::. (Only one block can be omitted)</li> </ul>  |
| IPv6 Secondary DNS Server | Specifies the address for the IPv6 secondary DNS server.<br>The address must conform to the following format:                              |
|                           | • XXXX: XXXX: XXXX: XXXX: XXXX: XXXX: XXXX: XXXX                                                                                           |
|                           | xxxx is a hexadecimal number from 1 to 4 digits                                                                                            |
|                           | <ul> <li>If there are consecutive blocks where xxxx is all zeros, it<br/>can be omitted as ::. (Only one block can be omitted.)</li> </ul> |
| IEEE802.11k/v             | Enables the use of IEEE802.11k/v network environments                                                                                      |
| IEEE802.11r               | Enables the use of IEEE802.11r network environments                                                                                        |

### Wired LAN

| Setting               | Description                                             |
|-----------------------|---------------------------------------------------------|
| Link Speed and Duplex | Selects the communication mode for the wired connection |
| IEEE 802.3az          | Enables the use of IEEE 802.3az network environments    |

### Wi-Fi Direct

| Setting      | Description                                                                                        |
|--------------|----------------------------------------------------------------------------------------------------|
| Wi-Fi Direct | Enables the product's Wi-Fi Direct network                                                         |
| SSID         | You can change part of the SSID for the product.                                                   |
| Password     | Specifies the password for the Wi-Fi Direct network.                                               |
|              | <b>Note:</b> Changing the password will disconnect any devices currently connected to the network. |

| Setting         | Description                                                                                                    |
|-----------------|----------------------------------------------------------------------------------------------------|
| Frequency Range | Selects the frequency range used by the Wi-Fi Direct network.                                                                 |
| IP Address      | Specifies the IP address for the Wi-Fi Direct network. If set to <b>Manual</b> , enter the IP address in the provided fields. |

Parent topic: Managing the Network Connection

### **Related tasks**

Modifying the Wi-Fi Direct Network Name or Password

# **Setting Control Panel Options**

You can configure the behavior of the product control panel using the Web Config interface or the menus on the control panel.

- 1. Enter the IP address of the product in a web browser and log into Web Config as an administrator.
- 2. Select and set the following items as necessary:
  - Language: Sets the display language
  - **Panel Lock**: Requires an administrator login to access some menu settings on the control panel. The administrator password must be set to enable this feature.
  - **Operation Timeout**: Cancels operations and automatically logs out users after a selected time period. You can select a time period between 10 seconds and 240 minutes.

Parent topic: Configuring Product Settings

### **Related tasks**

Accessing the Web Config Utility

# **Configuring an Email Server**

You can configure an email server using Web Config.

- 1. Access Web Config and select the **Network** tab.
- 2. Select **Email Server > Basic**.
- 3. Select the email server settings.
- 4. Click OK.

### **Email Server Settings**

#### Parent topic: Configuring Product Settings

#### **Related tasks**

Accessing the Web Config Utility

### **Email Server Settings**

You can configure these email server settings in Web Config.

| Setting                 | Options/Description                                                                                                    |
|-------------------------|----------------------------------------------------------------------------------------------------|
| Authentication Method   | Select the authentication method that matches your email server                                                                                             |
| Authenticated Account   | Enter the authenticated account name from 1 to 255 characters long in ASCII                                                                                 |
| Authenticated Password  | Enter the authenticated password from 1 to 20 characters long in ASCII using A-Z, a-z, 0-9, and these characters:                                           |
|                         | !#\$%'*+/=?^_{!}~@                                                                                                    |
| Sender's Email Address  | Enter the sender's email address from 1 to 255 characters long in ASCII; do not use a period (.) as the first character or use these characters: () < > []; |
| SMTP Server Address     | Enter the SMTP server address from 1 to 255 characters long using A-Z, a-z, 0-9, and "-" in IPv4 or FQDN format                                             |
| SMTP Server Port Number | Enter the SMTP server port number between 1 and 65535                                                                                                    |
| POP3 Server Address     | Enter the POP server address from 1 to 255 characters long using A-Z, a-z, 0-9, and "-" in IPv4 or FQDN format                                              |
| POP3 Server Port Number | Enter the POP server port number between 1 and 65535                                                                                                    |

Parent topic: Configuring an Email Server

# Sending Email Notifications

You can set up email notifications that will be sent when an event occurs on the product. You can register up to five destinations.

Note: You must have configured a mail server before setting up notifications.

1. Enter the IP address of the product in a web browser and log into Web Config as an administrator.

- 2. Select the Device Management tab, then select Email Notification.
- 3. Set the contents of the email subject line by selecting items from the drop-down menus.

**Note:** You cannot select the same item in both menus. If the Location setting is longer than 32 bytes, it will be truncated in the Subject line.

- 4. Enter up to five email addresses to receive the notification emails, and select the language of the notification email.
- 5. In the Notification Settings area, select one or more email addresses to receive a notification for each event.
- 6. Click **OK** to apply the settings.

**Note:** To clear the email notification settings, select **Restore Default Settings**. This clears all email notification settings, not just the changes made in the current session.

Parent topic: Configuring Product Settings

#### Related tasks

Accessing the Web Config Utility

## **Adjusting Power Saving Settings**

The product can automatically enter sleep mode or turn off after it has not been used for a while. You can set the delay before the product enters sleep mode or turns off.

- 1. Log in to the Web Config interface as an administrator.
- 2. Select the **Device Management** tab, then select the **Power Saving** setting.
- 3. Set **Sleep Timer** to the number of minutes before the product enters a low-power mode.
- 4. Select **Power Off Timer** to set the amount to time of inactivity before the product turns off.

Note: If you are using a printer with the fax feature enabled, select None.

**Note:** You can also configure the power saving settings using the control panel by selecting **Settings** > **General Settings** > **Basic Settings** and selecting the feature you want to change.

Parent topic: Configuring Product Settings

### **Related tasks**

Accessing the Web Config Utility Changing the Sleep Timer Settings Changing the Power Off Timer Settings

# Importing and Exporting Product Settings

Follow the instructions in these sections to import and export your product's settings using the Web Config software.

Exporting Settings Using Web Config

Importing Settings Using Web Config

Parent topic: Configuring Product Settings

### **Related tasks**

Accessing the Web Config Utility

### **Exporting Settings Using Web Config**

You can export your product's settings and optionally encrypt the settings file with a password.

- 1. Log in to the Web Config interface as an administrator.
- 2. Select the **Device Management** tab, then select **Export and Import Setting Value**.
- 3. Select Export.
- 4. Select the settings you want to export.

**Note:** If you select a parent category, the child categories are also selected. By default, items that are unique on the network, such as IP address, cannot be selected. If you want to export these items, select **Enable to select the individual settings of device**. It is recommended that you export only unique items when replacing a product on the network, otherwise you may encounter conflicts on the network.

- 5. Enter an encryption password, if desired.
- 6. Click **Export** and save the file.

Parent topic: Importing and Exporting Product Settings

### Importing Settings Using Web Config

You can import settings to your product that you have exported previously. If encryption was used when the settings were exported, obtain the necessary password before you import.

- 1. Log in to the Web Config interface as an administrator.
- 2. Select the Device Management tab, then select Export and Import Setting Value.
- 3. Select Import.
- 4. Click **Browse** and select the exported settings file.
- 5. If necessary, enter the decryption password.
- 6. Click Next.
- 7. Select the settings to import and click Next.
- 8. Click OK.

The selected settings are imported to the product.

Parent topic: Importing and Exporting Product Settings

# **Updating Firmware Using Web Config**

If your product is connected to the Internet, you can update the product firmware using Web Config.

- 1. Access Web Config and select **Device Management > Firmware Update**.
- 2. Click Start to check for the latest firmware.
- 3. If there is a firmware update, click **Start** to begin the update.

**Note:** Make sure the product is not in use and clear any errors on the LCD screen before starting the update. You can also schedule a firmware update by selecting **Automatic Firmware Update** from the menu.

Parent topic: Configuring Product Settings

### **Related tasks**

Accessing the Web Config Utility

# Synchronizing the Date and Time with a Time Server

You can synchronize the product with an NTP time server to set the date and time on the product.

**Note:** If you are using a CA certificate or Kerberos authentication, it is recommended to use a time server to set the date and time.

1. Log in to the Web Config interface as an administrator.

- 2. Select the Device Management tab, then select the Date and Time > Time Server setting.
- 3. Set Use Time Server to Use.
- 4. Enter the time server address in **Time Server Address**. You can use the IPv4, IPv6, or FQDN format for the address. You are limited to 252 characters.
- 5. Enter an update interval (up to 10080 minutes) in Update Interval (min).
- 6. Click **OK** to update the settings.

Parent topic: Configuring Product Settings

#### **Related tasks**

Accessing the Web Config Utility

# **Clearing the Internal Memory**

You can delete the contents of the product's internal memory, such as password-protected print jobs and downloaded PCL fonts and macros using the Web Config interface. You cannot select individual items to delete.

- 1. Log in to the Web Config interface as an administrator.
- 2. Select the **Device Management** tab, then select the **Clear Internal Memory Data** setting.
- 3. Select Delete and confirm your selection.

Parent topic: Configuring Product Settings

# Related tasks

Accessing the Web Config Utility

# **Enabling Periodic Cleaning**

You can set a schedule to clean the print head using the Web Config interface.

- 1. Log in to the Web Config interface as an administrator.
- 2. Select the **Device Management** tab, then select the **Periodic Cleaning** setting.
- 3. Select one of the following options:
  - To clean the print head after a print job, select After Printing.
  - To run a cleaning cycle at a specific time, select **Schedule** and choose a time from the drop-down list.

Parent topic: Configuring Product Settings

#### **Related concepts**

Print Head Cleaning

Related tasks

Accessing the Web Config Utility

# **Powering Off or Rebooting the Product Remotely**

You can power off or reboot the product using the Web Config interface.

- 1. Log in to the Web Config interface as an administrator.
- 2. Select the **Device Management** tab, then select the **Power** setting.
- 3. Select a power option from the drop down menu and select **Execute**.

Note: After turning off the product, you cannot access Web Config until the product is turned on again.

Parent topic: Configuring Product Settings

#### Related tasks

Accessing the Web Config Utility

# **Restoring Default Product Settings**

You can reset the product to the default settings using the Web Config interface.

- 1. Log in to the Web Config interface as an administrator.
- 2. Select the Device Management tab, then select the Restore Default Settings setting.
- 3. Select an option from the drop-down list. You can either restore network settings or all data and settings.
- 4. Select **Execute** and confirm your selection to restore the product settings.

Parent topic: Configuring Product Settings

#### **Related tasks**

Accessing the Web Config Utility

# **Configuring Security Settings**

Follow the instructions in these sections to configure internal security features for your product using the Web Config software.

Connecting an Authentication Device

Restricting Features Available for Users Disabling the External Interface Setting Up Password Encryption Working with Audit Logs Restricting PDL File Operations Enabling Program Verification on Start Up **Parent topic:** Administering Your Product

# **Connecting an Authentication Device**

You can connect an authentication device such as an IC card reader using a USB cable, and check the functionality of the reader using the Web Config interface.

1. Remove the sticker covering the service port on the rear of the product.

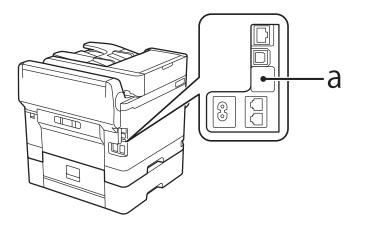

2. Connect the card reader's USB cable to the service port on the product.

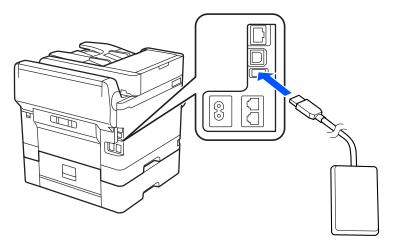

- 3. Access Web Config and log in using the administrator name and password.
- 4. Select Device Management > Card Reader.
- 5. Set the card reader parameters as necessary.
- 6. Select **Check** to verify the connection status of the authentication device.

**Note:** To confirm that the authentication device can recognize an authentication card, hold the card over the reader while you select **Check**.

- 7. Click Next.
- 8. Click **OK** to confirm the settings.

Parent topic: Configuring Security Settings

# **Restricting Features Available for Users**

Follow the instructions in these sections to restrict users from using certain product features and create an administrator password to lock the restrictions using the Web Config software.

User Feature Restriction Configuring User Feature Restrictions **Parent topic:** Configuring Security Settings

#### **User Feature Restriction**

You can restrict available product features for individual users, with different features available to each user. This requires users to log into the product control panel with their user name and password before they can use control panel features.

With Windows, you can also restrict printing and scanning from the product software. This requires users to log into the printing or scanning software, and allows the software to authenticate the users before printing or scanning proceeds. For instructions on setting up software restrictions, see the help utility in the printing or scanning software.

#### Parent topic: Restricting Features Available for Users

### **Configuring User Feature Restrictions**

You can create up to 10 user accounts and restrict access to control panel features separately for each one.

**Note:** If you are using an authentication system, it uses the number one user account. If you create other user accounts, use the number two to number 10 user accounts.

- 1. Access Web Config and select the **Product Security** tab.
- 2. Select the **Enables Access Control** checkbox.
- 3. If you have configured the product for an LDAP server or IEEE 802.1x network, you can deselect the **Allows printing and scanning without authentication information from a computer** checkbox to prevent the product from receiving jobs sent from these sources:
  - The default operating system driver
  - A PCL or PostScript printer driver
  - Web services such as Epson Connect
  - Smartphones and other mobile devices
- 4. Click OK.
- 5. Select User Settings.
- 6. Click Add.
- 7. Enter a name for a user in the User Name field following the guidelines on the screen. Use ASCII (0x20-0x7E) characters.
- 8. Enter a password for the user in the Password field following the guidelines on the screen.

Note: If you need to reset a password, leave the password field blank.

- 9. Select the checkbox for each function you want the user to be able to perform, and deselect the checkbox for each function you want to restrict access to.
- 10. Click Apply.

Note: When you edit a completed user account, you see a **Delete** option. Click it to delete a user, if necessary.

**Note:** You can import and export a list of user features using EpsonNet Config. See the help utility in the software for instructions.

Parent topic: Restricting Features Available for Users

# **Disabling the External Interface**

You can restrict the ability to connect from a computer using a USB connection or accessing a connected USB device or memory card.

**Note:** Depending on your product features, not all of the options listed below may be available.

- 1. Access Web Config and select **Product Security > External Interface**.
- 2. Select Memory Device and do one of the following:
  - Select **Disable** to prevent access to a USB device or memory card.
  - Select Enable to allow access to a USB device or memory card.
- 3. Select PC Connection via USB and do one of the following:
  - Select **Disable** to prevent a computer from connecting to the product over a USB connection.
  - Select **Enable** to allow a computer to connect to the product over a USB connection.
- 4. Click **OK** to save your setting.

Parent topic: Configuring Security Settings

### **Related topics**

Using External USB Devices with Your Product

# **Setting Up Password Encryption**

You can set up password encryption to protect confidential information stored in the product.

1. Log in to the Web Config interface as an administrator.

- 2. Select the **Product Security** tab and select **Password Encryption**.
- 3. Select **On** and select **OK**.

A message appears about restarting the product. Select OK.

4. Turn the product off and then on again to apply the password encryption setting.

**Note:** The product may take longer than usual to turn on. This is normal.

### Parent topic: Configuring Security Settings

## Working with Audit Logs

You can enable the Audit Log feature or export audit log data using the Web Config interface. Audit logs can be used to track security issues or identify improper usage.

- 1. Log in to the Web Config interface as an administrator.
- 2. Select the Product Security tab, then select the Audit Log setting.
- 3. Select **ON** to enable the audit log feature.
- 4. Select **Export** to export the audit log data to a CSV file, or select **Delete** to delete all audit logs.

Parent topic: Configuring Security Settings

# **Restricting PDL File Operations**

You can protect files from unauthorized PDL operations using the Web Config interface.

- 1. Log in to the Web Config interface as an administrator.
- 2. Select the **Product Security** tab, then select the **File Operations from PDL** setting.
- 3. Select **Allowed** or **Not Allowed** to enable or disable PDL file operations and select **OK** to apply your setting.

Parent topic: Configuring Security Settings

# **Enabling Program Verification on Start Up**

You can check whether unauthorized third parties have tampered with the program when the product starts up using the Web Config interface.

- 1. Log in to the Web Config interface as an administrator.
- 2. Select the Product Security tab, then select the Program Verification on Start Up setting.
- 3. Select **ON** and then select **OK** to apply the setting.

Parent topic: Configuring Security Settings

# **Using Your Product on a Secure Network**

Follow the instructions in these sections to configure security features for your product on the network using the Web Config software.

Configuring Protocols and Services in Web Config Configuring SSL/TLS Communication Configuring IPsec/IP Filtering Connecting the Product to an IEEE 802.1X Network Using a Digital Certificate

Parent topic: Administering Your Product

# **Configuring Protocols and Services in Web Config**

You can enable or disable protocols using Web Config.

- 1. Access Web Config, select Network Security, and select Protocol.
- 2. Select or deselect the checkbox next to the service name to enable or disable a protocol.
- 3. Configure any other available protocol settings.
- 4. Click Next.
- 5. Click OK.
- 6. Select and configure services and protocol settings as necessary.

After the protocols restart, the changes are applied.

**Protocol Settings** 

Parent topic: Using Your Product on a Secure Network

### **Protocol Settings**

### Protocols

| Name    | Description                                                                       |
|---------|-----------------------------------------------------------------------------------|
| Bonjour | Bonjour is used to search for devices and AirPrint                                |
| iBeacon | Enable the iBeacon setting to search for the product from iBeacon-enabled devices |

| Name          | Description                                                            |
|---------------|------------------------------------------------------------------------|
| SLP           | SLP is used for push-scanning and network searching in EpsonNet Config |
| WSD           | Add WSD devices, or print and scan from the WSD port                   |
| LLTD          | Displays the product on the Windows network map                        |
| LLMNR         | Use name resolution without NetBIOS even if you cannot use DNS         |
| LPR           | Print from to the LPR port                                             |
| RAW(Port9100) | Print from the RAW port (Port 9100)                                    |
| IPP           | Print over the Internet, including AirPrint                            |
| FTP           | Print over FTP                                                         |
| SNMPv1/v2c    | Remotely set up and monitor your product                               |
| SNMPv3        | Remotely set up and monitor your product with the SNMPv3 protocol      |

# **Bonjour Settings**

| Setting               | Options/Description                                                                                             |
|-----------------------|----------------------------------------------------------------------------------------------------|
| Use Bonjour           | Search for or use devices through Bonjour                                                                       |
| Bonjour Name          | Displays the Bonjour name                                                                                       |
| Bonjour Service Name  | Displays the Bonjour service name                                                                               |
| Location              | Displays the Bonjour location name                                                                              |
| Top Priority Protocol | Selects the protocol that is the top priority for Bonjour printing                                              |
| Wide-Area Bonjour     | Enables the Wide-Area Bonjour protocol; register all products on the DNS server to locate them over the segment |

## iBeacon Settings

| Setting                     | Options/Description                      |
|-----------------------------|------------------------------------------|
| Enable iBeacon Transmission | Enable the iBeacon transmission function |

## SLP Settings

| Setting    | Options/Description                                                                            |
|------------|------------------------------------------------------------------------------------------------|
| Enable SLP | Enable the SLP function to use the Push Scan function and network searching in EpsonNet Config |

## WSD Settings

| Setting                | Options/Description                                                                |
|------------------------|------------------------------------------------------------------------------------|
| Enable WSD             | Enable adding devices using WSD, and printing and scanning from the WSD port       |
| Printing Timeout (sec) | Enter the communication timeout value for WSD printing between 3 and 3,600 seconds |
| Scanning Timeout (sec) | Enter the communication timeout value for WSD scanning between 3 and 3,600 seconds |
| Device Name            | Displays the WSD device name                                                       |
| Location               | Displays the WSD location name                                                     |

## LLTD Settings

| Setting     | Options/Description                                           |
|-------------|---------------------------------------------------------------|
| Enable LLTD | Enable LLTD to display the product in the Windows network map |
| Device Name | Displays the LLTD device name                                 |

## LLMNR Settings

| Setting      | Options/Description                                                             |
|--------------|---------------------------------------------------------------------------------|
| Enable LLMNR | Enable LLMNR to use name resolution without NetBIOS, even if you cannot use DNS |

## LPR Settings

| Setting                 | Options/Description                                                  |
|-------------------------|----------------------------------------------------------------------|
| Allow LPR Port Printing | Allow printing from the LPR port                                     |
| Printing Timeout (sec)  | Enter the timeout value for LPR printing between 0 and 3,600 seconds |

## RAW (Port9100) Settings

| Setting                       | Options/Description                                                                   |
|-------------------------------|---------------------------------------------------------------------------------------|
| Allow RAW (Port9100) Printing | Allow printing from the RAW port (Port 9100)                                          |
| Printing Timeout (sec)        | Enter the timeout value for RAW port (Port 9100) printing between 0 and 3,600 seconds |

# RAW (Custom Port) Settings

| Setting                          | Options/Description                                                                         |
|----------------------------------|---------------------------------------------------------------------------------------------|
| Allow RAW (Custom Port) Printing | Allow printing from the RAW port (custom port)                                              |
| Port Number                      | Enter the port number for RAW printing between 1024 and 65535 (except 9100, 1865, and 2968) |
| Printing Timeout (sec)           | Enter the timeout value for RAW port (custom port) printing between 0 and 3,600 seconds     |

## IPP Settings

| Setting                        | Options/Description                                                                                        |
|--------------------------------|----------------------------------------------------------------------------------------------------|
| Enable IPP                     | Enable IPP communication for products that support IPP are displayed (you cannot use AirPrint if disabled) |
| Allow Non-secure Communication | Allow the printer to communicate without any security measures (IPP)                                       |
| Communication Timeout (sec)    | Enter the timeout value for IPP printing between 0 and 3,600 seconds                                       |

| Setting           | Options/Description                                                                                                    |
|-------------------|----------------------------------------------------------------------------------------------------|
| URL(Network)      | Displays IPP URLs (http and https) when the product is connected using wired LAN or Wi-Fi (the URL is a combined value of the product's IP address, Port number, and IPP printer name) |
| URL(Wi-Fi Direct) | Displays IPP URLs (http and https) when the product is connected using Wi-Fi Direct (the URL is a combined value of the product's IP address, Port number, and IPP printer name)       |
| Printer Name      | Displays the IPP printer name                                                                                                    |
| Location          | Displays the IPP location                                                                                                    |

## FTP Settings

| Setting                     | Options/Description                                                       |
|-----------------------------|---------------------------------------------------------------------------|
| Enable FTP Server           | Enable FTP printing for products that support FTP printing                |
| Communication Timeout (sec) | Enter the timeout value for FTP communication between 0 and 3,600 seconds |

## SNMPv1/v2c Settings

| Setting                       | Options/Description                                                                   |
|-------------------------------|---------------------------------------------------------------------------------------|
| Enable SNMPv1/v2c             | Enable SNMPv1/v2c for products that support SNMPv3                                    |
| Access Authority              | Set the access authority when SNMPv1/v2c is enabled to <b>Read Only or Read/Write</b> |
| Community Name (Read Only)    | Enter 0 to 32 ASCII characters                                                        |
| Community Name (Read/Write)   | Enter 0 to 32 ASCII characters                                                        |
| Allow access from Epson tools | Allow information to be written from Epson tools such as Epson Device Admin           |

## SNMPv3 Settings

| Setting       | Options/Description                            |
|---------------|------------------------------------------------|
| Enable SNMPv3 | Enable SNMPv3 for products that support SNMPv3 |

| Setting                 | Options/Description                                       |  |
|-------------------------|-----------------------------------------------------------|--|
| User Name               | Enter 1 to 32 characters                                  |  |
| Authentication Settings | Select an algorithm and set a password for authentication |  |
| Encryption Settings     | Select an algorithm and set a password for encryption     |  |
| Context Name            | Enter 1 to 32 characters in Unicode (UTF-8)               |  |

Parent topic: Configuring Protocols and Services in Web Config

# **Configuring SSL/TLS Communication**

Follow the instructions in these sections to configure SSL/TLS communication using Web Config.

Configuring SSL/TLS Settings

Configuring a Server Certificate for the Product

Parent topic: Using Your Product on a Secure Network

### Configuring SSL/TLS Settings

If your product supports HTTPS, you can configure SSL/TLS to encrypt communications with your product.

- 1. Access Web Config and select Network Security tab.
- 2. Select SSL/TLS and select Basic.
- 3. Select one of the options for the **Encryption Strength** setting.
- 4. Select Enable or Disable for the Redirect HTTP to HTTPS setting as necessary.
- 5. If necessary, enable a TLS version.
- 6. Click Next.

You see a confirmation message.

7. Click OK.

### Parent topic: Configuring SSL/TLS Communication

#### Configuring a Server Certificate for the Product

You can configure a server certificate for your product.

- 1. Access Web Config and select the **Network Security** tab.
- 2. Under SSL/TLS, select Certificate.

- 3. Select one of the following options:
  - **CA-signed Certificate**: Select **Import** if you have obtained a CA-signed certificate. Choose the file to import and click **OK**.
  - **Self-signed Certificate**: Select **Update** if you have not obtained a CA (Certificate Authority)signed certificate and want the product to generate a self-signed certificate.
- 4. Click Next.

You see a confirmation message.

5. Click **OK**.

Parent topic: Configuring SSL/TLS Communication

# **Configuring IPsec/IP Filtering**

Follow the instructions in these sections to configure IPsec/IP traffic filtering using Web Config.

About IPsec/IP Filtering Configuring the Default IPsec/IP Filtering Policy Configuring the Group IPsec/IP Filtering Policies IPsec/IP Filtering Policy Settings IPsec/IP Filtering Configuration Examples Configuring an IPsec/IP Filtering Certificate

Parent topic: Using Your Product on a Secure Network

### About IPsec/IP Filtering

You can filter traffic to the product over the network based on IP address, service, and port by configuring a default policy that applies to every user or group connecting to the product. For control of individual users or user groups, you can configure group policies.

**Note:** IPsec is supported only by computers running Windows Vista or later, or Windows Server 2008 or later.

## Parent topic: Configuring IPsec/IP Filtering

### Configuring the Default IPsec/IP Filtering Policy

You can configure the default policy for IPsec/IP traffic filtering using Web Config.

- 1. Access Web Config and select the **Network Security** tab.
- 2. Under IPsec/IP Filtering, select Basic.

- 3. Select **Enable** to enable IPsec/IP filtering.
- 4. Select the filtering options you want to use for the default policy.
- 5. Click Next.

You see a confirmation message.

6. Click OK.

### Parent topic: Configuring IPsec/IP Filtering

### Configuring the Group IPsec/IP Filtering Policies

You can configure group policies for IPsec/IP traffic filtering using Web Config.

- 1. Access Web Config and select the Network Security tab.
- 2. Under IPsec/IP Filtering, select Basic.
- 3. Click a tab number for the policy number you want to configure.
- 4. Select the **Enable this Group Policy** checkbox.
- 5. Select the filtering options you want to use for this group policy.
- 6. Click Next.

You see a confirmation message.

- 7. Click OK.
- 8. If you want to configure additional group policies, click the next tab number and repeat the configuration steps as necessary.

Parent topic: Configuring IPsec/IP Filtering

### IPsec/IP Filtering Policy Settings

### Default Policy Settings

| Setting        | Options/Description                                                                                  |  |
|----------------|----------------------------------------------------------------------------------------------------|--|
| Access Control | Permit Access to permit IP packets to pass through                                                   |  |
|                | <b>Refuse Access</b> to prevent IP packets from passing through                                      |  |
|                | IPsec to permit IPsec packets to pass through                                                        |  |
| IKE Version    | Select the version of the Internet Key Exchange (IKE) protocol that matches your network environment |  |

| Setting                     | Options/Description                                                                                                    |
|-----------------------------|----------------------------------------------------------------------------------------------------|
| Authentication Method       | Select an authentication method, or select <b>Certificate</b> if you have imported a CA-signed certificate                                                  |
| Pre-Shared Key              | If necessary, enter a pre-shared key between 1 and 127 characters long                                                                                      |
| Confirm Pre-Shared Key      | Confirm the pre-shared key you entered                                                                                                    |
| ID Туре                     | If you selected <b>IKEv2</b> as the <b>IKE Version</b> setting, select the ID type from the list.                                                           |
| ID                          | If you selected <b>IKEv2</b> as the <b>IKE Version</b> setting, enter the necessary ID information                                                          |
| Encapsulation               | If you selected <b>IPsec</b> as the <b>Access Control</b> option, select one of these encapsulation modes:                                                  |
|                             | <b>Transport Mode</b> : if you are using the product on the same LAN; IP packets of layer 4 or later are encrypted                                          |
|                             | <b>Tunnel Mode</b> : if you are using the product on an Internet-<br>capable network, such as IPsec-VPN; the header and<br>data of IP packets are encrypted |
| Remote Gateway(Tunnel Mode) | If you selected <b>Tunnel Mode</b> as the <b>Encapsulation</b> option, enter a gateway address between 1 and 39 characters long                             |
| Security Protocol           | If you selected <b>IPsec</b> as the <b>Access Control</b> option, select one of these security protocols:                                                   |
|                             | <b>ESP</b> : to ensure the integrity of authentication and data, and encrypt data                                                                           |
|                             | <b>AH</b> : to ensure the integrity of authentication and data; if data encryption is prohibited, you can use IPsec                                         |
| Algorithm Settings          | Select the encryption algorithm settings for the security protocol you selected                                                                             |

## **Group Policy Settings**

| Setting                 | Options/Description                                                                                                    |
|-------------------------|----------------------------------------------------------------------------------------------------|
| Access Control          | Permit Access to permit IP packets to pass through                                                                                                    |
|                         | <b>Refuse Access</b> to prevent IP packets from passing through                                                                                                    |
|                         | IPsec to permit IPsec packets to pass through                                                                                                    |
| Local Address(Printer)  | Select an IPv4 or IPv6 address that matches your network<br>environment; if the IP address is assigned automatically,<br>select <b>Use auto-obtained IPv4 address</b>                                                                                                    |
| Remote Address(Host)    | Enter the device's IP address (between 0 and 43 characters long) to control access, or leave blank to control all addresses; if the IP address is assigned automatically, such as by DHCP, the connection may be unavailable, so configure a static address instead                                                                                                    |
| Method of Choosing Port | Select the method you want to used for specifying ports                                                                                                    |
| Service Name            | If you selected <b>Service Name</b> as the <b>Method of</b><br><b>Choosing Port</b> option, select a service name option here;<br>see the next table for more information                                                                                                    |
| Transport Protocol      | If you selected <b>Port Number</b> as the <b>Method of Choosing</b><br><b>Port</b> option, select one of these encapsulation modes:                                                                                                    |
|                         | Any Protocol                                                                                                    |
|                         | ТСР                                                                                                    |
|                         | UDP                                                                                                    |
|                         | ICMPv4                                                                                                    |
|                         | See the Group Policy Guidelines table for more information.                                                                                                    |
| Local Port              | If you selected <b>Port Number</b> as the <b>Method of Choosing</b><br><b>Port</b> option, and <b>TCP</b> or <b>UDP</b> for the <b>Transport Protocol</b><br>option, enter the port numbers that control receiving<br>packets (up to 10 ports), separated by commas, for<br>example <b>25,80,143,5220</b> ; leave this setting blank to<br>control all ports; see the next table for more information |

| Setting                     | Options/Description                                                                                                    |
|-----------------------------|----------------------------------------------------------------------------------------------------|
| Remote Port                 | If you selected <b>Port Number</b> as the <b>Method of Choosing</b><br><b>Port</b> option, and <b>TCP</b> or <b>UDP</b> for the <b>Transport Protocol</b><br>option, enter the port numbers that control sending<br>packets (up to 10 ports), separated by commas, for<br>example <b>25,80,143,5220</b> ; leave this setting blank to<br>control all ports; see the next table for more information |
| IKE Version                 | Select <b>IKEv1</b> or <b>IKEv2</b> depending on the device that the product is connected to                                                                                                    |
| Authentication Method       | If you selected <b>IPsec</b> as the <b>Access Control</b> option, select an authentication method here                                                                                                    |
| Pre-Shared Key              | If you selected <b>Pre-Shared Key</b> as the <b>Authentication</b><br><b>Method</b> option, enter a pre-shared key between 1 and<br>127 characters long here and in the <b>Confirm Pre-Shared</b><br><b>Key</b> field                                                                                                    |
| ID Туре                     | If you selected <b>IKEv2</b> as the <b>IKE Version</b> setting, select the ID type from the list                                                                                                    |
| ID                          | If you selected <b>IKEv2</b> as the <b>IKE Version</b> setting, enter the necessary ID information                                                                                                    |
| Encapsulation               | If you selected <b>IPsec</b> as the <b>Access Control</b> option, select one of these encapsulation modes:                                                                                                    |
|                             | <b>Transport Mode</b> : if you are using the product on the same LAN; IP packets of layer 4 or later are encrypted                                                                                                    |
|                             | <b>Tunnel Mode</b> : if you are using the product on an Internet-<br>capable network, such as IPsec-VPN; the header and<br>data of IP packets are encrypted                                                                                                    |
| Remote Gateway(Tunnel Mode) | If you selected <b>Tunnel Mode</b> as the <b>Encapsulation</b> option, enter a gateway address between 1 and 39 characters long                                                                                                    |

| Setting            | Options/Description                                                                                                 |
|--------------------|----------------------------------------------------------------------------------------------------|
| Security Protocol  | If you selected <b>IPsec</b> as the <b>Access Control</b> option, select one of these security protocols:           |
|                    | <b>ESP</b> : to ensure the integrity of authentication and data, and encrypt data                                   |
|                    | <b>AH</b> : to ensure the integrity of authentication and data; if data encryption is prohibited, you can use IPsec |
| Algorithm Settings | Select the encryption algorithm settings for the security protocol you selected                                     |

### Combinations of Local Address (Printer) and Remote Address (Host) on Group Policy

| Setting of Remote<br>Address (Host) | Settng of Local Address (Printer)                   |     |     |
|-------------------------------------|-----------------------------------------------------|-----|-----|
|                                     | IPv4 IPv6 <sup>*2</sup> Any addresses <sup>*3</sup> |     |     |
| IPv4 <sup>*1</sup>                  | Yes                                                 | _   | Yes |
| IPv6 <sup>*1 *2</sup>               | _                                                   | Yes | Yes |
| Blank                               | Yes                                                 | Yes | Yes |

<sup>\*1</sup>: If you selected **IPsec** as the **Access Control** option, you cannot specify a prefix length

<sup>\*2</sup>: If you selected **IPsec** as the **Access Control** option, you can select a link-local address (fe80::), but the group policy will be disabled.

<sup>\*3</sup>: You cannot use IPv6 link-local addresses.

### **Group Policy Guidelines**

| Service name | Protocol type | Local/Remote port<br>number | Controls these operations                                                                              |
|--------------|---------------|-----------------------------|----------------------------------------------------------------------------------------------------|
| Any          | —             | —                           | All services                                                                                           |
| ENPC         | UDP           | 3289/Any port               | Searching for a product from<br>applications such as printer or<br>scanner drivers, or EpsonNet Config |

| Service name                   | Protocol type | Local/Remote port<br>number | Controls these operations                                                                                      |
|--------------------------------|---------------|-----------------------------|----------------------------------------------------------------------------------------------------|
| SNMP                           | UDP           | 161/Any port                | Acquiring and configuring MIB from applications such as printer or scanner drivers, or EpsonNet Config         |
| LPR                            | ТСР           | 515/Any port                | Forwarding LPR data                                                                                            |
| RAW (Port9100)                 | ТСР           | 9100/any port               | Forwarding RAW data                                                                                            |
| IPP/IPPS                       | ТСР           | 631/Any port                | Forwarding AirPrint data (IPP/IPPS printing)                                                                   |
| WSD                            | ТСР           | Any port/5357               | Controlling WSD                                                                                                |
| WS-Discovery                   | UDP           | 3702/Any port               | Searching for a product from WSD                                                                               |
| Network Scan                   | ТСР           | 1865/Any port               | Forwarding scan data from<br>Document Capture Pro                                                              |
| Network Push Scan              | TCP           | Any port/2968               | Acquiring job information on push<br>scanning from Document Capture<br>Pro                                     |
| Network Push Scan<br>Discovery | UDP           | 2968/Any port               | Searching for a computer during<br>push scanning from Document<br>Capture Pro                                  |
| FTP Data (Local)               | TCP           | 20/Any port                 | Forwarding FTP printing data to FTP server                                                                     |
| FTP Control (Local)            | TCP           | 21/Any port                 | Controlling FTP printing to FTP server                                                                         |
| FTP Data (Remote)              | ТСР           | Any port/20                 | Forwarding scan data and received fax data to FTP client; controls only an FTP server that uses remote port 20 |
| FTP Control<br>(Remote)        | ТСР           | Any port/21                 | Forwarding scan data and received fax data to FTP client                                                       |
| CIFS (Local)*                  | ТСР           | 445/Any port                | Sharing a network folder on CIFS server                                                                        |
| CIFS (Remote)*                 | ТСР           | Any port/445                | Forwarding scan data and received fax data to a folder on CIFS server                                          |

| Service name                        | Protocol type | Local/Remote port<br>number | Controls these operations                                                 |
|-------------------------------------|---------------|-----------------------------|---------------------------------------------------------------------------|
| NetBIOS Name<br>Service (Local)     | UDP           | 137/Any port                | Sharing a network folder on CIFS server                                   |
| NetBIOS Datagram<br>Service (Local) | UDP           | 138/Any port                |                                                                           |
| NetBIOS Session<br>Service (Local)  | ТСР           | 139/Any port                |                                                                           |
| NetBIOS Name<br>Service (Remote)    | UDP           | Any port/137                | Forwarding scan data and received fax data to a folder on CIFS server     |
| NetBIOS Datagram<br>(Remote)        | UDP           | Any port/138                |                                                                           |
| NetBIOS Session<br>Service (Remote) | ТСР           | Any port/139                |                                                                           |
| HTTP (Local)                        | ТСР           | 80/Any port                 | Forwarding Web Config and WSD                                             |
| HTTPS (Local)                       | ТСР           | 443/Any port                | data to a HTTP or HTTPS server                                            |
| HTTP (Remote)                       | ТСР           | Any port/80                 | Communicating with Epson Connect,                                         |
| HTTPS (Remote)                      | ТСР           | Any port/443                | firmware update, and root certificate<br>update on a HTTP or HTTPS client |

\* To control forwarding of scan and received fax data, share a network folder, or receive fax data from PC-Fax, select **Port Number** as the **Method of Choosing Port** option and specify the port numbers for CIFS and NetBIOS.

#### Parent topic: Configuring IPsec/IP Filtering

#### **IPsec/IP Filtering Configuration Examples**

You can configure IPsec and IP filtering in a variety of ways, as shown in the examples here.

### **Receiving IPsec Packets Only**

Use this example only for configuring a default policy.

- IPsec/IP Filtering: Enable
- Access Control: IPsec
- Authentication Method: Pre-Shared Key

• Pre-Shared Key: Enter a key up to 127 characters long

### **Receiving Printing Data and Printer Settings**

Use this example to allow communication of printing data and printer settings from specified services. Default policy:

- IPsec/IP Filtering: Enable
- Access Control: Refuse Access

Group policy:

- Access Control: Permit Access
- Remote Address(Host): Client IP address
- Method of Choosing Port: Service Name
- Service Name: Select ENPC, SNMP, HTTP (Local), HTTPS (Local), and RAW (Port9100)

### **Receiving Access from Only a Specified Address for Product Access**

In these examples, the client will be able to access and configure the product in any policy configuration. Default policy:

- IPsec/IP Filtering: Enable
- Access Control: Refuse Access

Group policy:

- Access Control: Permit Access
- Remote Address (Host): Administrator's client IP address

Parent topic: Configuring IPsec/IP Filtering

### Configuring an IPsec/IP Filtering Certificate

You can configure a certificate for IPsec/IP traffic filtering using Web Config.

- 1. Access Web Config and select the Network Security tab.
- 2. Under IPsec/IP Filtering, select Client Certificate.
- 3. Click **Import** to add a new client certificate and enter any necessary settings.
- 4. Click OK.

### Parent topic: Configuring IPsec/IP Filtering

# **Connecting the Product to an IEEE 802.1X Network**

Follow the instructions in these sections to connect the product to an IEEE 802.1X network using Web Config.

Configuring an IEEE 802.1X Network IEEE 802.1X Network Settings Configuring a Certificate for an IEEE 802.1X Network IEEE 802.1X Network Status

Parent topic: Using Your Product on a Secure Network

### Configuring an IEEE 802.1X Network

If your product supports IEEE 802.1X, you can use it on a network with authentication provided by a RADIUS server with a hub as an authenticator using Web Config.

- 1. Access Web Config and select the Network Security tab.
- 2. Under IEEE802.1X, select Basic.
- 3. Select Enable as the IEEE802.1X (Wired LAN) setting.
- 4. To use the product on a Wi-Fi network, enable your product's Wi-Fi settings.

The status of the connection is shown as the IEEE802.1X (Wi-Fi) setting.

**Note:** You can share the network settings for Ethernet and Wi-Fi networking.

- 5. Select the IEEE 802.1X setting options you want to use.
- 6. Click Next.

You see a confirmation message.

7. Click OK.

Parent topic: Connecting the Product to an IEEE 802.1X Network

### IEEE 802.1X Network Settings

You can configure these IEEE 802.1X network settings in Web Config.

| Setting                | Options/Description                               |  |
|------------------------|---------------------------------------------------|--|
| IEEE802.1X (Wired LAN) | Enable or disable settings (IEEE802.1X > Basic)   |  |
| IEEE802.1X (Wi-Fi)     | Displays the IEEE802.1X (Wi-Fi) connection status |  |

| Setting                | Options/Description                                                                                                    |
|------------------------|----------------------------------------------------------------------------------------------------|
| Connection Method      | Displays the current network connection method                                                                                                    |
| ЕАР Туре               | Select one of these authentication methods for connections between the product and a RADIUS server:                                                                                                    |
|                        | <b>EAP-TLS</b> or <b>PEAP-TLS</b> : You must obtain and import a CA-signed certificate                                                                                                    |
|                        | <b>PEAP/MSCHAPv2</b> or <b>EAP-TTLS</b> : You must configure a password                                                                                                    |
| User ID                | Enter an ID between 1 and 128 ASCII characters for authentication on a RADIUS server                                                                                                    |
| Password               | Enter a password between 1 and 128 ASCII characters for authentication of the product. If you are using Windows as a RADIUS server, enter up to 127 ASCII characters.                                                                                            |
| Confirm Password       | Enter the authentication password again                                                                                                    |
| Server ID              | Enter a server ID between 1 and 128 ASCII characters for<br>authentication on a specified RADIUS server; server ID is<br>verified in the subject/subjectAltName field of a server<br>certificate sent from the RADIUS server                                     |
| Certificate Validation | Select a valid certificate regardless of the authentication method; import the certificate using the <b>CA Certificate</b> option                                                                                                    |
| Anonymous Name         | If you selected <b>EAP-TTLS</b> , <b>PEAP-TLS</b> or <b>PEAP/MSCHAPv2</b><br>as the <b>Authentication Method</b> setting, you can configure an<br>anonymous name between 1 and 128 ASCII characters<br>instead of a user ID for phase 1 of a PEAP authentication |
| Encryption Strength    | Select one of the following encryption strengths:                                                                                                    |
|                        | High for AES256/3DES                                                                                                    |
|                        | Middle for AES256/3DES/AES128/RC4                                                                                                    |

**Parent topic:** Connecting the Product to an IEEE 802.1X Network

### Configuring a Certificate for an IEEE 802.1X Network

If your product supports IEEE 802.1X, you can configure a certificate for the network using Web Config.

1. Access Web Config and select the **Network Security** tab.

- 2. Under IEEE802.1X, select Client Certificate.
- 3. Click **Import** to add a new client certificate.
- 4. Click OK.

### Parent topic: Connecting the Product to an IEEE 802.1X Network

### IEEE 802.1X Network Status

You can check the status of the IEEE 802.1X network settings by printing a status sheet from your product.

The network status sheet displays the information in this table for IEEE 802.1X networks.

| Status ID                | Status description                                                                                                    |
|--------------------------|----------------------------------------------------------------------------------------------------|
| Disable                  | IEEE 802.1X is disabled                                                                                                    |
| EAP Success              | IEEE 802.1X authentication is confirmed and the network connection is available                                                                  |
| Authenticating           | IEEE 802.1X authentication in progress                                                                                                    |
| Config Error             | Authentication failed because the user ID was not set                                                                                            |
| Client Certificate Error | Authentication failed because the client certificate is out of date                                                                              |
| Timeout Error            | Authentication failed because there is no answer from the RADIUS server and/or authenticator                                                     |
| User ID Error            | Authentication failed because the product's user ID and/or certificate protocol is incorrect                                                     |
| Server ID Error          | Authentication failed because the server ID on the server certificate and the server's ID do not match                                           |
| Server Certificate Error | Authentication failed because the server certificate is out of date or the chain of the server certificate is incorrect                          |
| CA Certificate Error     | Authentication failed because the CA certificate is incorrect, not imported, or out of date                                                      |
| EAP Failure              | Authentication failed because the client certificate is incorrect (EAP-TLS or PEAP-TLS), or the user ID or password is incorrect (PEAP/MSCHAPv2) |

Parent topic: Connecting the Product to an IEEE 802.1X Network

### Using a Digital Certificate

Follow the instructions in these sections to configure and use digital certificates using Web Config.

About Digital Certification Obtaining and Importing a CA-signed Certificate CSR Setup Settings CSR Import Settings Deleting a CA-signed Certificate Updating a Self-signed Certificate Importing a CA Certificate Deleting a CA Certificate

### Parent topic: Using Your Product on a Secure Network

#### About Digital Certification

You can configure the following digital certificates for your network using Web Config:

#### **CA-signed Certificate**

You can ensure secure communications using a CA-signed certificate for each security feature. The certificates must be signed by and obtained from a CA (Certificate Authority).

#### **CA Certificate**

A CA certificate indicates that a third party has verified the identity of a server. You need to obtain a CA certificate for server authentication from a CA that issues it.

#### Self-signed Certificate

A self-signed certificate is issued and signed by the product itself. You can use the certificate for only SSL/TLS communication, however security is unreliable and you may see a security alert in the browser during use.

#### Parent topic: Using a Digital Certificate

#### **Obtaining and Importing a CA-signed Certificate**

You can obtain a CA-signed certificate by creating a CSR (Certificate Signing Request) using Web Config and submitting it to a certificate authority. The CSR created in Web Config is in PEM/DER format. You can import one CSR created from Web Config at a time.

- 1. Access Web Config and select **Network Security**.
- 2. Select one of the available network security options and select a certificate option.
- 3. In the CSR section, select Generate.
- 4. Select the CSR setting options you want to use.

5. Click OK.

You see a completion message.

- 6. Select Network Security, select your network security option, and select Certificate again.
- 7. In the CSR section, click the **Download** option that matches the format specified by your certificate authority to download the CSR.

**Caution:** Do not generate another CSR or you may not be able to import a CA-signed certificate.

- 8. Submit the CSR to the certificate authority following the format guidelines provided by that authority.
- 9. Save the issued CA-signed certificate to a computer connected to the product.

Before proceeding, make sure the time and date settings are correct on your product.

- 10. In the CA Certificate section, click Import.
- 11. Select the format of the certificate as the Server Certificate setting.
- 12. Select the certificate import settings as necessary for the format and the source from which you obtained it.
- 13. Click **OK**.

You see a confirmation message.

14. Click **Confirm** to verify the certificate information.

Parent topic: Using a Digital Certificate

**Related references** 

CSR Setup Settings

**CSR Import Settings** 

### **CSR Setup Settings**

You can select these settings when setting up a CSR in Web Config.

**Note:** The available key length and abbreviations vary by certificate authority, so follow the rules of that authority when entering information in the CSR.

| Setting    | Options/Description             |
|------------|---------------------------------|
| Key Length | Select a key length for the CSR |

| Setting                                                        | Options/Description                                                                                                    |
|----------------------------------------------------------------|----------------------------------------------------------------------------------------------------|
| Common Name                                                    | Enter a name or static IP address from 1 to 128 characters long; for example, <b>Reception printer</b> or <b>https://10.152.12.225</b> |
| Organization, Organizational Unit, Locality,<br>State/Province | Enter information in each field as necessary, from<br>0 to 64 characters long in ASCII; separate any<br>multiple names with commas     |
| Country                                                        | Enter a two-digit country code number as specified by the ISO-3166 standard                                                            |
| Sender's Email Address                                         | Enter the sender's email address for the mail server setting                                                                           |

### Parent topic: Using a Digital Certificate

### **CSR Import Settings**

You can configure these settings when importing a CSR in Web Config.

**Note:** The import setting requirements vary by certificate format and how you obtained the certificate.

| Certificate format                      | Setting descriptions                                                             |
|-----------------------------------------|----------------------------------------------------------------------------------|
| PEM/DER format obtained from Web Config | <b>Private Key</b> : Do not configure because the product contains a private key |
|                                         | Password: Do not configure                                                       |
|                                         | CA Certificate 1/CA Certificate 2: Optional                                      |
| PEM/DER format obtained from a computer | Private Key: Configure a private key                                             |
|                                         | Password: Do not configure                                                       |
|                                         | CA Certificate 1/CA Certificate 2: Optional                                      |
| PKCS#12 format obtained from a computer | Private Key: Do not configure                                                    |
|                                         | Password: Optional                                                               |
|                                         | CA Certificate 1/CA Certificate 2: Do not configure                              |

**CA-signed Certificate Import Settings** 

| Setting                                  | Description                                                                                                    |
|------------------------------------------|----------------------------------------------------------------------------------------------------|
| Server Certificate or Client Certificate | Select the certificate format.                                                                                                    |
|                                          | For an SSL/TLS connection, the Server Certificate is displayed.                                                                                                    |
|                                          | For an IPsec/IP Filtering, IEEE802.1x, or S/MIME connection, the Client Certificate is displayed.                                                                                                    |
|                                          | <b>Note:</b> Depending on your product, not all connection types may be available.                                                                                                    |
| Private Key                              | If you obtain a certificate of the PEM/DER format<br>by using a CSR created from a computer, specify a<br>private key file that matches the certificate.                                                                                    |
| Password                                 | If the file format is <b>Certificate with Private Key</b><br>( <b>PKCS#12</b> ), enter the password for encrypting the<br>private key that is set when you obtain the<br>certificate.                                                       |
| CA Certificate 1                         | If your certificate's format is <b>Certificate</b><br>( <b>PEM/DER</b> ), import a certificate from a certificate<br>authority that issues a CA-signed Certificate to be<br>used as the server certificate. Specify a file if<br>necessary. |
| CA Certificate 2                         | If your certificate's format is <b>Certificate</b><br>( <b>PEM/DER</b> ), import a certificate from the same<br>certificate authority that issued CA Certificate 1.<br>Specify a file if necessary.                                         |

### Parent topic: Using a Digital Certificate

### **Deleting a CA-signed Certificate**

You can delete an imported CA-signed certificate with Web Config when the certificate expires or if you have no more need for an encrypted connection.

**Note:** If you obtained a CA-signed certificate from Web Config, you cannot import a deleted certificate; you must obtain and import a new certificate.

1. Access Web Config and select **Network Security**.

- 2. Select one of the following network security options and corresponding certificate:
  - SSL/TLS and select Certificate
  - IPsec/IP Filtering and select Client Certificate
  - IEEE802.1X and select Client Certificate
- 3. Click **Delete**.

You see a completion message.

4. Click OK.

Parent topic: Using a Digital Certificate

### Updating a Self-signed Certificate

If your product supports the HTTPS server feature, you can update a self-signed certificate using Web Config.

- 1. Access Web Config and select Network Security, select SSL/TLS, and select Certificate.
- 2. Click Update.
- 3. Enter an identifier for your product from 1 to 128 characters long in the **Common Name** field.

**Note:** You can add up to 5 IPv4 addresses, IPv6 addresses, host names, or FQDNs; separated by commas. The first value is assigned to the Common Name field, and the rest are added to the Alias field of the certificate subject. You cannot enter a space before or after a comma.

- 4. Select a validity period for the certificate as the Certificate Validity (year) setting.
- 5. Click Next.

You see a completion message.

- 6. Click OK.
- 7. Click **Confirm** to verify the certificate information.

Parent topic: Using a Digital Certificate

### Importing a CA Certificate

You can import a CA certificate using Web Config.

- 1. Access Web Config and select Network Security.
- 2. Select CA Certificate.
- 3. Select Import.

- 4. Select the CA certificate you want to import.
- 5. Click OK.

When you see the **CA Certificate** page and the imported certificate is displayed, the import is finished.

Parent topic: Using a Digital Certificate

### Deleting a CA Certificate

You can delete an imported CA certificate with Web Config when the certificate expires or if you have no more need for an encrypted connection.

- 1. Access Web Config and select Network Security Settings.
- 2. Select CA Certificate.
- 3. Locate the certificate you want to remove and click the **Delete** button next to it.
- 4. Click **OK** to confirm the deletion.
- 5. Click **Reboot Network**, and then check that the deleted CA Certificate is not listed on the updated screen.

Parent topic: Using a Digital Certificate

## Setting Up Universal Print (Microsoft)

You can set up your product for use with Universal Print if you are using Microsoft 365 and Azure Active Directory.

**Note:** This feature is supported on Windows 10 2004 (20H1) or later. Visit the Microsoft website for more information.

- 1. Access Web Config and select the **Network** tab.
- 2. Select Universal Print.
- 3. Select Register.
- 4. Follow the on-screen instructions to register your product.

Parent topic: Administering Your Product

## **Using Epson Device Admin Configuration Software**

With Windows, you can discover and monitor remote devices, and configure network settings in a batch operation. See the Epson Device Admin help for instructions.

To install Epson Device Admin, download the software from the support page at epson.com/support (U.S.), epson.ca/support (Canada), or latin.epson.com/support (Latin America) and follow the on-screen instructions.

Parent topic: Administering Your Product

# **Solving Problems**

Check these sections for solutions to problems you may have using your product.

Viewing the Help Screen **Product Status Messages** Job Status Error Codes Running a Product Check **Resetting Control Panel Defaults** Solving Setup Problems Solving Network Problems Solving Network Security Problems Solving Copying Problems Solving Copy Quality Problems Solving Paper Problems Solving Problems Printing from a Computer Solving Page Layout and Content Problems Solving Print Quality Problems Solving Scanning Problems Solving Scanned Image Quality Problems Solving Faxing Problems Solving USB Device Problems **Uninstall Your Product Software** Where to Get Help (U.S. and Canada) Where to Get Help (Latin America)

## Viewing the Help Screen

You can view troubleshooting or how-to topics on the LCD screen at any time.

1. Select the ⑦ help icon.

You see this screen:

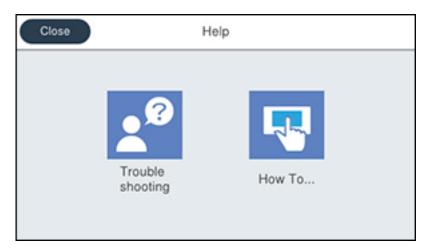

2. Select **Troubleshooting** or **How To** to view instructional images or animations.

Parent topic: Solving Problems

## **Product Status Messages**

You can often diagnose problems with your product by checking the messages and status icons on its LCD screen. You can also check for errors by pressing the  $\Box$  Job/Status button and selecting **Printer Status**.

Note: If the screen is dark, press the screen to wake the product from sleep mode.

| LCD screen message                                                                                                    | Condition/solution                                                                                                    |
|----------------------------------------------------------------------------------------------------|----------------------------------------------------------------------------------------------------|
| Printer error. Turn the power off and<br>on again. If the problem persists,<br>contact Epson support.                                       | Turn the product off and then back on again. If the error persists, check for and remove any jammed paper or protective materials from the product. If the error still persists, contact Epson for support.                 |
|                                                                                                    | If you see any of the following error codes, make sure you have not exceeded the loading capacity for any paper source:                                                                                                    |
|                                                                                                    | • 000181                                                                                                    |
|                                                                                                    | • 000184                                                                                                    |
| Printer error. Contact Epson support.<br>Non-printing features are available.                                                               | The product may be damaged, but features such as scanning are still available. Contact Epson for support.                                                                                                    |
| Printer error. For details, see your documentation.                                                                                         | The product may be damaged. Contact Epson for support.                                                                                                    |
| Paper out in XX. Load Paper. Paper<br>Size: XX/Paper Type: XX                                                                               | Load the size and type of paper in the paper source indicated.                                                                                                    |
| Too many paper cassette units are<br>installed. Turn the power off and<br>uninstall the extra units. See your<br>documentation for details. | You can install up to three optional paper cassette units.<br>Remove any extra units.                                                                                                    |
| Unsupported Paper Cassette Units<br>have been installed. Turn the power<br>off and uninstall. For details, see<br>your documentation.       | Unsupported optional paper cassette units are installed.<br>Remove the unsupported units.                                                                                                    |
| Cannot print because XX is out of order. You can print from another cassette.                                                               | Turn the product off and then back on again. Reinsert the indicated paper cassette. If the error persists, contact Epson for support.                                                                                       |
| The pickup roller in XX is nearing the end of its service life.                                                                             | The paper cassette rollers need to be replaced periodically for optimal performance. (Paper may not feed correctly from the paper cassette when the roller is near the end of its service life.) Contact Epson for support. |
| The pickup roller in XX has reached<br>the end of its service life. Replace it<br>and reset the maintenance roller<br>counter.              | Replace the paper cassette roller indicated and reset the counter. Contact Epson for support.                                                                                                    |

| LCD screen message                                                                                                    | Condition/solution                                                                                                    |
|----------------------------------------------------------------------------------------------------|----------------------------------------------------------------------------------------------------|
| You need to replace Ink Supply Unit(s).                                                                                           | Replace the indicated ink packs.                                                                                                    |
| Paper Setup Auto Display is set to<br>Off. Some features may not be<br>available. For details, see your<br>documentation.         | AirPrint is not available when the <b>Paper Setup Auto Display</b> setting is disabled. Change <b>Paper Setup Auto Display</b> to <b>On</b> .                                                                                                    |
| No dial tone is detected.                                                                                                    | Make sure the phone cable is connected correctly and the<br>phone line works. If you connected the product to a PBX (Private<br>Branch Exchange) phone line or Terminal Adapter, change the<br><b>Line Type</b> setting to <b>PBX</b> . If you still cannot send a fax, turn off<br>the <b>Dial Tone Detection</b> setting. (Turning off the Dial Tone<br>Detection setting may cause the product to drop the first digit of<br>a fax number.) |
| Failed to receive faxes because the fax data capacity is full. Touch the Job/Status at the bottom of the Home Screen for details. | Press the <b>I Job/Status</b> button and select <b>Printer Status</b> and resolve any printer errors that prevented faxes from printing. Make sure the product is connected to a computer or that a USB device is connected to the product.                                                                                                    |
| The combination of the IP address<br>and the subnet mask is invalid. See<br>your documentation for more details.                  | There is a problem with the network connection to your product.<br>Set up your product on the network again.                                                                                                    |
| To use cloud services, update the root certificate from the Epson Web Config utility.                                             | Access the Web Config utility and update the cloud service root certificate.                                                                                                    |
| Check that the printer driver is<br>installed on the computer and that<br>the port settings for the printer are<br>correct.       | Make sure the printer port is correctly configured. In Windows, make sure the port is set to a <b>USBXXX</b> setting for a USB connection or <b>EpsonNet Print Port</b> for a network connection.                                                                                                    |
| Paper feed error. Remove C1, make<br>sure there is no jammed paper<br>remaining in the printer, and reload<br>the paper.          | Even if you cannot feed the paper, check the position of the pickup roller lock. If the position is wrong, push the pickup roller lock with your finger to correct the position. See the pickup roller replacement videos on the Epson support site for instructions.                                                                                                    |
| Recovery Mode<br>Update Firmware                                                                                                  | An error has occurred during firmware updating. Connect your product using a USB cable and try downloading the Firmware Update from the Epson support site. If you still need help, contact Epson for support.                                                                                                    |

Parent topic: Solving Problems

Related references

Paper Source Settings Options

### **Related tasks**

Loading Paper in the Paper Cassettes and Rear Paper Tray Installing the Optional Paper Cassette Units Replacing the Paper Feed Rollers Removing and Installing the Ink Pack Connecting a Telephone or Answering Machine

### **Related topics**

Wi-Fi or Wired Networking Using a Digital Certificate

## **Job Status Error Codes**

If a job does not complete successfully, you can check the error code for the reason. Press the Job/Status button, select the Job/Status tab, and select Log. Select the incomplete job to display the error code and additional information.

| Code | Condition/solution                                                                                                    |
|------|----------------------------------------------------------------------------------------------------|
| 001  | The product was turned off by a power failure.                                                                                                    |
| 101  | Memory is full. Reduce the size of the print job.                                                                                                    |
| 102  | Collated printing has failed due to a lack of available memory. Clear fonts and macros from the product's memory using the PDL Font, Macro option on the Settings > General Settings > System Administration > Clear Internal Memory Data menu, reduce the size of the print job, or print one copy at a time. |
| 103  | Print quality was decreased due to a lack of available memory. If the quality of the printout is unacceptable, try simplifying the page by reducing the number of graphics or the number and size of the fonts.                                                                                                |
| 104  | Reverse printing has failed due to a lack of available memory. Clear fonts and macros from the product's memory using the PDL Font, Macro option on the Settings > General Settings > System Administration > Clear Internal Memory Data menu or reduce the data size of the print job.                        |

| Code       | Condition/solution                                                                                                    |
|------------|----------------------------------------------------------------------------------------------------|
| 106        | Cannot print from the computer due to access control settings. Contact your product administrator.                                                                                                    |
| 107        | User authentication failed and the job has been canceled. Contact your product administrator.                                                                                                    |
| 108        | Confidential job data was deleted when the product was turned off.                                                                                                    |
| 109        | The received fax was already deleted.                                                                                                    |
| 110        | The job was printed 1-sided because the loaded paper does not support 2-sided printing.                                                                                                    |
| 111        | Available memory is running low. Reduce the size of the print job.                                                                                                    |
| 120        | Cannot communicate with a server using an open platform. Check the server or network for errors.                                                                                                    |
| 201        | The product's memory is full. You can send pages individually, or print received faxes and delete them to free up memory space.                                                                                                    |
| 202        | The line was disconnected by the recipient's fax machine. Wait a moment, then try again.                                                                                                    |
| 203        | The product cannot detect a dial tone.                                                                                                    |
|            | Make sure the phone cable is connected correctly and the phone line works. If you connected the product to a PBX (Private Branch Exchange) phone line or Terminal Adapter, change the <b>Line Type</b> setting to <b>PBX</b> . If you still cannot send a fax, turn off the <b>Dial Tone Detection</b> setting. (Turning off the Dial Tone Detection setting may cause the product to drop the first digit of a fax number.) |
| 204        | The recipient's fax machine is busy. Wait a moment, then try again.                                                                                                    |
| 205        | The recipient's fax machine does not answer. Wait a moment, then try again.                                                                                                    |
| 206        | The phone cable is incorrectly connected to the product's <b>LINE</b> and <b>EXT</b> ports. Connect the phone cable correctly.                                                                                                    |
| 207        | The phone cable is not connected. Connect the phone cable.                                                                                                    |
| 208        | The fax could not be sent to some of the specified recipients.                                                                                                    |
|            | Print a fax log to check which recipients failed to receive the fax. If the <b>Save Failure Data</b> setting is turned on, you can resend a fax from Job Status in the <b>Job/Status</b> menu.                                                                                                    |
| 301<br>401 | There is not enough storage space available to save the data in the external memory device. Clear space on the device or use a different device.                                                                                                    |

| Code | Condition/solution                                                                                                    |
|------|----------------------------------------------------------------------------------------------------|
| 302  | The external memory device is write-protected. Disable write protection.                                                                                                    |
| 402  |                                                                                                    |
| 303  | No folder is available for saving the scanned file. Create a folder or use a different memory device.                                                                               |
| 304  | The external memory device has been removed. Reinsert the device.                                                                                                    |
| 404  |                                                                                                    |
| 305  | An error occurred while saving data to an external memory device. Reinsert the memory                                                                                               |
| 405  | device or use a different device.                                                                                                    |
| 306  | The product's memory is full. Wait until current jobs are finished processing.                                                                                                    |
| 311  | A DNS error has occurred. Check the DNS settings for the server, computer, or access                                                                                                |
| 321  | point. DNS settings for the server can be checked from the DNS Server option in the Setup menu.                                                                                     |
| 411  | Setup menu.                                                                                                    |
| 421  |                                                                                                    |
| 312  | An authentication error has occurred. Check the Server Settings in the Settings menu.                                                                                               |
| 412  |                                                                                                    |
| 313  | A communication error has occurred. Check the network connection or Server Settings                                                                                                 |
| 413  | in the <b>Settings</b> menu.                                                                                                    |
| 314  | The data size exceeds the maximum size for the attached files. Increase the <b>Attached File Max Size</b> setting in the scan settings or lower the file size of the scanned image. |
| 315  | The memory is full. Retry after other ongoing jobs have finished.                                                                                                    |
| 327  |                                                                                                    |
| 316  | A mail encryption error occurred. Make sure the encryption certificate setting and the product's time setting are correct. Contact your product administrator.                      |
| 317  | A mail signature error occurred. Make sure the signing certificate setting and the product's time setting are correct. Contact your product administrator.                          |
| 322  | An authentication error occurred. Check the Location settings.                                                                                                    |
| 323  | A communication error has occurred. Check the <b>Location</b> settings or the network connection.                                                                                   |

| Code | Condition/solution                                                                                                    |
|------|----------------------------------------------------------------------------------------------------|
| 324  | A file with the same name already exists in the specified folder. Delete the duplicate file or change the file name prefix in <b>File Settings</b> .                                                                                                    |
| 325  | There is not enough storage space available in the specified folder. Increase the storage                                                                                                    |
| 326  | space in the specified folder, delete unnecessary files, or lower the file size of the scanned image.                                                                                                    |
| 328  | The destination was wrong or the destination does not exist. Check the <b>Location</b> settings.                                                                                                    |
| 330  | An FTPS/FTPS secure connection error occurred. Check the location in the destination settings. Run Epson Web Config and update the root certificate or the CA certificate. Contact your product administrator.                                                                      |
| 331  | A communication error occurred while acquiring the destination list. Make sure the product is connected to the network correctly.                                                                                                    |
| 332  | There is not enough space available for saving the scanned files in the specified folder. Delete unnecessary files from the specified folder.                                                                                                    |
| 333  | The destination could not be found because the destination information was uploaded to the server before sending the scanned data. Select the destination again.                                                                                                    |
| 334  | An error occurred while sending the scanned data.                                                                                                    |
| 341  | A communication error has occurred. Make sure the product is connected to the computer or network correctly. Make sure you have installed Document Capture Pro or Document Capture. Make sure the Event Manager program is not being blocked by your firewall or security software. |
| 350  | An FTPS/HTTPS certificate error occurred. Check the product's date and time settings are correct. Run Epson Web Config and update the root certificate or the CA certificate. Contact your product administrator.                                                                   |
| 422  | An authentication error has occurred. Make sure the settings are correct for the folder selected in <b>Save/Forward Settings</b> in the <b>Settings</b> menu.                                                                                                    |
| 423  | A communication error has occurred. It is also possible that a file with the same name is open or the file is a read-only file.                                                                                                    |
|      | Check the network connection, make sure the settings are correct for the folder selected in the in <b>Save/Forward Settings</b> in the <b>Settings</b> menu, close the duplicate file, or disable read-only protection.                                                             |

| Code | Condition/solution                                                                                                    |
|------|----------------------------------------------------------------------------------------------------|
| 425  | There is not enough storage space available in the forwarding destination folder. Increase the storage space in the destination folder.                                              |
| 428  | The destination was wrong or the destination does not exist. Make sure the settings are correct for the folder selected in <b>Save/Forward Settings</b> in the <b>Settings</b> menu. |

Parent topic: Solving Problems

#### **Related references**

**Double-sided Printing Capacity** 

#### **Related tasks**

Clearing the Internal Memory Connecting an Authentication Device

### **Related topics**

Restricting Features Available for Users Setting Up and Scanning to a Network Folder or FTP Server

## **Running a Product Check**

Running a product check helps you determine if your product is operating properly.

- 1. Disconnect any interface cables connected to your product.
- 2. Load plain paper in the product.
- 3. Press the  $\widehat{m}$  home button, if necessary.
- 4. Select Settings > Maintenance > Print Head Nozzle Check.

You see a screen like this:

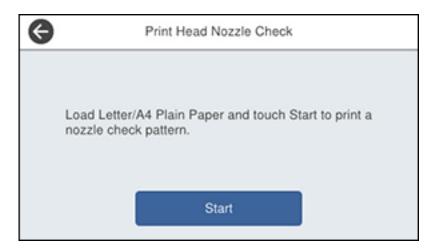

#### 5. Select Start.

The nozzle pattern prints.

- 6. Do one of the following, depending on the results of the product check:
  - If the page prints and the nozzle check pattern is complete, the product is operating properly. Any operation problem you may have could be caused by your computer, cable, software, or selected settings. Check the other solutions in this book or try uninstalling and reinstalling your printer software.
  - If the page prints but the nozzle check pattern has gaps, clean the print head.
  - If the page does not print, the product may have a problem. Check the other solutions in this manual. If they do not work, contact Epson.

Parent topic: Solving Problems

## **Resetting Control Panel Defaults**

If you have a problem with settings on the product control panel, you can reset them to their factory defaults. You can choose which settings to reset or reset them all.

**Note:** This setting can be locked by an administrator. If you cannot access or change this setting, contact your administrator for assistance.

- 1. Press the  $\widehat{m}$  home button, if necessary.
- 2. Select Settings > General Settings > System Administration > Restore Default Settings.

Note: You may need to enter the administrator password.

You see a screen like this:

| ¢   | Restore Default Settings |        |
|-----|--------------------------|--------|
|     | Network Settings         | I      |
|     | Copy Settings            |        |
|     | Scan Settings            |        |
|     | Fax Settings             | 0      |
| - 7 |                          | $\sim$ |

- 3. Select one of these options:
  - · Network Settings: Resets all network settings
  - Copy Settings: Resets all settings for copying
  - Scan Settings: Resets all settings for scanning
  - Fax Settings: Resets all settings for faxing
  - **Clear All Data and Settings**: Resets all control panel settings including the contacts list You see a confirmation screen.
- 4. Select **Yes** to reset the selected settings. (Select **No** if you want to cancel the operation.) **Parent topic:** Solving Problems

## **Solving Setup Problems**

Check these sections if you have problems while setting up your product.

Product Does Not Turn On or Off Noise After Ink Installation Software Installation Problems Cannot Read the Authentication Card

Parent topic: Solving Problems

### Product Does Not Turn On or Off

If you cannot turn the product on or off, try these solutions:

- If you cannot turn on your product, make sure the power cord is securely connected and hold down the power button a little longer.
- If you cannot turn off your product, hold down the power button a little longer. If you still cannot turn off your product, unplug the power cord, plug the power cord back in, then turn your product on and off again using the power button.

Parent topic: Solving Setup Problems

### **Noise After Ink Installation**

If you hear noises from your product after installing ink, check the following:

- The first time you install the ink pack, the product must charge its print head. Wait until charging finishes before you turn off the product, or it may charge improperly and use excess ink the next time you turn it on.
- If the product's print head stops moving or making noise, and the charging process has not finished after approximately 5 minutes, turn off your product. Turn it back on and check to see if charging is still in progress. If it is still in progress, contact Epson for help.

Parent topic: Solving Setup Problems

## **Software Installation Problems**

If you have problems while installing your product software, try these solutions:

- Make sure your product is turned on and any necessary cables are securely connected at both ends. If you still have problems installing software, disconnect the cable and carefully follow the instructions on the *Start Here* sheet. Also make sure your system meets the requirements for your operating system.
- Close any other programs, including screen savers and virus protection software, and install your product software again.
- In Windows, make sure your product is selected as the default printer and the correct port is shown in the printer properties.

- For Mac, make sure your product is shown in the printer list. Click **System Preferences** or **System Settings** > **Printers & Scanners** or **Print & Fax**. If the printer name is not displayed, add the printer.
- If you see any error message or your software does not install correctly in Windows, you may not have software installation privileges. Contact your system administrator.
- If you are printing over a network, make sure your product is set up properly on the network.
- If the USB cable is not recognized, try using a different USB cable.

Parent topic: Solving Setup Problems

#### **Related concepts**

**Uninstall Your Product Software** 

### **Cannot Read the Authentication Card**

If the IC card reader cannot read the authentication card, try these solutions:

- Make sure the card reader is securely connected to the external USB port on the back of the product.
- · Make sure both the card reader and the authentication card are supported.

Parent topic: Solving Setup Problems

### **Related tasks**

Connecting an Authentication Device

## **Solving Network Problems**

Check these solutions if you have problems setting up or using your product on a network.

**Note:** Breakdown or repair of this product may cause loss of fax and network data and settings. Epson is not responsible for backing up or recovering data and settings during or after the warranty period. We recommend that you make your own backup or print out your fax and network data and settings.

Product Cannot Connect to a Wireless Router or Access Point Network Software Cannot Find Product on a Network Wireless Network Connection is Unstable on a Mac USB 3.0 Connection is Unstable When Using a USB 2.0 Cable Product Does Not Appear in Mac Printer Window Cannot Print Over a Network Cannot Scan Over a Network **Parent topic:** Solving Problems

### **Product Cannot Connect to a Wireless Router or Access Point**

If your product has trouble finding or connecting to a wireless router or access point, try these solutions:

- If you are connecting the product via Wi-Fi Protected Setup (WPS) and the Wi-Fi icon on your product's LCD screen is not lit or does not appear, make sure you select one of the WPS options from the product control panel within 2 minutes of pressing the WPS button on your router.
- Make sure to place your product within contact range of your 2.4 GHz router or access point. Avoid placing your product near a microwave oven, 2.4 GHz cordless phone, or large metal object, such as a filing cabinet.

**Note:** If you are using a 5 GHz wireless router, set the router to operate in dual band (2.4 GHz and 5 GHz) mode. If your router uses a single network name (SSID) for both the 2.4 GHz and 5 GHz band, give each band its own network name (SSID) instead, such as Home Network 2.4 GHz and Home Network 5 GHz. See your router documentation or contact your internet service provider for instructions.

• Make sure to place your product within contact range of your router or access point. Avoid placing your product near a microwave oven, cordless phone, or large metal object, such as a filing cabinet.

**Note for Latin America:** If you are using a 5 GHz wireless router, set the router to operate in dual band (2.4 GHz and 5 GHz) mode. If your router uses a single network name (SSID) for both the 2.4 GHz and 5 GHz band, give each band its own network name (SSID) instead, such as Home Network 2.4 GHz and Home Network 5 GHz. See your router documentation or contact your internet service provider for instructions.

- Verify that your router or access point is operating correctly by connecting to it from your computer or another device.
- Print a network connection report and check the codes and messages on the report to help determine the cause of the problem.
- You may need to disable the firewall and any anti-virus software on your wireless router or access point.
- Try restarting your router following the instructions in your router documentation.

**Note:** If you are reading these instructions online, you will lose your Internet connection when you restart your router.

• Check to see if access restrictions, such as MAC address filtering, are set on the router or access point. If access restrictions are set, add your product's MAC address to your router's address list. To

obtain your product's MAC address, print a network status sheet. Then follow the instructions in your router or access point documentation to add the address to the list.

- If your router or access point does not broadcast its network name (SSID), follow the instructions that came with your product to enter your wireless network name manually.
- If your router or access point has security enabled, determine the kind of security it is using and any
  required password or passphrase for connection. Then make sure to enter the exact WEP key or WPA
  passphrase correctly.
- Check if your computer is restricting the available wireless channels. If so, verify that your wireless access point is using one of the usable channels and change to a usable channel, if necessary.
- If the IP address assigned to the product is 169.254.XXX.XXX and the subnet mask is 255.255.0.0, the IP address may not be assigned correctly. Check the IP address and the subnet mask assigned to the product. Restart the wireless router or reset the network settings for the product.
- If you cannot connect your product to a device using Wi-Fi Direct, you may have exceeded the
  maximum number of devices connected to your product (8). Print a network status sheet or access
  Web Config on the browser for your device and check the number of connected devices. If 8 devices
  are already connected, disconnect a device by deleting the product's SSID from the Wi-Fi screen of
  that device. If fewer than 8 devices are connected, check the accuracy of your other network settings,
  move your device closer to your product, and try connecting again.
- If you are using a Wi-Fi Direct connection that suddenly disconnects, the Wi-Fi Direct password on your device may have been changed. If necessary, delete the existing **DIRECT-xxxxxxx** connection settings from your device and enter a new password. See your device documentation for instructions.

Parent topic: Solving Network Problems

#### **Related concepts**

**Uninstall Your Product Software** 

#### **Related tasks**

Printing a Network Connection Report Restoring Default Product Settings

### **Network Software Cannot Find Product on a Network**

If EpsonNet Setup cannot find your product on a network, try these solutions:

- Make sure your product is turned on and connected to your network. Verify the connection using your product control panel.
- Check if your network name (SSID) contains non-ASCII characters. Your product cannot display non-ASCII characters.

- Print a network connection report and check the codes and messages on the report to help determine the cause of the problem.
- Make sure your product is not connected to a guest network.
- If necessary, reinstall your product software and try running EpsonNet Setup again:
  - 1. Reset your product's network settings to their factory defaults.
  - 2. Windows only: Uninstall your product software.
  - 3. Restart your router following the instructions in your router documentation.

**Note:** If you are reading these instructions online, you will lose your Internet connection when you restart your router, so note the next step before restarting it.

- 4. Download your product software from the Epson website using the instructions on the *Start Here* sheet.
- If you have replaced your router, reinstall your product software to connect to the new router.

**Note:** If you are using a 5 GHz wireless router, set the router to operate in dual band (2.4 GHz and 5 GHz) mode. If your router uses a single network name (SSID) for both the 2.4 GHz and 5 GHz band, give each band its own network name (SSID) instead, such as Home Network 2.4 GHz and Home Network 5 GHz. See your router documentation or contact your internet service provider for instructions.

• If you have replaced your router, reinstall your product software to connect to the new router.

**Note for Latin America:** If you are using a 5 GHz wireless router, set the router to operate in dual band (2.4 GHz and 5 GHz) mode. If your router uses a single network name (SSID) for both the 2.4 GHz and 5 GHz band, give each band its own network name (SSID) instead, such as Home Network 2.4 GHz and Home Network 5 GHz. See your router documentation or contact your internet service provider for instructions.

Check to see if your wireless router or access point has an enabled Privacy Separator function that is
preventing detection of your device over the network. See your router or access point documentation
for instructions on disabling the Privacy Separator function.

Parent topic: Solving Network Problems

#### **Related concepts**

Uninstall Your Product Software

### **Related tasks**

Printing a Network Connection Report Restoring Default Product Settings

### Wireless Network Connection is Unstable on a Mac

If you connected a device to a USB 3.0 port on your Mac, you may experience wireless network interference between your product and your Mac.

If you cannot connect to your product over the wireless network or the connection becomes unstable, move the device connected to your Mac USB 3.0 port further away from your Mac.

Parent topic: Solving Network Problems

### USB 3.0 Connection is Unstable When Using a USB 2.0 Cable

If you receive a communication error or experience an unstable connection when using a SuperSpeed USB port on your computer with a USB 2.0 cable, try these solutions:

- Use a USB 3.0 cable.
- · Connect to a Hi-Speed USB port on your computer, if available.
- Connect to another SuperSpeed USB port on your computer, if available.

Parent topic: Solving Network Problems

### **Product Does Not Appear in Mac Printer Window**

If your product does not appear in the Mac printer window, try these solutions:

- Turn your product off, wait 30 seconds, then turn it back on again.
- If you are connecting the product via Wi-Fi Protected Setup (WPS) and the Wi-Fi icon on your product's LCD screen is not lit, make sure you select one of the WPS options from the product control panel within 2 minutes of pressing the WPS button on your router.

Parent topic: Solving Network Problems

### **Cannot Print Over a Network**

If you cannot print over a network, try these solutions:

- Make sure that your product is turned on.
- Make sure you install your product's network software as described in your product documentation.

- Print a network status sheet and verify that the network settings are correct. If the network status is **Disconnected**, check any cable connections and turn your product off and then on again.
- Print a network connection report and check the codes and messages on the report to help determine the cause of the problem.
- If you are using TCP/IP, make sure the product's IP address is set correctly for your network. If your network does not assign IP addresses using DHCP, set the IP address manually. If the IP address assigned to the printer is 169.254.xxx.xxx and the subnet mask is 255.255.0.0, the IP address may not be assigned correctly. Restart your wireless router or reset the printer's network settings.
- Make sure your computer and product are both using the same wireless network.
- If network printing is slow, print a network status sheet and check the signal strength. If it is poor, place your product closer to your router or access point. Avoid placing your product near a microwave oven, cordless phone, or large metal object, such as a filing cabinet.

**Note for Latin America:** If you are using a 5 GHz wireless router, set the router to operate in dual band (2.4 GHz and 5 GHz) mode. If your router uses a single network name (SSID) for both the 2.4 GHz and 5 GHz band, give each band its own network name (SSID) instead, such as Home Network 2.4 GHz and Home Network 5 GHz. See your router documentation or contact your internet service provider for instructions.

• Try restarting your router following the instructions in your router documentation.

**Note:** If you are reading these instructions online, you will lose your Internet connection when you restart your router.

- Check if there are any paused print jobs.
- Check if the selected printer port is correct.
- Check to see if your wireless router or access point has an enabled Privacy Separator function that is
  preventing printing from a device over the network. See your router or access point documentation for
  instructions on disabling the Privacy Separator function.
- If you are connecting the product via Wi-Fi Protected Setup (WPS) and the Wi-Fi icon on your
  product's LCD screen is not lit, make sure you select one of the WPS options from the product control
  panel within 2 minutes of pressing the WPS button on your router.
- Check your wired LAN router or access point to see if the LED for the port to which your product is connected is on or flashing. If the link LED is off, try the following:
  - Make sure the Ethernet cable is securely connected to your product and to your router, access point, switch, or hub.

- Try connecting your product to a different port or a different router, access point, switch, or hub.
- Try connecting with a different Ethernet cable.
- Try printing to your product from another computer on the network.
- If you are connecting the product via EpsonNet Setup and the Wi-Fi icon does not appear lit on the LCD screen, make sure your product software was installed correctly. If necessary, reinstall your software.

Parent topic: Solving Network Problems

Related concepts Uninstall Your Product Software

Related tasks

Printing a Network Status Sheet Printing a Network Connection Report

### **Cannot Scan Over a Network**

If you have problems scanning over a network, try these solutions:

• If you cannot scan from your product control panel, make sure you restarted your computer after installing the product software. Make sure the Event Manager program is not being blocked by your firewall or security software.

**Note for Latin America:** If you are using a 5 GHz wireless router, set the router to operate in dual band (2.4 GHz and 5 GHz) mode. If your router uses a single network name (SSID) for both the 2.4 GHz and 5 GHz band, give each band its own network name (SSID) instead, such as Home Network 2.4 GHz and Home Network 5 GHz. See your router documentation or contact your internet service provider for instructions.

- If you are scanning a large original at a high resolution, a network communication error may occur. Try scanning again at a lower resolution.
- If network communication was interrupted while starting Epson Scan 2, exit Epson Scan 2, wait a few seconds, and restart it. If Epson Scan 2 cannot restart, turn off your product, turn it back on, and try restarting Epson Scan 2 again.
- Check the scanner setting and reset the connection if necessary using Epson Scan 2 Utility:

Windows 11: Click , then search for Epson Scan 2 Utility and select it. Make sure your product is selected. If necessary, select the Other tab and click Reset.

Windows 10: Click and select EPSON > Epson Scan 2 Utility. Make sure your product is selected. If necessary, select the Other tab and click Reset.

Windows 8.x: Navigate to the Apps screen, select EPSON, and select Epson Scan 2 Utility. Make sure your product is selected. If necessary, select the Other tab and click Reset.

Windows (other versions): Click 😨 or Start > All Programs or Programs > EPSON > Epson Scan 2 > Epson Scan 2 Utility. Make sure your product is selected. If necessary, select the Other tab and click Reset.

Mac: Open the Applications folder, click Epson Software, and click Epson Scan 2 Utility. Make sure your product is selected. If necessary, select the Other tab and click Reset.

 You may need to disable the firewall and any anti-virus software on your wireless router or access point.

Parent topic: Solving Network Problems

#### **Related concepts**

Scan Resolution Guidelines

## **Solving Network Security Problems**

Check these sections if you have problems using the network security features.

Cannot Create the Secure IPP Printing Port

Cannot Update a Certificate or Create a CSR

Cannot Import a Digital Certificate

Deleted a CA-signed Certificate

**Digital Certificate Warning Messages** 

Parent topic: Solving Problems

### **Cannot Create the Secure IPP Printing Port**

If you cannot create the secure IPP printing port, try these solutions:

- Make sure you specified the correct server certificate for SSL/TLS communication using Web Config.
- If you are using a CA certificate, make sure it is imported to the computer that is accessing the product.

Parent topic: Solving Network Security Problems

### **Related tasks**

Importing a CA Certificate

#### **Related topics**

Configuring SSL/TLS Communication

### Cannot Update a Certificate or Create a CSR

If you cannot update a self-signed certificate or create a CSR for a CA-signed certificate, try these solutions:

- Make sure that you entered a Common Name setting in Web Config.
- Make sure the **Common Name** setting does not contain unsupported characters or is divided by a comma. Correct the setting and update the certificate again.

Parent topic: Solving Network Security Problems

### **Related references**

**CSR Setup Settings** 

**CSR Import Settings** 

#### **Related tasks**

Obtaining and Importing a CA-signed Certificate

### **Cannot Import a Digital Certificate**

If you cannot import a digital certificate, try these solutions:

- Make sure the CA-signed certificate and the CSR have the same information. If they do not match, import the certificate to a device that matches the information or use the CSR to obtain the CA-signed certificate again.
- Make sure the CA-signed certificate file size is 5KB or less.
- Make sure you are entering the correct password.

Parent topic: Solving Network Security Problems

#### **Related references**

**CSR Setup Settings** 

**CSR Import Settings** 

#### **Related tasks**

Obtaining and Importing a CA-signed Certificate

### **Deleted a CA-signed Certificate**

If you accidentally deleted a CA-signed certificate, try these solutions:

- If you retained a backup file, import the CA-signed certificate again.
- If you obtained the certificate using a CSR created in Web Config, you cannot import a deleted certificate. Create a new CSR and obtain a new certificate.

Parent topic: Solving Network Security Problems

#### **Related references**

CSR Setup Settings

CSR Import Settings

### **Related tasks**

Obtaining and Importing a CA-signed Certificate

### **Digital Certificate Warning Messages**

If you see a warning message when using a digital certificate, check for solutions in this table.

| Message                          | Solution                                                                                                    |
|----------------------------------|----------------------------------------------------------------------------------------------------|
| Enter a Server Certificate.      | Select a certificate file and click Import.                                                                 |
| CA Certificate 1 is not entered. | Import CA certificate 1 before importing additional certificates.                                           |
| Invalid value below.             | Remove any unsupported characters in the file path and password.                                            |
| Invalid date and time.           | Set the date and time on the product using Web<br>Config, EpsonNet Config, or the product control<br>panel. |
| Invalid password                 | Enter the password that matches the password set for the CA certificate.                                    |

| Message                                                                                                    | Solution                                                                                                    |
|----------------------------------------------------------------------------------------------------|----------------------------------------------------------------------------------------------------|
| Invalid file                                                                                                | Try the following:                                                                                                    |
|                                                                                                    | <ul> <li>Import only certificate files in X509 format sent<br/>by a trusted certificate authority.</li> </ul>                                                    |
|                                                                                                    | <ul> <li>Make sure the file size is 5KB or less and is not<br/>corrupted or fabricated.</li> </ul>                                                               |
|                                                                                                    | <ul> <li>Make sure the chain in the certificate is valid;<br/>check the certificate authority's website.</li> </ul>                                              |
| Cannot use the Server Certificates that include more than three CA certificates.                            | Import certificate files in PKCS#12 format that contains one or two CA certificates, or convert each certificate to PRM format and import them again.            |
| The certificate has expired. Check if the certificate is valid, or check the date and time on your printer. | Make sure the product time and date are set correctly and, if the certificate is out of date, obtain and import a new certificate.                               |
| Private key is required.                                                                                    | Do one of the following to pair a private key with the certificate:                                                                                              |
|                                                                                                    | <ul> <li>For PEM/DER format certificates obtained from<br/>a CSR using a computer, specify the private key<br/>file.</li> </ul>                                  |
|                                                                                                    | <ul> <li>For PKCS#12 format certificates obtained from<br/>a CSR using a computer, create a file containing<br/>the private key.</li> </ul>                      |
|                                                                                                    | If you re-imported a PEM/DER format certificate obtained from a CSR using Web Config, you can only import it once. You must obtain and import a new certificate. |
| Setup failed.                                                                                               | Make sure the computer and product are connected, and the certificate file is not corrupted, then import the certificate file again.                             |

### Parent topic: Solving Network Security Problems

### Related tasks

Obtaining and Importing a CA-signed Certificate

Synchronizing the Date and Time with a Time Server Selecting the Date and Time

## **Solving Copying Problems**

Check these solutions if you have problems copying with your product.

Product Makes Noise, But Nothing Copies

Product Makes Noise When It Sits for a While

Parent topic: Solving Problems

### **Product Makes Noise, But Nothing Copies**

If your product makes a noise, but nothing copies, try these solutions:

- Run a nozzle check to see if any of the print head nozzles are clogged. Then clean the print head, if necessary.
- If the nozzle check page does not print, but the product's power is on, make sure your product software is installed correctly.
- Make sure your product is level (not tilted).

Parent topic: Solving Copying Problems

### **Related concepts**

Uninstall Your Product Software Print Head Nozzle Check

### Finit head Nozzle Check

### Product Makes Noise When It Sits for a While

Your product is performing routine maintenance. This is normal.

Parent topic: Solving Copying Problems

## **Solving Copy Quality Problems**

Check these sections if your copies have a quality problem.

Copies Have Incorrect or Faint Colors

Position, Size, or Margins of Copies are Incorrect

Parent topic: Solving Problems

### **Copies Have Incorrect or Faint Colors**

If your copies have incorrect, uneven, smeared, or faint colors, try these solutions:

- Run a print head nozzle check to see if any of the nozzles are clogged. Then clean the print head, if necessary.
- Do not press too hard on the original when you copy from the scanner glass.
- Clean the scanner glass with a soft, dry, lint-free cloth or use a small amount of glass cleaner on the cloth, if necessary. Paper towels are not recommended.

**Caution:** Do not spray glass cleaner directly on the scanner glass.

- Clean the ADF.
- Wipe any dirt or dust off of your originals.
- Make sure your paper is not curled.
- When copying on thick paper, select a Thick Paper setting from the control panel (Settings > General Settings > Printer Settings > Thick Paper). When this setting is enabled, copy quality may decline and copy speed may decrease.
- If the back of the original appears in your printout, place a piece of black paper on the back of the original and copy it again. You can also try lowering the **Density** setting.

Parent topic: Solving Copy Quality Problems

### **Related concepts**

Print Head Nozzle Check

### **Related tasks**

Cleaning the Scanner Glass Cleaning the Automatic Document Feeder Loading Paper in the Paper Cassettes and Rear Paper Tray

### Position, Size, or Margins of Copies are Incorrect

If the position, size, or margins of your copies are incorrect, try these solutions:

- When placing originals in the ADF, make sure the edge guides are against the edges of the paper.
- When placing originals on the scanner glass, make sure the original is placed correctly for scanning. Align the corner of the original with the corner indicated by the symbol on the scanner glass. If necessary, move the original away from the edges of the scanner glass slightly.

- If the original is folded or wrinkled, use the scanner glass. Flatten any folds or wrinkles in the original and try using another sheet or card to keep the original in contact with the scanner glass.
- Clean the scanner glass and ADF.
- Make sure the paper is loaded in the correct direction.
- Select the appropriate copy size and paper size settings on the LCD screen.

Parent topic: Solving Copy Quality Problems

#### Related tasks

Cleaning the Scanner Glass Cleaning the Automatic Document Feeder Placing Originals on the Scanner Glass Copying Documents or Photos

## **Solving Paper Problems**

Check these sections if you have problems using paper with your product.

Paper Feeding Problems

Originals Do Not Feed From the Automatic Document Feeder

Paper Jams Inside the Product

Paper Ejection Problems

Parent topic: Solving Problems

### Paper Feeding Problems

If you have problems feeding paper, try these solutions:

- If paper does not feed for printing, remove it from the paper tray or cassette. Reload it, then adjust the edge guides. Make sure the paper stack is not above the tab on the edge guides inside the cassette or paper tray.
- Place the product on a flat surface and operate it in the recommended environmental conditions.
- Be sure to insert the paper cassette all the way into your product.
- If multiple pages feed at once, remove the paper, fan the edges to separate the sheets, and reload it.
- Do not load more than the recommended number of sheets. For plain paper, do not load paper above the arrow mark on the edge guides.
- Make sure your paper meets the specifications for your product.

- If paper jams when you print on both sides of the paper, try loading fewer sheets.
- Make sure the paper size and paper type settings are correct for the paper source.
- Run the paper guide cleaning utility to clean the paper path.
- If you installed an optional paper cassette unit, be sure to enable the cassette unit in the printing software.
- · For best results, follow these guidelines:
  - Use new, smooth, high-quality paper that is not curled, creased, old, too thin, or too thick.
  - Load paper in the cassette printable side down.
  - Load paper in the paper tray printable side up.
  - Do not load binder paper with holes in the cassette.
  - Follow any special loading instructions that came with the paper.

Parent topic: Solving Paper Problems

#### **Related references**

#### **Paper Specifications**

#### **Related tasks**

Loading Paper in the Paper Cassettes and Rear Paper Tray Cleaning the Paper Guide Enabling the Optional Paper Cassettes - Windows Enabling the Optional Paper Cassettes - PostScript Printer Software - Windows Enabling the Optional Paper Cassettes - Mac Enabling the Optional Paper Cassettes - PostScript Printer Software - Mac

### **Originals Do Not Feed From the Automatic Document Feeder**

If your originals do not feed when placed in the ADF, try these solutions:

- Make sure the size, weight, and number of your originals are supported by the ADF.
- Make sure the originals are loaded correctly.
- Make sure the document is not curled or creased.
- Try cleaning the inside of the ADF.

Parent topic: Solving Paper Problems

#### **Related references**

Automatic Document Feeder (ADF) Specifications

#### **Related tasks**

Placing Originals in the Automatic Document Feeder

### **Paper Jams Inside the Product**

If you see a message that paper has jammed in the product, follow the on-screen instructions to locate and remove the jammed paper.

Take the following precautions when removing jammed paper from the product:

- Remove the jammed paper carefully. Using too much force may damage the product.
- Unless specifically instructed, avoid tilting the product, placing it on its side, or turning it upside down, as ink may spill.

**Warning:** Never touch the buttons on the control panel while your hand is inside the product. If the product starts operating, it may cause an injury. Do not touch any protruding parts inside the product.

Parent topic: Solving Paper Problems

### **Paper Ejection Problems**

If you have problems with paper ejecting properly, try these solutions:

- If paper does not eject fully, you may have set the wrong paper size. Cancel printing to eject the paper. Select the correct paper size when you reprint.
- If paper is wrinkled when it ejects, it may be damp or too thin. Load new paper and be sure to select the correct paper type setting when you reprint.
- If you are using letterhead paper, select the appropriate paper type setting.
- Clean the roller inside the printer to remove any dust on the paper path.

Parent topic: Solving Paper Problems

### **Related tasks**

Cleaning the Paper Guide Selecting the Paper Settings for Each Source - Control Panel

## **Solving Problems Printing from a Computer**

Check these sections if you have problems while printing from your computer.

**Note:** When printing using AirPrint, the available print settings are different from those covered in this manual. See the Apple website for details.

**Note:** For problems while printing with the Epson Universal Print Driver or PostScript (PS3) printer software, see the sections covering that software in this manual.

Nothing Prints Product Icon Does Not Appear in Windows Taskbar Printing is Slow

Parent topic: Solving Problems

### **Nothing Prints**

If you have sent a print job and nothing prints, try these solutions:

- Make sure your product is turned on and connected to your computer.
- Make sure any interface cables are connected securely at both ends.
- Make sure the interface specifications match the specifications for the printer and the computer.
- Make sure there are no errors or paper jams in the product.
- There may a problem with the printer's status. Click **EPSON Status Monitor 3** on the printer driver's Maintenance tab, and then check the printer status. If EPSON Status Monitor 3 is disabled, click **Extended Settings** on the Maintenance tab, and then select **Enable EPSON Status Monitor 3**.
- If you connected your product to a USB hub, make sure it is a first-tier hub. If it still does not print, connect your product directly to your computer instead of the hub.
- If the printer cannot print using a USB connection, disconnect the USB cable from the computer, rightclick on the printer icon displayed on the computer, and select **Remove Device**. Then connect the USB cable to the computer and try a test print.
- If your computer is connected using a USB cable, try a different USB port on your computer or a different cable.
- Make sure the printer status is not offline or pending.
- Make sure you are using the Epson printer driver for your product or the available functions are limited.
- Run a product check to see if a test page prints. If the test page prints, check to see if your product software is installed correctly.

- Make sure your system meets the requirements for your operating system. If you are printing a highresolution image, you may need more than the minimum requirements. Print the image at a lower resolution or if necessary, increase your system's memory.
- In Windows, make sure your product is selected as the default printer and the printer port setting matches the printer connection port.
- In Windows, delete all jobs from the Windows Spooler. Click **Print Queue** on the Maintenance tab in the printer settings window, and cancel any stalled print jobs.
- In Windows, do one of the following to open the Epson Printer Connection Checker and follow the onscreen instructions to check the connection status:
  - Windows 11: Click , then search for Epson Printer Connection Checker and select it.
  - Windows 10: Click and select Epson Software > Epson Printer Connection Checker.
  - Windows 8.x: Navigate to the Apps screen and select the Epson Printer Connection Checker icon.
  - Windows 7: Click 🚭 and select All Programs > Epson Software > Epson Printer Connection Checker.
- On a Mac, make sure the printer is added to the printer list and the printer is not paused.
- Make sure your product is selected as the printer in your printing program.
- In Windows, the product may not print if a large number of print jobs are sent. Try selecting **Print directly to the printer** on the Advanced tab in the printer properties.
- Make sure EPSON Status Monitor 3 is enabled to perform manual 2-sided printing (Windows). Manual 2-sided printing may not be available when the printer is accessed over a network or is used as a shared printer.
- You can try to clear the problem by updating the product software to the latest version. If the problem persists, try uninstalling and reinstalling the printer driver.

Parent topic: Solving Problems Printing from a Computer

#### **Related references**

Windows System Requirements Mac System Requirements Interface Specifications

#### **Related tasks**

Running a Product Check

# Product Icon Does Not Appear in Windows Taskbar

If you do not see your product icon in the Windows taskbar, first try restarting your computer. If that does not work, try this solution:

- 1. Do one of the following:
  - Windows 11: Click , search for Settings and select it. Select Bluetooth & devices > Printers & scanners. Select your product name and select Printing preferences.
  - Windows 10: Click and select (Settings) > Devices > Printers & scanners. Select your product name and select Manage > Printing preferences.
  - Windows 8.x: Navigate to the Apps screen and select Control Panel > Hardware and Sound > Devices and Printers. Right-click your product name, select Printing Preferences, and select your product name again if necessary.
  - Windows 7: Click and select Devices and Printers. Right-click your product name, select Printing Preferences, and select your product name again if necessary.
- 2. Click the Maintenance tab.
- 3. Click the **Extended Settings** button.
- 4. Select Enable EPSON Status Monitor 3 and click OK.
- 5. Click the Monitoring Preferences button.
- 6. Click the checkbox for the option that adds the shortcut icon to the taskbar.
- 7. Click **OK** to close the open program windows.

Parent topic: Solving Problems Printing from a Computer

# **Printing is Slow**

If printing becomes slow, try these solutions:

- Make sure your system meets the requirements for your operating system. If you are printing a highresolution image, you may need more than the minimum requirements. If necessary, increase your system's memory.
- If you are using Windows 7, close the **Devices and Printers** window before you print.
- On a Mac, make sure you download and install the Epson printer driver.
- Make sure **Quiet Mode** is turned off.
- Clear space on your hard drive or run a defragmentation utility to free up existing space.

- Close any programs you are not using when you print.
- If your product is connected to a USB hub, connect it directly to your computer instead.
- If printing becomes slower after printing continuously for a long time, the product may have automatically slowed down to protect the print mechanism from overheating or becoming damaged. Let the product rest with the power on for 30 minutes, then try printing again.
- If you are printing over a wireless network, factors such as interference, network traffic, or weak signal strength may affect your printing speed.

**Note for Latin America:** If you are using a 5 GHz wireless router, set the router to operate in dual band (2.4 GHz and 5 GHz) mode. If your router uses a single network name (SSID) for both the 2.4 GHz and 5 GHz band, give each band its own network name (SSID) instead, such as Home Network 2.4 GHz and Home Network 5 GHz. See your router documentation or contact your internet service provider for instructions.

• If you are using the Windows PostScript printer software, try selecting **Fast** as the **Print Quality** setting on the Advanced tab of the printer software.

For the fastest printing, select the following settings in your product software:

- Make sure the paper type setting matches the type of paper you loaded.
- Turn on any high speed settings in your product software.
- Select a lower print quality setting.
- Make sure the ink drying time has not been increased for double-sided printing.
- Windows: Click the Maintenance or Utility tab, select Extended Settings or Speed and Progress, and select the following settings:
  - Always Spool RAW Datatype
  - Page Rendering Mode
  - Print as Bitmap
- Windows: Select Printing preferences, click the More Options tab, and make sure the Bidirectional printing setting is enabled.
- Mac: Select System Preferences or System Settings, select Printers & Scanners, and select your product. Select Options & Supplies, select Options (or Driver), and enable the Bidirectional printing setting.
- Enable the bidirectional setting on the product control panel.

If printing is still slow and you are using Windows 7 or Windows Vista, try the following:

1. Click and select **Computer** or **My Computer**. Double-click the **C:** drive and open these folders: **ProgramData > EPSON > PRINTER**.

Note: If you do not see the ProgramData folder, open the Organize menu and select Folder and search options. In the window that appears, click the View tab, select Show hidden files, folders, and drives in the Advanced settings list, and click OK.

2. Right-click the EPAUDF01.AUD file and select Delete.

3. Restart your computer and try printing again.

Parent topic: Solving Problems Printing from a Computer

#### **Related references**

Windows System Requirements Mac System Requirements

# Solving Page Layout and Content Problems

Check these sections if you have problems with the layout or content of your printed pages.

**Note:** When printing using AirPrint, the available print settings are different from those covered in this manual. See the Apple website for details.

Inverted Image Too Many Copies Print Blank Pages Print Incorrect Margins on Printout Incorrect Characters Print Incorrect Image Size or Position Slanted Printout **Parent topic:** Solving Problems

#### **Inverted Image**

If your printed image is inverted unexpectedly, try these solutions:

• Turn off any mirror or inversion settings in your printing application.

• Turn off the **Mirror Image**, **Flip horizontally**, or **Reverse page orientation** settings in your printer software. (This option has different names, depending on your operating system version.)

Parent topic: Solving Page Layout and Content Problems

#### **Related tasks**

Selecting Additional Layout and Print Options - Windows Selecting Print Layout Options - Mac

# **Too Many Copies Print**

Make sure that the **Copies** setting in your printing program or printer software is not set for multiple copies.

Parent topic: Solving Page Layout and Content Problems

# **Blank Pages Print**

If blank pages print unexpectedly, try these solutions:

- Make sure you selected the correct paper size settings in your printing program and printer software.
- If a blank page exists in a document you are printing and you want to skip printing it, select the **Skip Blank Page** setting in your printer software, if available.
- Run a print head nozzle check to see if any of the nozzles are clogged. Then clean the print head, if necessary.
- Make sure your product is selected as the printer in your printing program.
- Make sure your product is on a flat surface and operating in the recommended environmental conditions or multiple sheets of paper may be fed at the same time.

Parent topic: Solving Page Layout and Content Problems

#### **Related concepts**

Print Head Nozzle Check

**Print Head Cleaning** 

#### **Related references**

**Environmental Specifications** 

#### **Related tasks**

Selecting Extended Settings - Windows Selecting Printing Preferences - Mac

# **Incorrect Margins on Printout**

If your printed page has incorrect margins, try these solutions:

- Make sure you selected the correct paper size settings in your printing program and printer software.
- Make sure you selected the correct margins for your paper size in your printing program.
- · Make sure your paper is positioned correctly for feeding into the product.
- Load paper in the correct direction and slide the edge guides against the edges of the paper.

You can use the preview option in your printer software to check your margins before you print.

Parent topic: Solving Page Layout and Content Problems

#### **Related tasks**

Selecting Basic Print Settings - Windows Selecting Basic Print Settings - Mac Selecting Basic Print Settings - PCL Driver - Windows Selecting Basic Print Settings - PostScript Printer Software - Windows Loading Paper in the Paper Cassettes and Rear Paper Tray

# **Incorrect Characters Print**

If incorrect characters appear in your prints, try these solutions before reprinting:

- Make sure any cables are securely connected at both ends.
- In Windows, delete all jobs from the Windows Spooler. Click **Print Queue** on the Maintenance tab in the printer settings window, and cancel any stalled print jobs.
- On a Mac, cancel any paused print jobs.
- If your product is connected to a USB hub, connect it directly to your computer instead.
- If incorrect characters still appear in your prints, try connecting your product using a different cable.
- If your computer entered sleep mode the last time you printed, the next print job after your computer exits sleep mode may contain garbled characters. Print your document again.
- Make sure you are using the printer software for this product. Check the product name at the top of the driver window.
- If you are using the PostScript printer software, EPS files created in binary format may not print correctly. Try creating the file in ASCII format instead.

- If you are using the Windows PostScript printer software, the product cannot print binary data if it is connected to the computer using a USB cable. Try selecting ASCII or TBCP as the Output Protocol setting on the Device Settings tab in the printer properties.
- If you are using the Windows PostScript printer software, select the appropriate substitution fonts on the Device Settings tab in the printer properties.

Parent topic: Solving Page Layout and Content Problems

#### **Related tasks**

Selecting Basic Print Settings - PCL Driver - Windows Selecting Basic Print Settings - PostScript Printer Software - Windows

### **Incorrect Image Size or Position**

If your printed image is the wrong size or in the wrong position, try these solutions:

- Make sure you selected the correct paper size and layout settings in your printing program and printer software.
- Make sure you selected the correct paper size on the control panel.
- Make sure your paper is positioned correctly for feeding into the printer.
- Slide the edge guides against the edges of the paper.
- · Clean the scanner glass and document cover.
- If the edges of a copy are cropped, slightly move the original away from the edges of the scanner glass.
- Make sure you selected the correct margins for your paper size in your printing program.
- Be sure to select the appropriate original size setting for your original in the copy settings.

You can use the preview option in your printer software to check your margins before you print.

Parent topic: Solving Page Layout and Content Problems

#### **Related references**

#### **Copying Options**

#### **Related tasks**

Selecting Basic Print Settings - Windows Selecting Basic Print Settings - Mac Loading Paper in the Paper Cassettes and Rear Paper Tray Placing Originals on the Scanner Glass

## **Slanted Printout**

If your printouts are slanted, try these solutions:

- Make sure the paper is loaded in the correct direction.
- Make sure your paper meets the specifications for your product.
- · Do not load more than the recommended number of sheets.
- Slide the edge guides against the edges of the paper.
- Make sure the paper type setting matches the type of paper you loaded.
- Select a higher print quality setting in your printer software.
- Turn off any high speed settings in your product software.
- · Align the print head.
- Adjust the print quality.
- If aligning the print head did not improve the quality, disable the **Bidirectional Printing** setting.
- Make sure the product is not printing while tilted or at an angle.

Parent topic: Solving Page Layout and Content Problems

#### **Related references**

#### **Paper Specifications**

Paper or Media Type Settings - Printing Software

#### **Related tasks**

Selecting Basic Print Settings - Windows Selecting Basic Print Settings - Mac Loading Paper in the Paper Cassettes and Rear Paper Tray Aligning the Print Head Using the Product Control Panel Adjusting the Print Quality Using the Product Control Panel Selecting the Paper Settings for Each Source - Control Panel

# **Solving Print Quality Problems**

Check these sections if your printouts have problems with print quality, but your image looks fine on your computer screen.

**Note:** When printing using AirPrint, the available print settings are different from those covered in this manual. See the Apple website for details.

White or Dark Lines in Printout Blurry or Smeared Printout Faint Printout or Printout Has Gaps Grainy Printout

Parent topic: Solving Problems

## White or Dark Lines in Printout

If you notice white or dark lines in your prints (also called banding), try these solutions before you reprint:

- Run a nozzle check to see if any of the print head nozzles are clogged. Then clean the print head, if necessary.
- Make sure the paper type setting matches the type of paper you loaded.
- Make sure you loaded the printable side of the paper correctly for your product.
- Turn off any high speed settings in your product software.
- Align the print head. If print quality does not improve after aligning the print head, disable the bidirectional (high speed) setting.
- Adjust the print quality in the product software.
- If you are copying from the ADF, copy from the scanner glass instead or use a higher quality setting.
- Clean any dust or dirt from your originals.
- · Clean the ADF.
- When vertical banding appears or the paper is smeared, clean the paper path.
- · You may need to replace the ink pack.

Parent topic: Solving Print Quality Problems

#### **Related concepts**

Print Head Nozzle Check

**Print Head Cleaning** 

#### **Related references**

Paper or Media Type Settings - Printing Software

#### **Related tasks**

Selecting the Paper Settings for Each Source - Control Panel Aligning the Print Head Using the Product Control Panel Placing Originals on the Scanner Glass Cleaning the Scanner Glass Cleaning the Paper Guide Removing and Installing the Ink Pack

## **Blurry or Smeared Printout**

If your printouts are blurry or smeared, try these solutions:

- Make sure your paper is not damp, curled, old, or loaded incorrectly in your product.
- Slide the edge guides to the edges of the paper.
- Use a support sheet with special paper, or load special paper one sheet at a time.
- · Make sure your paper meets the specifications for your product.
- Use Epson papers to ensure proper saturation and absorption of genuine Epson inks.
- Do not load more than the recommended number of sheets. For plain paper, do not load above the line indicated by the triangle symbol on the edge guide.
- Make sure the paper type setting in your product software matches the type of paper you loaded.
- Make sure you loaded the printable side of the paper correctly for your product.
- If you are printing on thick paper or envelopes, turn on the **Thick Paper** setting from the control panel or select **Thick Paper and Envelopes** in the Extended Settings of the printer software. (Turning this setting on will decrease print speed.)
- When manually printing 2-sided, make sure the ink is completely dry before loading the paper.
- Remove each sheet from the output tray as it is printed.
- Avoid handling printouts on glossy paper right after printing to allow the ink to set.
- Turn off any high speed settings in your product software.
- When vertical banding appears or the paper is smeared, clean the paper path.
- If you printed on the wrong side of photo paper, clean the paper path.
- If you print on both sides of a sheet of paper, smudges may appear on the reverse side of heavily saturated or dark images. If one side of a sheet will contain a lighter image or text, print that side first. Adjust the density and/or ink drying time settings.
- Lower the copy density setting on the product control panel.
- Run a nozzle check to see if any of the print head nozzles are clogged. Then clean the print head, if necessary.
- Align the print head.

- Adjust the print quality in the product software.
- Clean the paper path.
- Clean the paper rollers.
- Do not press too hard on the original or the document cover when you are scanning originals on the scanner glass.
- Clean the scanner glass.
- If you are copying from the ADF, place your originals on the scanner glass instead.
- · Clean the ADF.
- · Clean the originals.

**Note:** Your product will not operate properly while tilted at an angle. Place it on a flat, stable surface that extends beyond the base of the product in all directions.

#### Parent topic: Solving Print Quality Problems

#### **Related references**

Paper Specifications Compatible Epson Papers Paper or Media Type Settings - Printing Software

#### **Related tasks**

Loading Paper in the Paper Cassettes and Rear Paper Tray Selecting the Paper Settings for Each Source - Control Panel Cleaning the Scanner Glass Cleaning the Automatic Document Feeder Cleaning the Paper Guide

# **Faint Printout or Printout Has Gaps**

If your printouts are faint or have gaps, try these solutions:

- Run a nozzle check to see if any of the print head nozzles are clogged. Then clean the print head, if necessary.
- The ink pack may be old or low on ink, and you may need to replace it.
- Make sure the paper type setting matches the type of paper you loaded.
- Make sure your paper is not damp, curled, old, or loaded incorrectly in your product.

- When copying, increase the **Density** setting on the product control panel.
- Align the print head.
- Adjust the print quality in the product software.
- Clean the paper path.
- Clean the paper rollers.

#### Parent topic: Solving Print Quality Problems

## **Grainy Printout**

If your printouts are grainy, try these solutions:

- Make sure you loaded the printable side of the paper correctly for your product.
- Select a higher print quality setting and turn off any high speed settings in your product software.
- Run a nozzle check to see if any of the print head nozzles are clogged. Then clean the print head, if necessary.
- Align the print head.
- · Adjust the print quality in the product software.
- If a cross-hatch pattern appears in the copied image, change the **Reduce/Enlarge** setting. If a cross-hatch pattern still appears, place the original at a slightly different angle.
- You may need to increase the image resolution or print a smaller size; see your software documentation.

Note: Images from the Internet may be low resolution and not result in a high quality printout.

• If you enlarged the image size in an image-editing program, you need to increase the image resolution setting to retain a high image quality. Increase the image resolution by the same amount you increase the image size. For example, if the image resolution is 300 dpi (dots per inch) and you will double the image size for printing, change the resolution setting to 600 dpi.

**Note:** Higher resolution settings result in larger file sizes, which take longer to process and print. Consider the limitations of your computer system when selecting a resolution, and select the lowest possible resolution that produces acceptable quality to keep file sizes manageable.

#### Parent topic: Solving Print Quality Problems

# **Solving Scanning Problems**

Check these solutions if you have problems scanning with your product.

Scanning Software Does Not Operate Correctly

Cannot Start Epson Scan 2

Parent topic: Solving Problems

# Scanning Software Does Not Operate Correctly

If your scanning software does not operate correctly, try these solutions:

- Make sure your computer has adequate memory and meets the system requirements for your operating system.
- Make sure your computer is not running in a power-saving mode, such as sleep or standby. If so, wake your system and restart your scanning software.
- If you upgraded your operating system but did not reinstall your scanning software, try reinstalling it.
- In Windows, make sure your product is listed as a valid device in the **Scanners and Cameras** control panel.

Parent topic: Solving Scanning Problems

# **Cannot Start Epson Scan 2**

If you cannot start Epson Scan 2, try these solutions:

- Make sure your product is turned on and any interface cables are securely connected at both ends.
- If your product is connected to a USB hub, connect it directly to your computer instead.
- If you are scanning with the ADF, check that the document cover and ADF cover are closed.
- Make sure Epson Scan 2 is selected as your scanning program.
- Make sure your computer is not running in a power-saving mode, such as sleep or standby. If so, wake your system and restart Epson Scan 2.
- Check the connection setting and test the connection using Epson Scan 2 Utility:

Windows 11: Click , search for Epson Scan 2 Utility and select it. Make sure the correct product is selected. If necessary, select the Other tab and click **Reset**.

Windows 10: Click and select EPSON > Epson Scan 2 Utility. Make sure the correct product is selected. If necessary, select the Other tab and click Reset.

Windows 8.x: Navigate to the Apps screen and select Epson Scan 2 Utility. Make sure the correct product is selected. If necessary, select the Other tab and click Reset.

Windows (other versions): Click <sup>(1)</sup> or Start > All Programs or Programs > EPSON > Epson Scan 2 > Epson Scan 2 Utility. Make sure the correct product is selected. If necessary, select the Other tab and click Reset.

Mac: Open the Applications folder, click Epson Software, and click Epson Scan 2 Utility. Make sure the correct product is selected. If necessary, select the Other tab and click Reset.

- Make sure you do not have multiple versions of Epson Scan 2 installed. If you do, uninstall both versions and install one version.
- If you upgraded your operating system but did not reinstall Epson Scan 2, try reinstalling it.
- If the user restriction feature (Access Control) is enabled, a user ID and password are required to scan. If you do not know the user ID or password, contact your administrator for assistance.

Parent topic: Solving Scanning Problems

#### **Related tasks**

Checking for Software Updates Starting a Scan Using the Epson Scan 2 Icon

# **Solving Scanned Image Quality Problems**

Check these sections if a scanned image on your computer screen has a quality problem.

Image Consists of a Few Dots Only Line of Dots Appears in All Scanned Images Straight Lines in an Image Appear Crooked Scanned Image Quality Problems Image Colors are Patchy at the Edges Ripple Patterns Appear in an Image Scanned Image Edges are Cropped

Parent topic: Solving Problems

# Image Consists of a Few Dots Only

If your scanned image consists only of a few dots, try these solutions:

- Make sure you placed your original for scanning facing the correct way.
- If the Image Type setting is Black & White, adjust the Threshold and scan again.

- Remove any lint or dirt from your original.
- Clean the scanner glass.
- Do not press on the original or the document cover with too much force.

Parent topic: Solving Scanned Image Quality Problems

#### **Related tasks**

**Cleaning the Scanner Glass** 

### Line of Dots Appears in All Scanned Images

If a line of dots appears in all your scanned images, try these solutions:

• Clean the scanner glass with a soft, dry, lint-free cloth or use a small amount of glass cleaner on the cloth, if necessary. Paper towels are not recommended.

Caution: Do not spray glass cleaner directly on the scanner glass.

- Make sure any interface cables are securely connected at both ends.
- Remove any dust or dirt that may have adhered to your original.

If you are scanning from the ADF, make sure the ADF edge guides fit against the loaded originals. You can also try cleaning the ADF and scanning again.

Parent topic: Solving Scanned Image Quality Problems

#### **Related tasks**

Cleaning the Scanner Glass Cleaning the Automatic Document Feeder

### Straight Lines in an Image Appear Crooked

If straight lines in an original appear crooked in a scanned image, make sure to place your original straight when you scan it.

Clean the scanner glass with a soft, dry, lint-free cloth or use a small amount of glass cleaner on the cloth, if necessary. Paper towels are not recommended.

If you are scanning from the ADF, make sure the ADF edge guides fit against the loaded originals. You can also try cleaning the ADF and scanning again.

Parent topic: Solving Scanned Image Quality Problems

#### **Related tasks**

Cleaning the Scanner Glass Cleaning the Automatic Document Feeder

#### **Related topics**

Placing Originals on the Product

### **Scanned Image Quality Problems**

If you encounter quality problems with your scanned image, try these solutions:

#### Image is Distorted or Blurry

- Make sure your original is not wrinkled or warped. This may prevent the original from laying flat on the scanner glass.
- Do not move your original or your product during scanning.
- Clean the scanner glass and the ADF and remove any dirt or dust on your originals.
- Your product will not operate properly while tilted at an angle. Place your product on a flat, stable surface that extends beyond its base in all directions.
- Adjust these Epson Scan 2 settings (if available) and try scanning again:
  - Make sure you select the correct **Image Type** for your original.
  - Increase the **Resolution** setting.
  - If the Image Type setting is Black & White, adjust the Threshold setting.
  - If the Image Type setting is Color or Grayscale, select the Unsharp Mask setting.
  - If the Image Type setting is Black & White, select Text Enhancement. If the Image Type setting is Color or Grayscale, change the Text Enhancement setting to High.

#### Image is Too Dark

- Make sure you select the correct **Image Type** for your original.
- If the Image Type is set to Color or Grayscale, adjust the Brightness setting.
- Check the brightness and contrast settings of your computer monitor.

#### Back of Original Image Appears in Scanned Image

- Place a piece of black paper on the back of the original and scan it again.
- Lower the copy density setting.

- Adjust these Epson Scan 2 settings (if available) and try scanning again:
  - Make sure you select the correct **Image Type** for your original.
  - · Select the Advanced Settings tab and adjust the Brightness setting.
  - Select Text Enhancement.

#### Scanned Image Colors Do Not Match Original Colors

Printed colors can never exactly match the colors on your computer monitor because printers and monitors use different color systems: monitors use RGB (red, green, and blue) and printers typically use CMYK (cyan, magenta, yellow, and black).

Check the color matching and color management capabilities of your computer, display adapter, and the software you are using to see if they are affecting the palette of colors you see on your screen.

Remove any dust or dirt from your originals and clean the scanner glass. Do not press with too much force on the original or document cover.

To adjust the colors in your scanned image, adjust these Epson Scan 2 settings (if available) and try scanning again:

- If the Image Type setting is Auto, Color or Grayscale, adjust the Contrast setting.
- If the Image Type setting is Black & White or Grayscale, adjust the Color Enhance setting.

Parent topic: Solving Scanned Image Quality Problems

#### **Related references**

**Control Panel Scanning Options** 

#### **Related tasks**

Cleaning the Scanner Glass Cleaning the Automatic Document Feeder

#### **Related topics**

Placing Originals on the Product

#### Image Colors are Patchy at the Edges

If you are scanning a thick or warped original, cover its edges with paper to block external light as you scan it.

Parent topic: Solving Scanned Image Quality Problems

## **Ripple Patterns Appear in an Image**

You may see a ripple pattern (called a moiré) in scanned images of printed documents. This is caused by interference from differing pitches in the scanner's screen and your original's halftone screen. To reduce this effect, adjust these Epson Scan 2 settings (if available) and try scanning again:

- Select the **Descreening** setting on the Advanced Settings tab.
- Select a lower **Resolution** setting.
- Place the original at a slightly different angle.

Parent topic: Solving Scanned Image Quality Problems

#### **Related references**

Additional Scanning Settings - Advanced Settings Tab Additional Scanning Settings - Main Settings Tab

# Scanned Image Edges are Cropped

If the edges of a scanned image are cropped, make sure your original is placed correctly for scanning. If necessary, move your original away from the edges of the scanner glass slightly.

In the Epson Scan 2 settings, set the Edge Fill setting to None.

Parent topic: Solving Scanned Image Quality Problems

#### **Related references**

Additional Scanning Settings - Advanced Settings Tab

#### **Related topics**

Placing Originals on the Product

# **Solving Faxing Problems**

Check these solutions if you have problems faxing with your product.

Cannot Send or Receive Faxes Cannot Receive Faxes with a Telephone Connected to Your Product Fax Memory Full Error Appears Fax Quality is Poor Sent Fax is Received in an Incorrect Size Received Fax is Not Printed Parent topic: Solving Problems

# **Cannot Send or Receive Faxes**

If you cannot send or receive faxes, try these solutions:

- If an error code is displayed on the control panel, try the solutions suggested in the error code list.
- If you are faxing from a computer, use the Epson FAX Utility to send your fax.
- · Make sure the recipient's fax machine is turned on and working.
- Make sure the recipient's fax number is correct and entered correctly.
- Make sure paper is loaded correctly in your product.
- Make sure you have set up your header information and have not blocked your caller ID. Otherwise, your faxes might be rejected by the recipient's fax machine.
- If user restriction has been enabled, you may need to enter a user name and password. Contact your administrator for assistance.
- If you did not connect a telephone to your product, set the Receive Mode setting to **Auto** so you can receive faxes automatically.
- Check that the cable connecting your telephone wall jack to your product's LINE port is secure.
- Print a fax connection report using your product control panel or fax software to help diagnose the problem.
- Verify that the telephone wall jack works by connecting a phone to it and testing it.
- If there is no dial tone and you connected the product to a PBX (Private Branch Exchange) phone line or Terminal Adapter, change the **Line Type** setting to **PBX**. If you still cannot send a fax, turn off the product's dial tone detection setting. (Turning off the dial tone setting may cause the product to drop the first digit of a fax number.)
- Check the **Line Type** setting and set it to **PBX**. If your phone system requires an external access code to reach an outside line, register the code to the product and add a # (hash) to the beginning of the phone number when dialing.
- If you connected your product to a DSL phone line, you must connect a DSL filter to the phone jack to enable faxing over the line. Contact your DSL provider for the necessary filter.
- If you are connected to a DSL phone line, connect the product directly to a telephone wall jack and send a fax. If it works, the problem may be caused by the DSL filter. Contact your DSL provider.
- If your telephone line has static, turn off your product's error correction mode fax communication setting and try faxing again.
- Make sure you installed the FAX driver for your product and that it is not paused.

- The data being sent may be too large. Try faxing the originals in batches, by using a connected phone, or by selecting On Hook. If you are faxing in monochrome, enable the Direct Send setting (Fax > Fax Settings > Fax Send Settings).
- Try lowering your product's fax speed setting.
- If a communication error occurs, change the **Fax Speed** setting to **Slow(9,600bps)** on the control panel.
- Make sure the error correction mode (ECM) setting is turned on if you are trying to send or receive a color fax.
- If your telephone line uses call waiting and you have trouble receiving faxes, turn off call waiting to prevent disruption of incoming faxes.
- If you have subscribed to a call forwarding service, the product may not be able to receive faxes. Contact your service provider for assistance.
- If the recipient fax machine does not answer your call within 50 seconds after the product has finished dialing, add pauses after the fax number to send the fax.
- When sending faxes using the subaddress feature, ask the recipient if their fax machine can receive faxes using this feature. Check that the subaddress and password are correct, and that they match with the recipient subaddress and password. Check this when receiving faxes as well.
- · Check if the sender's fax number is registered to the Rejection Number List
- If you cannot send faxes at a specified time, make sure the date and time are set correctly on the product.
- If you are receiving faxes using the Epson FAX Utility, check that your product is registered as a fax product in your operating system:

Windows: Make sure the product appears in **Devices and Printers**, **Printer**, or **Printers and Other Hardware**. If the product does not appear, uninstall and re-install the Epson FAX Utility.

**Mac:** Select **System Preferences** or **System Settings** > **Printers & Scanners** (or **Print & Scan** or **Print & Fax**) and make sure your product appears. If your product does not appear, click + and add your product. If the product does appear, double-click it and make sure it is not paused.

Note: Do not turn the product off while it is receiving a fax. Otherwise, the fax transmission will be lost.

**Note:** If your product is connected to a VoIP (Voice over Internet Protocol) phone line, keep in mind that fax machines are designed to work over analog phone lines. Epson cannot guarantee that fax transmission will work when using VoIP.

If your phone line includes voice mail answering services, calls or faxes may be inadvertently received by your voice mail service.

#### Parent topic: Solving Faxing Problems

#### Related references Basic Settings - Fax

#### **Related tasks**

Receiving Faxes Automatically Connecting a Telephone or Answering Machine Sending Faxes Using the Fax Utility - Windows Sending Faxes Using the Fax Utility - Mac Sending a Fax at a Specified Time Printing Fax Reports Loading Paper in the Paper Cassettes and Rear Paper Tray

### **Cannot Receive Faxes with a Telephone Connected to Your Product**

If you cannot receive faxes when a telephone is connected to your product, try these solutions:

- Make sure your telephone is connected to your product's EXT port.
- Make sure the Receive Mode is set to Manual.

**Note:** When answering a call that is a fax, wait until the product's LCD screen displays a message that a connection has been made before you hang up.

**Parent topic:** Solving Faxing Problems

#### Related tasks

Receiving Faxes Manually Connecting a Telephone or Answering Machine

### **Fax Memory Full Error Appears**

If you see an error message telling you that the product's fax memory is full, try these solutions:

If you set the product to save received faxes in the product's memory or inbox, delete any faxes you
have already read.

Note: Your product can store up to 200 faxes before its inbox is full.

- If you set the product to save received faxes on a computer, turn on the selected computer. Once the faxes are saved on the computer, they are deleted from the product's memory.
- If you set the product to save received faxes on a USB device, connect the selected USB device containing the save fax folder to the product. Once the faxes are saved on the USB device, they are deleted from the product's memory.

Note: Make sure the USB device has enough available memory and is not write protected.

- If the memory is full, try the following:
  - · Send a monochrome fax using the direct sending feature
  - Send your fax using the on hook feature
  - Send your faxes in smaller batches
- If the product cannot print a received fax due to a product error, such as a paper jam, the memory full error may appear. Clear any product errors, then ask the sender to resend the fax.

#### Parent topic: Solving Faxing Problems

#### **Related references**

**Fax Sending Options** 

#### **Related tasks**

Forwarding Received Faxes

# Fax Quality is Poor

If you receive a poor quality fax, try these solutions:

- Try enabling the error correction mode (ECM) setting.
- Contact the fax sender and ask them to send the fax in a higher resolution.
- Try reprinting the received fax.

If the sent fax quality is poor, try these solutions:

- Clean the scanner glass.
- Clean the ADF.
- Try changing the resolution or density setting on the control panel.
- Do not press on the document cover or the original with too much force.
- · Remove any dust or dirt from the originals.

- Try changing the original type setting on the control panel.
- If you are sending a monochrome fax to a single recipient, try sending the fax using the **Direct Send** feature.

**Note:** If you send a high-resolution monochrome fax without using the **Direct Send** feature, the product may automatically lower the resolution.

- Try enabling the error correction mode (ECM) setting.
- If the back of the original appears in your sent fax, place a piece of black paper on the back of the original and fax it again.

Parent topic: Solving Faxing Problems

#### **Related references**

Fax Sending Options

**Basic Settings - Fax** 

#### **Related tasks**

Cleaning the Scanner Glass Cleaning the Automatic Document Feeder

### Sent Fax is Received in an Incorrect Size

If your recipient receives a fax in an incorrect size, try these solutions:

- Make sure the original is placed correctly against the alignment marks.
- If the edge of the scanned image is missing, move the original away from the edge of the scanner glass.
- Clean any dust or dirt from the originals.
- If you are sending a fax using the scanner glass, make sure your original is placed correctly and that the correct paper size is selected on the control panel.
- Clean the scanner glass and document cover.

Parent topic: Solving Faxing Problems

#### **Related topics**

Placing Originals on the Product

# **Received Fax is Not Printed**

If a received fax is not printed, try these solutions:

- Make sure the product is free of errors. The product cannot print received faxes if an error has occurred with the product, such as a paper jam.
- If the product has been set to save received faxes in the product's memory or inbox, received faxes are not automatically printed. Check the **Fax Output** setting on the product control panel and change it, if necessary.
- If the product has been set to save received faxes in the product's memory or inbox, received faxes are not automatically printed. Check the **Receive Settings** options on the product control panel and change them, if necessary.

Parent topic: Solving Faxing Problems

#### **Related references**

**Receive Settings - Fax** 

# **Solving USB Device Problems**

Check these solutions if you have problems using USB devices with your product.

Cannot View or Print from a USB Device

Cannot Save Files on a USB Device

Cannot Transfer Files To or From a USB Device

Parent topic: Solving Problems

# **Cannot View or Print from a USB Device**

If you cannot view or print photos or documents from a USB device connected to your product, try these solutions:

- Make sure memory devices are enabled on the product.
- Make sure your device is compatible with the product.
- Make sure the files on your device are in the correct format.

Parent topic: Solving USB Device Problems

#### **Related references**

**External USB Device Specifications** 

#### **Related tasks**

**Disabling the External Interface** 

## **Cannot Save Files on a USB Device**

If you cannot save files on a USB device connected to your product, try these solutions:

- To save faxes on a USB device, create a folder in the **Fax Output** settings on the product control panel.
- To save faxes on a USB device, create a folder using the unconditional save/forward settings on the product control panel.
- Make sure the device is not write-protected.
- Make sure the device has enough available space.
- Make sure memory devices are enabled on your product.
- Make sure the device is compatible with the product.

Parent topic: Solving USB Device Problems

#### Related references

External USB Device Specifications

**Related tasks** 

**Disabling the External Interface** 

# **Cannot Transfer Files To or From a USB Device**

If you have problems transferring files to or from a USB device connected to your product, try these solutions:

- Make sure your device is compatible with the product.
- Make sure the device is not write-protected.
- Make sure there is enough free space on the device.
- Make sure your product is securely connected to your computer.
- Make sure that the file sharing setting for your product is enabled.

Parent topic: Solving USB Device Problems

#### Related references

External USB Device Specifications

#### **Related tasks**

**Disabling the External Interface** 

# **Uninstall Your Product Software**

If you have a problem that requires you to uninstall and re-install your software, follow the instructions for your operating system.

Uninstalling Product Software - Windows Uninstalling Product Software - Mac

Parent topic: Solving Problems

# **Uninstalling Product Software - Windows**

You can uninstall and then re-install your product software to solve certain problems.

- 1. Turn off the product.
- 2. Disconnect any interface cables.
- 3. Do one of the following:
  - Windows 11: Click , then search for Settings and select it. Select Apps or System > Apps & features. Then select the program you want to uninstall and select Uninstall.
  - Windows 10: Click and select (Settings) > Apps or System > Apps & features. Then select the program you want to uninstall and select Uninstall.
  - Windows 8.x: Navigate to the Apps screen and select Control Panel > Programs > Programs and Features. Select the uninstall option for your Epson product, then select Uninstall/Change.

Note: If you see a User Account Control window, click Yes or Continue.

Select your product again, if necessary, then select **OK**, and click **Yes** to confirm the uninstallation.

• Windows (other versions): Click <sup>3</sup> or Start, and select All Programs or Programs. Select EPSON, select your product, then click EPSON Printer Software Uninstall.

Note: If you see a User Account Control window, click Yes or Continue.

In the next window, select your product and click **OK**. Then follow any on-screen instructions.

- 4. Do one of the following to uninstall Epson Scan 2, then follow any on-screen instructions:
  - Windows 11/Windows 10: Select Epson Scan 2 and click Uninstall.
  - Windows 8.x/Windows 7/Windows Vista: Select Epson Scan and click Uninstall/Change.
- 5. Restart your computer, then see the *Start Here* sheet to re-install your software.

**Note:** If you find that re-installing your product software does not solve a problem, contact Epson.

Parent topic: Uninstall Your Product Software

# **Uninstalling Product Software - Mac**

In most cases, you do not need to uninstall your product software before re-installing it. However, you can download the Uninstaller utility from the Epson support website to uninstall your product software as described here.

Note: If you find that re-installing your product software does not solve a problem, contact Epson.

- 1. To download the Uninstaller utility, visit epson.com/support (U.S.), epson.ca/support (Canada), or latin.epson.com/support (Latin America) and select your product.
- 2. Click Downloads.
- 3. Select your operating system, click **Utilities**, locate the Uninstaller utility, and click **Download**.
- 4. Run the file you downloaded.
- 5. Double-click the **Uninstaller** icon.
- 6. In the Epson Uninstaller screen, select the checkbox for each software program you want to uninstall.
- 7. Click Uninstall.
- 8. Follow the on-screen instructions to uninstall the software.
- 9. Reinstall your product software.

**Note:** If you uninstall the printer driver and your product name remains in the **Print & Fax**, **Print & Scan**, or **Printers & Scanners** window, select your product name and click the – (remove) icon to remove it.

Parent topic: Uninstall Your Product Software

# Where to Get Help (U.S. and Canada)

If you need to contact Epson for technical support services, use the following support options.

#### **Internet Support**

Visit Epson's support website at epson.com/support (U.S.), epson.ca/support (Canada), or latin.epson.com/support (Latin America) and select your product for solutions to common problems. You can download drivers and documentation, get FAQs and troubleshooting advice, or e-mail Epson with your questions.

#### Speak to a Support Representative

Before you call Epson for support, please have the following information ready:

- · Product name
- Product serial number (located on a label on the product)
- Proof of purchase (such as a store receipt) and date of purchase
- Computer configuration
- · Description of the problem

Then call:

- U.S. and Canada (English): (800) 241-5786, 7 a.m. to 4 p.m., Pacific Time, Monday through Friday
- Canada (French): (905) 709-3839, 7 a.m. to 4 p.m., Pacific Time, Monday through Friday

Days and hours of support are subject to change without notice. Toll or long distance charges may apply.

#### **Purchase Supplies and Accessories**

You can purchase genuine Epson ink and paper at epson.com (U.S. sales), epson.ca (Canadian sales), or latin.epson.com (Latin American sales). You can also purchase supplies from an Epson authorized reseller. To find the nearest one, call 800-GO-EPSON (800-463-7766) in the U.S. or 800-807-7766 in Canada.

Parent topic: Solving Problems

# Where to Get Help (Latin America)

If you need additional help with your Epson product, contact Epson.

Epson provides these technical support services:

#### Internet Support

Visit Epson's support website at <u>latin.epson.com/support</u> for solutions to common problems. You can download drivers and documentation, get FAQs and troubleshooting advice, or e-mail Epson with your questions.

#### Speak to a Support Representative

Before you call Epson for support, please have the following information ready:

- Product name
- Product serial number (located on a label on the product)
- Proof of purchase (such as a store receipt) and date of purchase
- Computer configuration
- Description of the problem

Then call:

| Country             | Telephone                      |
|---------------------|--------------------------------|
| Argentina           | (54 11) 5167-0300              |
|                     | 0800-288-37766                 |
| Bolivia*            | 800-100-116                    |
| Brazil              | 0800-007-5000                  |
| Chile               | (56 2) 2484-3400               |
| Colombia            | Bogota: (57 1) 602-4751        |
|                     | Other cities: 01-8000-915235   |
| Costa Rica          | 800-377-6627                   |
| Dominican Republic* | 1-888-760-0068                 |
| Ecuador*            | 1-800-000-044                  |
| El Salvador*        | 800-6570                       |
| Guatemala*          | 1-800-835-0358                 |
| Mexico              | Mexico City: (52 55) 1323-2052 |
|                     | Other cities: 01-800-087-1080  |

| Country    | Telephone                |
|------------|--------------------------|
| Nicaragua* | 00-1-800-226-0368        |
| Panama*    | 00-800-052-1376          |
| Paraguay   | 009-800-521-0019         |
| Peru       | Lima: (51 1) 418-0210    |
|            | Other cities: 0800-10126 |
| Uruguay    | 00040-5210067            |
| Venezuela  | (58 212) 240-1111        |

\* Contact your local phone company to call this toll-free number from a mobile phone.

If your country does not appear in the list, contact the sales office in the nearest country. Toll or long distance charges may apply.

#### **Purchase Supplies and Accessories**

You can purchase genuine Epson ink and paper from an Epson authorized reseller. To find the nearest reseller, visit latin.epson.com or call your nearest Epson sales office.

Parent topic: Solving Problems

# **Technical Specifications**

These sections list the technical specifications for your product.

**Note:** Epson offers a recycling program for end of life Epson products. Please go to this site (U.S.) or this site (Canada) for information on how to return your Epson products for proper disposal.

Windows System Requirements Mac System Requirements Paper Specifications Printable Area Specifications Automatic Document Feeder (ADF) Specifications Scanning Specifications Fax Specifications Ink Pack Specifications Dimension Specifications Electrical Specifications Environmental Specifications Interface Specifications External USB Device Specifications Network Interface Specifications Safety and Approvals Specifications

# **Windows System Requirements**

To use your product and its software, your computer should use one of these Microsoft operating systems:

- · Windows 11
- Windows 10
- Windows 8.x
- · Windows 7
- · Windows Vista
- Windows Server 2022

- Windows Server 2019
- Windows Server 2016
- Windows Server 2012 R2
- Windows Server 2012
- Windows Server 2008 R2
- Windows Server 2008
- Windows Server 2003 SP2 or later

**Note:** For the latest product software available for your operating system, visit the Epson support site at epson.com/support (U.S.), epson.ca/support (Canada), or latin.epson.com/support (Latin America), select your product, and select **Downloads**.

Parent topic: Technical Specifications

# **Mac System Requirements**

To use your product and its software, your Mac should use one of these operating systems:

- macOS 13.x
- macOS 12.x
- macOS 11.x
- macOS 10.15.x
- macOS 10.14.x
- macOS 10.13.x
- macOS 10.12.x
- OS X 10.11.x
- OS X 10.10.x
- OX X 10.9.5.x

Parent topic: Technical Specifications

# **Paper Specifications**

**Note:** Since the quality of any particular brand or type of paper may be changed by the manufacturer at any time, Epson cannot guarantee the quality of any non-Epson brand or type of paper. Always test a sample of paper stock before purchasing large quantities or printing large jobs.

#### Single-sheets

| [210 × 297 mm])                                                                              |
|----------------------------------------------------------------------------------------------|
| 105 × 148 mm])                                                                               |
| s [216 × 279 mm])                                                                            |
| s [216 × 356 mm])                                                                            |
| × 330 mm)                                                                                    |
| 5 inches [184 × 267 mm])                                                                     |
| 13.4 inches [216 × 340 mm])                                                                  |
| nches [215 × 315 mm])                                                                        |
| 52 mm)                                                                                       |
| 78 mm)                                                                                       |
| 254 mm)                                                                                      |
| hes [102 × 181 mm])                                                                          |
| nches [140 × 216 mm])                                                                        |
|                                                                                              |
| lso supports compatible papers distributed by the end of this topic for a list of compatible |
| g/m²) to 24 lb (90 g/m²)                                                                     |
| g/m²) to 68 lb (256 g/m²)                                                                    |
|                                                                                              |
| es [105 × 241 mm])                                                                           |
|                                                                                              |

Paper typesPlain bond paperWeight20 lb (75 g/m²) to 27 lb (100 g/m²)

Parent topic: Technical Specifications

**Related references** 

**Compatible Epson Papers** 

# **Printable Area Specifications**

#### Single sheets

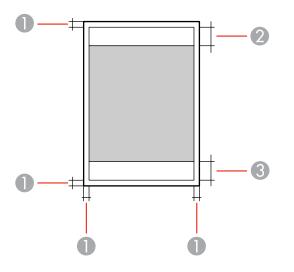

- 1 Top/bottom/right/left: 0.12 inch (3 mm) minimum
- 2 Reduced print quality area/top: 1.85 inches (47 mm) minimum
- 3 Reduced print quality area/bottom: 1.77 inches (45 mm) minimum

#### Envelopes

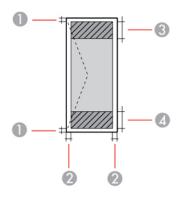

- 1 Left/right: 0.12 inch (3 mm) minimum
- 2 Top/bottom: 0.12 inch (3 mm) minimum
- 3 Reduced print quality area/left: 0.71 inch (18 mm) minimum
- 4 Reduced print quality area/right: 1.85 inches (47 mm) minimum

Parent topic: Technical Specifications

# Automatic Document Feeder (ADF) Specifications

| ADF type               | Auto-duplex scanning                                                                                                    |
|------------------------|----------------------------------------------------------------------------------------------------|
| Paper size             | US letter, legal, or A4 size, A6 (4.1 × 5.8 inches [105 × 148 mm]),<br>8.5 × 13 inches (216 × 330 mm), Mexico-Oficio (8.5 × 13.4 inches<br>[216 × 340 mm]), Oficio 9 (8.46 × 12.4 inches [215 × 315 mm]) |
| Paper type             | Plain paper, high-quality plain paper, or recycled paper                                                                                                    |
| Paper weight           | 17 lb (64 g/m²) to 24 lb (95 g/m²)                                                                                                    |
| Sheet feeding capacity | Total thickness: 0.22 inch (5.5 mm)                                                                                                    |
|                        | Approximately 50 sheets                                                                                                    |

Parent topic: Technical Specifications

## **Scanning Specifications**

| Scanner type         | Flatbed, color                                           |
|----------------------|----------------------------------------------------------|
| Photoelectric device | CIS                                                      |
| Effective pixels     | 10200 × 14040 pixels at 1200 dpi                         |
| Document size        | Maximum: 8.5 × 11.7 inches (216 × 297 mm)                |
|                      | Scanner glass: US letter or A4                           |
| Scanning resolution  | 1200 dpi (main scan)                                     |
|                      | 2400 dpi (sub scan)                                      |
| Output resolution    | 50 to 9600 dpi in 1 dpi increments                       |
| Image data           | Color:                                                   |
|                      | 48 bits per pixel (16 bits per pixel per color) internal |
|                      | 24 bits per pixel (8 bits per pixel per color) external  |
|                      | Grayscale:                                               |
|                      | 16 bits per pixel internal                               |
|                      | 8 bits per pixel external                                |
|                      | Black and white:                                         |
|                      | 16 bits per pixel internal                               |
|                      | 1 bit per pixel external                                 |
| Light source         | LED                                                      |

Parent topic: Technical Specifications

## **Fax Specifications**

| Fax type        | Black-and-white and color fax capability (ITU-T Super Group 3) |
|-----------------|----------------------------------------------------------------|
| Supported lines | Standard analog phone lines                                    |
|                 | PBX (Private Branch Exchange) telephone systems                |
| Speed           | Up to 33.6 kbps                                                |

| Resolution                                                 | Monochrome                                                                                                    |  |
|------------------------------------------------------------|----------------------------------------------------------------------------------------------------|--|
|                                                            | Standard: 203 pixels per inch × 98 lines per inch (8 pixels per mm × 3.85 lines per mm)                                                                                                    |  |
|                                                            | Fine: 203 pixels per inch × 196 lines per inch (8 pixels per mm × 7.7<br>lines per mm)                                                                                                    |  |
|                                                            | Super Fine: 203 pixels per inch × 392 lines per inch (8 pixels per mm<br>× 15.4 lines per mm)                                                                                                    |  |
|                                                            | Ultra Fine: 406 pixels per inch × 392 lines per inch (16 pixels per mm × 15.4 lines per mm)                                                                                                    |  |
|                                                            | Color                                                                                                    |  |
|                                                            | 200 × 200 dpi                                                                                                    |  |
| Compression method                                         | Monochrome: MH/MR/MMR                                                                                                    |  |
|                                                            | Color: JPEG                                                                                                    |  |
| Communication standards                                    | G3, Super G3                                                                                                    |  |
| Sending paper size                                         | Scanner Glass: Letter, A4                                                                                                    |  |
|                                                            | ADF: Letter, A4, Legal                                                                                                    |  |
| Transmission speed                                         | Approx. 3 seconds (transmitting a standard A4 ITU-T chart No. 1                                                                                                    |  |
| (Actual speed depends on the document, recipient's device, | with Standard MMR encryption at a speed of 33.6 kbps)                                                                                                    |  |
| and phone line status)                                     |                                                                                                    |  |
| and phone line status)<br>Contacts                         | Number of contacts: up to 200                                                                                                    |  |
| · ,                                                        | Number of contacts: up to 200<br>Number of groups: up to 199                                                                                                    |  |
| · ,                                                        |                                                                                                    |  |
| Contacts                                                   | Number of groups: up to 199<br>Up to 550 pages (when an ITU-T No. 1 chart is received in                                                                                                    |  |
| Contacts<br>Page memory                                    | Number of groups: up to 199<br>Up to 550 pages (when an ITU-T No. 1 chart is received in<br>monochrome draft mode)<br>2 times (with 1 minute interval); may differ depending on your                      |  |
| Contacts<br>Page memory<br>Redial                          | Number of groups: up to 199<br>Up to 550 pages (when an ITU-T No. 1 chart is received in<br>monochrome draft mode)<br>2 times (with 1 minute interval); may differ depending on your<br>country or region |  |

Parent topic: Technical Specifications

## Ink Pack Specifications

**Note:** Your printer is designed to work only with genuine Epson-brand ink packs. Other brands of ink packs and ink supplies are not compatible and, even if described as compatible, may not function properly or at all. Epson periodically provides firmware updates to address issues of security, performance, minor bug fixes and ensure the printer functions as designed. These updates may affect the functionality of third-party ink. Non-Epson branded or altered Epson ink packs that functioned prior to a firmware update may not continue to function.

The included initial ink pack is designed for reliable printer setup and cannot be used as a replacement ink pack or resold. After setup, the remaining ink is available for printing. Yields are based on ISO 24711 in default mode, printing continuously. Yields vary due to print images, settings, and temperatures. Printing infrequently reduces yields. Your ink pack must be installed with ink for printing and printer maintenance. For print quality, some ink remains in the replaced ink pack.

| Color       | Black                                                                              |
|-------------|------------------------------------------------------------------------------------|
| Temperature | Storage: –22 to 104 °F (–30 to 40 °C)                                              |
|             | 1 month at 104 °F (40 °C)                                                          |
|             | Ink may freeze at 32 °F (0 °C) or lower)                                           |
|             | Ink thaws and is usable after 5 hours at 77 $^\circ\text{F}$ (25 $^\circ\text{C})$ |

Parent topic: Technical Specifications

## **Dimension Specifications**

| Height                            | Stored: 14.1 inches (357 mm)                                                 |
|-----------------------------------|------------------------------------------------------------------------------|
|                                   | Stored with 1 optional paper cassette installed: 18 inches (457 mm)          |
|                                   | Stored with 2 optional paper cassettes installed: 21.9 inches (557 mm)       |
|                                   | Stored with 3 optional paper cassettes installed: 25.9 inches (657 mm)       |
|                                   | Printing: 17.7 inches (449 mm)                                               |
|                                   | Printing with one optional paper cassette installed: 21.6 inches (549 mm)    |
|                                   | Printing with two optional paper cassettes installed: 25.6 inches (649 mm)   |
|                                   | Printing with three optional paper cassettes installed: 29.5 inches (749 mm) |
| Width                             | Stored: 16.7 inches (425 mm)                                                 |
|                                   | Printing: 16.7 inches (425 mm)                                               |
| Depth                             | Stored: 21.1 inches (535 mm); with output tray installed                     |
|                                   | Printing: 22.8 inches (578 mm)                                               |
| Weight                            | 41.9 lb (19 kg)                                                              |
| (without ink packs or power cord) | With one optional paper cassette installed: 51.8 lb (23.5 kg)                |
|                                   | With two optional paper cassettes installed: 61.7 lb (28.0 kg)               |
|                                   | With three optional paper cassettes installed: 71.7 lb (32.7 kg)             |
|                                   |                                                                              |

Parent topic: Technical Specifications

## **Electrical Specifications**

| Power supply rating   | 100 to 240 V |
|-----------------------|--------------|
| Rated frequency range | 50 to 60 Hz  |
| Rated current         | 1.0 to 0.6 A |

| Power consumption | Standalone copying: Approximately 30 W (ISO/IEC24712) |
|-------------------|-------------------------------------------------------|
|                   | Ready mode: Approximately 15.4 W                      |
|                   | Sleep mode: Approximately 1.2 W                       |
|                   | Power off mode: Approximately 0.2 W                   |

Parent topic: Technical Specifications

## **Environmental Specifications**

| Temperature            | Operating: 50 to 95 °F (10 to 35 °C)                                             |
|------------------------|----------------------------------------------------------------------------------|
|                        | Storage: –4 to 104 $^\circ$ F (–20 to 40 $^\circ$ C) before initial ink charging |
|                        | 5 to 104 $^{\circ}$ F (–15 to 40 $^{\circ}$ C) after initial ink charging        |
|                        | 1 month at 104 °F (40 °C)                                                        |
| Humidity               | Operating: 20 to 80% RH                                                          |
| (without condensation) | Storage: 5 to 85% RH                                                             |
|                        |                                                                                  |

Parent topic: Technical Specifications

## **Interface Specifications**

| Interface type | Hi-Speed USB (Device Class for computers) |
|----------------|-------------------------------------------|
|                | Hi-Speed USB (for external USB device)    |

**Note:** Epson cannot guarantee the operation of externally connected devices. USB 3.0 cables are not supported.

Parent topic: Technical Specifications

### **External USB Device Specifications**

Do not use devices with the following requirements:

- Dedicated driver
- Security settings, such as password or encryption, etc.

USB memory device

2TB Formatted in FAT, FAT32, or exFAT

Note: Epson cannot guarantee the operation of externally connected devices.

You can use USB devices with your product containing files that meet these specifications.

| File format     | JPEGs (*.JPG) with the Exif Version 2.31 standard taken by digital cameras (DCF version 1.0 or 2.0* compliant) |
|-----------------|----------------------------------------------------------------------------------------------------|
|                 | TIFF 6.0-compliant uncompressed images: RGB full-color or binary (not CCITT-encoded)                           |
|                 | PDF version 1.7 compliant data                                                                                 |
| Image size      | 80 × 80 pixels to 10200 × 10200 pixels                                                                         |
| File size       | Up to 2GB                                                                                                    |
| Number of files | JPEG: Up to 9990**                                                                                             |
|                 | TIFF: Up to 999                                                                                                |
|                 | PDF: Up to 999                                                                                                 |

\* Files stored on digital cameras with built-in memory are not supported.
\*\* If the number of files exceeds 999, the files are displayed in groups.
Parent topic: Technical Specifications

## **Network Interface Specifications**

Wi-Fi (U.S. and Canada)

Standard

IEEE 802.11a/b/g/n<sup>\*1</sup>/ac/k/r/v

| Security                                    | WPA2-PSK (AES); complies with WPA2 standards with support for<br>WPA/WPA2 Personal<br>WPA3-SAE (AES)<br>WPA2/WPA-3-Enterprise<br>WEP (64/128 bit)            |
|---------------------------------------------|----------------------------------------------------------------------------------------------------|
|                                             | Note: Wi-Fi Direct only supports WPA2-PSK (AES)                                                                                                    |
| Frequency band                              | IEEE 802.11b/g/n: 2.4 GHz                                                                                                    |
|                                             | IEEE 802.11a/n/ac: 5 GHz                                                                                                    |
| Channels                                    | 2.4 GHz: 1/2/3/4/5/6/7/8/9/10/11/12/13                                                                                                    |
|                                             | 5 GHz:                                                                                                    |
|                                             | Wi-Fi:                                                                                                    |
|                                             | • W52 (36/40/44/48)                                                                                                    |
|                                             | • W53 (52/56/60/64)                                                                                                    |
|                                             | <ul> <li>W56 (100/104/108/112/116/132/136/140/144)</li> </ul>                                                                                                |
|                                             | • W58 (149/153/157/161/165)                                                                                                    |
|                                             | Wi-Fi Direct:                                                                                                    |
|                                             | • W52 (36/40/44/48)                                                                                                    |
|                                             | • W58 (149/153/157/161/165)                                                                                                    |
| Connection modes                            | Infrastructure mode                                                                                                    |
|                                             | Wi-Fi Direct (Simple AP)                                                                                                    |
|                                             | <b>Note:</b> Wi-Fi Direct Simple AP mode is available even if you connect the product to an Ethernet network. Wi-Fi Direct is not supported on IEEE 802.11b. |
| <sup>*1</sup> : Only available for the HT20 |                                                                                                    |
| Wi-Fi (Latin America)                       |                                                                                                    |
| Standard                                    | IEEE 802.11 b/g/n <sup>*1</sup> /k/r/v                                                                                                    |

| Security                                   | WPA2-PSK (AES); complies with WPA2 standards with support for<br>WPA/WPA2 Personal<br>WPA3-SAE (AES)<br>WPA2/WPA-3-Enterprise<br>WEP (64/128 bit)            |
|--------------------------------------------|----------------------------------------------------------------------------------------------------|
|                                            | Note: Wi-Fi Direct only supports WPA2-PSK (AES)                                                                                                    |
| Frequency band                             | 2.4 GHz                                                                                                    |
| Channels                                   | 1/2/3/4/5/6/7/8/9/10/11/12/13                                                                                                    |
| Coordination modes                         | Infrastructure mode                                                                                                    |
|                                            | Wi-Fi Direct (Simple AP)                                                                                                    |
|                                            | <b>Note:</b> Wi-Fi Direct Simple AP mode is available even if you connect the product to an Ethernet network. Wi-Fi Direct is not supported on IEEE 802.11b. |
| <sup>1</sup> : Only available for the HT20 |                                                                                                    |
| Ethernet                                   |                                                                                                    |
| Standard                                   | IEEE802.3i (10BASE-T)*                                                                                                    |
|                                            | IEEE802.3u (100BASE-TX)                                                                                                    |
|                                            | IEEE802.3ab (1000BASE-T)*                                                                                                    |
|                                            | IEEE802.3az (Energy Efficient Ethernet); the connected device should be IEEE802.3az compliant                                                                |
| Communication mode                         | Auto, 10Mbps Full duplex, 10Mbps Half duplex, 100Mbps Full<br>duplex, 100Mbps Half duplex                                                                    |
| Connector                                  | RJ-45                                                                                                    |

\* Use a category 5e or higher STP (Shielded twisted pair) cable to prevent risk of radio interference.

#### Security

IEEE802.1X; requires the connected device to comply with IEEE802.1X

IPsec/IP Filtering SSL/TLS; either HTTPS Server/Client or IPPS SMTPS (StartTLS, SSL/TLS) SNMPv3 Parent topic: Technical Specifications

## **Safety and Approvals Specifications**

| United States | Safety: UL60950-1                  |
|---------------|------------------------------------|
|               | EMC: FCC part 15 Subpart B Class B |
| Canada        | Safety: CAN/CSA C22.2 No. 60950-1  |
|               | EMC: CAN ICES-3 (B)/NMB-3 (B)      |

This equipment contains the following wireless module:

- Manufacturer: Seiko Epson Corporation
- Type: J26H005

This product conforms to Part 15 of FCC Rules and RSS-210 of the IC Rules. Epson cannot accept responsibility for any failure to satisfy the protection requirements resulting from a non-recommended modification of the product. Operation is subject to the following two conditions: (1) this device may not cause harmful interference, and (2) this device must accept any interference received, including interference that may cause undesired operation of the device.

To prevent radio interference to the licensed service, this device is intended to be operated indoors and away from windows to provide maximum shielding. Equipment (or its transmit antenna) that is installed outdoors is subject to licensing.

This equipment complies with FCC/IC radiation exposure limits set forth for an uncontrolled environment and meets the FCC radio frequency (RF) Exposure Guidelines in Supplement C to OET65 and RSS-102 of the IC radio frequency (RF) Exposure rules. This equipment should be installed and operated so that the radiator is kept at least 7.9 inches (20 cm) or more away from a person's body (excluding extremities: hands, wrists, feet and ankles).

Parent topic: Technical Specifications

## Notices

Check these sections for important notices about your product.

**Note:** Epson offers a recycling program for end of life Epson products. Please go to this site (U.S.) or this site (Canada) for information on how to return your Epson products for proper disposal.

Important Safety Instructions FCC Compliance Statement Binding Arbitration and Class Waiver Trademarks Copyright Notice

## **Important Safety Instructions**

Before using your Epson product, read and follow these safety instructions.

**General Printer Safety Instructions** 

Wireless Connection Safety Instructions

**Telephone Equipment Safety Instructions** 

LCD Screen Safety Instructions

Parent topic: Notices

### **General Printer Safety Instructions**

- Be sure to follow all warnings and instructions marked on the printer.
- Use only the type of power source indicated on the printer's label.
- Use only the power cord that comes with the printer. Use of another cord may cause fires or shock. Do not use the cord with any other equipment.
- Make sure the AC power cord meets the relevant local safety standard.
- Place the printer near a wall outlet where the plug can be easily unplugged.
- Avoid plugging the printer into an outlet on the same circuit as a photo copier or air control system that regularly switches on and off, or on an outlet controlled by a wall switch or timer.
- Do not let the power cord become damaged or frayed.

- If you use an extension cord with the printer, make sure the total ampere rating of the devices plugged into the extension cord does not exceed the cord's ampere rating. Also, make sure the total ampere rating of all devices plugged into the wall outlet does not exceed the wall outlet's ampere rating.
- Always turn off the printer using the power button, and wait until the power light stops flashing before unplugging the printer or cutting off power to the electrical outlet.
- Place the printer on a flat, stable surface that extends beyond its base in all directions. It will not operate properly if it is tilted or at an angle.
- Keep your product at least 8.7 inches (22 cm) away from cardiac pacemakers to prevent your product's radio waves from affecting the operation of the pacemaker.
- Leave enough space above the printer to fully raise the printer cover.
- Leave enough space in front of the printer for the paper to be fully ejected.
- Avoid locations that are subject to rapid changes in heat or humidity, shocks or vibrations, or dust.
- Do not place the printer near a radiator or heating vent or in direct sunlight.
- Leave enough room around the printer for sufficient ventilation. Do not block or cover openings in the case or insert objects through the slots.
- The power-supply cords should be placed to avoid abrasions, cuts, fraying, crimping, and kinking. Do not place objects on top of the power-supply cords and do not allow the power-supply cords to be stepped on or run over. Be particularly careful to keep all the power-supply cords straight at the ends.
- Keep the printer away from potential sources of electromagnetic interference, such as loudspeakers or the base units of cordless telephones.
- When connecting the printer to a computer or other device with a cable, ensure the correct orientation of the connectors. Each connector has only one correct orientation. Inserting a connector in the wrong orientation may damage both devices connected by the cable.
- Do not insert objects through the slots on the printer.
- Do not put your hand inside the printer while it is printing.
- Do not trap your fingers when closing the scanner unit.
- Do not touch the flat white cable inside the printer.
- Do not move the print head by hand; this may damage the printer.
- Do not spill liquid on the printer and do not handle the printer with wet hands.
- Do not use aerosol products that contain flammable gases inside or around the printer. Doing so may cause fire.
- Except as specifically explained in your documentation, do not attempt to service the printer yourself.

- Unplug the printer and refer servicing to qualified service personnel under the following conditions: if the power cord or plug is damaged; if liquid has entered the product; if the product has been dropped or the case damaged; if the product does not operate normally or exhibits a distinct change in performance. Adjust only those controls that are covered by the operating instructions.
- If damage occurs to the plug, replace the cord set or consult a qualified electrician. If there are fuses in the plug, make sure you replace them with fuses of the correct size and rating.
- Unplug the power cord from the electrical outlet if you are not going to use the printer for an extended period.

Parent topic: Important Safety Instructions

#### **Wireless Connection Safety Instructions**

Radio waves from this product may adversely affect the operation of medical equipment or automatically controlled devices, such as pacemakers, automatic doors or fire alarms. When using this product near such devices or inside a medical facility, follow the directions from authorized staff members at the facility, and follow all posted warnings and directions on the device to avoid causing an accident.

Do not connect this product to the internet directly. Connect it to a network protected by a router or firewall.

Parent topic: Important Safety Instructions

#### **Telephone Equipment Safety Instructions**

When using telephone equipment, you should always follow basic safety precautions to reduce the risk of fire, electric shock, and personal injury, including the following:

- Do not use the Epson product near water.
- Avoid using a telephone during an electrical storm. There may be a remote risk of electric shock from lightning.
- Do not use a telephone to report a gas leak in the vicinity of the leak.

**Caution:** To reduce the risk of fire, use only a No. 26 AWG or larger telecommunication line cord.

Parent topic: Important Safety Instructions

#### **LCD Screen Safety Instructions**

• Use only a dry, soft cloth to clean the LCD screen. Do not use liquid or chemical cleansers.

- If the LCD screen is damaged, contact Epson. If the liquid crystal solution gets on your hands, wash them thoroughly with soap and water. If the liquid crystal solution gets into your eyes, flush them immediately with water. If discomfort or vision problems remain after a thorough flushing, see a doctor immediately.
- Do not press too hard on the LCD screen or subject it to heavy impacts.
- Do not use a pointy or sharp object, such as a pen or your fingernail, to operate the LCD screen.
- If the LCD screen chips or cracks, do not touch or attempt to remove the broken pieces; contact Epson for support.
- Do not subject your product to sudden changes in temperature or humidity; this may cause condensation to develop inside the LCD screen and degrade its performance.
- The LCD screen may contain a few small bright or dark spots, and may display uneven brightness. These are normal and do not indicate that the screen is damaged in any way.

Parent topic: Important Safety Instructions

### **FCC Compliance Statement**

#### For United States Users

This equipment has been tested and found to comply with the limits for a Class B digital device, pursuant to Part 15 of the FCC Rules. These limits are designed to provide reasonable protection against harmful interference in a residential installation. This equipment generates, uses, and can radiate radio frequency energy and, if not installed and used in accordance with the instructions, may cause harmful interference to radio or television reception. However, there is no guarantee that interference will not occur in a particular installation. If this equipment does cause interference to radio and television reception, which can be determined by turning the equipment off and on, the user is encouraged to try to correct the interference by one or more of the following measures:

- · Reorient or relocate the receiving antenna.
- · Increase the separation between the equipment and receiver.
- Connect the equipment into an outlet on a circuit different from that to which the receiver is connected.
- Consult the dealer or an experienced radio/TV technician for help.

#### WARNING

The connection of a non-shielded equipment interface cable to this equipment will invalidate the FCC Certification or Declaration of this device and may cause interference levels which exceed the limits established by the FCC for this equipment. It is the responsibility of the user to obtain and use a shielded equipment interface cable with this device. If this equipment has more than one interface connector, do

not leave cables connected to unused interfaces. Changes or modifications not expressly approved by the manufacturer could void the user's authority to operate the equipment.

#### For Canadian Users

CAN ICES-3(B)/NMB-3(B)

Parent topic: Notices

### **Binding Arbitration and Class Waiver**

# 1. DISPUTES, BINDING INDIVIDUAL ARBITRATION, AND WAIVER OF CLASS ACTIONS AND CLASS ARBITRATIONS

1.1 **Disputes**. The terms of this Section 1 shall apply to all Disputes between you and Epson. The term "Dispute" is meant to have the broadest meaning permissible under law and includes any dispute, claim, controversy or action between you and Epson arising out of or relating to this Agreement, Epson branded products (hardware and including any related software), or other transaction involving you and Epson, whether in contract, warranty, misrepresentation, fraud, tort, intentional tort, statute, regulation, ordinance, or any other legal or equitable basis. "DISPUTE" DOES NOT INCLUDE IP CLAIMS, or more specifically, a claim or cause of action for (a) trademark infringement or dilution, (b) patent infringement, (c) copyright infringement or misuse, or (d) trade secret misappropriation (an "IP Claim"). You and Epson also agree, notwithstanding Section 1.6, that a court, not an arbitrator, may decide if a claim or cause of action is for an IP Claim.

1.2 **Binding Arbitration**. You and Epson agree that all Disputes shall be resolved by binding arbitration according to this Agreement. **ARBITRATION MEANS THAT YOU WAIVE YOUR RIGHT TO A JUDGE OR JURY IN A COURT PROCEEDING AND YOUR GROUNDS FOR APPEAL ARE LIMITED**. Pursuant to this Agreement, binding arbitration shall be administered by JAMS, a nationally recognized arbitration authority, pursuant to its code of procedures then in effect for consumer related disputes, but excluding any rules that permit joinder or class actions in arbitration (for more detail on procedure, see Section 1.6 below). You and Epson understand and agree that (a) the Federal Arbitration Act (9 U.S.C. §1, et seq.) governs the interpretation and enforcement of this Section 1, (b) this Agreement memorializes a transaction in interstate commerce, and (c) this Section 1 shall survive termination of this Agreement.

1.3 **Pre-Arbitration Steps and Notice**. Before submitting a claim for arbitration, you and Epson agree to try, for sixty (60) days, to resolve any Dispute informally. If Epson and you do not reach an agreement to resolve the Dispute within the sixty (60) days), you or Epson may commence an arbitration. Notice to Epson must be addressed to: Epson America, Inc., ATTN: Legal Department, 3131 Katella Ave., Los Alamitos, CA 90720 (the "Epson Address"). The Dispute Notice to you will be sent to the most recent address Epson has in its records for you. For this reason, it is important to notify us if your address changes by emailing us at EAILegal@ea.epson.com or writing us at the Epson Address above. Notice of

the Dispute shall include the sender's name, address and contact information, the facts giving rise to the Dispute, and the relief requested (the "Dispute Notice"). Following receipt of the Dispute Notice, Epson and you agree to act in good faith to resolve the Dispute before commencing arbitration.

1.4 **Small Claims Court**. Notwithstanding the foregoing, you may bring an individual action in the small claims court of your state or municipality if the action is within that court's jurisdiction and is pending only in that court.

1.5 WAIVER OF CLASS ACTIONS AND CLASS ARBITRATIONS. YOU AND EPSON AGREE THAT EACH PARTY MAY BRING DISPUTES AGAINST THE OTHER PARTY ONLY IN AN INDIVIDUAL CAPACITY, AND NOT AS A PLAINTIFF OR CLASS MEMBER IN ANY CLASS OR REPRESENTATIVE PROCEEDING, INCLUDING WITHOUT LIMITATION FEDERAL OR STATE CLASS ACTIONS, OR CLASS ARBITRATIONS. CLASS ACTION LAWSUITS, CLASS-WIDE ARBITRATIONS, PRIVATE ATTORNEY-GENERAL ACTIONS, AND ANY OTHER PROCEEDING WHERE SOMEONE ACTS IN A REPRESENTATIVE CAPACITY ARE NOT ALLOWED. ACCORDINGLY, UNDER THE ARBITRATION PROCEDURES OUTLINED IN THIS SECTION, AN ARBITRATOR SHALL NOT COMBINE OR CONSOLIDATE MORE THAN ONE PARTY'S CLAIMS WITHOUT THE WRITTEN CONSENT OF ALL AFFECTED PARTIES TO AN ARBITRATION PROCEEDING.

1.6 Arbitration Procedure. If you or Epson commences arbitration, the arbitration shall be governed by the rules of JAMS that are in effect when the arbitration is filed, excluding any rules that permit arbitration on a class or representative basis (the "JAMS Rules"), available at http://www.jamsadr.com or by calling 1-800-352-5267, and under the rules set forth in this Agreement. All Disputes shall be resolved by a single neutral arbitrator, and both parties shall have a reasonable opportunity to participate in the selection of the arbitrator. The arbitrator is bound by the terms of this Agreement. The arbitrator, and not any federal, state or local court or agency, shall have exclusive authority to resolve all disputes arising out of or relating to the interpretation, applicability, enforceability or formation of this Agreement, including any claim that all or any part of this Agreement is void or voidable. Notwithstanding this broad delegation of authority to the arbitrator, a court may determine the limited question of whether a claim or cause of action is for an IP Claim, which is excluded from the definition of "Disputes" in Section 1.1 above. The arbitrator shall be empowered to grant whatever relief would be available in a court under law or in equity. The arbitrator may award you the same damages as a court could, and may award declaratory or injunctive relief only in favor of the individual party seeking relief and only to the extent necessary to provide relief warranted by that party's individual claim. In some instances, the costs of arbitration can exceed the costs of litigation and the right to discovery may be more limited in arbitration than in court. The arbitrator's award is binding and may be entered as a judgment in any court of competent jurisdiction.

You may choose to engage in arbitration hearings by telephone. Arbitration hearings not conducted by telephone shall take place in a location reasonably accessible from your primary residence, or in Orange County, California, at your option.

a) Initiation of Arbitration Proceeding. If either you or Epson decides to arbitrate a Dispute, both parties agree to the following procedure:

(i) Write a Demand for Arbitration. The demand must include a description of the Dispute and the amount of damages sought to be recovered. You can find a copy of a Demand for Arbitration at <a href="http://www.jamsadr.com">http://www.jamsadr.com</a> ("Demand for Arbitration").

(ii) Send three copies of the Demand for Arbitration, plus the appropriate filing fee, to: JAMS, 500 North State College Blvd., Suite 600 Orange, CA 92868, U.S.A.

(iii) Send one copy of the Demand for Arbitration to the other party (same address as the Dispute Notice), or as otherwise agreed by the parties.

b) Hearing Format. During the arbitration, the amount of any settlement offer made shall not be disclosed to the arbitrator until after the arbitrator determines the amount, if any, to which you or Epson is entitled. The discovery or exchange of non-privileged information relevant to the Dispute may be allowed during the arbitration.

c) Arbitration Fees. Epson shall pay, or (if applicable) reimburse you for, all JAMS filings and arbitrator fees for any arbitration commenced (by you or Epson) pursuant to provisions of this Agreement.

d) Award in Your Favor. For Disputes in which you or Epson seeks \$75,000 or less in damages exclusive of attorney's fees and costs, if the arbitrator's decision results in an award to you in an amount greater than Epson's last written offer, if any, to settle the Dispute, Epson will: (i) pay you \$1,000 or the amount of the award, whichever is greater; (ii) pay you twice the amount of your reasonable attorney's fees, if any; and (iii) reimburse you for any expenses (including expert witness fees and costs) that your attorney reasonably accrues for investigating, preparing, and pursuing the Dispute in arbitration. Except as agreed upon by you and Epson in writing, the arbitrator shall determine the amount of fees, costs, and expenses to be paid by Epson pursuant to this Section 1.6d).

e) Attorney's Fees. Epson will not seek its attorney's fees and expenses for any arbitration commenced involving a Dispute under this Agreement. Your right to attorney's fees and expenses under Section 1.6d) above does not limit your rights to attorney's fees and expenses under applicable law; notwithstanding the foregoing, the arbitrator may not award duplicative awards of attorney's fees and expenses.

1.7 Opt-out. You may elect to opt-out (exclude yourself) from the final, binding, individual arbitration procedure and waiver of class and representative proceedings specified in this Agreement by sending a written letter to the Epson Address within thirty (30) days of your assent to this Agreement (including without limitation the purchase, download, installation of the Software or other applicable use of Epson Hardware, products and services) that specifies (i) your name, (ii) your mailing address, and (iii) your request to be excluded from the final, binding individual arbitration procedure and waiver of class and representative proceedings specified in this Section 1. In the event that you opt-out consistent with the procedure set forth above, all other terms shall continue to apply, including the requirement to provide notice prior to litigation.

1.8 **Amendments to Section 1**. Notwithstanding any provision in this Agreement to the contrary, you and Epson agree that if Epson makes any future amendments to the dispute resolution procedure and class action waiver provisions (other than a change to Epson's address) in this Agreement, Epson will obtain your affirmative assent to the applicable amendment. If you do not affirmatively assent to the applicable amendment, you are agreeing that you will arbitrate any Dispute between the parties in accordance with the language of this Section 1 (or resolve disputes as provided for in Section 1.7, if you timely elected to opt-out when you first assented to this Agreement).

1.9 Severability. If any provision in this Section 1 is found to be unenforceable, that provision shall be severed with the remainder of this Agreement remaining in full force and effect. The foregoing shall not apply to the prohibition against class or representative actions as provided in Section 1.5. This means that if Section 1.5 is found to be unenforceable, the entire Section 1 (but only Section 1) shall be null and void.

Parent topic: Notices

### **Trademarks**

EPSON<sup>®</sup> is a registered trademark, the EPSON logo is a registered logomark, and Epson Connect<sup>™</sup> is a trademark of Seiko Epson Corporation.

Remote Print<sup>™</sup> is a trademark of Seiko Epson Corporation.

Windows is a registered trademark of Microsoft Corporation in the United States and/or other countries.

Mac, macOS, OS X, AirPrint, iPad, iPhone, iPod touch, and App Store are trademarks of Apple Inc., registered in the U.S. and other countries.

Use of the Works with Apple badge means that an accessory has been designed to work specifically with the technology identified in the badge and has been certified by the developer to meet Apple performance standards.

Google<sup>®</sup> is a registered trademark and Android<sup>™</sup>, Chromebook<sup>™</sup>, Gmail<sup>™</sup>, Google Chrome<sup>™</sup>, and Google Play<sup>™</sup> are trademarks of Google LLC.

Wi-Fi Direct<sup>®</sup> is a registered trademark of Wi-Fi Alliance<sup>®</sup>.

PCL is a registered trademark of Hewlett-Packard Company.

General Notice: Other product names used herein are for identification purposes only and may be trademarks of their respective owners. Epson disclaims any and all rights in those marks.

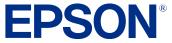

Parent topic: Notices

## **Copyright Notice**

All rights reserved. No part of this publication may be reproduced, stored in a retrieval system, or transmitted in any form or by any means, electronic, mechanical, photocopying, recording, or otherwise, without the prior written permission of Seiko Epson Corporation. The information contained herein is designed only for use with this Epson product. Epson is not responsible for any use of this information as applied to other products.

Neither Seiko Epson Corporation nor its affiliates shall be liable to the purchaser of this product or third parties for damages, losses, costs, or expenses incurred by purchaser or third parties as a result of: accident, misuse, or abuse of this product or unauthorized modifications, repairs, or alterations to this product, or (excluding the U.S.) failure to strictly comply with Seiko Epson Corporation's operating and maintenance instructions.

Seiko Epson Corporation shall not be liable for any damages or problems arising from the use of any options or any consumable products other than those designated as Original Epson Products or Epson Approved Products by Seiko Epson Corporation.

Seiko Epson Corporation shall not be held liable for any damage resulting from electromagnetic interference that occurs from the use of any interface cables other than those designated as Epson approved Products by Seiko Epson Corporation.

This information is subject to change without notice.

libTIFF Software Acknowledgment

A Note Concerning Responsible Use of Copyrighted Materials

Default Delay Times for Power Management for Epson Products Copyright Attribution

Parent topic: Notices

#### libTIFF Software Acknowledgment

Copyright © 1988-1997 Sam Leffler

Copyright © 1991-1997 Silicon Graphics, Inc.

Permission to use, copy, modify, distribute, and sell this software and its documentation for any purpose is hereby granted without fee, provided that (I) the above copyright notices and this permission notice appear in all copies of the software and related documentation, and (ii) the names of Sam Leffler and Silicon Graphics may not be used in any advertising or publicity relating to the software without the specific, prior written permission of Sam Leffler and Silicon Graphics.

THE SOFTWARE IS PROVIDED "AS-IS" AND WITHOUT WARRANTY OF ANY KIND, EXPRESS, IMPLIED OR OTHERWISE, INCLUDING WITHOUT LIMITATION, ANY WARRANTY OF MERCHANTABILITY OR FITNESS FOR A PARTICULAR PURPOSE.

IN NO EVENT SHALL SAM LEFFLER OR SILICON GRAPHICS BE LIABLE FOR ANY SPECIAL, INCIDENTAL, INDIRECT OR CONSEQUENTIAL DAMAGES OF ANY KIND, OR ANY DAMAGES WHATSOEVER RESULTING FROM LOSS OF USE, DATA OR PROFITS, WHETHER OR NOT ADVISED OF THE POSSIBILITY OF DAMAGE, AND ON ANY THEORY OF LIABILITY, ARISING OUT OF OR IN CONNECTION WITH THE USE OR PERFORMANCE OF THIS SOFTWARE.

Parent topic: Copyright Notice

#### A Note Concerning Responsible Use of Copyrighted Materials

Epson encourages each user to be responsible and respectful of the copyright laws when using any Epson product. While some countries' laws permit limited copying or reuse of copyrighted material in certain circumstances, those circumstances may not be as broad as some people assume. Contact your legal advisor for any questions regarding copyright law.

Parent topic: Copyright Notice

#### **Default Delay Times for Power Management for Epson Products**

This product will enter sleep mode after a period of nonuse. This is to ensure that the product meets Energy Star standards of energy efficiency. More energy savings can be achieved by setting the time to sleep to a shorter interval.

Parent topic: Copyright Notice

#### **Copyright Attribution**

© 2023 Epson America, Inc.

9/23

CPD-63499

Parent topic: Copyright Notice